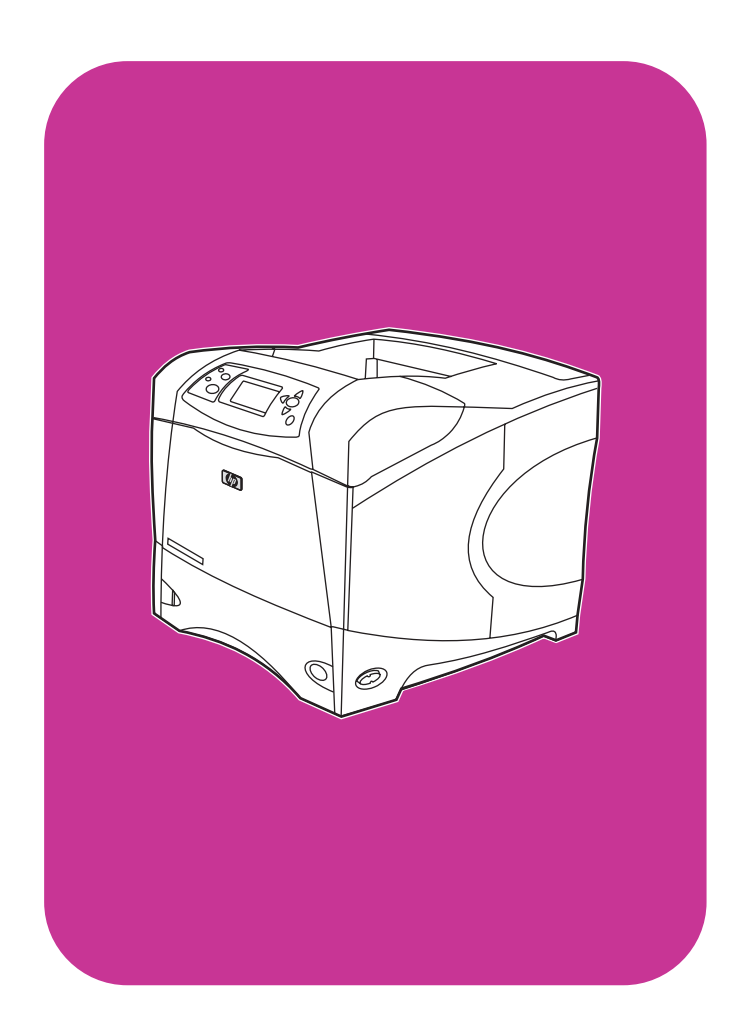

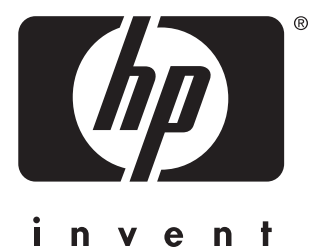

## **hp** LaserJet 4200 4200n 4200tn 4200dtn 4200dtns 4200dtnsl

**hp** LaserJet 4300 4300n 4300tn 4300dtn 4300dtns 4300dtnsl

# **Verwendung**

HP LaserJet 4200 und 4300 Series-Drucker

**Verwendung**

#### **Copyright-Informationen**

© Copyright Hewlett-Packard Company 2002

Alle Rechte vorbehalten.

Die Vervielfältigung, Anpassung oder Übersetzung ohne vorherige schriftliche Genehmigung ist, außer im Rahmen der Bestimmungen des Urheberrechts oder der Erklärungen in diesem Handbuch, untersagt.

Benutzer des in diesem Benutzerhandbuch beschriebenen Druckers von Hewlett-Packard erhalten eine Lizenz für (a) das Drucken von Kopien dieses Benutzerhandbuchs für den persönlichen, internen oder Firmengebrauch unter der Bedingung, dass die Ausdrucke nicht verkauft, weiterveräußert oder anderweitig weitergegeben werden, und (b) das Ablegen einer elektronischen Kopie dieses Benutzerhandbuchs auf einem Netzwerkserver unter der Voraussetzung, dass der Zugriff auf die elektronische Kopie auf persönliche, interne Benutzer des in diesem Benutzerhandbuch beschriebenen Druckers von Hewlett-Packard beschränkt ist.

Edition 2, 9/2002

#### **Gewährleistung**

Die in diesem Handbuch enthaltenen Informationen können ohne Vorankündigung geändert werden.

Hewlett-Packard erteilt keinerlei Gewährleistung für dieses Material. HEWLETT-PACKARD SCHLIESST INSBESONDERE DIE STILLSCHWEIGENDE GARANTIE DER VERMARKTBARKEIT UND EIGNUNG FÜR EINEN BESTIMMTEN ZWECK AUS.

Hewlett-Packard übernimmt keine Haftung für unmittelbare, mittelbare, zufällige, Folgeoder andere Schäden, die mit der Auslieferung, Bereitstellung und Verwendung dieser Unterlagen in Zusammenhang stehen.

#### **Warenzeichen**

Adobe und PostScript sind Warenzeichen von Adobe Systems Incorporated.

CorelDRAW ist ein Warenzeichen oder eingetragenes Warenzeichen der Corel Corporation oder von Corel Corporation Limited.

ENERGY STAR und das Energy Star-Logo sind eingetragene US-Warenzeichen der amerikanischen Umweltschutzbehörde EPA (Environmental Protection Agency).

HP-UX Version 10.20 und höher sowie HP-UX Version 11.00 und höher auf allen HP 9000-Computern sind Produkte von Open Group UNIX.

Microsoft, Windows und MS-DOS sind eingetragene Warenzeichen der Microsoft Corporation.

TrueType ist ein US-Warenzeichen von Apple Computer, Inc.

UNIX ist ein eingetragenes Warenzeichen von The Open Group.

# Inhalt

## **[Informationen zur Dokumentation](#page-8-0)**

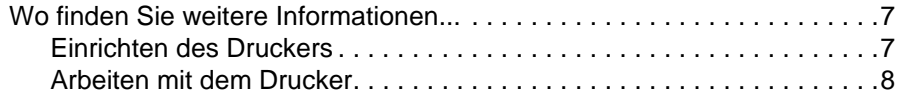

## **[1 Drucker - Grundlagen](#page-10-0)**

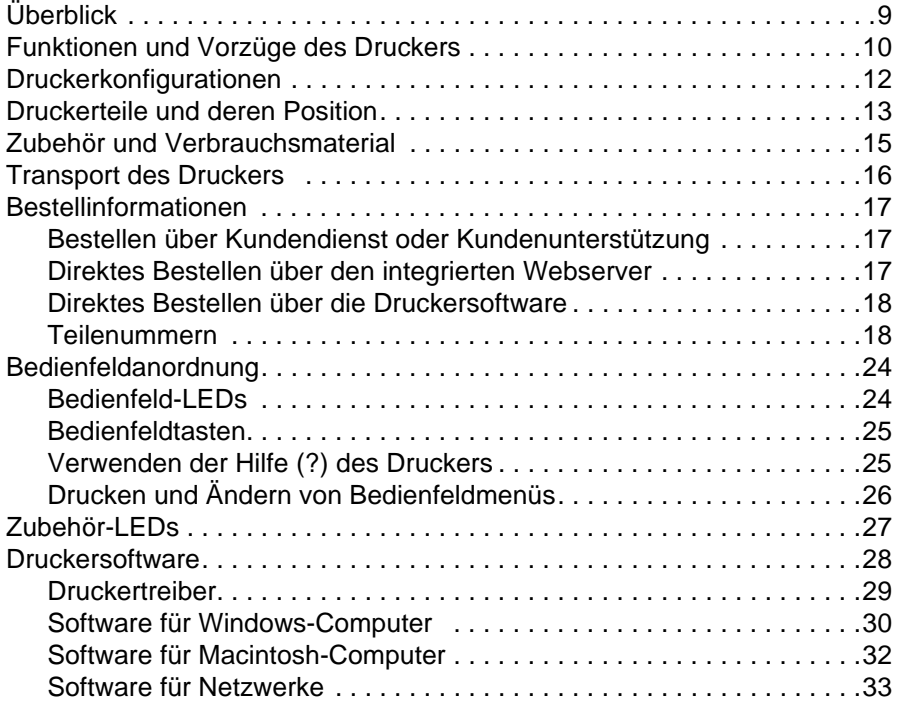

## **[2 Druckaufgaben](#page-36-0)**

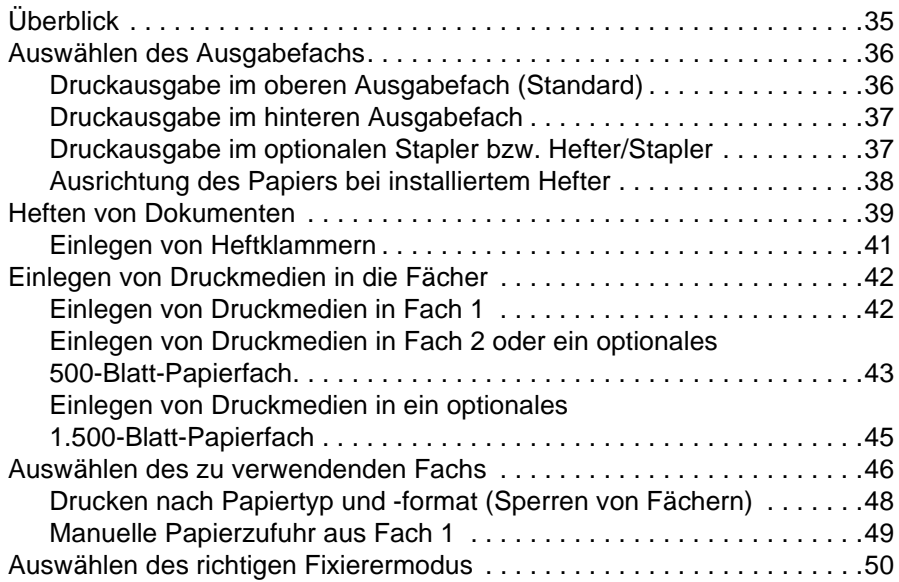

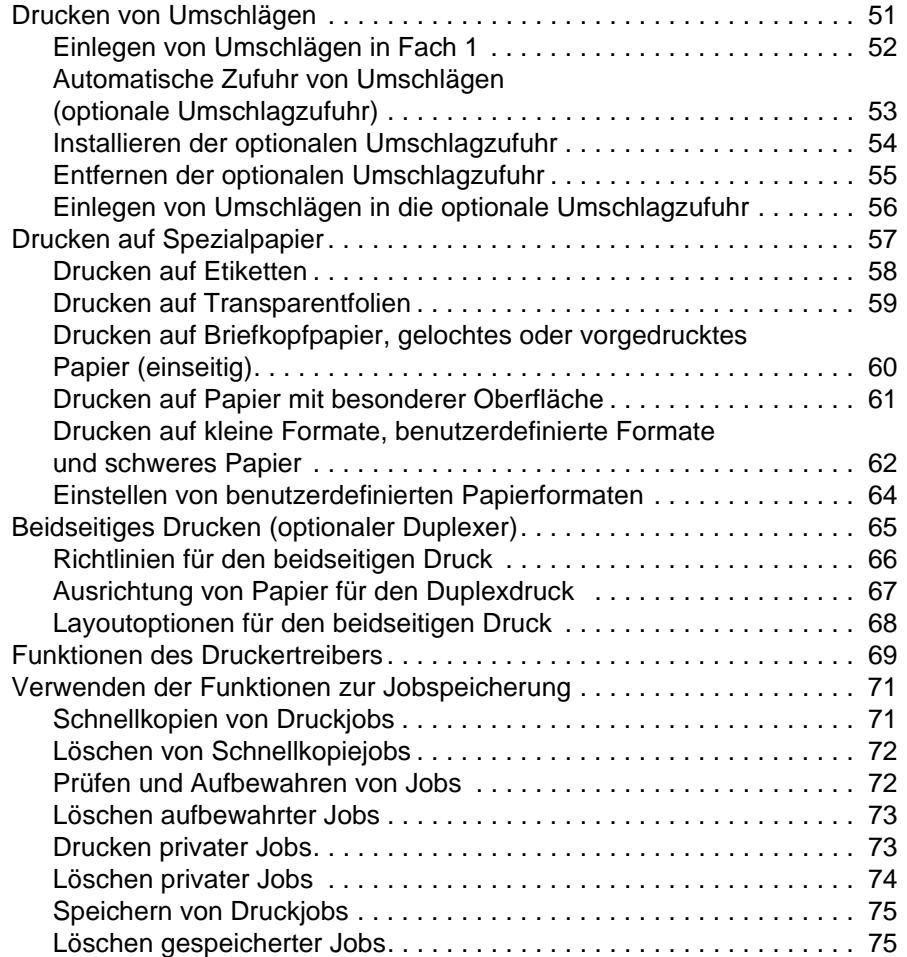

## **[3 Verwalten und Warten des Druckers](#page-78-0)**

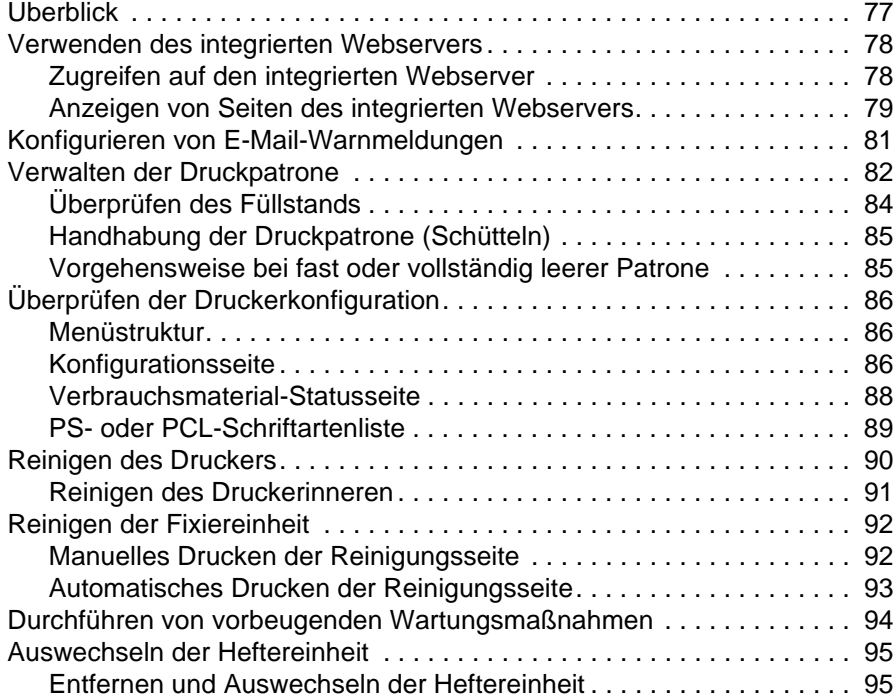

## **[4 Problemlösung](#page-98-0)**

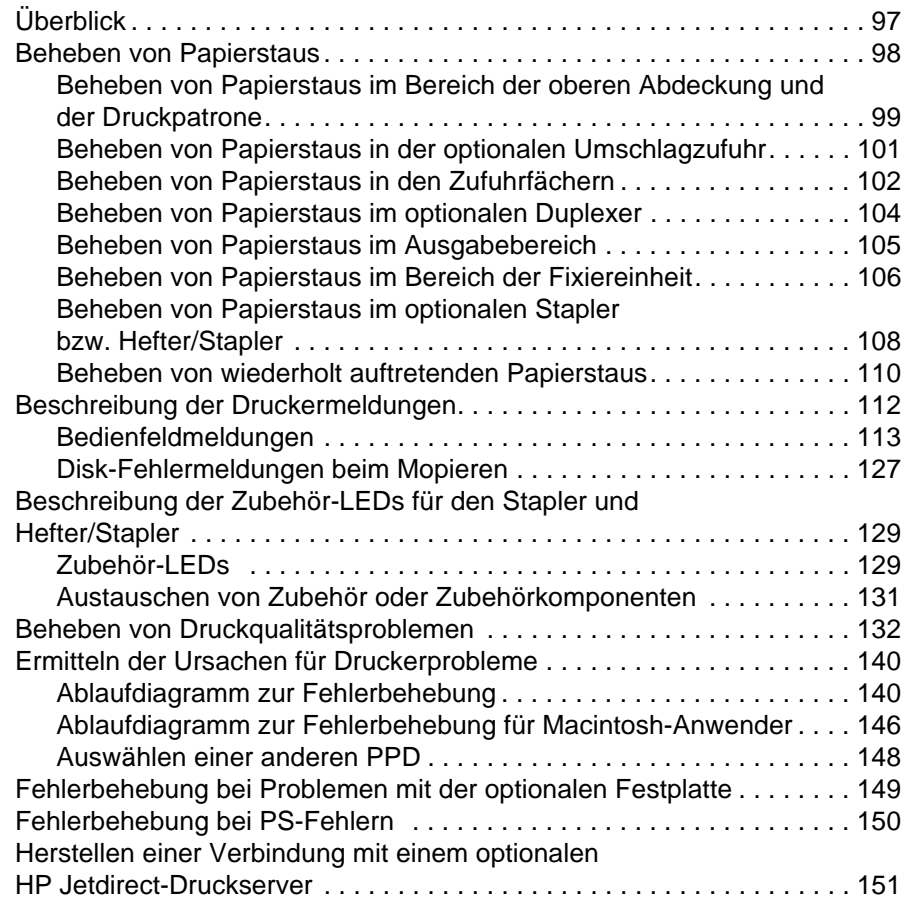

## **[5 Kundendienst und -unterstützung](#page-154-0)**

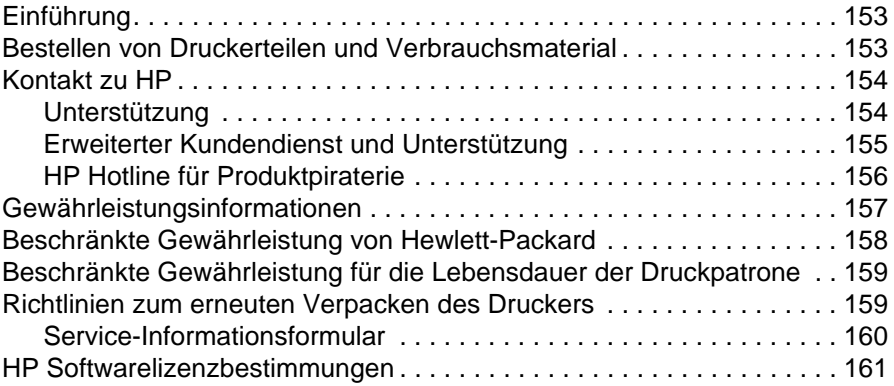

## **[Anhang A Bedienfeldmenüs](#page-164-0)**

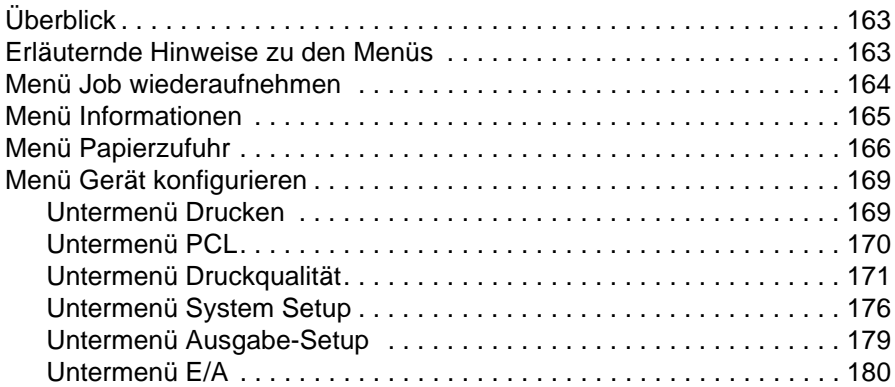

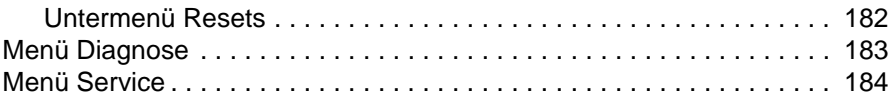

## **[Anhang B Druckerspeicher und Speichererweiterung](#page-186-0)**

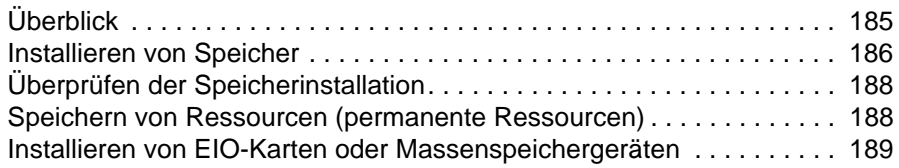

## **[Anhang C Druckerbefehle](#page-192-0)**

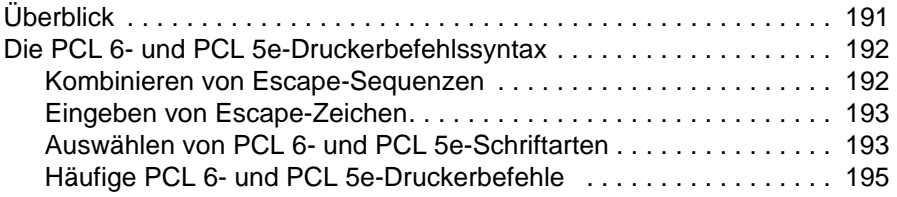

## **[Anhang D Spezifikationen](#page-198-0)**

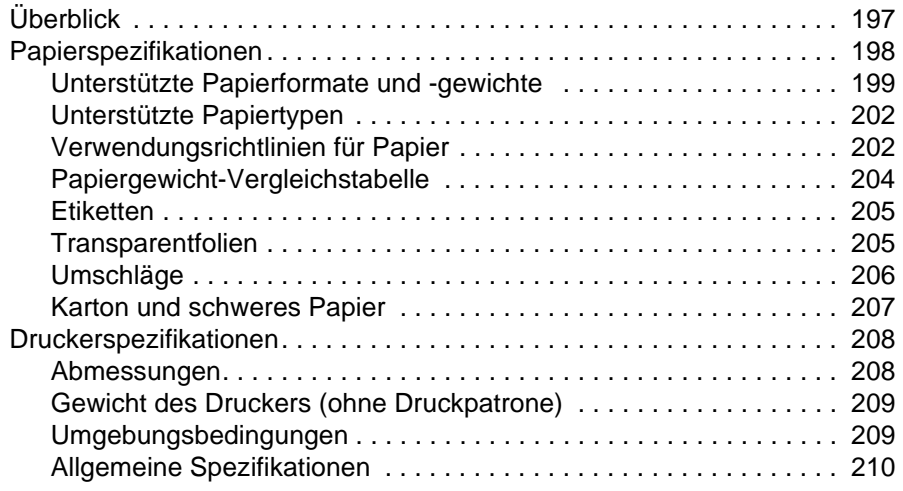

## **[Anhang E Zulassungsbestimmungen](#page-212-0)**

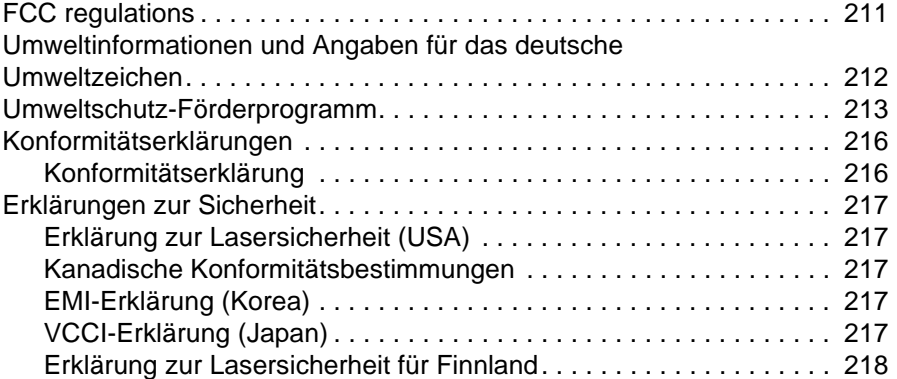

#### **[Index](#page-220-0)**

# <span id="page-8-0"></span>Informationen zur **Dokumentation**

## <span id="page-8-1"></span>**Wo finden Sie weitere Informationen...**

Für diesen Drucker steht verschiedenes Referenzmaterial zur Verfügung. Zusätzliche Informationen oder aktualisierte Versionen des Benutzerhandbuchs finden Sie unter <http://www.hp.com/support/lj4200> bzw. [http://www.hp.com/support/lj4300.](http://www.hp.com/support/lj4300)

## <span id="page-8-2"></span>**Einrichten des Druckers**

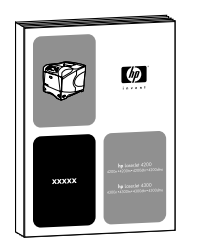

#### **Leitfaden zur Inbetriebnahme**

Der im Lieferumfang des Druckers enthaltene Leitfaden zur Inbetriebnahme (Inbetriebnahme) enthält Informationen zum Einrichten des Druckers. Sie können ein weiteres Exemplar von einer der folgenden Websites drucken: <http://www.hp.com/support/lj4200> bzw. <http://www.hp.com/support/lj4300>.

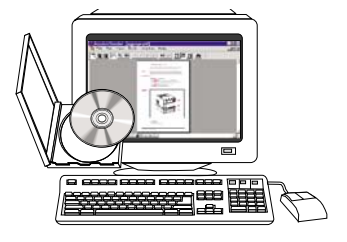

#### **HP Jetdirect-Druckserver-Administratorhandbuch**

Das Administratorhandbuch enthält Informationen zur Konfiguration und Fehlerbehebung eines HP Jetdirect-Druckservers (für Netzwerke). Sie können ein Exemplar von der mit dem Drucker gelieferten CD-ROM drucken.

## <span id="page-9-0"></span>**Arbeiten mit dem Drucker**

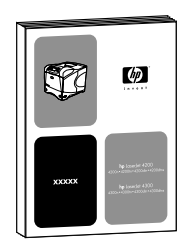

#### **Benutzerhandbuch**

Das vorliegende Handbuch (Verwendung) enthält Informationen zur Verwendung des Druckers und zur Fehlerbehebung. Es enthält außerdem Informationen zu Unterstützung, Gewährleistung und Zulassungsbestimmungen. Eine Liste der behandelten Themen finden Sie im Inhaltsverzeichnis.

#### **Online-Hilfe**

Die Online-Hilfe enthält Informationen zu Druckeroptionen, die direkt über den Druckertreiber zur Verfügung stehen. Zugriff auf die Online-Hilfe erhalten Sie über den Druckertreiber.

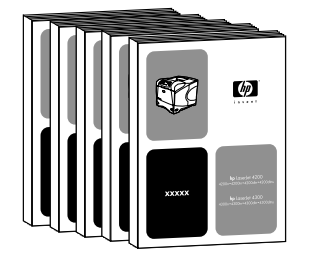

#### **Handbücher für Zubehör**

Diese Handbücher (Installation) enthalten Anweisungen zur Installation und Verwendung von Zubehör oder Druckpatronen. Sie sind im Lieferumfang des Zubehörs enthalten.

# <span id="page-10-0"></span>Drucker - Grundlagen

## <span id="page-10-1"></span>**Überblick**

Vielen Dank, dass Sie sich für einen HP LaserJet 4200 Series oder 4300 Series-Drucker entschieden haben. Falls noch nicht geschehen, führen Sie die Anweisungen zum Einrichten im Leitfaden zur Inbetriebnahme (Inbetriebnahme) aus, der im Lieferumfang des Druckers enthalten ist.

Nachdem der Drucker eingerichtet wurde und betriebsbereit ist, nehmen Sie sich einige Augenblicke Zeit, um sich mit den Funktionen des Druckers vertraut zu machen. In diesem Abschnitt werden die folgenden Themen behandelt:

- ["Funktionen und Vorzüge des Druckers" auf Seite 10](#page-11-0)
- ["Druckerkonfigurationen" auf Seite 12](#page-13-0)
- ["Druckerteile und deren Position" auf Seite 13](#page-14-0)
- ["Zubehör und Verbrauchsmaterial" auf Seite 15](#page-16-0)
- ["Transport des Druckers" auf Seite 16](#page-17-0)
- ["Bestellinformationen" auf Seite 17](#page-18-0)
- ["Bedienfeldanordnung" auf Seite 24](#page-25-0)
- ["Zubehör-LEDs" auf Seite 27](#page-28-0)
- ["Druckersoftware" auf Seite 28](#page-29-0)

## <span id="page-11-0"></span>**Funktionen und Vorzüge des Druckers**

In der folgenden Tabelle werden die Funktionen der HP LaserJet 4200 Series- und HP LaserJet 4300 Series-Drucker beschrieben. Blauer Text weist auf Unterschiede zwischen den beiden Modellserien hin.

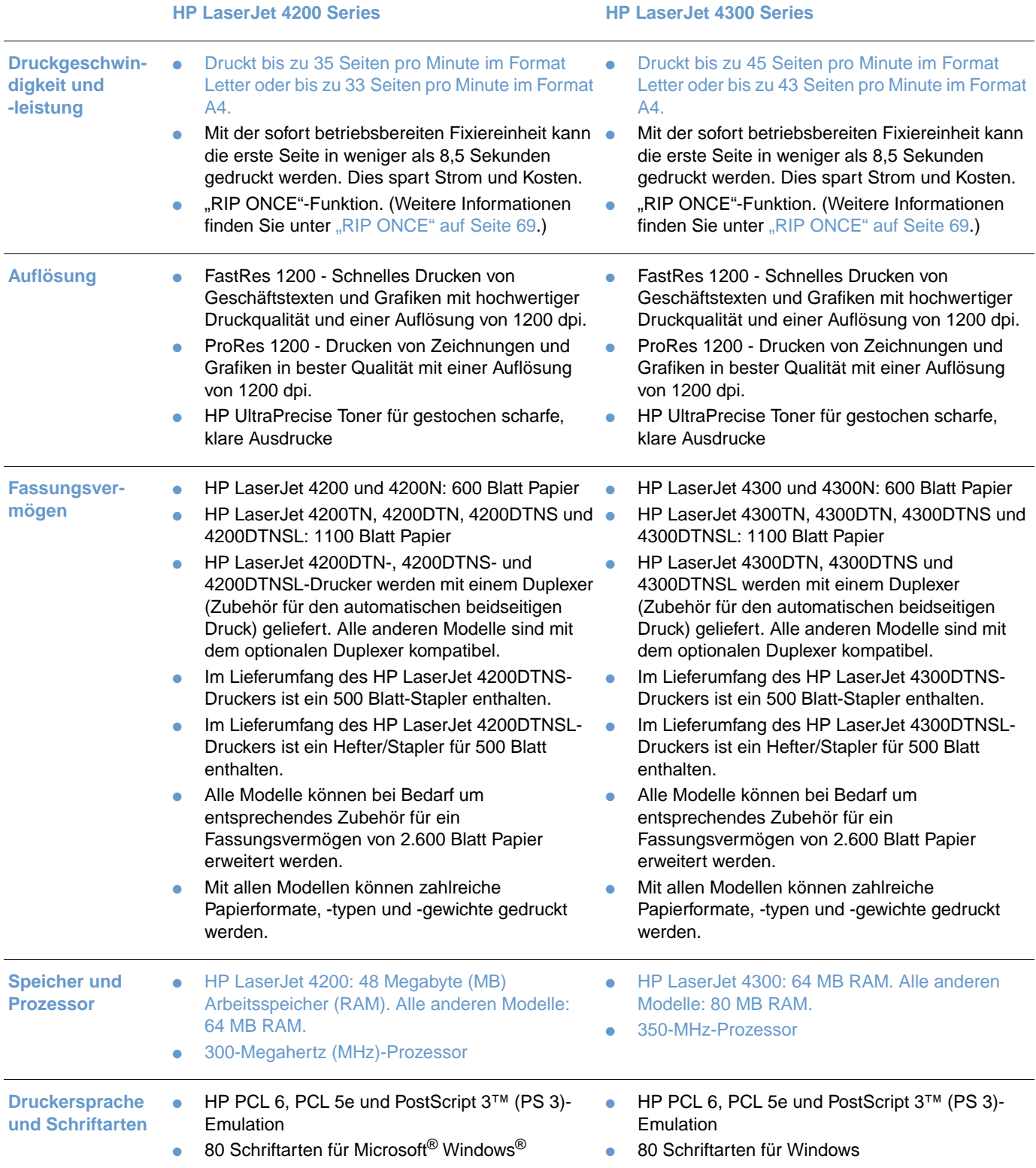

#### **HP LaserJet 4200 Series HP LaserJet 4300 Series**

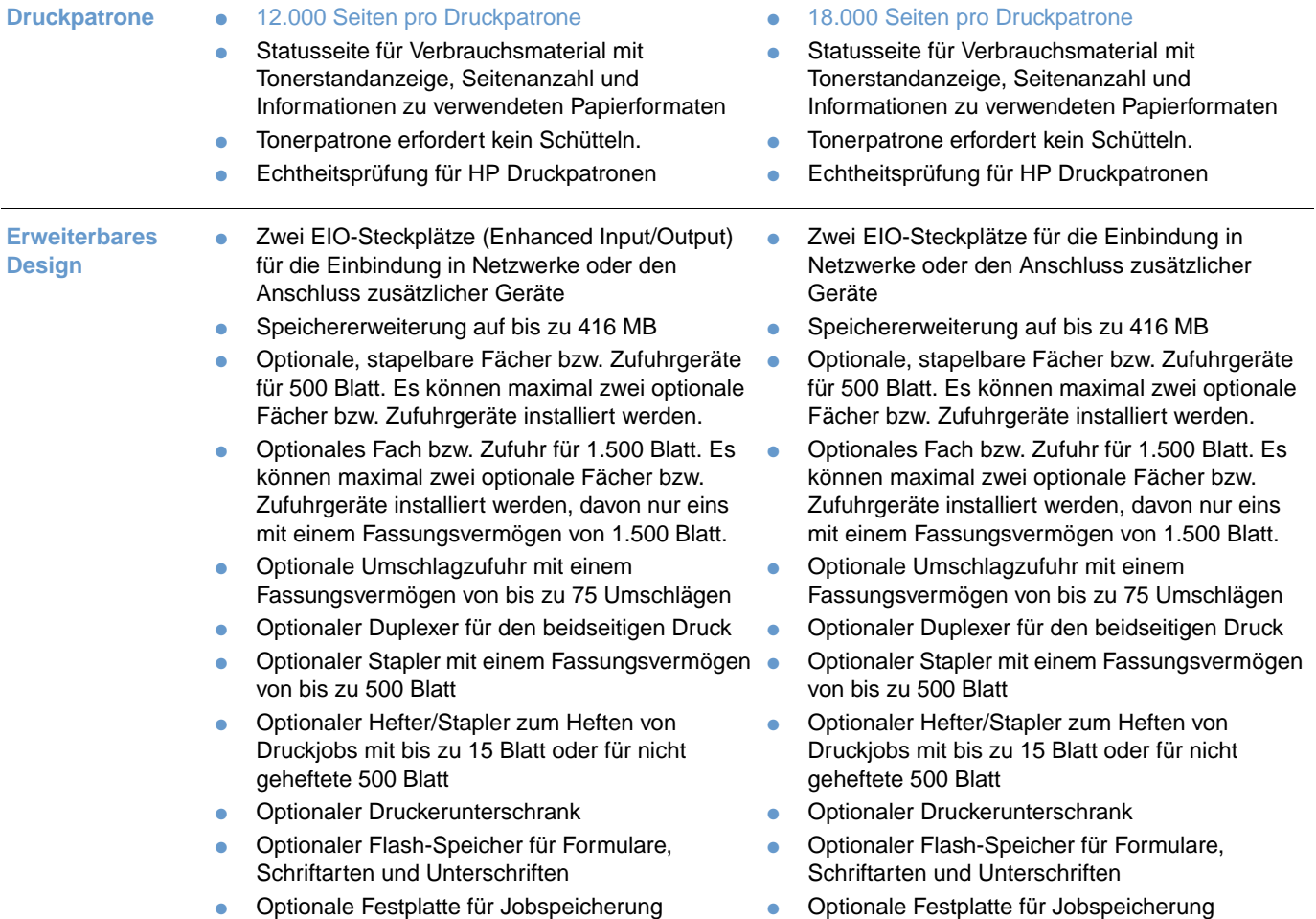

## <span id="page-13-0"></span>**Druckerkonfigurationen**

Die HP LaserJet 4200 Series- und 4300 Series-Drucker liegen in jeweils sechs verschiedenen Ausführungen vor: Grundmodell sowie die Modelle N, TN, DTN, DTNS und DTNSL. In der folgenden Tabelle werden die Leistungsmerkmale der Drucker beider Modellserien beschrieben.

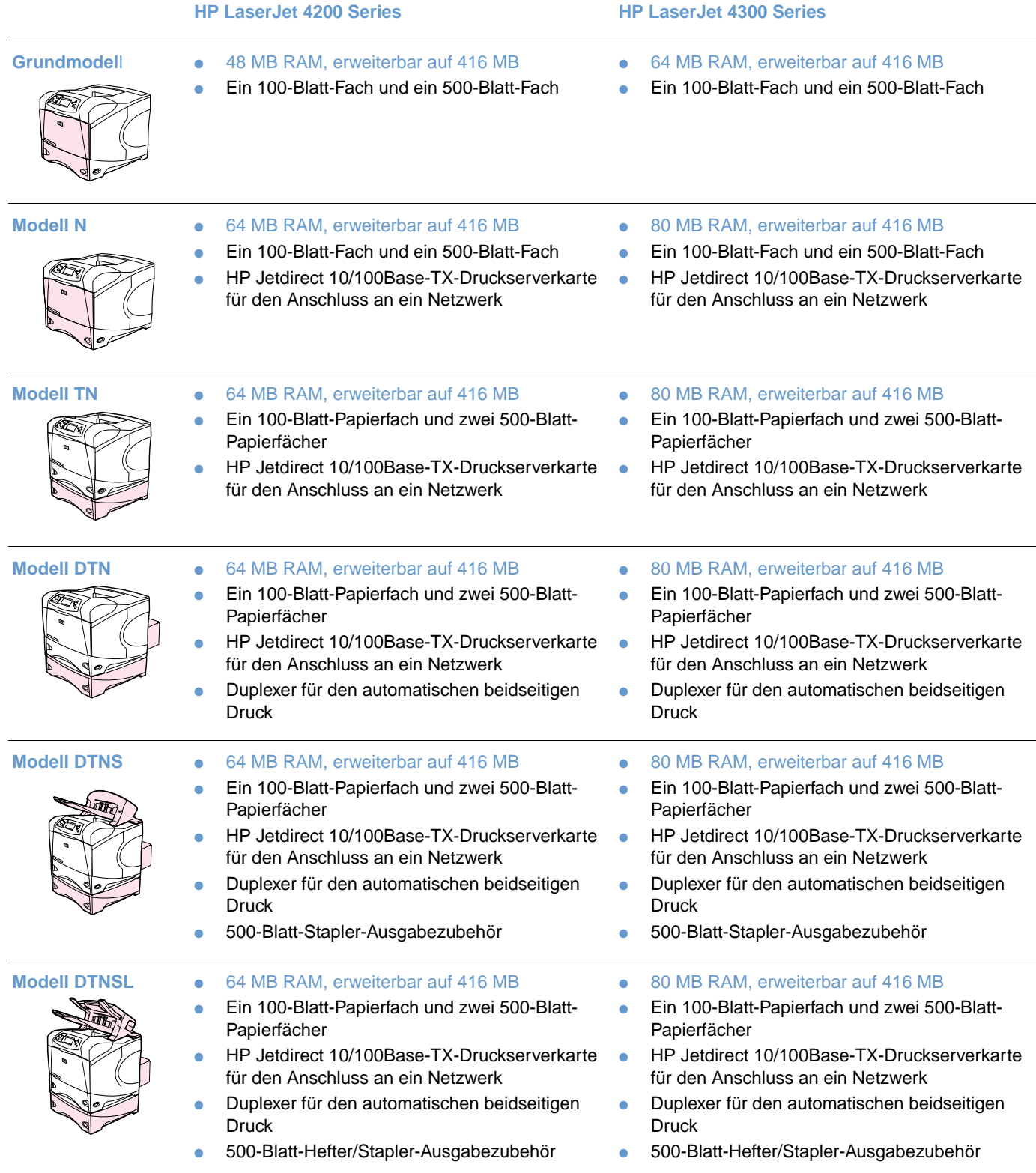

## <span id="page-14-0"></span>**Druckerteile und deren Position**

In diesem Abschnitt werden die Hauptfunktionen des Druckers beschrieben. Das Zubehör einiger Modelle, z.B. der Hefter/Stapler des HP LaserJet 4200DTNSL-Druckers, wird nicht aufgeführt. Weitere Informationen zum optionalen Zubehör finden Sie unter "Zubehör und [Verbrauchsmaterial" auf Seite 15](#page-16-0).

#### **Vorderansicht, Fach 1 geöffnet**

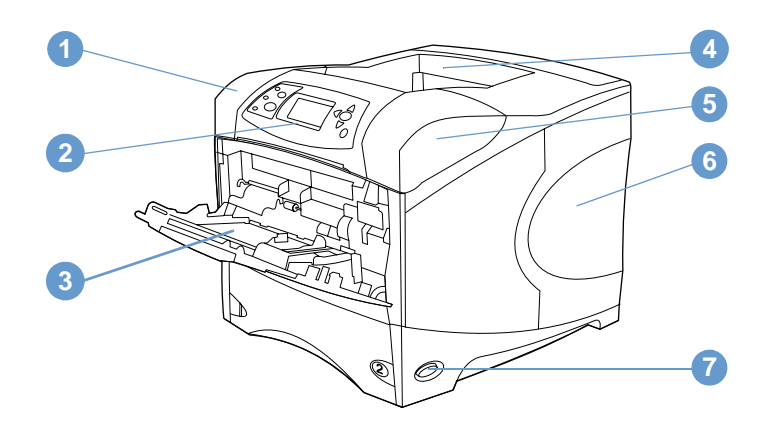

- Obere Abdeckung (darunter befindet sich die Druckpatrone)
- Bedienfeld
- Fach 1 (100 Blatt)
- Oberes (Standard-) Ausgabefach
- Serien- und Modellnummern (an der Innenseite der oberen Abdeckung)
- Steckplätze für zusätzlichen Speicher
- Netzschalter

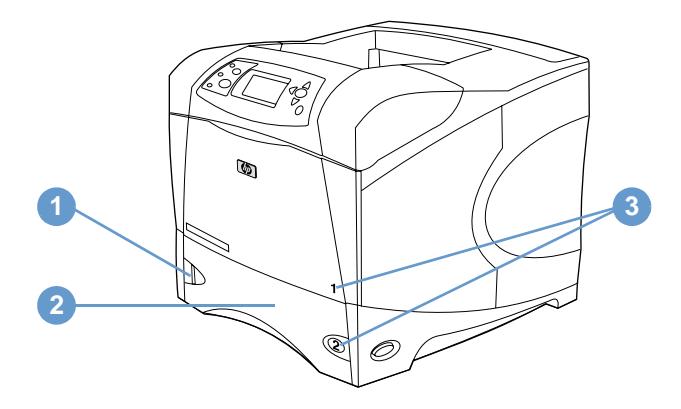

- Papierhöhenbegrenzung
- Fach 2 (500 Blatt)
- Fachnummern

#### **Rückansicht**

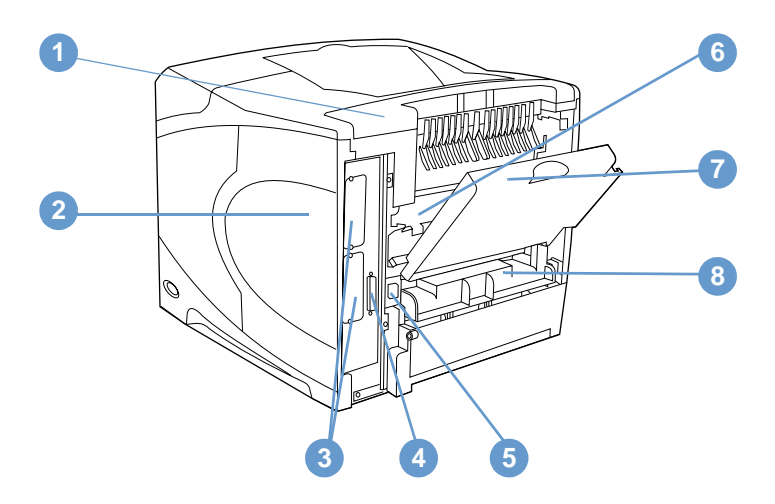

- Zubehörabdeckung
- Zugriffsklappe für Speichersteckplatz (mehrere DIMM-Module können installiert werden)
- EIO-Steckplätze
- Paralleler Schnittstellenanschluss
- Netzanschluss
- Fixiereinheit (kann zum Beheben von Papierstaus entfernt werden)
- Hinteres Ausgabefach (horizontal verlaufender Papierpfad)
- Duplexerabdeckung (nicht angebracht, wenn Duplexer installiert ist)

## <span id="page-16-0"></span>**Zubehör und Verbrauchsmaterial**

Sie können die Kapazität des Druckers durch den Einsatz von optionalem Zubehör und Verbrauchsmaterial erhöhen (siehe unten). Siehe hierzu auch "Bestellinformationen" auf [Seite 17.](#page-18-0)

#### **Hinweis** Um optimale Leistung zu erzielen, sollten Sie nur das speziell für den Drucker entwickelte Zubehör und Verbrauchsmaterial verwenden.

Im Drucker werden zwei EIO-Karten unterstützt. Einer der Kartensteckplätze ist bei den HP LaserJet 4200N/TN/DTN/DTNS/DTNSL- und 4300N/TN/DTN/DTNS/DTNSL-Druckern bereits durch die HP Jetdirect 10/100Base-TX-Druckserverkarte belegt.

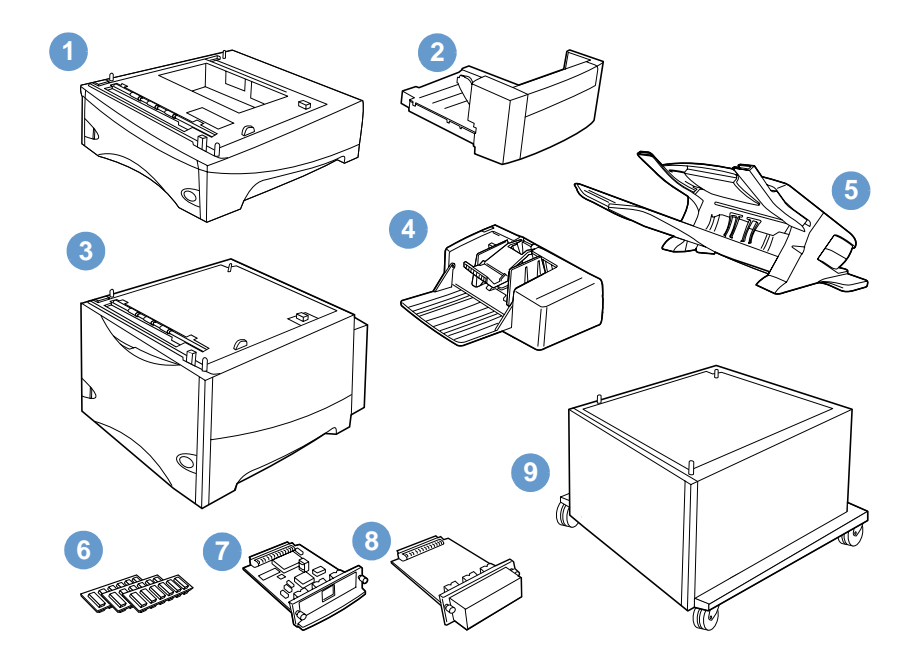

- **1** 500-Blatt-Fach bzw. -Zufuhr\*
- **2** Duplexer (Zubehör für den Duplexdruck) für den beidseitigen Druck
- **3** 1.500-Blatt-Fach bzw. -Zufuhr\*
- **4** Umschlagzufuhr
- **5** Stapler oder Hefter/Stapler
- **6** Speicher-DIMM, Flash-DIMM oder Schriftarten-DIMM
- **7** HP Jetdirect-Druckserver (EIO-Karte)
- **8** Optionale Festplatte (EIO-Karte)
- **9** Druckerunterschrank

\* Das Fassungsvermögen aller HP LaserJet 4200- oder HP LaserJet 4300 Series-Drucker kann durch Anbringen jeweils eines optionalen Fachs bzw. einer Zufuhr für 500 Blatt sowie für 1.500 Blatt auf maximal 2.600 Blatt erweitert werden. Im Drucker können folgende Fächer installiert werden: 1) je ein optionales Fach bzw. eine Zufuhr für 500 sowie für 1.500 Blatt, 2) ein optionales Fach bzw. eine Zufuhr für 500 Blatt, 3) ein optionales Fach bzw. eine Zufuhr für 1.500 Blatt oder 4) zwei optionale Fächer bzw. Zufuhrgeräte für je 500 Blatt.

## <span id="page-17-0"></span>**Transport des Druckers**

Der Drucker ist schwer und sollte am besten von zwei Personen getragen werden. Der Drucker kann an den Griffen an der Seite angehoben werden. Wenn an der Unterseite des Druckers optionales Zubehör befestigt ist (z.B. 500 Blatt-Fach bzw. -Zufuhr, 1.500 Blatt-Fach bzw. -Zufuhr oder Druckerunterschrank), müssen die Verriegelungen des Zubehörs vor dem Transport des Druckers gelöst werden.

**WARNUNG!** Nehmen Sie ggf. weitere optionale Zubehörteile (z.B. optionales Fach bzw. Zufuhr oder Hefter/ Stapler) vom Drucker ab, bevor Sie ihn anheben. Sie könnten sich andernfalls verletzen oder den Drucker beschädigen.

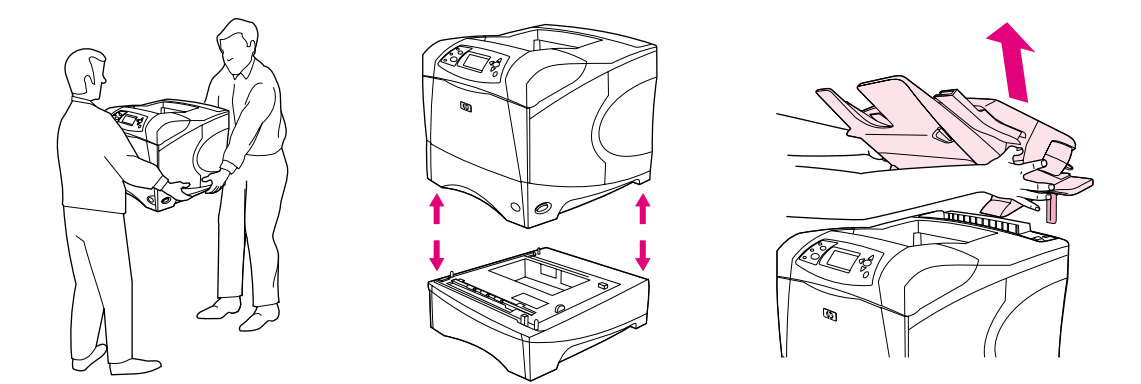

#### **Sperren und Lösen der Sperre der optionalen Zubehörteile**

Zum besseren Schutz gegen Umkippen können die optionalen Fächer bzw. Zufuhrgeräte und der Druckerunterschrank an der Unterseite des Druckers befestigt werden.

Drehen Sie zum Sperren der Zubehörteile den Hebel im oberen linken Bereich des optionalen Fachs in die hintere Position.

Drehen Sie den Hebel zum Lösen der Sperre nach vorne.

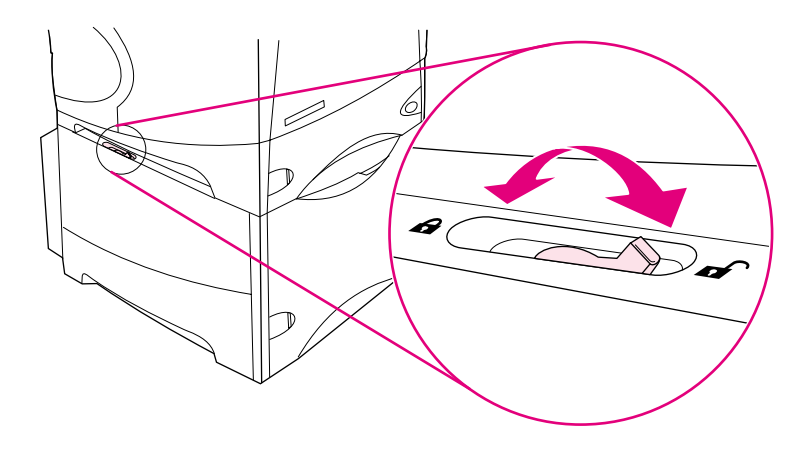

## <span id="page-18-0"></span>**Bestellinformationen**

In diesem Abschnitt erhalten Sie Informationen zum Bestellen von Zubehörteilen und den zugehörigen Teilenummern. Verwenden Sie nur speziell für diesen Drucker entwickelte Teile und Zubehör. Der Abschnitt ["Teilenummern" auf Seite 18](#page-19-1) ist entsprechend den folgenden Zubehörteilen gegliedert:

- Papierzufuhr und -ausgabe
- Speicher, Schriftarten und Massenspeicher
- Kabel und Schnittstellen
- **Dokumentation**
- Wartung
- Druckzubehör

## <span id="page-18-1"></span>**Bestellen über Kundendienst oder Kundenunterstützung**

Wenn Sie Ersatzteile oder Zubehör bestellen möchten, wenden Sie sich an den HP Kundendienst oder einen Serviceanbieter. (Weitere Informationen finden Sie unter "Bestellen [von Druckerteilen und Verbrauchsmaterial" auf Seite 153.](#page-154-3))

## <span id="page-18-2"></span>**Direktes Bestellen über den integrierten Webserver**

Gehen Sie folgendermaßen vor, um Druckzubehör direkt über den integrierten Webserver zu bestellen. (Diese Funktion wird unter ["Zugreifen auf den integrierten Webserver" auf Seite 78](#page-79-2) näher erläutert.)

#### **So bestellen Sie direkt über den integrierten Webserver**

- **1** Geben Sie in Ihrem Webbrowser die IP-Adresse der Drucker-Startseite ein, die auf der EIO-Jetdirect-Seite angegeben ist. (Weitere Informationen finden Sie unter ["Konfigurationsseite"](#page-87-3) [auf Seite 86.](#page-87-3)) Daraufhin wird die Gerätestatusseite geöffnet.
- **2** Klicken Sie auf dem Register **Informationen** im Bereich **Andere Verknüpfungen** auf **Material bestellen**. Eine URL-Adresse wird angezeigt, unter der Sie Verbrauchsmaterial bestellen können.
- **3** Wenn ein Kennwort angefordert wird, geben Sie es ein (zu erfragen beim Netzwerkadministrator).
- **4** Dort finden Sie Informationen zum Verbrauchsmaterial mit den zugehörigen Teilenummern sowie zum Drucker.
- **5** Wählen Sie die gewünschten Teilenummern aus, und befolgen Sie die eingeblendeten Anweisungen.

## <span id="page-19-0"></span>**Direktes Bestellen über die Druckersoftware**

Mit Hilfe der Druckersoftware können Sie Verbrauchsmaterial und Zubehör direkt über den Computer bestellen. Dazu müssen drei Voraussetzungen erfüllt sein:

- Auf dem Computer muss die Software **Druckerstatus und Benachrichtigungen** installiert sein. (Installieren Sie diese Software mit Hilfe der Option **Benutzerdefinierte Installation**.)
- Der Drucker muss über ein Parallelkabel, eine TCP/ICP-Verbindung oder ein Netzwerk an den Computer angeschlossen sein.
- Sie müssen über einen Internetzugang verfügen.

#### **So bestellen Sie direkt über die Druckersoftware**

- **1** Klicken Sie im Statusbereich der Windows-Taskleiste (neben der Zeitanzeige) auf das Symbol für den Drucker. Daraufhin wird das Statusfenster geöffnet.
- **2** Klicken Sie im linken Bereich des Statusfensters auf das Symbol für den Drucker, dessen Status Sie abfragen möchten.
- **3** Wechseln Sie im Abschnitt **Gerätestatus** zum Unterabschnitt **Material**, und klicken Sie auf die Verknüpfung **Details zu Verbrauchsmaterial**.
- **4** Klicken Sie auf **Material bestellen**. Es wird ein Browserfenster mit einem URL geöffnet, unter dem Sie Verbrauchsmaterial bestellen können.
- **5** Wählen Sie das gewünschte Verbrauchsmaterial aus.

## <span id="page-19-1"></span>**Teilenummern**

#### **Papierzufuhr**

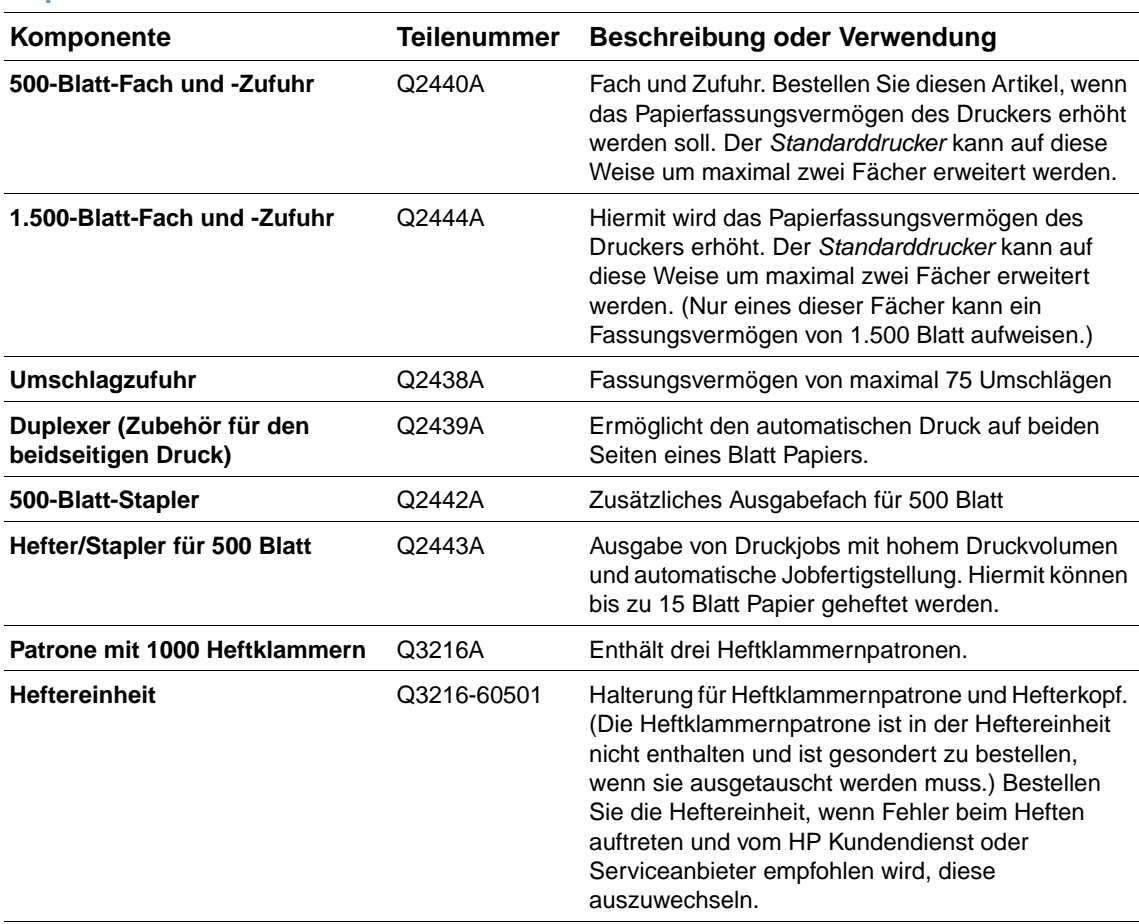

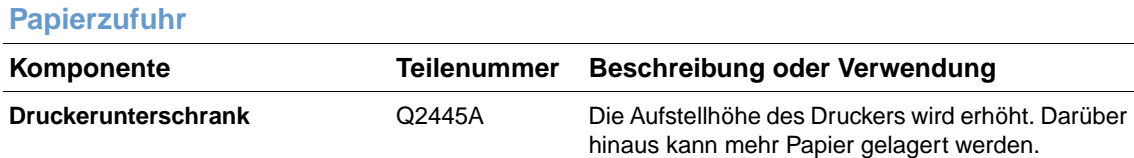

## **Speicher, Schriftarten und Massenspeicher**

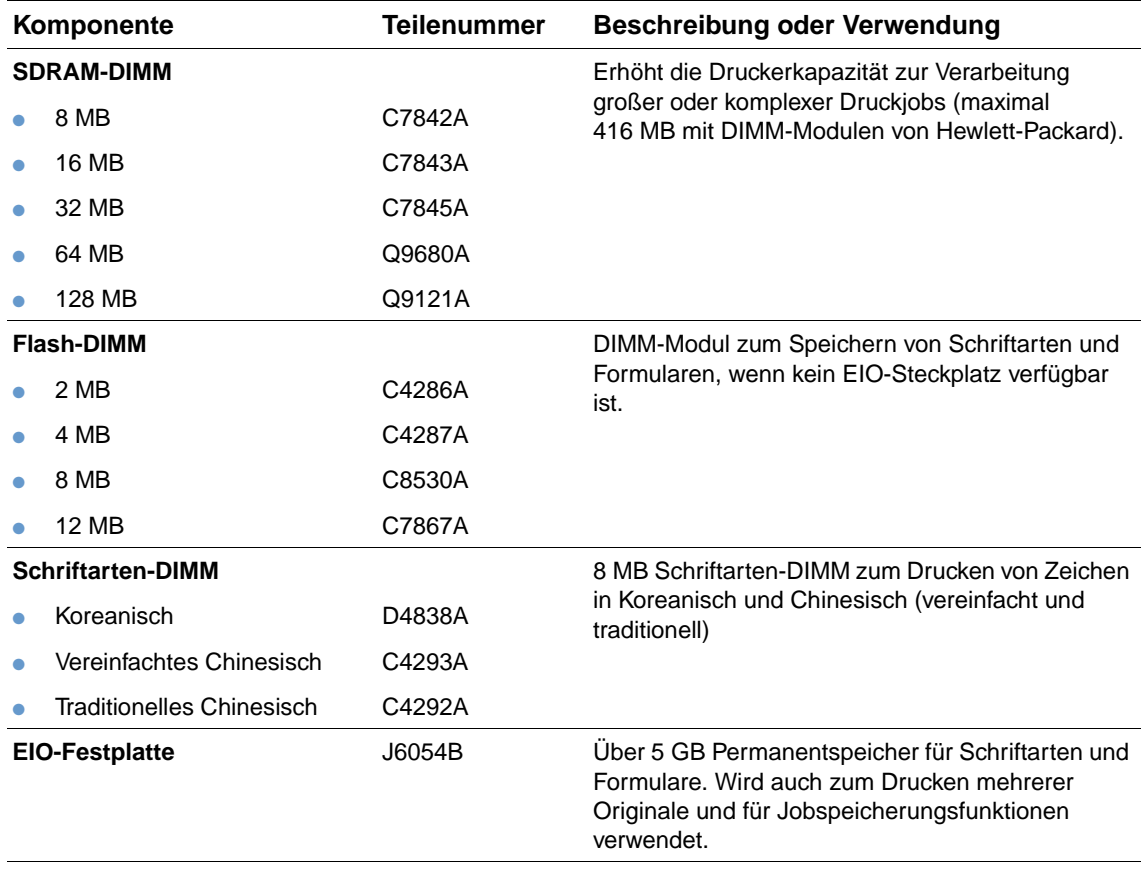

### **Kabel und Schnittstellen**

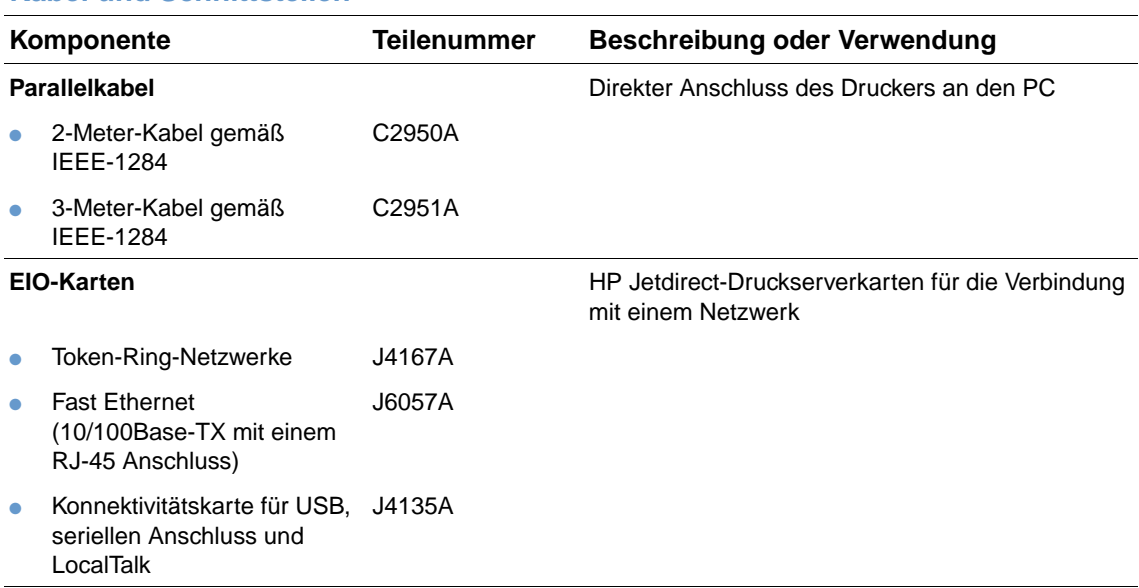

#### **Dokumentation**

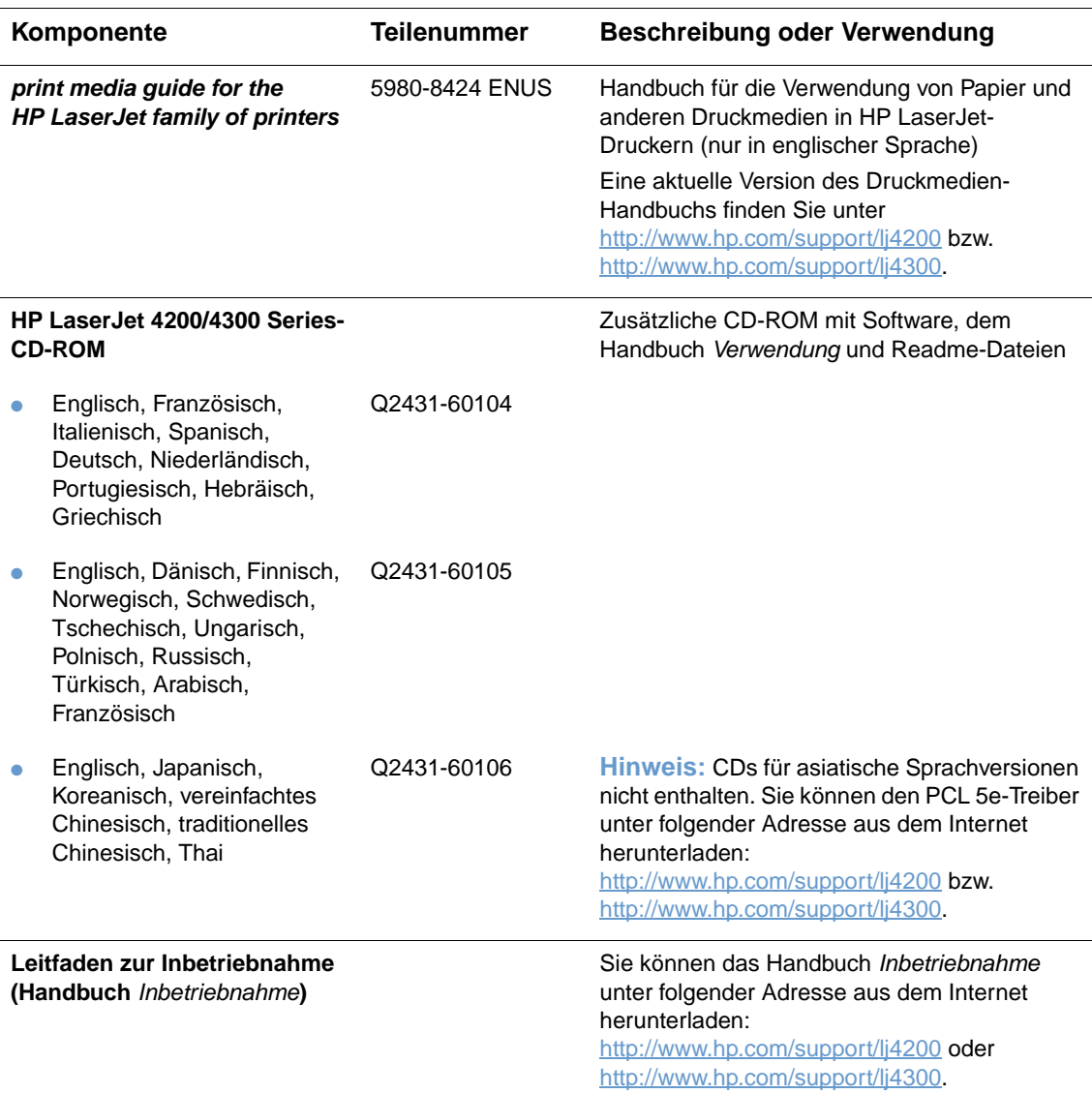

**Hinweis:** Sie können diese Artikel auch kostenfrei unter folgender Adresse herunterladen: [http://www.hp.com.](http://www.hp.com) Wählen Sie oben im Webbrowser im Feld **Select your country/region** das entsprechende Land/Region aus, und klicken Sie anschließend auf den Bereich **Support**.

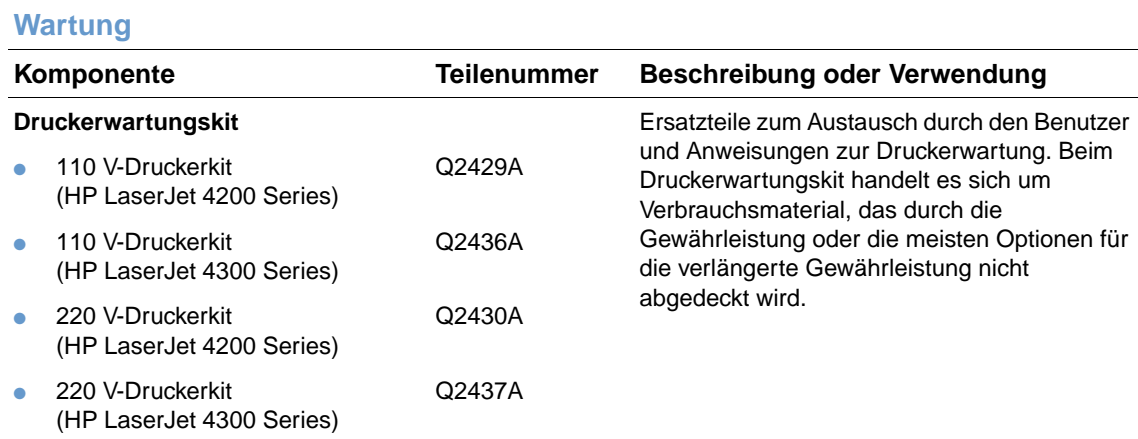

### **Druckzubehör**

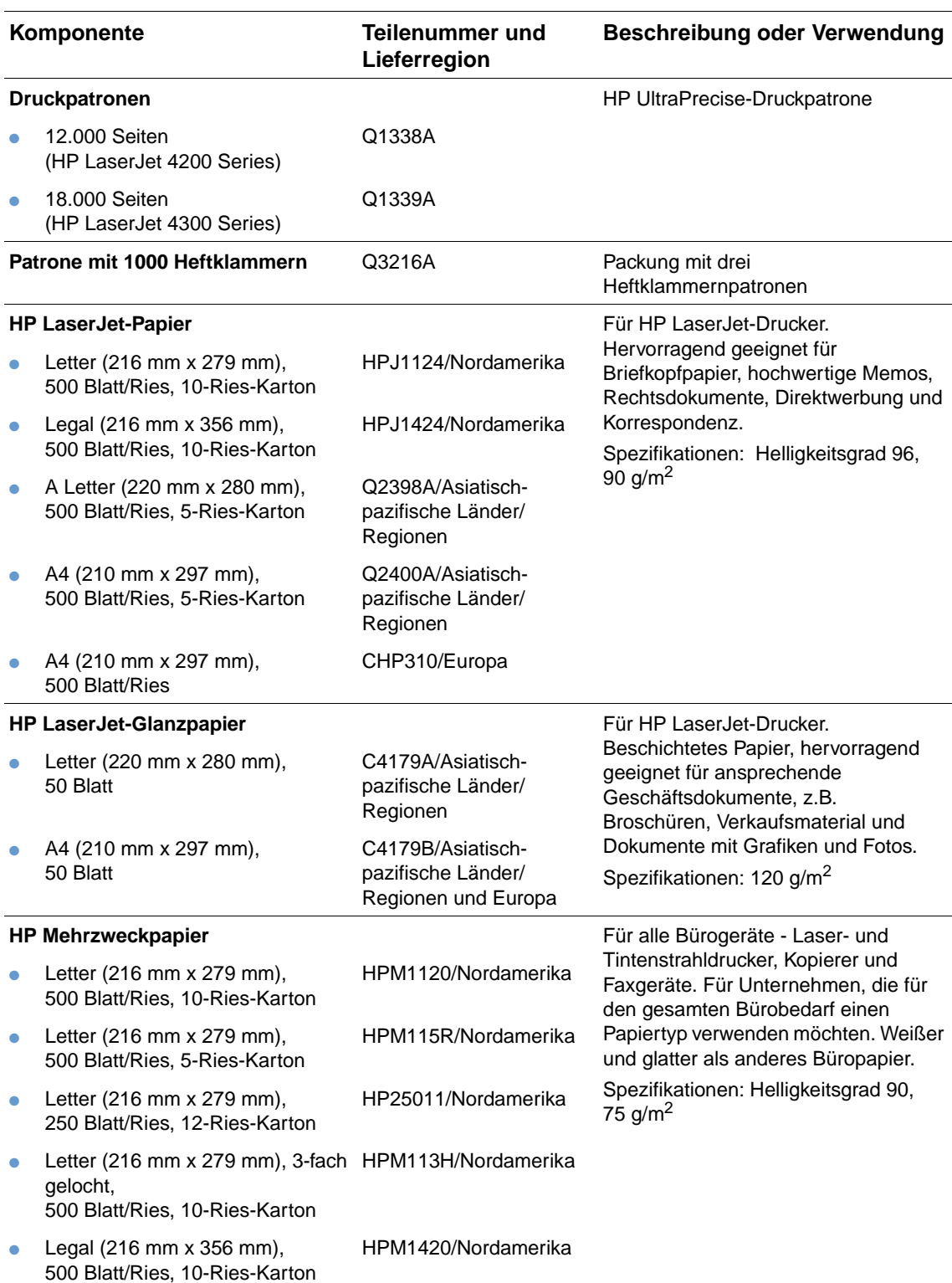

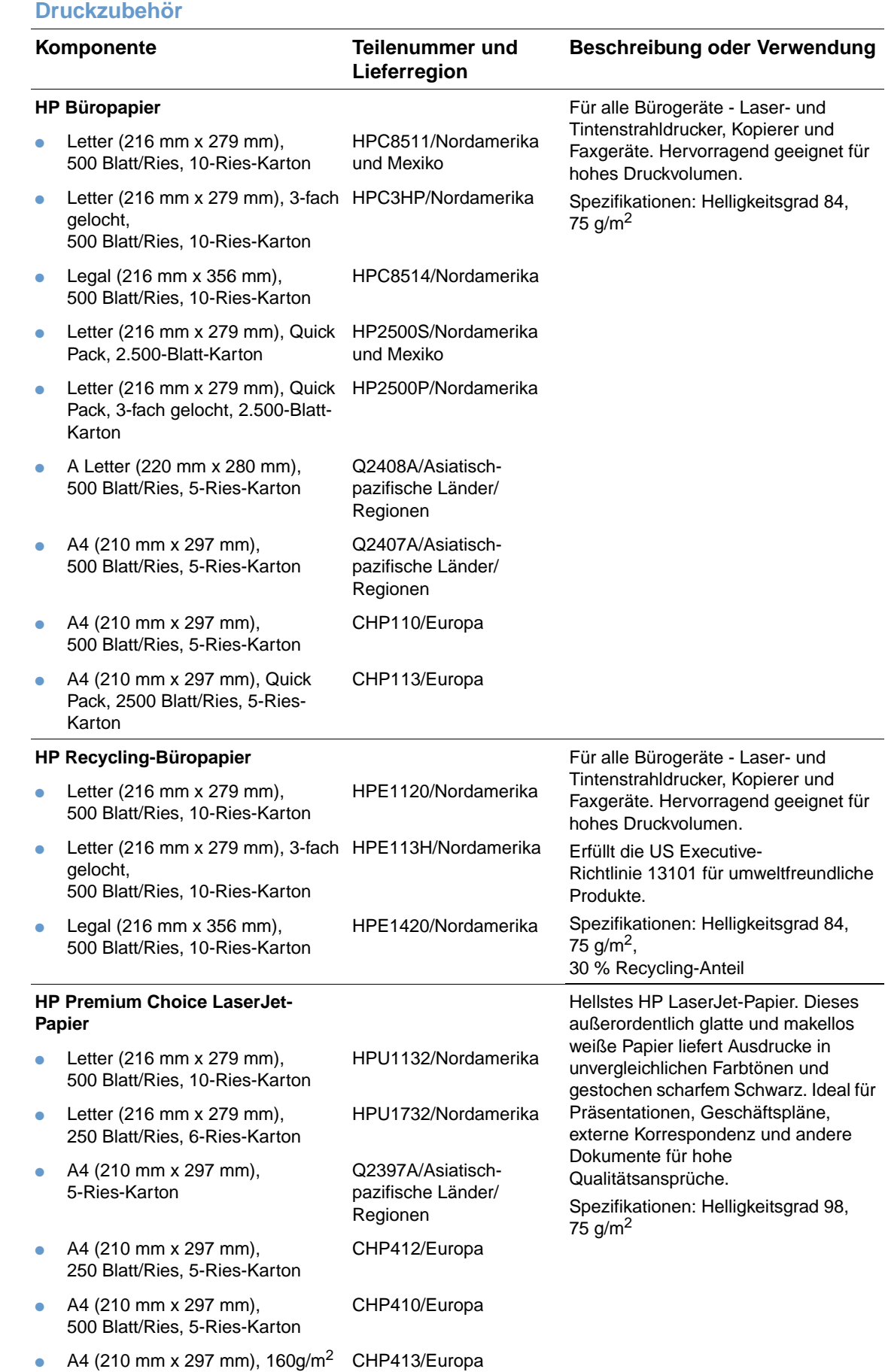

500 Blatt/Ries, 5-Ries-Karton

#### **Druckzubehör**

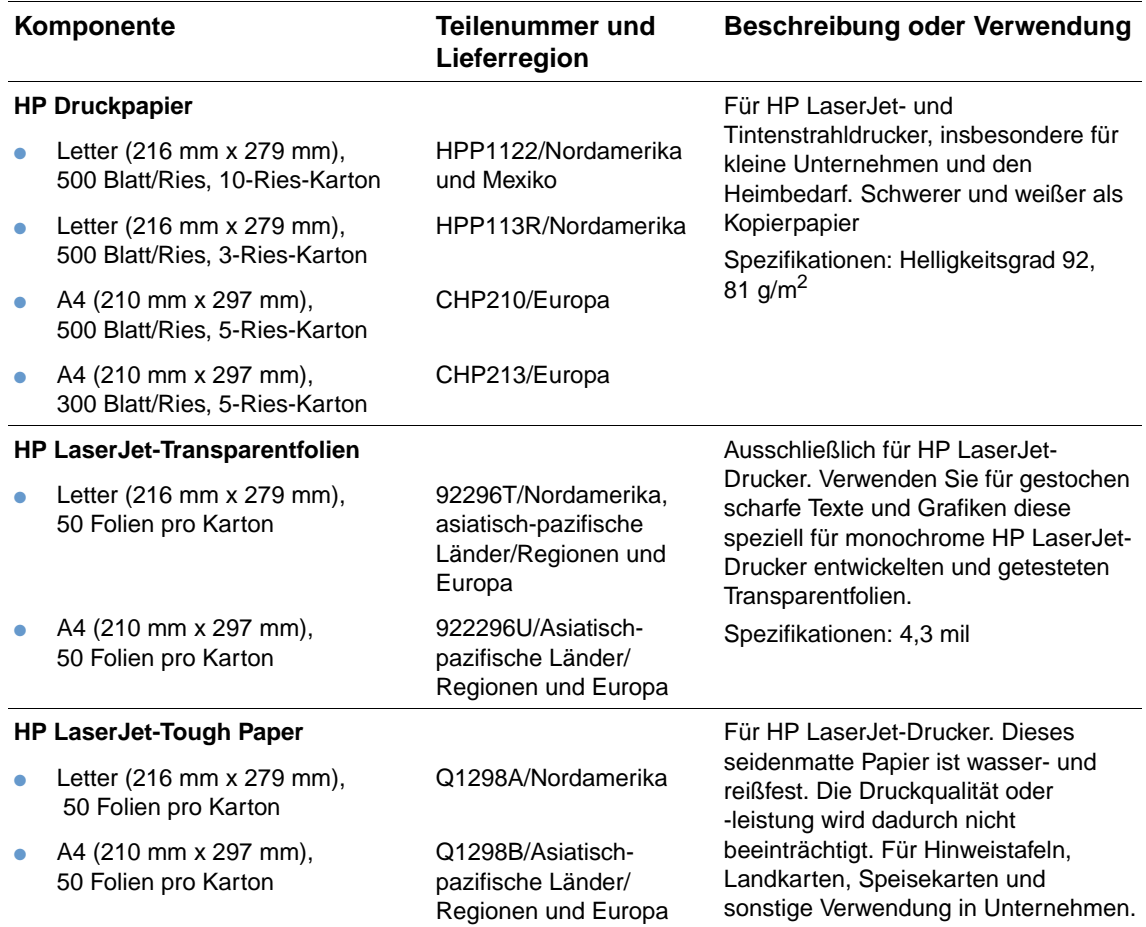

## <span id="page-25-0"></span>**Bedienfeldanordnung**

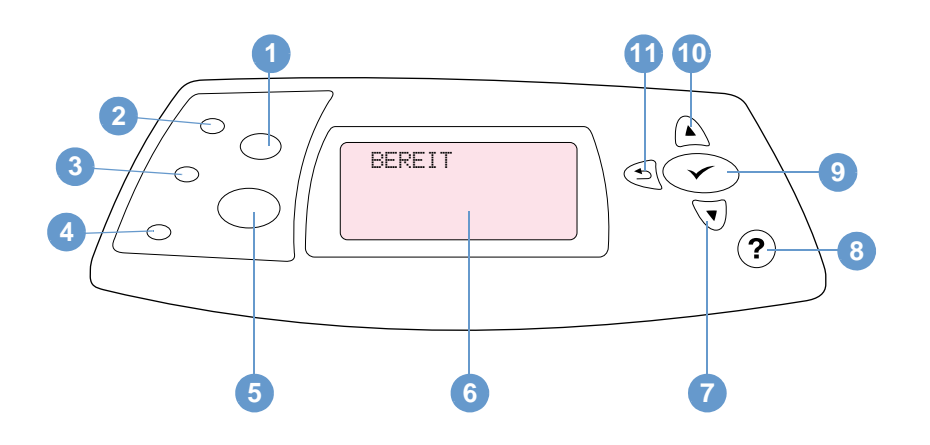

- Taste JOB ABBRUCH
- Bereit-LED
- Daten-LED
- Achtung-LED
- Taste PAUSE/WEITER
- Bedienfeldanzeige
- Taste PFEIL NACH UNTEN
- Taste HILFE
- Taste AUSWÄHLEN
- **10 Taste PFEIL NACH OBEN**
- ZURÜCK-Taste

## <span id="page-25-1"></span>**Bedienfeld-LEDs**

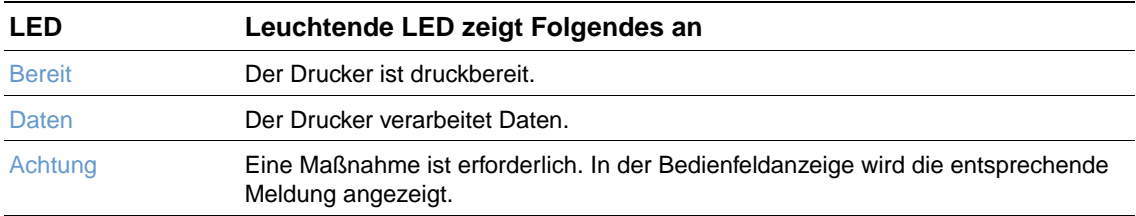

## <span id="page-26-0"></span>**Bedienfeldtasten**

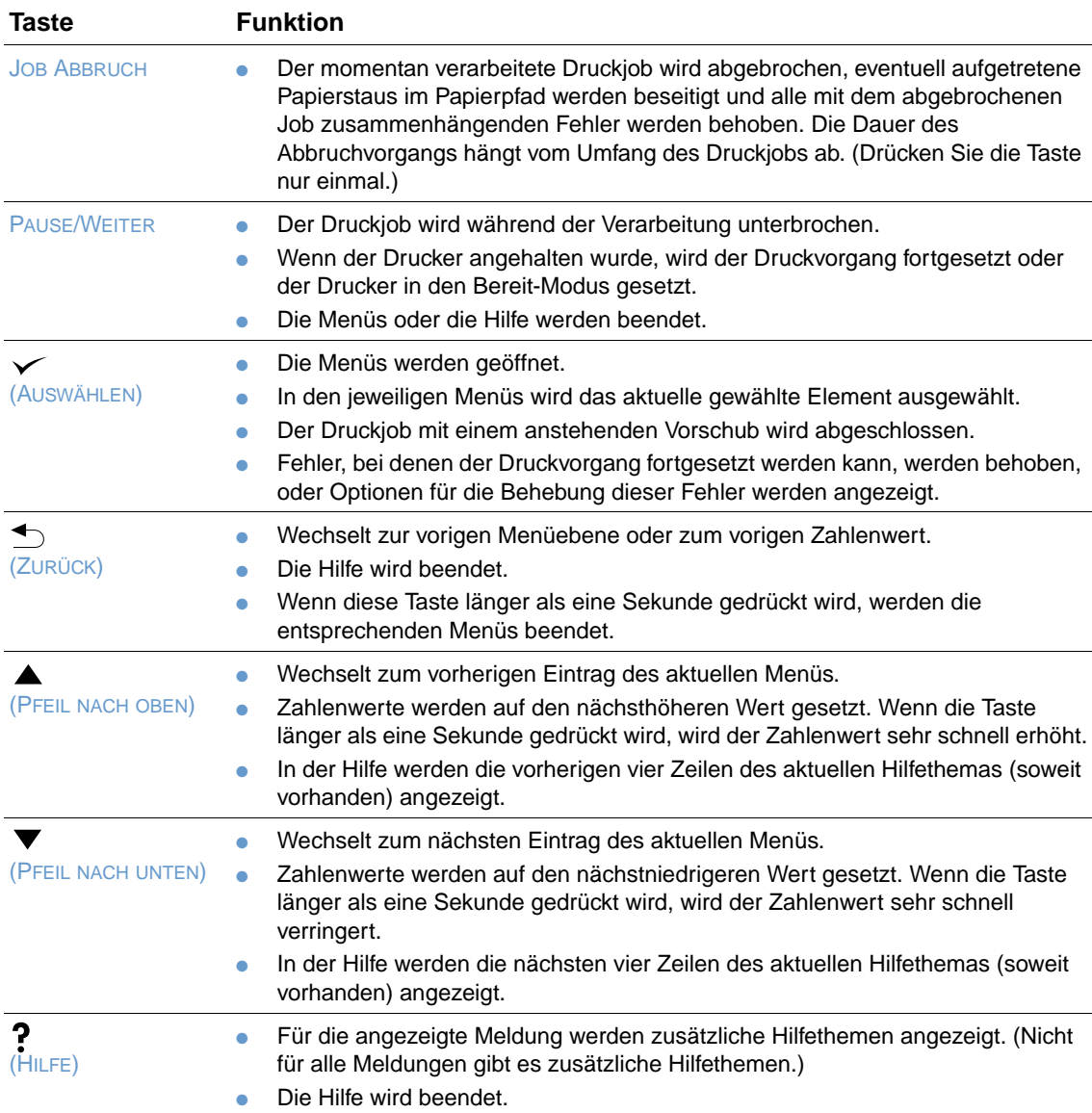

## <span id="page-26-1"></span>**Verwenden der Hilfe (?) des Druckers**

Dieser Drucker verfügt auf dem Bedienfeld über eine Hilfe mit Anweisungen zum Beheben der meisten Druckerfehler. Einige Hilfethemen beinhalten Animationen, die in der Bedienfeldanzeige des Druckers angezeigt werden und Hinweise zur Fehlerbehebung enthalten.

Drücken Sie HILFE (?), wenn für eine bestimmte Meldung die Hilfe angezeigt werden soll. Wenn das Hilfethema länger als vier Zeilen lang ist, können Sie mit den Tasten PFEIL NACH OBEN (A) oder PFEIL NACH UNTEN  $(\blacktriangledown)$  durch das gesamte Thema blättern.

Drücken Sie zum Beenden der Hilfe erneut auf HILFE (?).

## <span id="page-27-0"></span>**Drucken und Ändern von Bedienfeldmenüs**

Wenn Sie sich die aktuellen Einstellungen für die auf dem Bedienfeld verfügbaren Menüs und Optionen anzeigen lassen möchten, können Sie eine Bedienfeld-Menüstruktur drucken. Es empfiehlt sich, die Menüstruktur zu Referenzzwecken in der Nähe des Druckers aufzubewahren.

Eine umfassende Liste der Menüoptionen und möglichen Werte finden Sie unter ["Bedienfeldmenüs" auf Seite 163](#page-164-3). Bestimmte Menüoptionen werden nur angezeigt, wenn das entsprechende Fach oder Zubehör montiert ist. Das EIO-Menü wird beispielsweise nur angezeigt, wenn eine EIO-Karte eingesetzt ist.

#### **So drucken Sie eine Bedienfeld-Menüstruktur**

- 1 Drücken Sie AUSWÄHLEN (V), um die Menüs zu öffnen.
- **2** Blättern Sie mit der Taste PFEIL NACH OBEN (A) oder PFEIL NACH UNTEN ( $\nabla$ ) zu INFORMATIONEN, und drücken Sie dann AUSWÄHLEN  $(\checkmark)$ .
- **3** Blättern Sie mit der Taste PFEIL NACH OBEN (A) oder PFEIL NACH UNTEN ( $\blacktriangledown$ ) zu MENÜSTRUKTUR DRUCKEN, und drücken Sie dann AUSWÄHLEN  $(\checkmark)$ .

#### **So ändern Sie Bedienfeldeinstellungen**

- 1 Drücken Sie AUSWÄHLEN (V), um die Menüs zu öffnen.
- **2** Wechseln Sie mit der Taste PFEIL NACH OBEN (A) oder PFEIL NACH UNTEN ( $\blacktriangledown$ ) zum gewünschten Menü, und drücken Sie dann AUSWÄHLEN (V).
- **3** Einige Menüs weisen Untermenüs auf. Wechseln Sie mit der Taste PFEIL NACH OBEN (A) oder PFEIL NACH UNTEN (V) zum gewünschten Untermenü, und drücken Sie anschließend AUSWÄHLEN $(\checkmark)$ .
- **4** Wechseln Sie mit den Tasten PFEIL NACH OBEN (A) und PFEIL NACH UNTEN ( $\blacktriangledown$ ) zur entsprechenden Einstellung, und drücken Sie dann AUSWÄHLEN ( $\checkmark$ ). Einige Einstellungen ändern sich sehr schnell, wenn die Taste PFEIL NACH OBEN  $(\triangle)$  oder PFEIL NACH UNTEN  $(\blacktriangledown)$ gedrückt gehalten wird. Mit einem Sternchen (\*) neben einer Auswahl in der Anzeige wird die betreffende Anzeige als neue Standardeinstellung ausgewiesen.
- **5** Drücken Sie auf PAUSE/WEITER, um das Menü zu beenden.
- **Hinweis** Die Einstellungen im Druckertreiber und in der Anwendung haben Vorrang vor den Bedienfeldeinstellungen. (Die Einstellungen in der Anwendung setzen die Druckertreibereinstellungen außer Kraft.)

Wenn Sie auf ein Menü oder eine Option nicht zugreifen können, handelt es sich entweder um keine verfügbare Option für dieses Druckermodell oder Sie haben die zugehörige Option auf der höheren Ebene nicht aktiviert. Wenn eine Funktion gesperrt ist, wenden Sie sich an den Netzwerkadministrator. (In der Bedienfeldanzeige des Druckers wird die Meldung KEIN ZUGRIFF MENÜS GESPERRT angezeigt.)

## <span id="page-28-0"></span>**Zubehör-LEDs**

Die Bedeutung der Status-LEDs am Stapler oder am Hefter/Stapler (500 Blatt) sind in der folgenden Tabelle aufgeführt.

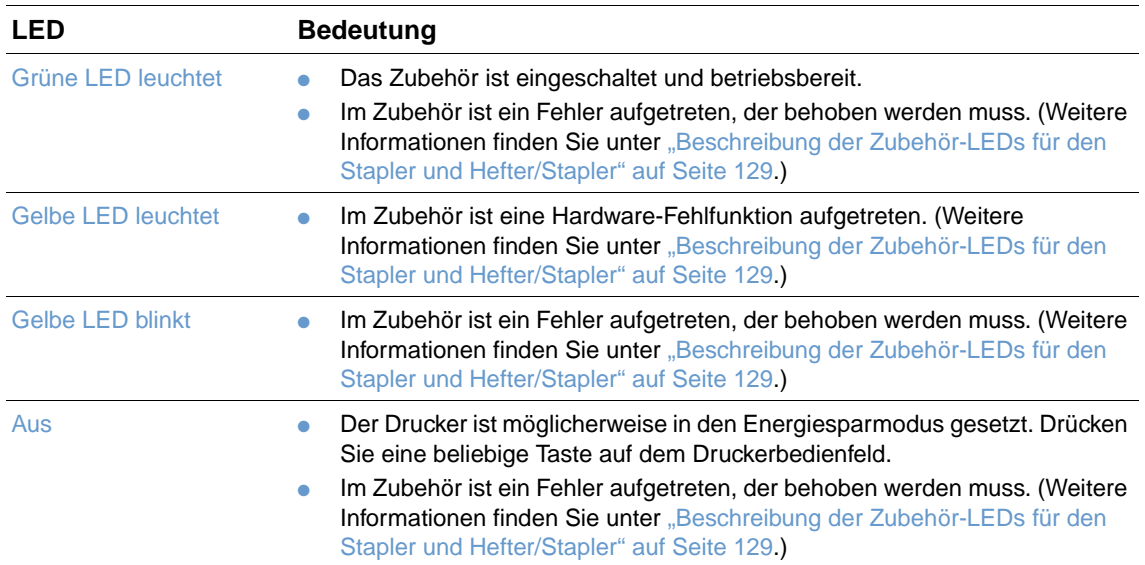

<span id="page-29-0"></span>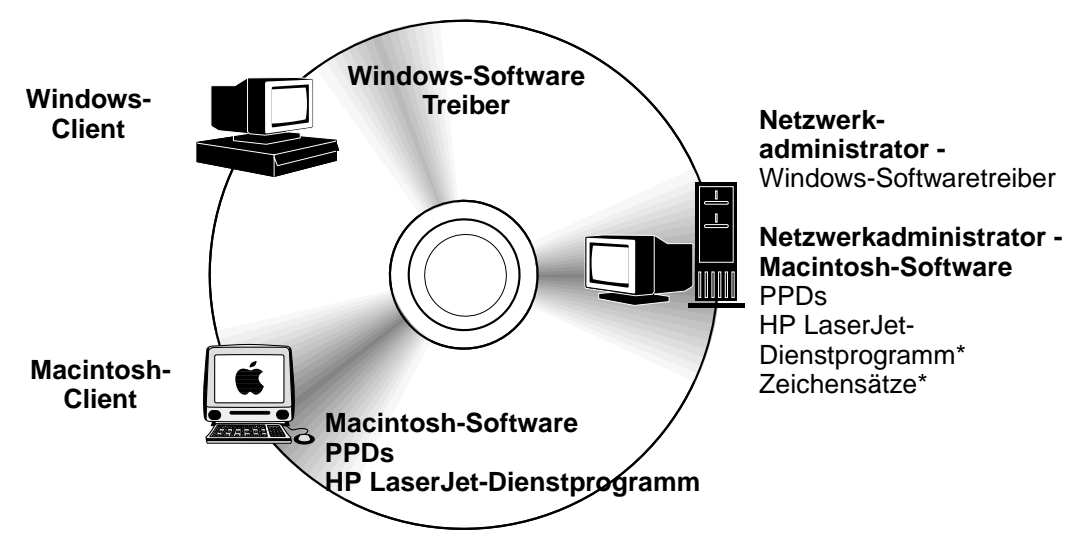

\* Tschechisch, Japanisch, Koreanisch, Russisch, vereinfachtes Chinesisch, traditionelles Chinesisch und Türkisch werden nicht unterstützt.

Die CD-ROM enthält die Softwarekomponenten und Treiber für Endbenutzer und Netzwerkadministratoren. Wenn Sie sämtliche Druckerfunktionen nutzen möchten, müssen die Druckertreiber auf dieser CD-ROM installiert werden. Die Installation von anderen Anwendungen wird empfohlen, ist jedoch nicht erforderlich. Weitere Informationen hierzu finden Sie in der Readme-Datei.

Die CD-ROM enthält Anwendungen für Endbenutzer und Netzwerkadministratoren, die in den folgenden Umgebungen eingesetzt werden können:

- Microsoft Windows 95, Windows 98 und Windows Millennium Edition (Me)
- Microsoft Windows NT 4.0
- Microsoft Windows 2000 und Windows XP
- Apple Mac OS, Version 8.6 bis 9.xx, 10.1 oder höher

Weitere Treiber sind beispielsweise AutoCAD™-Treiber für Windows 9.x und Windows NT 4.0.

Die aktuellen Druckertreiber für alle unterstützten Betriebssysteme sind auf folgender Website erhältlich:<http://www.hp.com/support/lj4200> oder [http://www.hp.com/support/lj4300.](http://www.hp.com/support/lj4300) Wenn Sie keinen Zugang zum Internet haben, finden Sie auf dem mit dem Drucker gelieferten Hinweiszettel weitere Informationen darüber, wie Sie die aktuelle Software erwerben können.

## <span id="page-30-0"></span>**Druckertreiber**

Mit Hilfe der Druckertreiber können Sie auf die Druckerfunktionen zugreifen. Darüber hinaus wird über die Druckertreiber unter Verwendung einer Druckersprache eine Verbindung zwischen Computer und Drucker hergestellt. Hinweise zu zusätzlichen Anwendungen und unterstützten Sprachen finden Sie in der Readme-Datei auf der CD-ROM.

Folgende Druckertreiber sind im Lieferumfang des Druckers enthalten. Die aktuellsten Treiber können unter<http://www.hp.com/support/lj4200> oder<http://www.hp.com/support/lj4300> heruntergeladen werden. Je nach Windows-Konfiguration des Computers wird im Installationsprogramm der Druckersoftware automatisch nach einem Internetzugang gesucht, damit die neuesten Treiber abgerufen werden können.

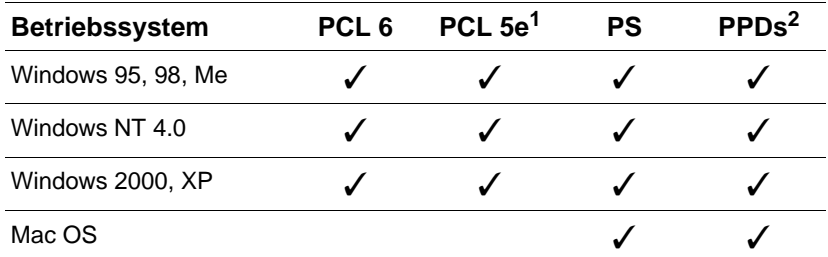

1. Nicht enthalten auf CDs mit asiatischen Sprachversionen.

2. PostScript Printer Description-Dateien

Druckertreiber für UNIX® und Linux Model Scripts können im Internet heruntergeladen werden. Sie können diese Treiber auch über den HP Kundendienst oder einen Serviceanbieter anfordern. (Informationen hierzu finden Sie auf dem mit dem Drucker gelieferten Hinweiszettel.)

OS/2-Treiber sind bei IBM erhältlich und im Lieferumfang von OS/2 enthalten. Für Japanisch, Koreanisch, vereinfachtes Chinesisch oder traditionelles Chinesisch sind sie nicht verfügbar.

**Hinweis** Wenn sich der gewünschte Treiber nicht auf der CD-ROM befindet oder hier nicht aufgeführt ist, überprüfen Sie in der Installationssoftware oder in der Readme-Datei des Druckers, ob der Druckertreiber für diesen Drucker unterstützt wird. Ist dies nicht der Fall, wenden Sie sich an den Hersteller oder Vertreiber der entsprechenden Anwendung und fordern einen Treiber für den Drucker an.

## <span id="page-31-0"></span>**Software für Windows-Computer**

Auf der CD-ROM sind Druckertreiber und andere Anwendungen für Windows-Computer enthalten.

#### **Netzwerkadministratoren**

Wenn der Drucker über eine HP Jetdirect-EIO-Karte mit einem Netzwerk verbunden ist, muss der Drucker zunächst für dieses Netzwerk konfiguriert werden, bevor Druckvorgänge ausgeführt werden können. In Microsoft- und Novell NetWare-Netzwerken können Sie die Installationssoftware für den Drucker verwenden. Weitere Optionen finden Sie im HP Jetdirect-Druckserver Administratorhandbuch (bei Druckern mit einem HP Jetdirect-Druckserver im Lieferumfang enthalten).

Wählen Sie im **Dienstprogramm zum benutzerdefinierten Erstellen von Disk-Images** die Option **Benutzerdefiniertes Installationsprogramm erstellen** aus, um ein Installationsprogramm mit der für Endbenutzer gewünschten Software zu erstellen. Das Installationsprogramm kann so konfiguriert werden, dass bei dessen Ausführung keine Benutzereingaben erforderlich sind und für alle PCL-Treiber sowie für die PS-Treiber unter Windows 2000 und Windows XP vorgegebene Treibereinstellungen installiert werden. (Wählen Sie **Automatische Installation**, und aktivieren Sie dann **Ja, ich möchte die Treiber konfigurieren**.) Mit der Option **Nur Druckertreiber kopieren** im **Dienstprogramm zum benutzerdefinierten Erstellen von Disk-Images** können Sie darüber hinaus mehrere Datenträger mit Treibern erstellen, die über den **Druckerinstallations-Assistenten** von Microsoft Windows installiert werden können.

#### **Wählen Sie den Ihren Anforderungen entsprechenden Druckertreiber aus.**

Wählen Sie entsprechend der Verwendung des Druckers einen Druckertreiber aus. Bestimmte Druckerfunktionen sind nur bei Verwendung der PCL 6-Treiber verfügbar. Weitere Angaben zu den verfügbaren Funktionen finden Sie in der Hilfe zum Druckertreiber.

- Mit dem PCL 6-Treiber können Sie sämtliche Druckerfunktionen nutzen. Der PCL 6-Treiber wird für allgemeine Druckvorgänge in Büros empfohlen, um ein Höchstmaß an Druckleistung und Druckqualität zu gewährleisten.
- Verwenden Sie bei fehlerhaften Ausdrucken von Dokumenten mit dem PCL 6-Treiber oder bei nicht vorhandener Unterstützung der Schriftarten-DIMMs den PCL 5e-Treiber.
- Der PS-Treiber wird empfohlen, wenn Sie hauptsächlich aus speziellen PostScript-Anwendungen drucken, z.B. Adobe® oder Corel®.
- Der Drucker wechselt automatisch zwischen PS- und PCL-Druckersprachen.

#### **Zugreifen auf den Windows-Druckertreiber**

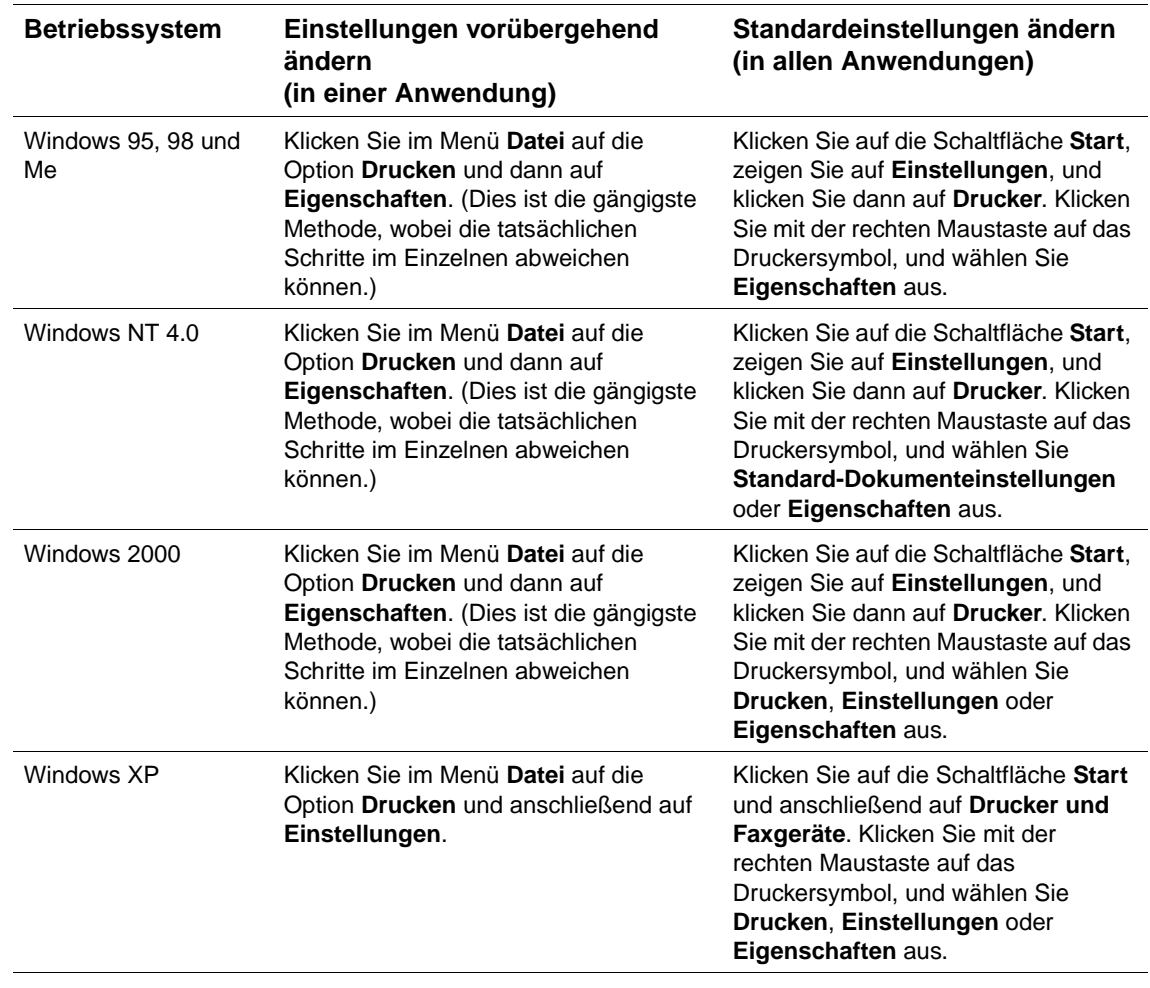

So können Sie auf den Treiber zugreifen, wenn Sie ihn konfigurieren möchten:

**Hinweis** Die Einstellungen im Druckertreiber und in der Anwendung haben Vorrang vor den Bedienfeldeinstellungen. (Die Einstellungen in der Anwendung setzen die Druckertreibereinstellungen außer Kraft.)

#### **Hilfe zu den Druckertreibern**

Jeder Druckertreiber enthält Hilfe-Fenster, die über die Taste **Hilfe**, über F1 auf der Tastatur oder über das Fragezeichensymbol in der oberen rechten Ecke des Druckertreibers (je nach verwendetem Windows-Betriebssystem) aktiviert werden können. Diese Hilfe-Fenster liefern ausführliche Informationen zum jeweiligen Treiber. Die Hilfe zu den Druckertreibern ist nicht Bestandteil der Hilfe der Anwendung.

## <span id="page-33-0"></span>**Software für Macintosh-Computer**

Im HP Installationsprogramm werden für Macintosh-Computer PPDs sowie das HP LaserJet-Dienstprogramm bereitgestellt. Wenn der Drucker mit einem Netzwerk verbunden ist, kann der integrierte Webserver bei Macintosh-Computern verwendet werden. Weitere Informationen finden Sie unter ["Software für Netzwerke" auf Seite 33.](#page-34-0)

#### **PPDs**

Mit Hilfe von PPDs, die zusammen mit dem Apple LaserWriter 8-Treiber für OS 8 bis 9.xx und PS-Konverter für OS X ab Version 10.1 verwendet werden, erhalten Sie Zugriff auf die Druckerfunktionen und können eine Verbindung zwischen Computer und Drucker herstellen. Ein Installationsprogramm für die PPDs und andere Anwendungen finden Sie auf der CD-ROM. Verwenden Sie den entsprechenden PS-Treiber, der im Lieferumfang des Betriebssystems enthalten ist.

#### **PDEs**

Mit Hilfe von PDEs (Printer Dialog Extensions), die zusammen mit dem Apple LaserWriter-Treiber für OS X verwendet werden, erhalten Sie Zugriff auf die Druckfunktionen und können eine Verbindung zwischen Computer und Drucker herstellen. Ein Installationsprogramm für die PPDs, PDEs und andere Anwendungen finden Sie auf der CD-ROM. Verwenden Sie den im Lieferumfang des Betriebssystems enthaltenen Apple LaserWriter-Treiber.

#### **HP LaserJet-Dienstprogramm**

Mit Hilfe des HP LaserJet-Dienstprogramms können Sie Druckfunktionen steuern, die im Druckertreiber nicht verfügbar sind. Die Druckerfunktionen für den Macintosh-Computer können auf einfache Weise über die abgebildeten Bildschirme ausgewählt werden. Mit dem HP LaserJet-Dienstprogramm können Sie Folgendes ausführen:

- Anpassen der Bedienfeldmeldungen des Druckers
- Benennen des Druckers, Zuweisen des Druckers zu einer Zone im Netzwerk, Herunterladen von Dateien und Schriftarten und Ändern der meisten Druckereinstellungen
- **•** Festlegen eines Druckerkennworts
- Sperren von Funktionen des Druckerbedienfeldes über den Computer, um unberechtigten Zugriff zu verhindern (siehe Hilfe zur Druckersoftware)
- Konfigurieren und Einrichten des Druckers für den IP-Druck

**Hinweis** Das HP LaserJet-Dienstprogramm wird unter OS X derzeit nicht unterstützt, während es in der Classic-Umgebung unterstützt wird.

**Hinweis** Das HP LaserJet-Dienstprogramm wird für Tschechisch, Japanisch, Koreanisch, Russisch, vereinfachtes Chinesisch, traditionelles Chinesisch oder Türkisch nicht unterstützt.

## <span id="page-34-0"></span>**Software für Netzwerke**

Die Druckersoftware enthält eine Verknüpfung zur HP Web JetAdmin-Software zum Verwalten des Druckers. Eine Zusammenfassung der verfügbaren HP Softwarelösungen für die Installation und Konfiguration im Netzwerk finden Sie im Administratorhandbuch für HP Jetdirect-Druckserver (im Lieferumfang von Druckern mit einem HP Jetdirect-Druckserver enthalten).

#### **HP Web Jetadmin-Software**

Bei HP Web Jetadmin 6.5 handelt es sich um eine webbasierte Softwarelösung für die Installation, Überwachung und Fehlerbehebung von Peripheriegeräten über Remote-Zugriff, die mit einem Netzwerk verbunden sind. Über die benutzerfreundliche Browseroberfläche wird die Verwaltung einer Vielzahl von Geräten (einschließlich HP Drucker und Drucker anderer Hersteller) in mehreren Plattformen vereinfacht. Bei der Verwaltung werden Druckerprobleme frühzeitig erkannt, so dass Netzwerkadministratoren diese beheben können, bevor Benutzer davon betroffen sind. Diese Software für erweiterte Verwaltungsfunktionen kann kostenfrei unter <http://www.hp.com/go/webjetadmin> heruntergeladen werden. Plug-Ins für HP Web Jetadmin erhalten Sie, indem Sie auf der Website auf **plug-ins** und anschließend auf **applications** klicken.

Wenn HP Web Jetadmin auf einem Host-Server installiert ist, kann von jedem Client über einen unterstützten Webbrowser auf diese Software zugegriffen werden, indem eine Verbindung mit dem HP Web Jetadmin-Host hergestellt wird.

Wenn HP Web Jetadmin auf einem Host-Server installiert ist, ist diese Anwendung für jeden Client über einen unterstützten Webbrowser (z.B. Microsoft Internet Explorer 4.x oder Netscape Navigator ab Version 4.x) verfügbar. Dazu muss lediglich eine Verbindung mit dem HP Web Jetadmin-Host hergestellt werden.

HP Web Jetadmin stellt folgende Funktionen bereit:

- Aktive Verwaltung der Geräte mit Funktionen wie E-Mail-Benachrichtigungen, Status des Verbrauchsmaterials und konfigurierbaren Warnmeldungen
- Installation und Konfiguration von Geräten über Remote-Zugriff
- Diagnose von Geräten über Remote-Zugriff
- Ressourcen-Manager-Plug-In zum Verwalten von Laufwerk-, Flash-, und Arbeitsspeicher sowie von Formularen und Schriftarten, die auf den Festplatten von Netzwerkdruckern gespeichert sind
- Integrierter Download-Manager für Firmware zum Aktualisieren von HP Jetdirect-Druckservern über Stapelkonfigurationen sowie von ausgewählten Druckern für die Konfiguration mehrerer Geräte
- Gleichzeitige Konfiguration mehrerer Geräte
- Aufgabenorientierte, webbasierte Oberfläche (Client-Software nicht erforderlich)
- Automatische Erkennung von Geräten im Netzwerk
- Erstellen benutzerdefinierter Profile und Ansichten
- Übersichtliche Zusammenfassung von Peripheriegeräten in logische Gruppen mit virtuellen Büroplänen zur Erleichterung der Navigation
- Verwaltung von älteren Geräten, die über keinen integrierten HP Webserver verfügen
- Unterstützung von Mehrfachprotokollen (TCP/IP und IPX)
- Universale Druckerunterstützung zum Verwalten von MIB-kompatiblen Standarddruckern von Drittanbietern
- Der integrierte Webserver führt HP Web Jetadmin ohne eigens zugeordneten Webserver aus (HP Web Jetadmin wird auf den Betriebssystemen Windows NT 4.0, Windows 2000 Professional oder Linux ausgeführt, wobei die Informationen in einer zentralen Datenbank gespeichert werden).
- Einfache Integration mit Lösungen für Unternehmensverwaltung, z.B. OpenView®, Computer Associates (UniCenter)® und Tivoli®
- Anzeige aller Geräte des Netzwerks
- Konfiguration sämtlicher Geräte innerhalb einer Gerätegruppe
- **•** Erstellen von Druckpfaden
- Intelligent Update Methode für LAN-Administratoren zum Hinzufügen von Komponenten (z.B. neue Sprachen, Geräteunterstützung und Anwendungs-Plug-Ins) ohne erneutes Installieren von HP Web Jetadmin
- Verbesserte Asset-Verfolgung und -Verwendung mit exportierbaren Feldern, z.B. Druckerfunktionen und datumsorientierte Seitenzählung
- Verfügbar in 20 Sprachen entsprechend den HP Jetdirect-Produkten
- Verschiedene Sicherheitsstufen

#### **HP Jetdirect-Druckerinstallationsprogramm für UNIX**

Beim HP Jetdirect-Druckerinstallationsprogramm für UNIX handelt es sich um ein einfaches Installationsprogramm für HP-UX- und Solaris-Netzwerke. Es kann auf folgender Website heruntergeladen werden: [http://www.hp.com/support/net\\_printing.](http://www.hp.com/support/net_printing)
# **Druckaufgaben**

## **Überblick**

In diesem Abschnitt werden grundlegende Druckaufgaben wie die folgenden beschrieben:

- ["Auswählen des Ausgabefachs" auf Seite 36](#page-37-0)
- ["Heften von Dokumenten" auf Seite 39](#page-40-0)
- ["Einlegen von Druckmedien in die Fächer" auf Seite 42](#page-43-0)
- ["Auswählen des zu verwendenden Fachs" auf Seite 46](#page-47-0)
- ["Auswählen des richtigen Fixierermodus" auf Seite 50](#page-51-0)
- ["Drucken von Umschlägen" auf Seite 51](#page-52-0)
- ["Drucken auf Spezialpapier" auf Seite 57,](#page-58-0) z.B. Briefkopfpapier oder Transparentfolien
- ["Beidseitiges Drucken \(optionaler Duplexer\)" auf Seite 65](#page-66-0)

In diesem Abschnitt werden zudem einige fortgeschrittene Druckaufgaben vorgestellt, z.B.:

- ["Sortieren \(Mopieren\)" auf Seite 69](#page-70-0) zum Drucken mehrerer Originale
- ["RIP ONCE" auf Seite 69](#page-70-1)
- ["Speichern der Konfigurationsdaten des Druckers \(Schnelleinstellungen\)" auf Seite 69](#page-70-2) für verschiedene Arten von Druckjobs
- ["An Seite anpassen" auf Seite 69](#page-70-3)
- ["Drucken von Broschüren" auf Seite 70](#page-71-0)
- ["Drucken von Wasserzeichen" auf Seite 70](#page-71-1)
- ["Drucken einer ersten Seite mit abweichenden Einstellungen" auf Seite 70](#page-71-2)
- ["Drucken mehrerer Seiten auf ein Blatt Papier \(Seiten pro Blatt\)" auf Seite 70](#page-71-3)
- ["Verwenden der Funktionen zur Jobspeicherung" auf Seite 71](#page-72-0)

## <span id="page-37-0"></span>**Auswählen des Ausgabefachs**

Der Drucker verfügt über die folgenden Ausgabefächer: das obere Ausgabefach (Standard), das hintere Ausgabefach und den optionalen Stapler bzw. Hefter/Stapler.

## **Druckausgabe im oberen Ausgabefach (Standard)**

Im oberen Ausgabefach wird das Papier mit der bedruckten Seite nach unten in der korrekten Reihenfolge ausgegeben. Es wird empfohlen, für die meisten Druckjobs das obere Ausgabefach zu verwenden (auch für Transparentfolien). Wenn das obere Ausgabefach verwendet werden soll, muss das hintere Ausgabefach geschlossen sein. Zum Vermeiden von Papierstaus sollten Sie das hintere Ausgabefach während des Druckvorgangs nicht öffnen oder schließen.

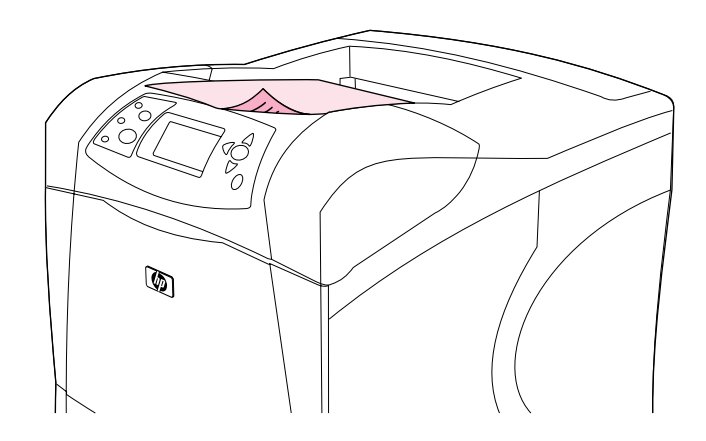

## <span id="page-38-0"></span>**Druckausgabe im hinteren Ausgabefach**

Die Druckausgabe erfolgt immer im hinteren Ausgabefach, wenn dieses geöffnet ist. Das Papier wird in diesem Fach mit der bedruckten Seite nach oben ausgegeben, wobei die letzte gedruckte Seite oben liegt (umgekehrte Reihenfolge).

Beim Drucken aus Fach 1 in das hintere Ausgabefach wird das Papier auf geradem Weg durch den Drucker geführt. Durch Öffnen des hinteren Ausgabefachs können für die folgenden Druckmedien bessere Druckergebnisse erzielt werden:

- Umschläge
- Etiketten
- Kleinformatiges benutzerdefiniertes Papier
- Postkarten
- Papier mit einem Gewicht von mehr als 120 g/m<sup>2</sup>

Zum Öffnen des hinteren Ausgabefachs müssen Sie es am Griff nach unten ziehen, der sich an der Oberseite des Fachs befindet. Ziehen Sie anschließend die Fachverlängerung heraus.

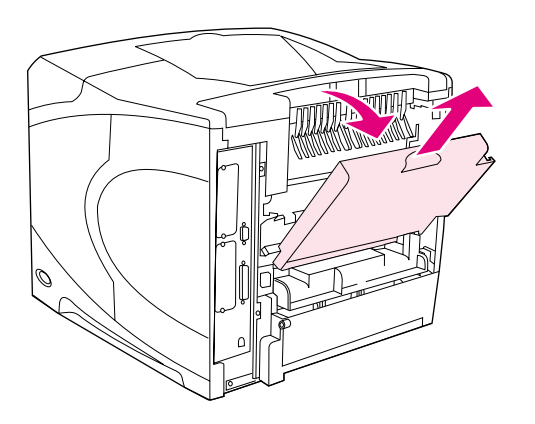

Durch das Öffnen des hinteren Ausgabefachs werden der optionale Duplexer (sofern installiert) und das obere Ausgabefach deaktiviert. Zum Vermeiden von Papierstaus sollten Sie das hintere Ausgabefach während des Druckvorgangs nicht öffnen oder schließen.

## **Druckausgabe im optionalen Stapler bzw. Hefter/Stapler**

Der optionale Stapler bzw. Hefter/Stapler hat ein Aufnahmevermögen von 500 Blatt Papier (bei 75 g/m2). Der Stapler ist für Normal- und Sonderformate geeignet. Der Hefter/Stapler ist für Normal- und Sonderformate geeignet, doch nur die Formate Letter, Legal und A4 können geheftet werden. Versuchen Sie nicht, andere Druckmedien wie Etiketten oder Umschläge an dieses Gerät zu senden.

Wenn ein Hefter/Stapler installiert ist, werden die Druckbilder bei allen Papierformaten automatisch um 180° gedreht, auch wenn der Job nicht geheftet wird. Papiertypen, bei denen die richtige Ausrichtung wichtig ist (z.B. Briefkopfpapier oder gelochtes Papier), müssen u.U. in einer anderen Ausrichtung eingelegt werden. Siehe hierzu auch "Ausrichtung des Papiers bei [installiertem Hefter" auf Seite 38](#page-39-0).

Wählen Sie zur Druckausgabe im optionalen Stapler bzw. Hefter/Stapler die entsprechende Option in der Anwendung, im Druckertreiber oder am Druckerbedienfeld aus. (Vor der Verwendung des optionalen Staplers bzw. Hefters/Staplers sollten Sie sicherstellen, dass im Druckertreiber die entsprechende Erkennung aktiviert ist. Diese Einstellung muss nur einmal vorgenommen werden. Einzelheiten hierzu finden Sie in der Online-Hilfe des Druckertreibers.)

Weitere Informationen zu unterstütztem Papier finden Sie unter "Unterstützte Papierformate und [-gewichte" auf Seite 199.](#page-200-0) Weitere Informationen zum Heften finden Sie unter "Heften von [Dokumenten" auf Seite 39](#page-40-0).

## <span id="page-39-0"></span>**Ausrichtung des Papiers bei installiertem Hefter**

Wenn ein optionaler Hefter/Stapler installiert ist, werden die gedruckten Abbilder bei allen Papierformaten automatisch um 180° gedreht, selbst wenn der Job nicht geheftet wird. Stellen Sie beim Drucken auf Papier, für das eine bestimmte Ausrichtung erforderlich ist (z.B. Briefkopfpapier, vorgedrucktes Papier, gelochtes Papier oder Papier mit Wasserzeichen) sicher, dass das Papier ordnungsgemäß im Fach eingelegt ist. Die richtige Ausrichtung des Papiers im Fach ist unten dargestellt.

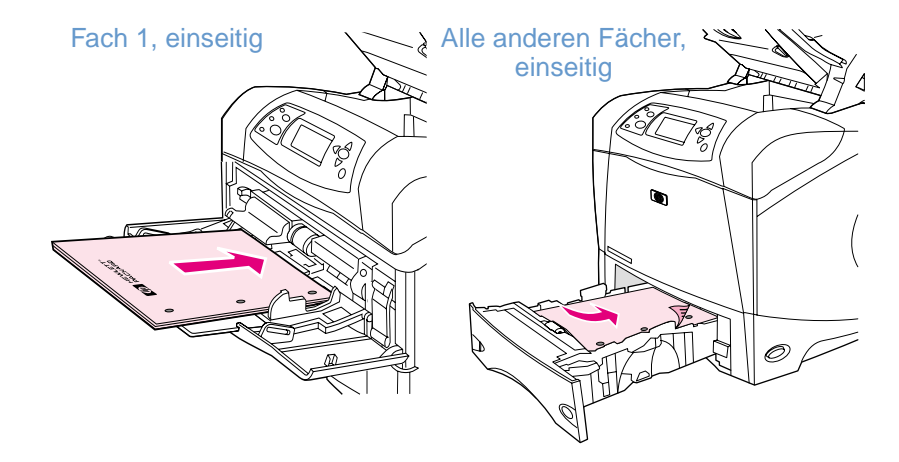

Legen Sie zum einseitigen Drucken und Heften aus Fach 1 das Papier mit der zu bedruckenden Seite nach oben und der oberen Kante zu Ihnen zeigend ein. Legen Sie zum einseitigen Drucken und Heften aus allen anderen Fächern das Papier mit der zu bedruckenden Seite nach unten und der oberen Kante zum Drucker zeigend ein.

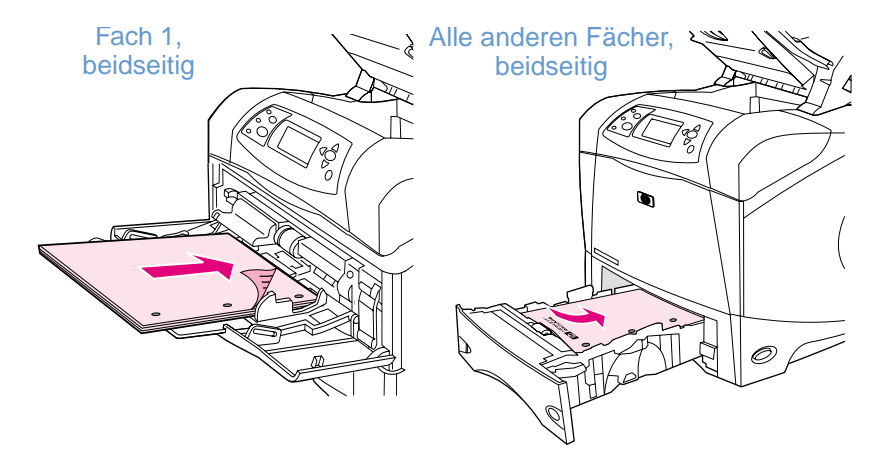

Legen Sie zum beidseitigen Drucken (Duplexdruck) und Heften aus Fach 1 das Papier mit der zuerst zu bedruckenden Seite nach unten und der oberen Kante zum Drucker zeigend ein. Legen Sie zum beidseitigen Drucken und Heften aus allen anderen Fächern das Papier mit der zuerst zu bedruckenden Seite nach oben und der oberen Kante zu Ihnen zeigend ein.

## <span id="page-40-0"></span>**Heften von Dokumenten**

Mit dem optionalen Hefter/Stapler können Jobs von bis zu 15 Blatt Papier (bei 75 g/m<sup>2</sup>) geheftet werden. Zum Heften geeignete Formate sind Letter, A4 oder Legal.

- Das Papiergewicht kann zwischen 60 und 120 g/m<sup>2</sup> betragen. Bei schwererem Papier können möglicherweise nur weniger als 15 Blatt geheftet werden.
- Wenn der zu heftende Job aus nur einem Blatt oder aus mehr als 15 Blatt besteht, wird der Job gedruckt und im Fach abgelegt, jedoch nicht geheftet.
- Im Hefter wird nur Papier unterstützt. Versuchen Sie nicht, andere Druckmedientypen wie Transparentfolien oder Etiketten zu heften.

Wenn ein Dokument geheftet werden soll, wählen Sie die Heftoption in der Software aus. Sie können den Hefter normalerweise über die Anwendung oder über den Druckertreiber auswählen, einige Optionen sind jedoch nur über den Druckertreiber verfügbar. An welcher Stelle und auf welche Weise Sie die Auswahl vornehmen, hängt von der verwendeten Anwendung bzw. vom Druckertreiber ab.

Wenn die Auswahl des Hefters in der Anwendung und über den Druckertreiber nicht möglich ist, wählen Sie ihn über das Bedienfeld des Druckers aus. (Möglicherweise müssen Sie den Druckertreiber entsprechend konfigurieren, damit der optionale Hefter/Stapler erkannt wird. Diese Einstellung muss nur einmal vorgenommen werden. Einzelheiten hierzu finden Sie in der Online-Hilfe des Druckertreibers.)

Wenn keine Heftklammern mehr vorhanden sind, werden Druckjobs vom Hefter angenommen, jedoch nicht geheftet. Der Druckertreiber kann so konfiguriert werden, dass die Heftoption deaktiviert wird, wenn keine Heftklammern mehr vorhanden sind.

#### **So wählen Sie den Hefter in der Software aus (Windows)**

- **1** Klicken Sie im Menü **Datei** auf die Option **Drucken** und dann auf **Eigenschaften**.
- **2** Wählen Sie je nach verwendetem Treiber den Hefter aus:
	- PCL: Aktivieren Sie auf dem Register **Fertigstellung** die Option **Heften**.
	- PS: Öffnen Sie auf dem Register **Erweitert** den Abschnitt **Dokumentoptionen**, öffnen Sie den Abschnitt **Druckerfunktionen**, wählen Sie **Heftoptionen/Ausgabeziele**, und aktivieren Sie anschließend die Option **Eine Heftklammer schräg/Hefter**.

#### **So wählen Sie den Hefter in der Software aus (Macintosh)**

- **1** Klicken Sie im Menü **Ablage** auf die Option **Drucken**, und wählen Sie aus den angebotenen Druckoptionen **Fertigstellung** aus.
- **2** Wählen Sie im Dialogfeld **Ausgabeziel** die Option **Hefter**.
- **3** Wählen Sie im Dialogfeld **Hefter** die Art der Heftung aus.

#### **So wählen Sie den Hefter über das Bedienfeld aus**

- 1 Drücken Sie Auswählen ( $\checkmark$ ), um die Menüs aufzurufen.
- **2** Blättern Sie mit den Tasten PFEIL NACH OBEN (A) und PFEIL NACH UNTEN (V) zu GERÄT KONFIGURIEREN, und drücken Sie dann AUSWÄHLEN  $(\checkmark)$ .
- **3** Blättern Sie mit den Tasten PFEIL NACH OBEN (A) und PFEIL NACH UNTEN (V) zu AUSGABE-SETUP, und drücken Sie dann AUSWÄHLEN (V).
- **4** Blättern Sie mit den Tasten PFEIL NACH OBEN (A) und PFEIL NACH UNTEN (V) zu HEFTER/ STAPLER, und drücken Sie dann AUSWÄHLEN (V).
- **5** Blättern Sie mit den Tasten PFEIL NACH OBEN (A) und PFEIL NACH UNTEN (V) zu EINE, und drücken Sie dann AUSWÄHLEN  $(\checkmark)$ .

**Hinweis** Beim Auswählen des Hefters über das Druckerbedienfeld wird Heften als Standardoption eingestellt. Möglicherweise werden sämtliche Druckjobs geheftet.

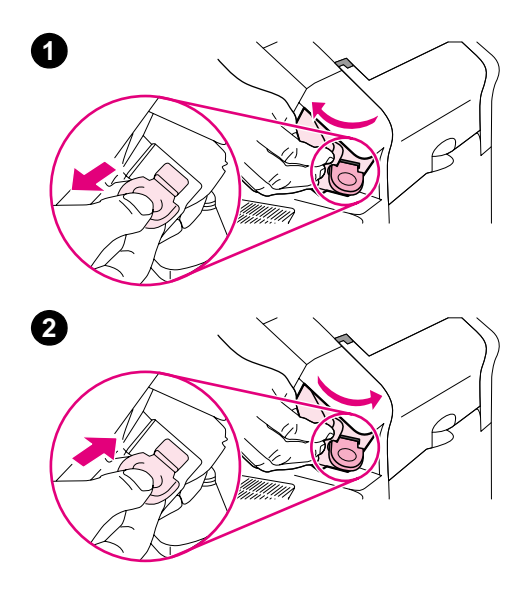

## **Einlegen von Heftklammern**

Legen Sie Heftklammern ein, wenn auf der Bedienfeldanzeige die Meldung WENIGE KLAMMERN IN HEFTEREINHEIT (es sind weniger als 70 Heftklammern übrig) bzw. KEINE KLAMMERN IN HEFTEREINHEIT (die Heftklammernpatrone ist leer) ausgegeben wird. Wenn im Hefter keine Klammern mehr vorhanden sind, werden die Jobs weiterhin an den Hefter/Stapler ausgegeben, jedoch nicht geheftet.

## **So legen Sie Heftklammern ein**

- **1** Drehen Sie auf der rechten Seite des Hefters/Staplers die Heftereinheit zur Vorderseite des Druckers, bis die Einheit in der geöffneten Position einrastet. Ziehen Sie die Heftklammernpatrone an dem blauen Griff aus der Heftereinheit.
- **2** Setzen Sie die neue Heftklammernpatrone in die Heftereinheit ein, und drehen Sie den Hefter zur Rückseite des Druckers, bis er einrastet.

## <span id="page-43-0"></span>**Einlegen von Druckmedien in die Fächer**

In diesem Abschnitt wird das Einlegen von Druckmedien in die Standard- und die optionalen Druckerfächer beschrieben.

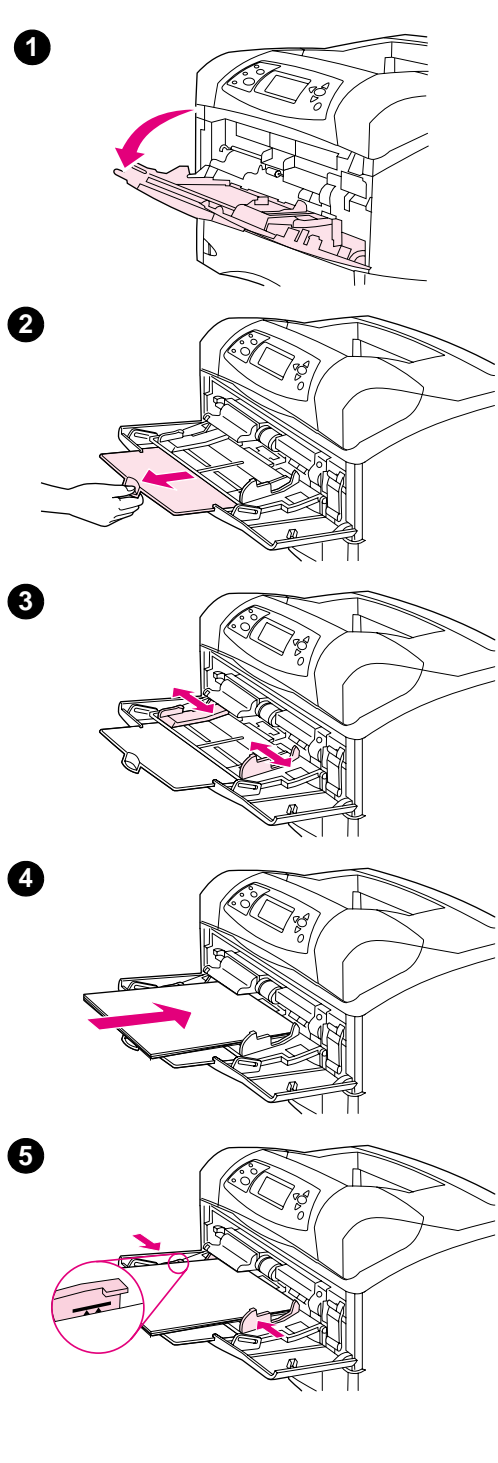

## **Einlegen von Druckmedien in Fach 1**

Fach 1 ist ein Mehrzweckfach, in das bis zu 100 Blatt Papier, 10 Umschläge oder 20 Karteikarten eingelegt werden können. In der Standardeinstellung wird Papier zuerst aus Fach 1 eingezogen, sofern dort Papier eingelegt ist. Informationen zum Ändern dieser Einstellung finden Sie unter ["Anpassen der Verwendung von Fach 1" auf Seite 47](#page-48-0).

Mit Hilfe von Fach 1 kann bequem auf Umschläge, Transparentfolien, benutzerdefinierte Papierformate oder andere Arten von Druckmedien gedruckt werden, ohne die anderen Fächer leeren zu müssen. Es kann aber auch einfach als zusätzliches Fach verwendet werden. Informationen zu den unterstützten Papierformaten finden Sie unter ["Unterstützte Papierformate und -gewichte" auf Seite 199.](#page-200-0)

Wenn ein optionaler Hefter/Stapler installiert ist, werden die Druckbilder bei allen Papierformaten automatisch um 180° gedreht, selbst wenn der Job nicht geheftet wird. Stellen Sie beim Drucken auf Papier, für das eine bestimmte Ausrichtung erforderlich ist (z.B. Briefkopfpapier, vorgedrucktes Papier, gelochtes Papier oder Papier mit Wasserzeichen) sicher, dass das Papier ordnungsgemäß im Fach eingelegt ist. (Weitere Informationen finden Sie unter "Ausrichtung des Papiers bei [installiertem Hefter" auf Seite 38](#page-39-0).)

#### **Hinweis**

Bei Verwendung von Fach 1 wird möglicherweise mit geringerer Geschwindigkeit gedruckt.

#### **ACHTUNG**

Zum Vermeiden von Papierstaus sollten Sie während eines Druckvorgangs kein Papier in die Fächer einlegen. Fächern Sie das Papier nicht auf. Dies kann zu Problemen bei der Zufuhr führen.

## **So legen Sie Druckmedien in Fach 1 ein**

- **1** Öffnen Sie Fach 1.
- **2** Ziehen Sie die Verlängerung des Fachs heraus.
- **3** Stellen Sie die seitlichen Führungen auf die entsprechende Breite ein.
- **4** Legen Sie Papier in das Fach ein. Stellen Sie sicher, dass sich das Papier vollständig unterhalb der Halterungen und unterhalb der Markierungen für die maximale Stapelhöhe befindet.

#### **Hinweis**

Legen Sie das Papier so ein, dass die zu bedruckende Seite nach oben und die obere, kurze Kante in Richtung des Druckers zeigt. Informationen zum Einlegen von Spezialpapier finden Sie unter ["Drucken auf Spezialpapier" auf Seite 57.](#page-58-0)

**5** Stellen Sie die seitlichen Führungen so ein, dass sie locker am Papierstapel anliegen, ohne das Papier zu biegen.

<span id="page-44-0"></span>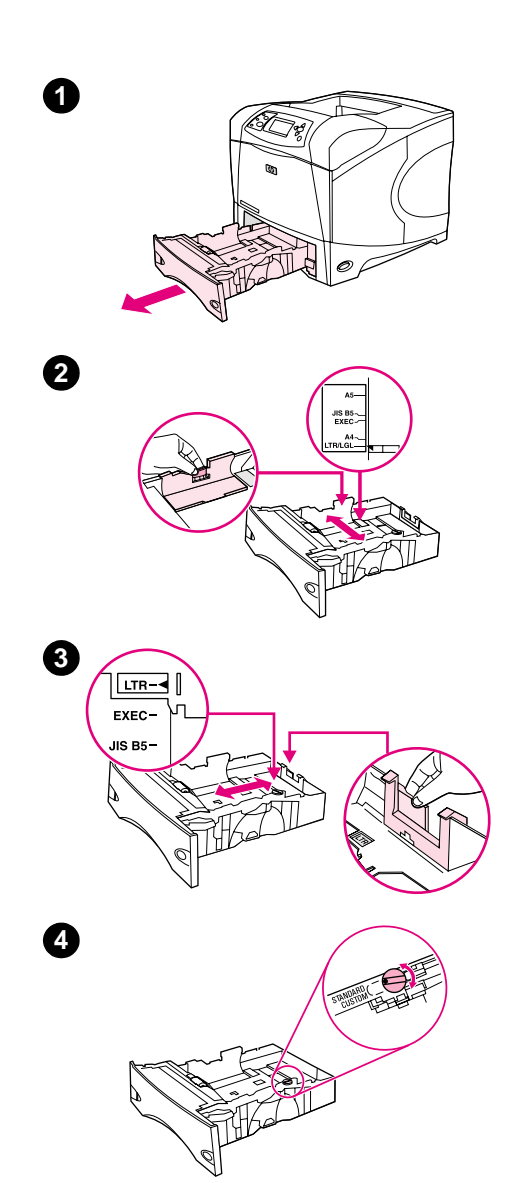

## **Einlegen von Druckmedien in Fach 2 oder ein optionales 500-Blatt-Papierfach**

Das 500-Blatt-Papierfach ist für sechs Standardformate (Letter, A4, Legal, Executive, A5 und JIS B5) sowie für viele benutzerdefinierte Formate geeignet. (Weitere Informationen finden Sie unter "Unterstützte [Papierformate und -gewichte" auf Seite 199](#page-200-0).) Standardformate werden vom Drucker automatisch erkannt, wenn Sie die Führungen des Fachs auf ein Standardformat ausrichten und den Auswahlschalter auf **Standard** stellen.

Wenn ein optionaler Hefter/Stapler installiert ist, werden die Druckbilder bei allen Papierformaten automatisch um 180° gedreht, selbst wenn der Job nicht geheftet wird. Stellen Sie beim Drucken auf Papier, für das eine bestimmte Ausrichtung erforderlich ist (z.B. Briefkopfpapier, vorgedrucktes Papier, gelochtes Papier oder Papier mit Wasserzeichen) sicher, dass das Papier ordnungsgemäß im Fach eingelegt ist. (Weitere Informationen finden Sie unter "Ausrichtung des Papiers bei [installiertem Hefter" auf Seite 38.](#page-39-0))

#### **ACHTUNG**

Zum Vermeiden von Papierstaus sollten Sie während des Druckvorgangs kein Papier in die Fächer einlegen.

#### **So legen Sie Druckmedien in Fach 2 oder ein optionales 500-Blatt-Papierfach ein**

- **1** Entfernen Sie das Ausgabefach aus dem Drucker.
- **2** Drücken Sie die Entriegelung an der linken Führung zusammen, und schieben Sie die seitlichen Führungen in die Position für das entsprechende Papierformat.
- **3** Drücken Sie die Entriegelung an der hinteren Papierführung zusammen, und schieben Sie die Führung in die Position für das entsprechende Papierformat.
- **4** Drehen Sie für Papier in den Formaten LTR (Letter), A4, LGL (Legal), EXEC (Executive), A5 oder JIS B5 den Auswahlschalter an der rechten Seite des Papierfachs auf **Standard**. Drehen Sie für unterstützte benutzerdefinierte Papierformate den Auswahlschalter auf **Benutzerdefiniert**.

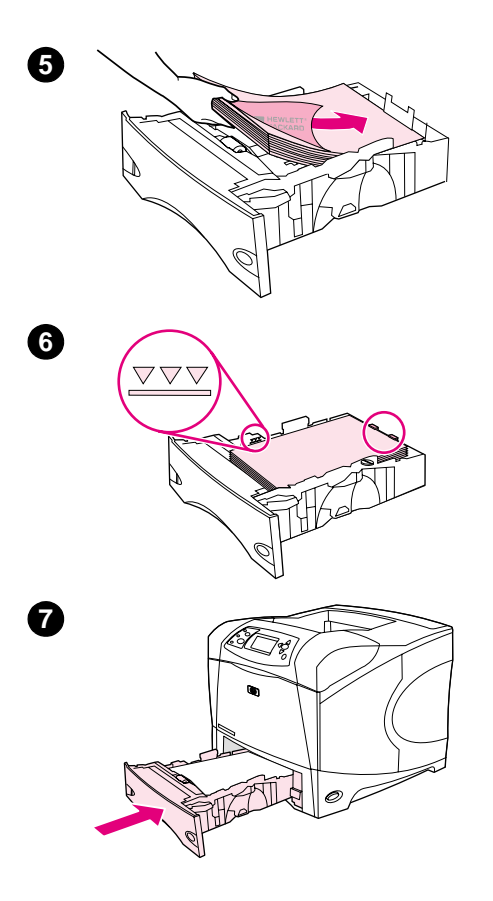

**5** Legen Sie Papier so ein, dass die zu bedruckende Seite nach unten und die obere Kante zur Vorderseite des Fachs zeigt.

#### **ACHTUNG**

Fächern Sie das Papier nicht auf. Dies kann zu Problemen bei der Zufuhr führen.

- **6** Vergewissern Sie sich, dass der Stapel an allen vier Ecken eben im Fach liegt und nicht über die Markierung für die maximale Stapelhöhe hinausragt.
- **7** Schieben Sie das Fach vollständig in den Drucker hinein.

<span id="page-46-0"></span>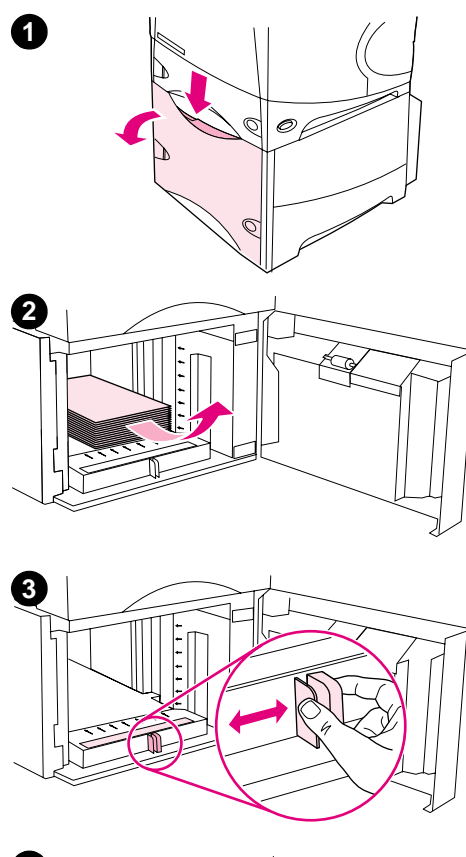

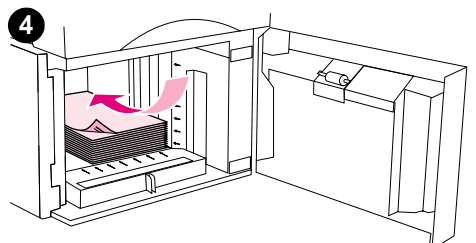

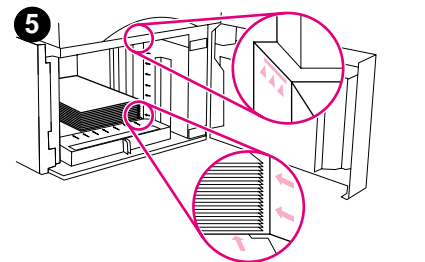

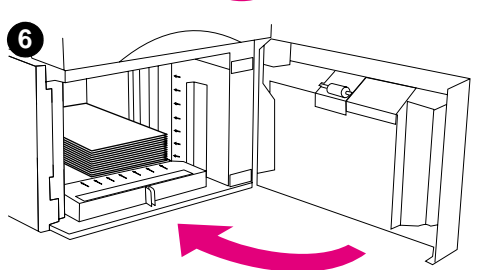

## **Einlegen von Druckmedien in ein optionales 1.500-Blatt-Papierfach**

Das optionale 1.500-Blatt-Papierfach ist für die Formate Letter, A4 und Legal geeignet. Wenn die Führungen des Fachs ordnungsgemäß ausgerichtet sind, wird das eingelegte Format automatisch erkannt.

Wenn ein optionaler Hefter/Stapler installiert ist, werden die Druckbilder bei allen Papierformaten automatisch um 180° gedreht, selbst wenn der Job nicht geheftet wird. Stellen Sie beim Drucken auf Papier, für das eine bestimmte Ausrichtung erforderlich ist (z.B. Briefkopfpapier, vorgedrucktes Papier, gelochtes Papier oder Papier mit Wasserzeichen) sicher, dass das Papier ordnungsgemäß im Fach eingelegt ist. (Weitere Informationen finden Sie unter "Ausrichtung des Papiers bei [installiertem Hefter" auf Seite 38.](#page-39-0))

#### **ACHTUNG**

Zum Vermeiden von Papierstaus sollten Sie während des Druckvorgangs kein Papier in die Fächer einlegen.

## **So legen Sie Druckmedien in ein optionales 1.500-Blatt-Papierfach ein**

- **1** Öffnen Sie die Klappe des 1.500-Blatt-Papierfachs.
- **2** Wenn Papier eingelegt ist, nehmen Sie es heraus. Die Papierführungen können im nächsten Schritt nur dann ausgerichtet werden, wenn kein Papier eingelegt ist.
- **3** Drücken Sie die Führungen an der Vorderseite des Fachs zusammen, und schieben Sie sie in die Position für das entsprechende Papierformat.
- **4** Legen Sie Papier so ein, dass die zu bedruckende Seite nach unten und die obere Kante zur Vorderseite des Fachs zeigt.

#### **ACHTUNG**

Fächern Sie das Papier nicht auf. Dies kann zu Problemen bei der Zufuhr führen.

- **5** Stellen Sie sicher, dass die Höhe des Stapels die Markierungen für die maximale Papierhöhe an den Führungen nicht übersteigt und dass die Vorderseite des Stapels an den Pfeilen ausgerichtet ist.
- **6** Schließen Sie die Klappe des Fachs.

## <span id="page-47-0"></span>**Auswählen des zu verwendenden Fachs**

Sie können die Reihenfolge der Fächer für die Papierzufuhr auswählen.

#### **Beschreibung der Fächerreihenfolge**

Beim Empfangen eines Druckjobs wird das Papierfach ausgewählt, indem der gewünschte Papiertyp und das angeforderte Papierformat auf die in die Fächer eingelegten Papiertypen abgestimmt wird. Anhand eines automatischen Auswahlverfahrens werden alle verfügbaren Zufuhrfächer nach dem Papiertyp durchsucht, der die Anforderungen erfüllt, wobei mit dem untersten Fach begonnen und beim obersten Fach (Fach 1) aufgehört wird. Der Drucker beginnt mit dem Drucken des Jobs, sobald der richtige Papiertyp und das richtige Format gefunden werden.

#### **Hinweis** Der automatische Auswahlvorgang wird nur durchgeführt, wenn für den Job kein bestimmtes Fach angefordert wurde. Wenn ein bestimmtes Fach angefordert wurde, wird aus diesem Fach gedruckt.

- Wenn sich in Fach 1 Papier befindet und für Fach 1 im Menü PAPIERZUFUHR die Option FACH 1 TYP=BELIEBIG und FACH 1 GRÖSSE=BELIEBIG eingestellt ist, wird das Papier immer zuerst aus Fach 1 eingezogen. Weitere Informationen finden Sie unter "Anpassen der [Verwendung von Fach 1" auf Seite 47.](#page-48-0)
- Bei erfolgloser Suche wird auf dem Bedienfeld eine Meldung angezeigt, in der Sie zum Einlegen von Papier des richtigen Typs/Formats aufgefordert werden. Sie können diesen Papiertyp im entsprechenden Format einlegen oder die Anforderung außer Kraft setzen, indem Sie auf dem Bedienfeld einen anderen Typ und ein anderes Format auswählen.
- Wenn während eines Druckjobs in einem Fach das Papier ausgeht, wechselt der Drucker automatisch zu einem Papierfach, in das der gleiche Typ und das gleiche Format eingelegt sind.

Das automatische Auswahlverfahren wird etwas anders durchgeführt, wenn Sie die Verwendung von Fach 1 anpassen (siehe hierzu ["Anpassen der Verwendung von Fach 1" auf Seite 47\)](#page-48-0) oder für Fach 1 die manuelle Zufuhr festlegen (siehe "Manuelle Papierzufuhr aus Fach 1" auf [Seite 49](#page-50-0)).

## <span id="page-48-0"></span>**Anpassen der Verwendung von Fach 1**

Der Drucker kann so eingestellt werden, dass Fach 1 verwendet wird, solange dort Papier eingelegt ist, oder dass Fach 1 nur verwendet wird, wenn der dort eingelegte Papiertyp ausdrücklich angefordert wird. (Weitere Informationen finden Sie unter "Menü Papierzufuhr" auf [Seite 166](#page-167-0).)

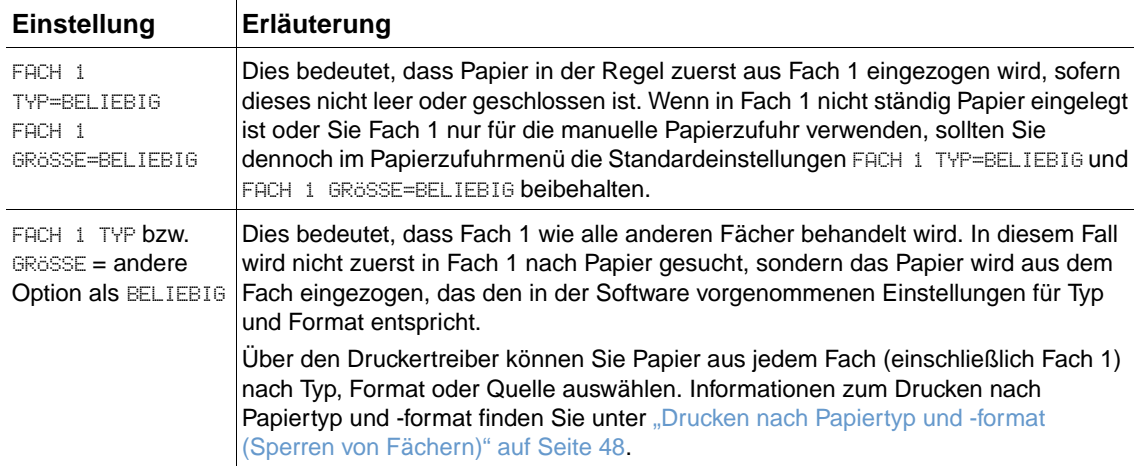

Sie können auch festlegen, ob Sie für den Fall, dass der angeforderte Typ und das Format in einem anderen Fach nicht gefunden werden können, danach gefragt werden, ob Papier aus Fach 1 eingezogen werden soll. Sie können festlegen, ob diese Frage stets vor dem Einzug aus Fach 1 gestellt werden soll oder ob Sie nur gefragt werden möchten, wenn Fach 1 leer ist. Stellen Sie im Menü Gerät konfigurieren im Untermenü System Setup die Option ANGEFORDERTES FACH VERWENDEN ein. Siehe hierzu auch "[ANGEFORDERTES FACH VERWENDEN](#page-177-0)" auf Seite 176.

## <span id="page-49-0"></span>**Drucken nach Papiertyp und -format (Sperren von Fächern)**

Durch das Drucken nach Papiertyp und -format kann sichergestellt werden, dass Druckjobs immer auf dem gewünschten Papier gedruckt werden. Sie können die Fächer für den jeweils eingelegten Typ (z.B. Normalpapier oder Briefkopfpapier) und das Format (z.B. Letter oder A4) konfigurieren.

Wenn Sie die Fächer auf diese Weise konfigurieren und dann im Druckertreiber einen bestimmten Typ und ein bestimmtes Format auswählen, wird automatisch das Fach ausgewählt, in das der entsprechende Papiertyp oder das Format eingelegt ist. Sie müssen kein bestimmtes Fach mehr auswählen (Auswahl nach Quelle). Diese Konfiguration ist besonders dann nützlich, wenn der Drucker von verschiedenen Personen verwendet wird, die häufig Papier einlegen oder herausnehmen.

Einige ältere Druckermodelle besitzen eine Funktion, mit der bestimmte Fächer "gesperrt" werden, um das Drucken auf falschem Papier zu verhindern. Durch das Drucken nach Papiertyp und -format müssen keine Fächer mehr gesperrt werden. Weitere Informationen zu Papiertyp und -format finden Sie unter ["Unterstützte Papierformate und -gewichte" auf Seite 199](#page-200-0) und ["Unterstützte Papiertypen" auf Seite 202](#page-203-0).

**Hinweis** Zum Drucken nach Papiertyp und -format aus Fach 2, den optionalen Fächern oder der optionalen Umschlagzufuhr ist es möglicherweise erforderlich, das Papier aus Fach 1 zu entnehmen und dieses Fach zu schließen. Sie können auch über das Druckerbedienfeld im Menü PAPIERZUFUHR für FACH 1 TYP= und FACH 1 GRÖSSE= andere Werte als BELIEBIG einstellen. Weitere Informationen finden Sie unter ["Anpassen der Verwendung von Fach 1" auf Seite 47.](#page-48-0)

> Die Einstellungen in Anwendungen und im Druckertreiber haben Vorrang vor den Bedienfeldeinstellungen. (Einstellungen in Anwendungen setzen in der Regel Druckertreibereinstellungen außer Kraft.)

#### **So drucken Sie nach Papiertyp und -format**

- **1** Achten Sie darauf, in die Fächer stets das entsprechende Papier einzulegen. (Weitere Informationen zum Einlegen von Papier finden Sie unter "Einlegen von Druckmedien in die [Fächer" auf Seite 42](#page-43-0) und in den darauf folgenden Abschnitten.)
- **2** Öffnen Sie über das Druckerbedienfeld das Menü Papierzufuhr. Wählen Sie für jedes Fach den Papiertyp aus. Wenn Sie nicht sicher sind, welchen Papiertyp Sie gerade einlegen (z.B. Schreibmaschinen- oder Recyclingpapier), sehen Sie auf dem Etikett der Verpackung nach.
- **3** Wählen Sie die Einstellungen für das Papierformat auf dem Druckerbedienfeld aus.
	- **Fach 1:** Wenn im Drucker für FACH 1 TYP= ein anderer Typ als BELIEBIG ausgewählt ist, stellen Sie das Papierformat im Menü Papierzufuhr ein. Wenn benutzerdefiniertes Papier eingelegt ist, stellen Sie außerdem das benutzerdefinierte Papierformat im Menü Papierzufuhr ein. (Weitere Informationen finden Sie unter "Richtlinien für [benutzerdefinierte Papierformate" auf Seite 62](#page-63-0).)
	- **Fach 2 und optionale 500-Blatt-Fächer:** Bei richtig eingelegtem Papier und ordnungsgemäß ausgerichteten Führungen werden Standardpapierformate automatisch erkannt. (Informationen zum Anpassen der Fächer finden Sie unter "Einlegen von [Druckmedien in Fach 2 oder ein optionales 500-Blatt-Papierfach" auf Seite 43](#page-44-0).) Wenn benutzerdefiniertes Papier eingelegt ist, stellen Sie den Auswahlschalter des Fachs auf **Benutzerdefiniert**, und legen Sie das benutzerdefinierte Papierformat im Menü Papierzufuhr fest. (Weitere Informationen finden Sie unter "Richtlinien für [benutzerdefinierte Papierformate" auf Seite 62](#page-63-0).)
	- **Optionales 1.500-Blatt-Fach:** Bei richtig eingelegtem Papier und ordnungsgemäß ausgerichteten Führungen werden Standardpapierformate automatisch erkannt. (Informationen zum Anpassen der Fächer finden Sie unter "Einlegen von Druckmedien in [ein optionales 1.500-Blatt-Papierfach" auf Seite 45.](#page-46-0)) Benutzerdefinierte Formate werden nicht unterstützt.
- **Optionale Umschlagzufuhr**: Legen Sie das Papierformat im Menü Papierzufuhr fest.
- **4** Wählen Sie den Papiertyp und das Format in der Softwareanwendung oder im Druckertreiber aus.

**Hinweis** Die Einstellungen für Papiertyp und -format können für Netzwerkdrucker auch über die HP Web Jetadmin-Software konfiguriert werden.

## <span id="page-50-0"></span>**Manuelle Papierzufuhr aus Fach 1**

Auch über die Funktion für manuelle Zufuhr kann aus Fach 1 auf Spezialpapier gedruckt werden. Nach dem Setzen von MANUELLE ZUFUHR auf EIN im Druckertreiber oder über das Druckerbedienfeld wird der Drucker nach dem Senden jedes Jobs angehalten, so dass Spezialpapier oder andere Druckmedien in Fach 1 eingelegt werden können. (Weitere Informationen finden Sie unter "[MANUELLE ZUFUHR](#page-171-0)" auf Seite 170.) Drücken Sie PAUSE/WEITER, um den Druckvorgang fortzusetzen.

Wenn sich beim Senden des Druckjobs bereits Papier in Fach 1 befindet und auf dem Druckerbedienfeld als Standardkonfiguration für Fach 1 FACH 1 TYP=BELIEBIG und FACH 1 GRÖSSE=BELIEBIG eingestellt sind, wird nicht darauf gewartet, dass Sie Papier einlegen. Damit der Drucker wartet, müssen Sie im Menü Papierzufuhr die Optionen FACH 1 TYP= und FACH 1 GRÖSSE= auf andere Werte als BELIEBIG einstellen.

Wenn Sie auf dem Druckerbedienfeld MANUELLE ZUFUHR=EIN ausgewählt haben, hat diese Einstellung Vorrang vor der des Druckertreibers. Für alle an den Drucker gesendeten Druckjobs wird dann die manuelle Zufuhr von Papier aus Fach 1 angefordert, sofern über den Druckertreiber kein bestimmtes Fach ausgewählt wurde. Wenn Sie diese Funktion nur gelegentlich verwenden möchten, stellen Sie am besten auf dem Druckerbedienfeld MANUELLE ZUFUHR=AUS ein, und wählen Sie die manuelle Zufuhroption je nach Druckjob über den Druckertreiber aus.

**Hinweis** Wenn GRÖSSE und TYP auf BELIEBIG und AUFFORDERUNG ZUR MANUELLEN ZUFUHR auf WENN NICHT EINGELEGT eingestellt sind, wird das Papier ohne Aufforderung aus Fach 1 eingezogen. Wenn AUFFORDERUNG ZUR MANUELLEN ZUFUHR auf IMMER eingestellt ist, werden Sie zum Einlegen von Papier aufgefordert, auch wenn für Fach 1 die Optionen TYP=BELIEBIG und GRÖSSE=BELIEBIG eingestellt sind. (Weitere Informationen finden Sie unter "[AUFFORDERUNG ZUR MANUELLEN ZUFUHR](#page-177-1)" [auf Seite 176.](#page-177-1))

## <span id="page-51-0"></span>**Auswählen des richtigen Fixierermodus**

Der Fixierermodus wird automatisch je nach dem für das Fach eingestellten Papiertyp angepasst. Beispielsweise ist für schweres Papier (z.B. Karton) möglicherweise ein höherer Fixierermodus erforderlich (z.B. HOCH 2), damit der Toner besser an der Seite haftet. Für Transparentfolien ist hingegen der Fixierermodus NIEDRIG erforderlich, um Schäden am Drucker zu vermeiden. Der Standard-Fixierermodus ist für alle Druckmedientypen NORMAL, bis auf Transparentfolien (Standard NIEDRIG) und raues Papier (Standard HOCH 1). In der Standardeinstellung liegen für die meisten Druckmedientypen in der Regel optimale Bedingungen vor.

Der Fixierermodus kann nur geändert werden, wenn für das verwendete Fach der Papiertyp eingestellt wurde. (Weitere Informationen finden Sie unter "Drucken nach Papiertyp und -format [\(Sperren von Fächern\)" auf Seite 48.](#page-49-0)) Nach dem Einstellen des Papiertyps für das entsprechende Fach kann der Fixierermodus für diesen Papiertyp über das Druckerbedienfeld im Untermenü Druckqualität geändert werden. (Weitere Informationen finden Sie unter ["Untermenü Druckqualität" auf Seite 171.](#page-172-0))

Hinweis **Durch einen höheren Fixierermodus (z.B. HOCH 1 oder HOCH 2) wird die Haftfähigkeit des Toners** auf dem Papier verbessert, es können jedoch andere Probleme wie stärkere Wellung auftreten.

> Wenn der Fixierermodus auf HOCH 1 oder HOCH 2 eingestellt ist, wird möglicherweise mit geringerer Geschwindigkeit gedruckt.

Öffnen Sie zum Zurücksetzen der Fixierermodi auf die Standardwerte über das Druckerbedienfeld das Menü Gerät konfigurieren. Wählen Sie im Untermenü Druckqualität die Option FIXIERERMODI und anschließend MODI WIEDERHERSTELLEN aus.

## <span id="page-52-0"></span>**Drucken von Umschlägen**

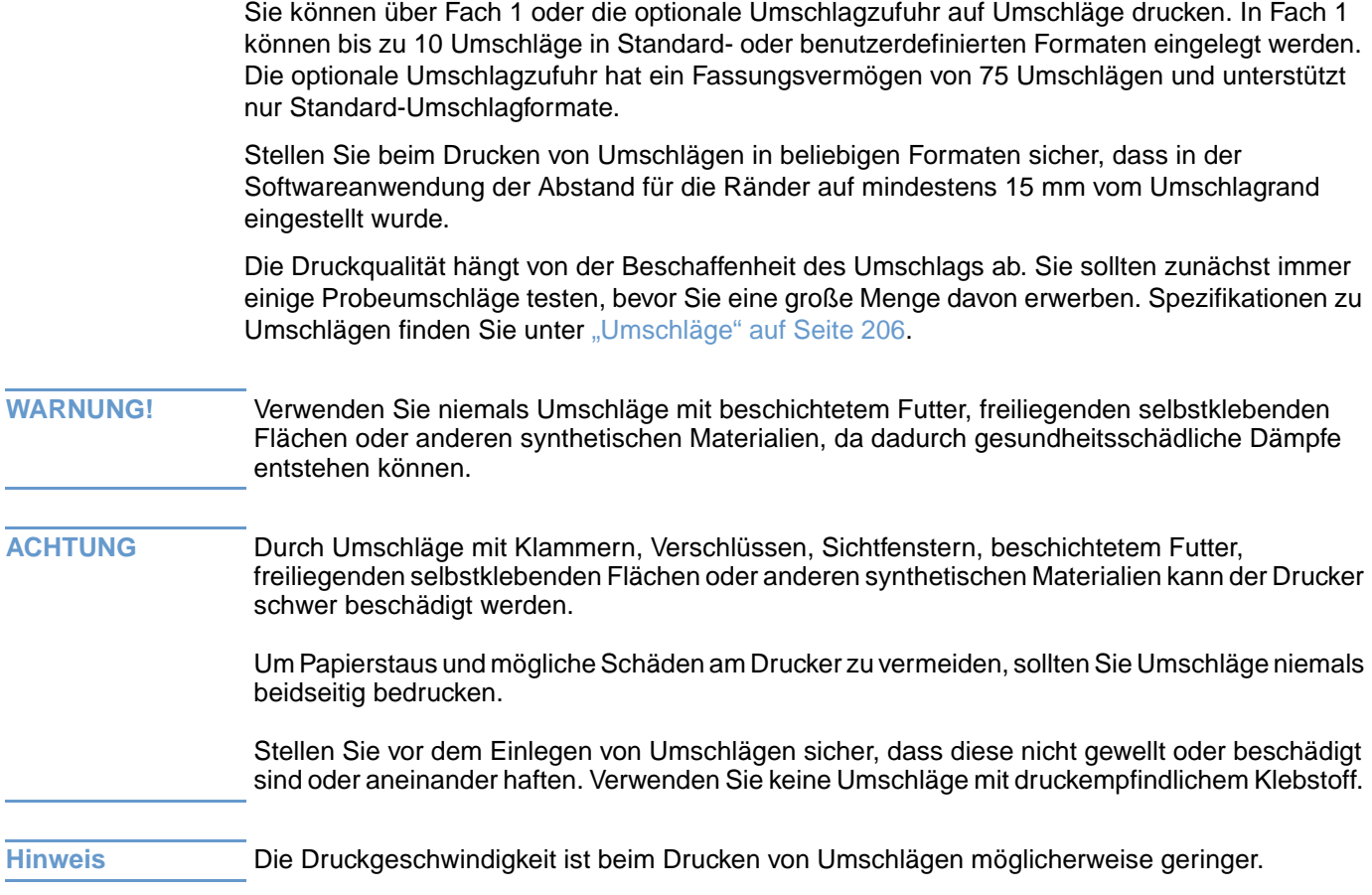

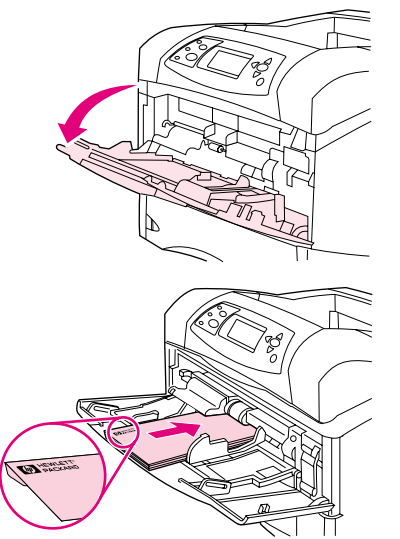

**1**

**2**

**3**

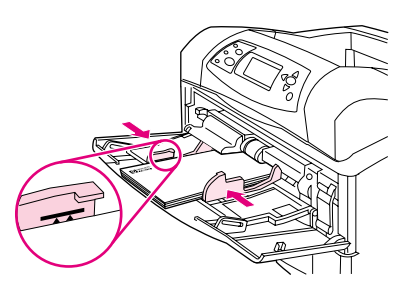

## **Einlegen von Umschlägen in Fach 1**

Viele Typen von Umschlägen können aus Fach 1 bedruckt werden. Dieses Fach kann maximal 10 Umschläge aufnehmen. (Spezifikationen finden Sie unter ["Umschläge" auf Seite 206.](#page-207-0))

## **So legen Sie Umschläge in Fach 1 ein**

- **1** Öffnen Sie Fach 1, doch ziehen Sie nicht die Verlängerung heraus. (Die meisten Umschläge werden am besten ohne die Verlängerung eingezogen. Die Verlängerung kann jedoch für Umschläge in Übergrößen erforderlich sein.)
- **2** Legen Sie bis zu 10 Umschläge so in der Mitte von Fach 1 ein, dass die zu bedruckende Seite nach oben und die Frankierungsseite in Richtung des Druckers zeigt. Schieben Sie die Umschläge vorsichtig so weit wie möglich in den Drucker hinein.
- **3** Richten Sie die Papierführungen so aus, dass sie am Umschlagstapel anliegen, die Umschläge sich jedoch nicht biegen. Stellen Sie sicher, dass sich die Umschläge vollständig unterhalb der Halterungen und Markierungen für die maximale Stapelhöhe an den Führungen befinden.
- **4** Öffnen Sie zum Vermeiden von Wellung und Papierstaus das hintere Ausgabefach, um den horizontal verlaufenden Papierpfad verwenden zu können. (Weitere Informationen finden Sie unter ["Druckausgabe im hinteren Ausgabefach" auf Seite 37.](#page-38-0))

## **Automatische Zufuhr von Umschlägen (optionale Umschlagzufuhr)**

Mit der optionalen Umschlagzufuhr können bis zu 75 Umschläge im Standardformat automatisch eingezogen werden. Informationen zum Bestellen einer optionalen Umschlagzufuhr finden Sie unter ["Bestellinformationen" auf Seite 17](#page-18-0).

- Drucken Sie nur auf Umschläge, die für diesen Drucker empfohlen werden. (Weitere Informationen finden Sie unter ["Umschläge" auf Seite 206](#page-207-0).)
- Vor dem Verwenden der optionalen Umschlagzufuhr sollten Sie sicherstellen, dass im Druckertreiber die entsprechende Erkennung aktiviert ist. (Diese Einstellung muss nur einmal vorgenommen werden. Einzelheiten hierzu finden Sie in der Online-Hilfe des Druckertreibers.)
- Stellen Sie sicher, dass Ihnen die unten abgebildeten Teile der optionalen Umschlagzufuhr vertraut sind.

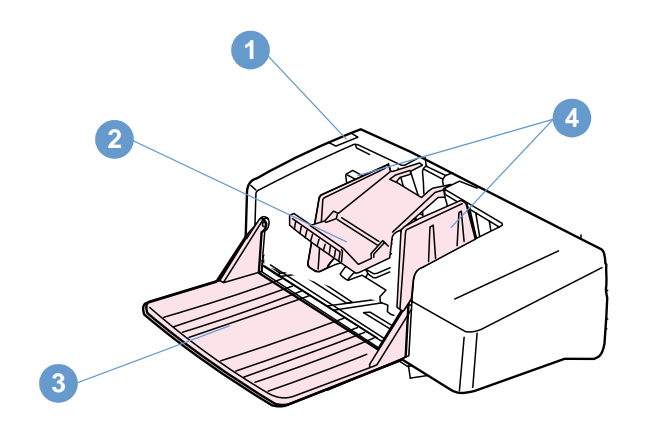

- **1** Entriegelung
- **2** Umschlagbeschwerer
- **3** Fachverlängerung
- **4** Führungen

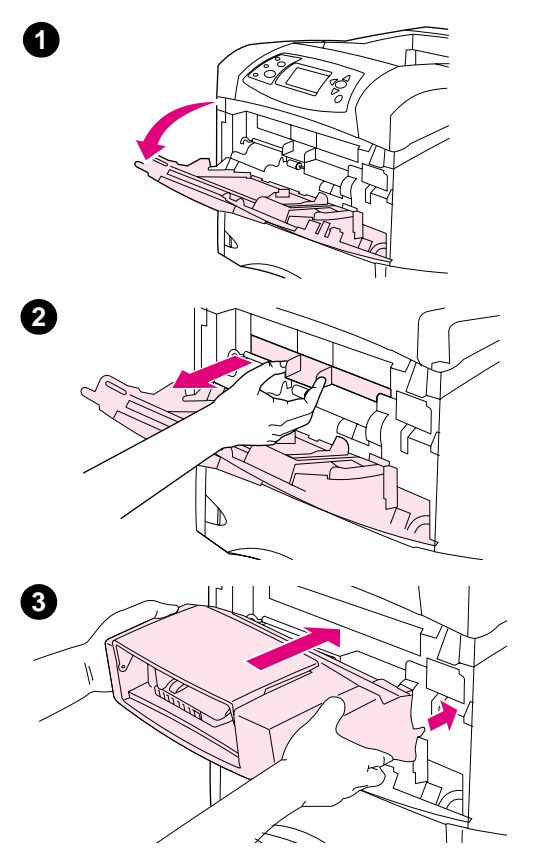

## **Installieren der optionalen Umschlagzufuhr**

Befolgen Sie die angegebenen Schritte, um die optionale Umschlagzufuhr am Drucker anzubringen.

## **So installieren Sie die optionale Umschlagzufuhr**

- **1** Öffnen Sie Fach 1.
- **2** Entfernen Sie die Plastikabdeckung des Umschlagzufuhrschachts aus dem Drucker.
- **3** Schieben Sie die optionale Umschlagzufuhr fest in den Drucker, bis sie einrastet. Ziehen Sie an der Umschlagzufuhr, um sicherzustellen, dass sie sicher befestigt ist.

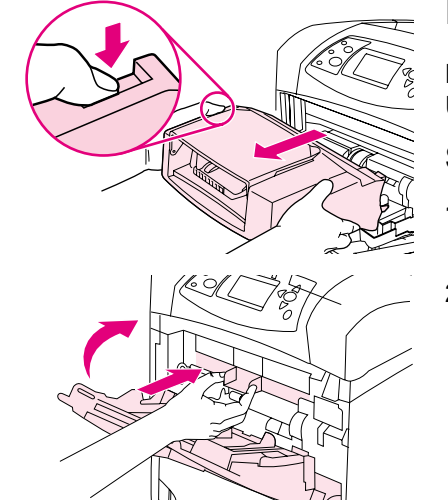

**1**

**2**

## **Entfernen der optionalen Umschlagzufuhr**

Befolgen Sie die angegebenen Schritte, um die optionale Umschlagzufuhr vom Drucker abzunehmen.

## **So entfernen Sie die optionale Umschlagzufuhr**

- **1** Drücken Sie die Entriegelungstaste an der linken Seite, und ziehen Sie die optionale Umschlagzufuhr aus dem Drucker.
- **2** Bringen Sie die Plastikabdeckung des Umschlagzufuhrschachts wieder an, und schließen Sie Fach 1.

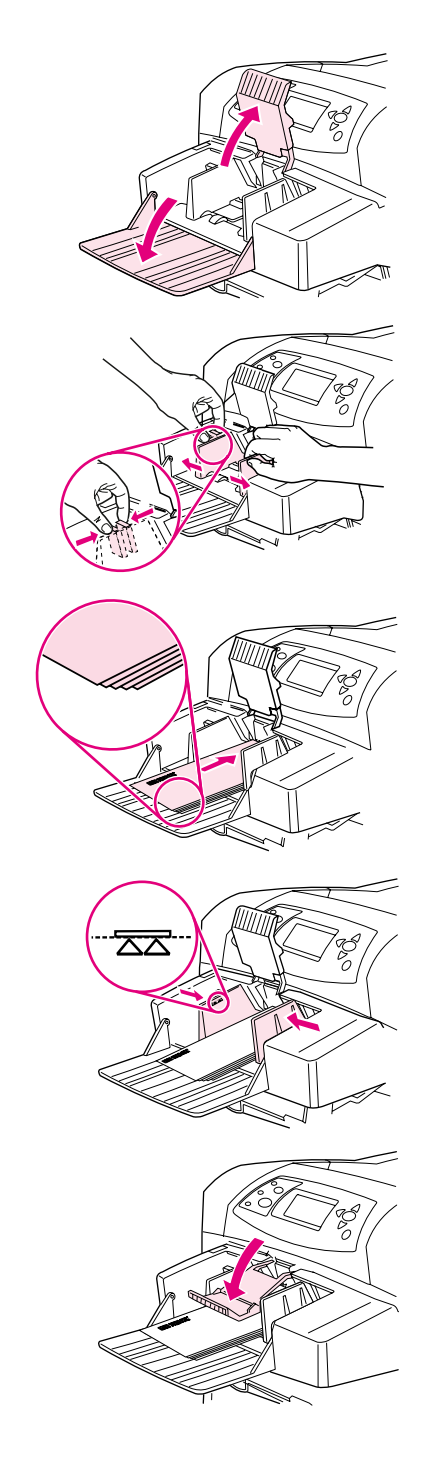

**1**

**2**

**3**

**4**

**5**

## **Einlegen von Umschlägen in die optionale Umschlagzufuhr**

Befolgen Sie die angegebenen Schritte, um Umschläge in die optionale Umschlagzufuhr einzulegen.

## **So legen Sie Umschläge in die optionale Umschlagzufuhr ein**

- **1** Klappen Sie das Fach der Umschlagzufuhr herunter. Heben Sie den Umschlagbeschwerer an.
- **2** Drücken Sie die Entriegelung an der linken Umschlagführung zusammen, und schieben Sie die Führungen auseinander.
- **3** Legen Sie die Umschläge so ein, dass die zu bedruckende Seite nach oben und die Frankierungsseite in Richtung Drucker zeigt. (Umschläge dürfen nur bis zur Höhe der Pfeile an den Führungen gestapelt werden.) Schieben Sie die Umschläge vorsichtig so weit wie möglich in den Drucker hinein. Die unteren Umschläge im Stapel sollten etwas weiter hineinragen als die oberen Umschläge.
- **4** Schieben Sie die Führungen so weit heran, bis sie die Umschläge berühren, ohne dass diese gebogen werden.
- **5** Drücken Sie den Umschlagbeschwerer auf die Umschläge.
- **6** Öffnen Sie zum Vermeiden von Wellung und Papierstaus das hintere Ausgabefach, um den horizontal verlaufenden Papierpfad verwenden zu können. (Weitere Informationen finden Sie unter ["Druckausgabe im hinteren Ausgabefach" auf Seite 37.](#page-38-0))

#### **Hinweis**

Wählen Sie das Format der Umschläge über eine der folgenden Möglichkeiten aus, und gehen Sie dabei in der angegebenen Reihenfolge vor: in der Anwendung, im Druckertreiber oder auf dem Bedienfeld des Druckers über das Menü Papierzufuhr. (Weitere Informationen finden Sie unter ["Menü Papierzufuhr" auf Seite 166.](#page-167-0))

## <span id="page-58-0"></span>**Drucken auf Spezialpapier**

In diesem Abschnitt wird das Drucken auf Papiertypen beschrieben, für die eine besondere Vorgehensweise erforderlich ist:

- ["Drucken auf Etiketten" auf Seite 58](#page-59-0)
- ["Drucken auf Transparentfolien" auf Seite 59](#page-60-0)
- ["Drucken auf Briefkopfpapier, gelochtes oder vorgedrucktes Papier \(einseitig\)" auf Seite 60](#page-61-0)
- ["Drucken auf Papier mit besonderer Oberfläche" auf Seite 61](#page-62-0)
- ["Drucken auf kleine Formate, benutzerdefinierte Formate und schweres Papier" auf Seite 62](#page-63-1) und ["Einstellen von benutzerdefinierten Papierformaten" auf Seite 64](#page-65-0)
- ["Einstellen von benutzerdefinierten Papierformaten" auf Seite 64](#page-65-0)

## <span id="page-59-0"></span>**Drucken auf Etiketten**

Verwenden Sie nur Etiketten, die für Laserdrucker empfohlen werden. Stellen Sie sicher, dass die Etiketten den geforderten Spezifikationen entsprechen. (Weitere Informationen finden Sie unter ["Etiketten" auf Seite 205](#page-206-0).)

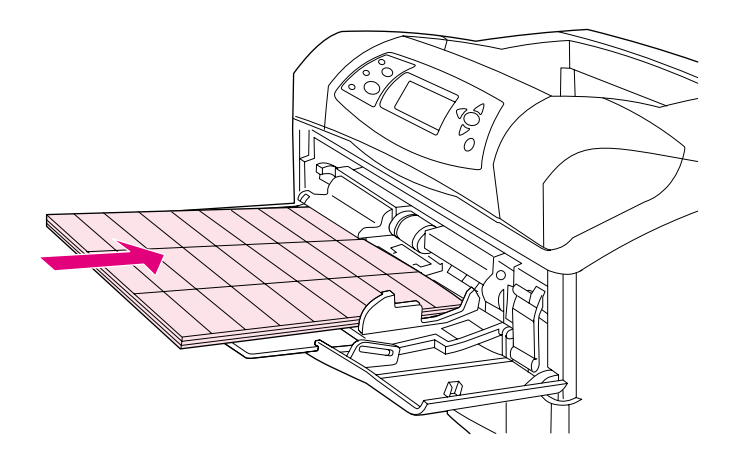

#### **Empfohlen:**

- Drucken Sie einen Stapel von bis zu 50 Etikettenbögen über Fach 1 oder einen Stapel von bis zu 100 Etikettenbögen über andere Fächer.
- Legen Sie die Etiketten so in Fach 1 ein, dass die zu bedruckende Seite nach oben und die obere, kurze Kante in Richtung des Druckers zeigt. Legen Sie die Etiketten so in die anderen Fächer ein, dass die zu bedruckende Seite nach unten und die Oberkante zu Ihnen zeigt.
- Öffnen Sie das hintere Ausgabefach, um Wellung und andere Probleme zu verringern. (Weitere Informationen finden Sie unter "Druckausgabe im hinteren Ausgabefach" auf [Seite 37](#page-38-0).)

#### **Nicht empfohlen:**

- Nutzen Sie beim Einlegen nicht das gesamte Fassungsvermögen der Fächer, da Etiketten schwerer als Papier sind.
- Verwenden Sie keine Etiketten, die sich von der Trägerfolie lösen, zerknittert oder anderweitig beschädigt sind.
- Verwenden Sie keine Etiketten mit freiliegender Trägerfolie. (Die Etiketten müssen die Trägerfolie ohne freiliegende Zwischenräume vollständig bedecken.)
- Verwenden Sie Etikettenbögen im Drucker nicht mehrmals. Die Trägerfolie ist nur für eine einmalige Verwendung im Drucker ausgelegt.
- Bedrucken Sie Etikettenbögen nicht beidseitig.
- Drucken Sie nicht auf Etikettenbögen, von denen bereits Etiketten abgezogen wurden.

#### **ACHTUNG** Die Nichtbeachtung dieser Anweisungen kann zur Beschädigung des Druckers führen.

## <span id="page-60-0"></span>**Drucken auf Transparentfolien**

Verwenden Sie nur Transparentfolien, die ausdrücklich für Laserdrucker geeignet sind. Spezifikationen für Transparentfolien finden Sie unter ["Transparentfolien" auf Seite 205.](#page-206-1)

- Öffnen Sie über das Druckerbedienfeld das Menü Gerät konfigurieren. Wählen Sie im Untermenü Druckqualität die Option FIXIERERMODI aus. Vergewissern Sie sich, dass der Fixierermodus auf TRANSPARENTFOLIE=NIEDRIG eingestellt ist.
- Setzen Sie im Druckertreiber den Papiertyp auf **Transparentfolie**.
- Öffnen Sie über das Druckerbedienfeld das Menü Papierzufuhr. Stellen Sie für das verwendete Fach den Typ auf TRANSPARENTFOLIE.

#### **ACHTUNG** Wenn Sie den Fixierermodus nicht auf NIEDRIG stellen, können Drucker und Fixiereinheit dauerhaft beschädigt werden.

- Legen Sie Transparentfolien in Fach 1 so ein, dass die Druckseite nach oben und die Oberkante in Richtung Drucker zeigt. In Fach 1 können bis zu 50 Transparentfolien eingelegt werden.
- Die Fächer 2 und die optionalen Fächer können einen Stapel von bis zu 100 Transparentfolien aufnehmen (wobei jedoch Stapel mit mehr als 50 Folien nicht empfohlen werden). Da Transparentfolien schwerer als Papier sind, dürfen die Fächer nicht bis zu ihrem vollständigen Fassungsvermögen gefüllt werden. Legen Sie die Transparentfolien so ein, dass die zu bedruckende Seite nach unten und die obere, kurze Kante zu Ihnen zeigt.
- Verwenden Sie das obere Ausgabefach, um zu vermeiden, dass die Transparentfolien zu heiß werden oder zusammenkleben. Nehmen Sie zudem vor dem Drucken einer weiteren Transparentfolie die gerade gedruckte Folie aus dem Ausgabefach.
- Bedrucken Sie Transparentfolien nur einseitig.
- Lassen Sie die Transparentfolien nach dem Herausnehmen aus dem Drucker auf einer ebenen Fläche abkühlen.
- Wenn zwei oder mehr Transparentfolien gleichzeitig zugeführt werden, versuchen Sie, den Stapel aufzufächern.
- Verwenden Sie Transparentfolien nicht mehrmals im Drucker.

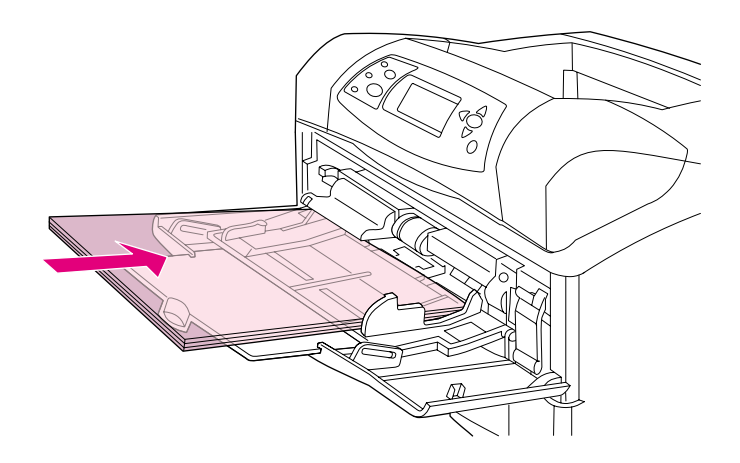

## <span id="page-61-0"></span>**Drucken auf Briefkopfpapier, gelochtes oder vorgedrucktes Papier (einseitig)**

Achten Sie beim Drucken auf Briefkopfpapier, gelochtes oder vorgedrucktes Papier auf die richtige Ausrichtung. Beachten Sie für den einseitigen Druck die Richtlinien in diesem Abschnitt. Richtlinien zum beidseitigen Druck finden Sie unter "Richtlinien für den beidseitigen Druck" auf [Seite 66](#page-67-0).

#### **Hinweis** Weitere Informationen zu Papier mit besonderer Oberfläche (z.B. geripptes oder Schreibmaschinenpapier) finden Sie unter "Drucken auf Papier mit besonderer Oberfläche" auf [Seite 61](#page-62-0).

Legen Sie in Fach 1 das Papier so ein, dass die zu bedruckende Seite nach oben und die obere, kurze Kante in Richtung des Druckers zeigt.

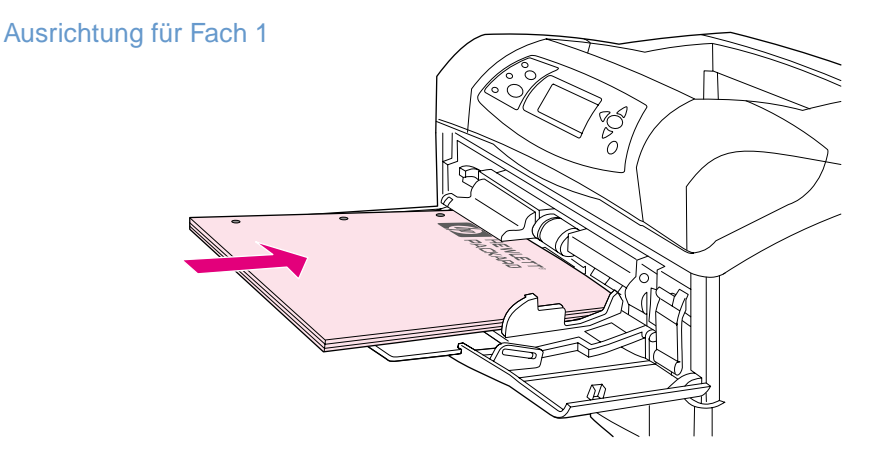

Legen Sie in Fach 2, die optionalen 500-Blatt-Fächer und das optionale 1.500-Blatt-Fach das Papier so ein, dass die zu bedruckende Seite nach unten und die obere, kurze Kante zu Ihnen zeigt.

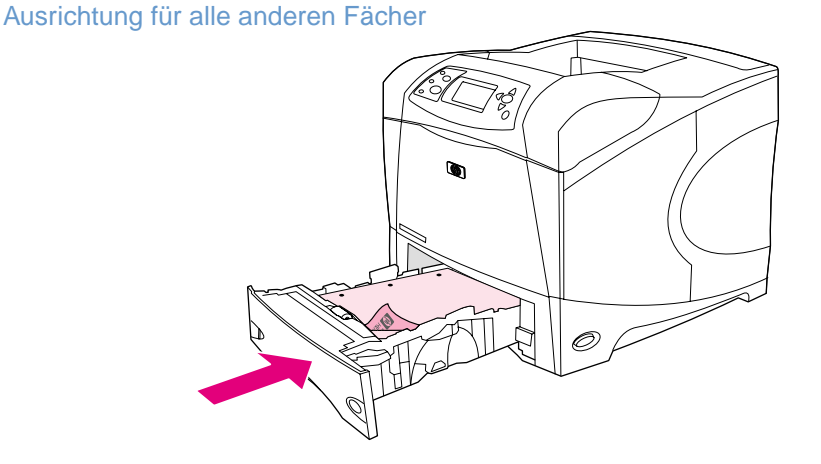

## <span id="page-62-0"></span>**Drucken auf Papier mit besonderer Oberfläche**

Bestimmte Papiertypen verfügen über eine besondere Oberfläche. Dazu gehören geripptes Papier, Schreibmaschinenpapier und Krepppapier. Bei Verwendung dieser Papiertypen kann es zu Problemen bei der Tonerhaftung und der Druckqualität kommen. Beachten Sie zum Drucken auf Papier mit besonderer Oberfläche die folgenden Richtlinien.

- Öffnen Sie über das Druckerbedienfeld das Menü Gerät konfigurieren. Wählen Sie im Untermenü Druckqualität die Option FIXIERERMODI und anschließend den verwendeten Papiertyp (z.B. SCHREIBM.-PAPIER) aus. Stellen Sie den Fixierermodus auf HOCH 1 oder HOCH 2. Mit HOCH 2 erzielen Sie bei Papier mit einer stark texturierten Oberfläche eine bessere Tonerhaftung und optimale Druckqualität. Öffnen Sie das Menü Papierzufuhr, und setzen Sie FACH TYP auf HOCH 1 oder HOCH 2, um den entsprechenden Fixierermodus zu aktivieren.
- **Hinweis** Wenn der Fixierermodus auf HOCH 1 oder HOCH 2 eingestellt ist, wird möglicherweise mit geringerer Geschwindigkeit gedruckt.

Verwenden Sie die Einstellungen HOCH 1 und HOCH 2 nur, wenn Probleme mit der Tonerhaftung auftreten. Bei den Einstellungen HOCH 1 und HOCH 2 kommt es u.U. zu erhöhter Wellenbildung und häufigeren Papierstaus.

● Einige Hersteller dieser Papiertypen beschichten mittlerweile eine Seite des Papiers, um die Tonerhaftung und die Druckqualität zu verbessern. Stellen Sie sicher, dass das Papier richtig ausgerichtet ist, um die Vorteile dieser Beschichtung nutzen zu können. Die Seite, auf der das Wasserzeichen normal (nicht spiegelverkehrt) zu lesen ist, ist die Vorderseite bzw. die zu bedruckende Seite.

Legen Sie in Fach 1 das Papier so ein, dass die zu bedruckende Seite nach oben und die obere, kurze Kante in Richtung des Druckers zeigt.

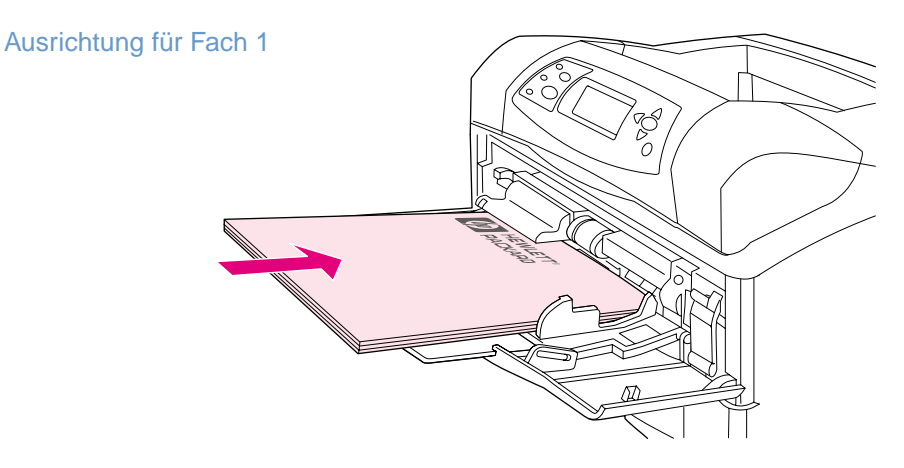

Legen Sie in Fach 2, die optionalen 500-Blatt-Fächer und das optionale 1.500-Blatt-Fach das Papier so ein, dass die zu bedruckende Seite nach unten und die obere, kurze Kante zu Ihnen zeigt.

Ausrichtung für alle anderen Fächer

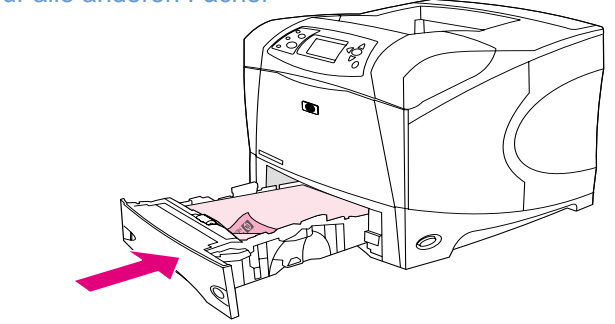

## <span id="page-63-1"></span>**Drucken auf kleine Formate, benutzerdefinierte Formate und schweres Papier**

Papier, das schwerer als 120  $g/m^2$  ist, sollte nur aus Fach 1 gedruckt werden. Benutzerdefinierte Papierformate können aus Fach 1, Fach 2 oder einem optionalen 500-Blatt-Papierfach gedruckt werden.

**Hinweis** Beim Drucken auf kleine Papierformate, benutzerdefinierte Formate und schweres Papier verringert sich möglicherweise die Druckgeschwindigkeit.

> Weitere Informationen zu Papier mit besonderer Oberfläche (z.B. geripptes oder Schreibmaschinenpapier) finden Sie unter "Drucken auf Papier mit besonderer Oberfläche" auf [Seite 61](#page-62-0).

#### **Gewichte und Formate**

Die nachstehende Tabelle enthält die entsprechenden Spezifikationen für das Drucken auf benutzerdefiniertes oder schweres Papier. Weitere Informationen finden Sie unter ["Papierspezifikationen" auf Seite 198.](#page-199-0)

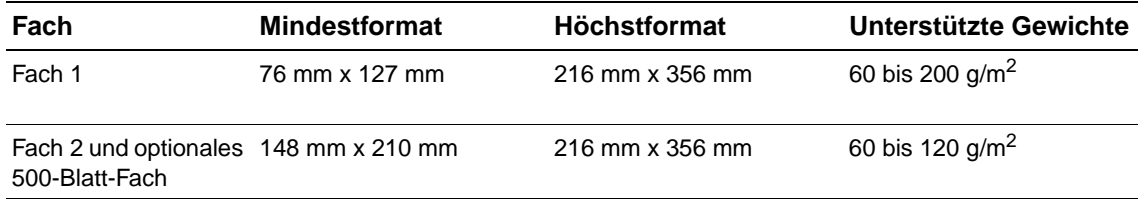

#### **Richtlinien für schweres Papier**

Beachten Sie beim Drucken auf schweres Papier die folgenden Richtlinien:

- Stellen Sie im Menü Papierzufuhr für das verwendete Fach die Option FACH TYP=RAU ein.
- Bei einigen schweren Papiertypen ist es außerdem erforderlich, einen höheren Fixierermodus auszuwählen, damit sich der Toner nicht vom Papier abreiben lässt. Öffnen Sie über das Druckerbedienfeld das Menü Gerät konfigurieren. Wählen Sie im Untermenü Druckqualität die Option FIXIERERMODI und anschließend RAU=HOCH 2 aus. Bei der Einstellung HOCH 2 kommt es u.U. zu erhöhter Wellenbildung und häufigeren Papierstaus.
- Sie können die Wellenbildung und andere Probleme verringern, indem Sie schweres Papier aus Fach 1 und in das hintere Ausgabefach drucken. (Weitere Informationen finden Sie unter ["Druckausgabe im hinteren Ausgabefach" auf Seite 37.](#page-38-0))

#### <span id="page-63-0"></span>**Richtlinien für benutzerdefinierte Papierformate**

Beachten Sie beim Drucken auf benutzerdefinierte Papierformate die folgenden Richtlinien:

- Legen Sie das Papier mit der kurzen Seite zuerst ein.
- Legen Sie in der Anwendung die Seitenränder auf einen Mindestabstand von 4,23 mm von den Kanten fest.
- Stellen Sie das benutzerdefinierte Format in der Anwendung, im Druckertreiber oder am Bedienfeld ein. Vergewissern Sie sich, dass der Auswahlschalter im Fach auf Benutzerdefiniert gestellt ist. (Weitere Informationen finden Sie unter "Einstellen von [benutzerdefinierten Papierformaten" auf Seite 64.](#page-65-0))

## **Zusätzliche Richtlinien für kleinformatiges oder schmales Papier**

Beachten Sie beim Drucken auf kleinformatiges oder schmales Papier die folgenden zusätzlichen Richtlinien:

- Drucken Sie nicht auf Papier, dessen Breite kleiner als 76 mm und dessen Länge kleiner als 127 mm ist.
- Sie können die Wellenbildung und andere Probleme verringern, indem Sie sehr kleine benutzerdefinierte Papierformate aus Fach 1 und in das hintere Ausgabefach drucken. (Weitere Informationen finden Sie unter "Druckausgabe im hinteren Ausgabefach" auf [Seite 37.](#page-38-0))
- HP empfiehlt, keine großen Mengen kleiner oder schmaler Papierformate zu drucken. Durch das Drucken großer Mengen kleiner oder schmaler Papierformate kann Toner aus der Druckpatrone auslaufen und zu Beschädigungen des Druckers oder zu Problemen mit der Druckqualität führen.

## <span id="page-65-0"></span>**Einstellen von benutzerdefinierten Papierformaten**

Wenn benutzerdefinierte Papierformate eingelegt werden, müssen die Formateinstellungen über die Softwareanwendung (die bevorzugte Methode), den Druckertreiber oder das Druckerbedienfeld ausgewählt werden. Sie können die Wellenbildung und andere Probleme verringern, indem Sie schweres Papier und sehr kleine benutzerdefinierte Papierformate aus Fach 1 und in das hintere Ausgabefach drucken. (Weitere Informationen finden Sie unter ["Druckausgabe im hinteren Ausgabefach" auf Seite 37.](#page-38-0))

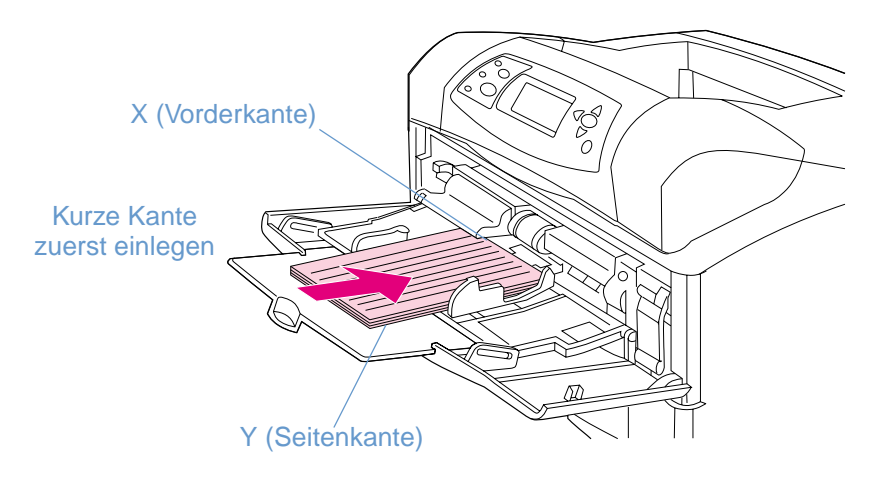

Wenn die Einstellungen in der Anwendung nicht verfügbar sind, stellen Sie das benutzerdefinierte Papierformat am Bedienfeld ein.

#### **So stellen Sie benutzerdefinierte Papierformate ein**

- **1** Falls Sie ein benutzerdefiniertes Papierformat in ein 500-Blatt-Fach eingelegt haben, vergewissern Sie sich, dass das Auswahlrad auf **Benutzerdefiniert** gestellt ist. (Weitere Informationen finden Sie unter "Einlegen von Druckmedien in Fach 2 oder ein optionales [500-Blatt-Papierfach" auf Seite 43.](#page-44-0))
- 2 Drücken Sie Auswählen ( $\checkmark$ ), um die Menüs aufzurufen.
- **3** Blättern Sie mit den Tasten PFEIL NACH OBEN (A) und PFEIL NACH UNTEN (V) zu PAPIERZUFUHR, und drücken Sie dann AUSWÄHLEN (V).
- **4** Blättern Sie mit den Tasten PFEIL NACH OBEN (A) und PFEIL NACH UNTEN ( $\blacktriangledown$ ) zu FACH 1 GRÖSSE bzw. FACH [n] GRÖSSE (wobei [n] die Nummer das Fachs ist), und drücken Sie dann AUSWÄHLEN  $(\checkmark)$ .
- **5** Blättern Sie mit den Tasten PFEIL NACH OBEN (A) und PFEIL NACH UNTEN ( $\nabla$ ) zu BENUTZERDEFINIERT, und drücken Sie dann AUSWÄHLEN (V).
- **6** Blättern Sie mit den Tasten PFEIL NACH OBEN (A) und PFEIL NACH UNTEN (V) zu ZOLL oder MM (Millimeter), und drücken Sie dann AUSWÄHLEN ( $\checkmark$ ). Dadurch wird die Maßeinheit für das benutzerdefinierte Papierformat festgelegt.
- **7** Verwenden Sie PFEIL NACH OBEN (A) und PFEIL NACH UNTEN ( $\blacktriangledown$ ), und drücken Sie anschließend AUSWÄHLEN (V), um die Breiten-Abmessung (X) einzustellen (die Vorderkante des Papiers, wie in der Abbildung dargestellt). Die Breiten-Abmessung (X) kann 76 bis 216 mm betragen.
- **8** Verwenden Sie PFEIL NACH OBEN (A) und PFEIL NACH UNTEN ( $\blacktriangledown$ ), und drücken Sie anschließend AUSWÄHLEN (V), um die Längen-Abmessung (Y) einzustellen (die Seitenkante des Papiers, wie in der Abbildung dargestellt). Die Längen-Abmessung (Y) kann 127 bis 356 mm betragen. Wenn das benutzerdefinierte Papier z.B. die Abmessungen 203 mm x 254 mm aufweist, stellen Sie X=203 mm und Y=254 mm ein.

## <span id="page-66-0"></span>**Beidseitiges Drucken (optionaler Duplexer)**

Mit Hilfe eines optionalen Zubehörteils für den beidseitigen Druck (Duplexer) kann Papier automatisch beidseitig bedruckt werden. Dieser Vorgang wird als Duplexdruck bezeichnet. Der optionale Duplexer unterstützt die folgenden Papierformate: Letter, Legal, Executive, A4, A5 und JIS B5.

Die Abdeckung des Duplexerschachts an der Rückseite des Druckers muss bei installiertem optionalen Duplexer abgenommen sein. Installationsanweisungen finden Sie in der Dokumentation, die im Lieferumfang des optionalen Duplexers enthalten ist. Für den Duplexdruck sehr komplexer Seiten ist möglicherweise zusätzlicher Speicher erforderlich. (Weitere Informationen finden Sie unter "Druckerspeicher und Speichererweiterung" auf [Seite 185](#page-186-0).)

Beim Drucken mit dem Duplexer ragt kurzzeitig die Seite teilweise aus dem oberen Ausgabefach heraus und wird dann zum Bedrucken der Rückseite erneut eingezogen.

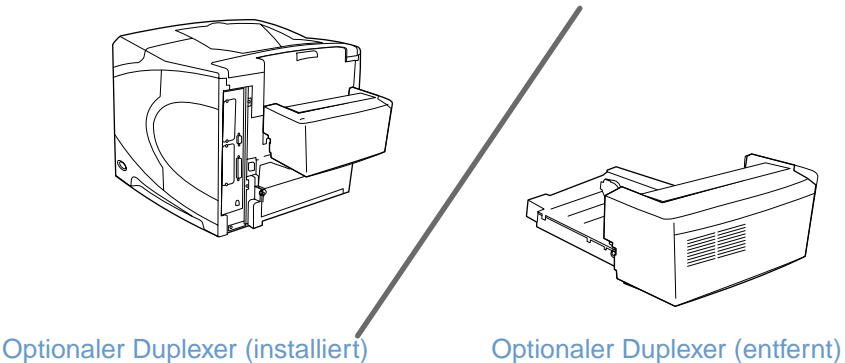

## <span id="page-67-0"></span>**Richtlinien für den beidseitigen Druck**

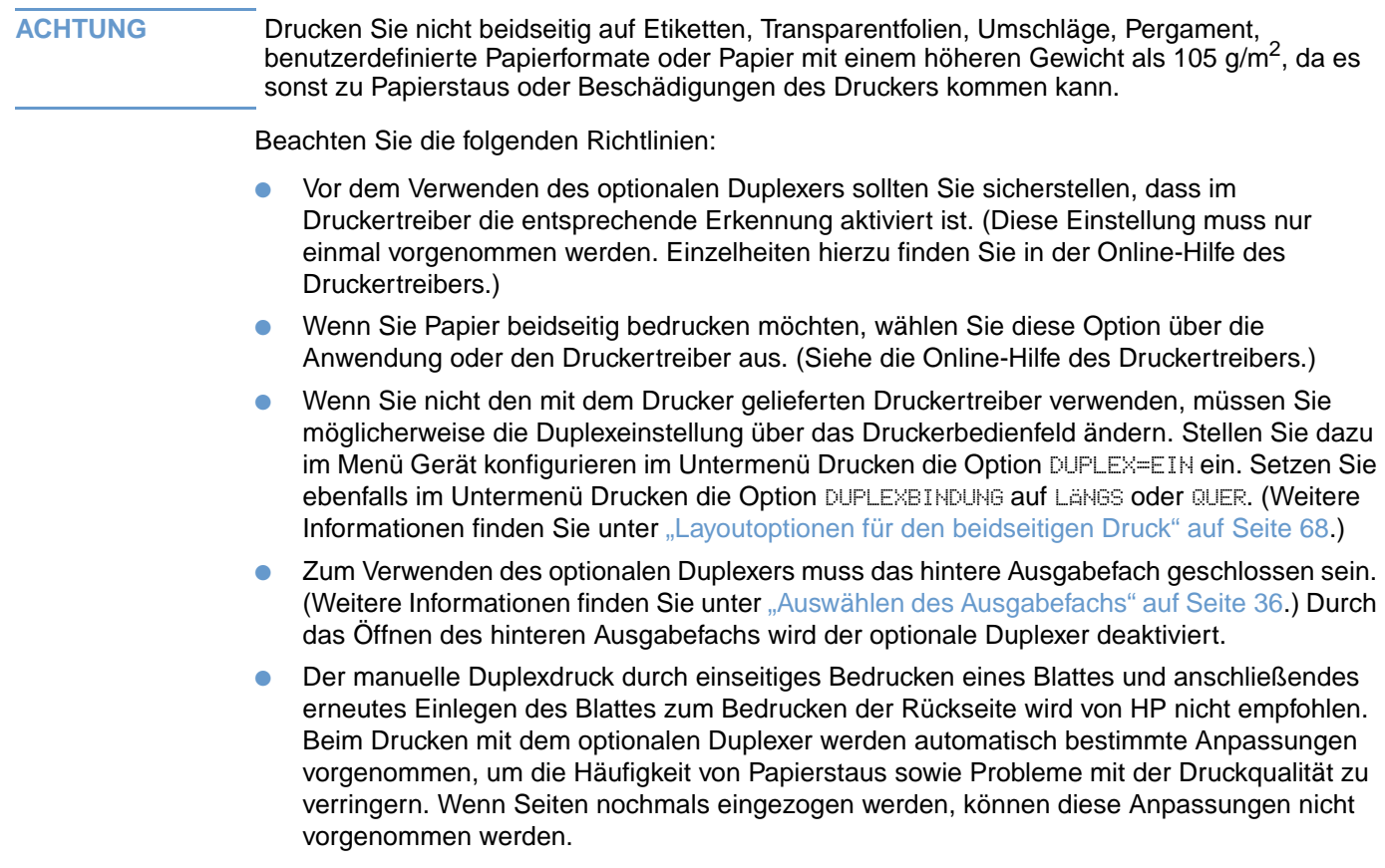

## **Ausrichtung von Papier für den Duplexdruck**

Bestimmte Papiertypen (z.B. Briefkopfpapier, vorgedrucktes oder gelochtes Papier sowie Papier mit Wasserzeichen) müssen beim Duplexdruck speziell ausgerichtet werden. Mit dem optionalen Duplexer wird zuerst die Rückseite des Papiers bedruckt. Die richtige Ausrichtung des Papiers im Fach ist unten dargestellt.

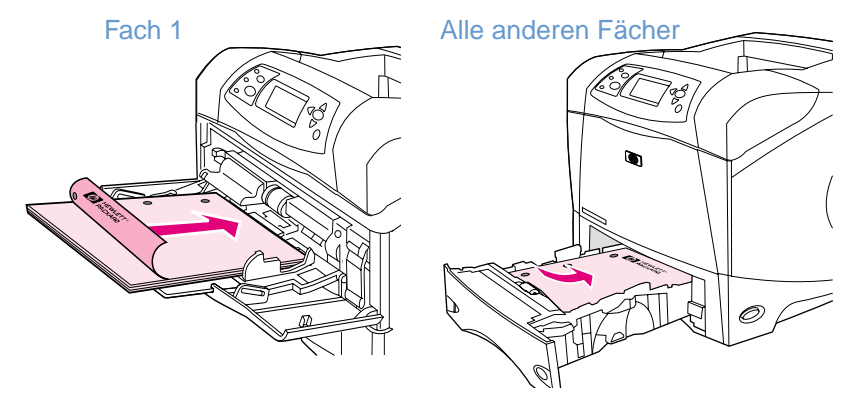

Legen Sie in Fach 1 das Papier so ein, dass die vordere Seite nach unten und die Oberkante in Ihre Richtung zeigt. Legen Sie in alle anderen Fächer das Papier so ein, dass die vordere Seite nach oben und die Oberkante in Richtung Drucker zeigt.

## <span id="page-69-0"></span>**Layoutoptionen für den beidseitigen Druck**

In der folgenden Abbildung sind die vier Ausrichtungsoptionen beim Duplexdruck dargestellt. Diese Optionen können im Druckertreiber (bevorzugt) oder über das Druckerbedienfeld ausgewählt werden. (Rufen Sie bei Verwendung des Druckerbedienfelds das Menü Gerät konfigurieren und dann das Untermenü Drucken auf. Wählen Sie DUPLEXBINDUNG aus. Wählen Sie im Untermenü PCL eine Einstellung für AUSRICHTUNG aus.)

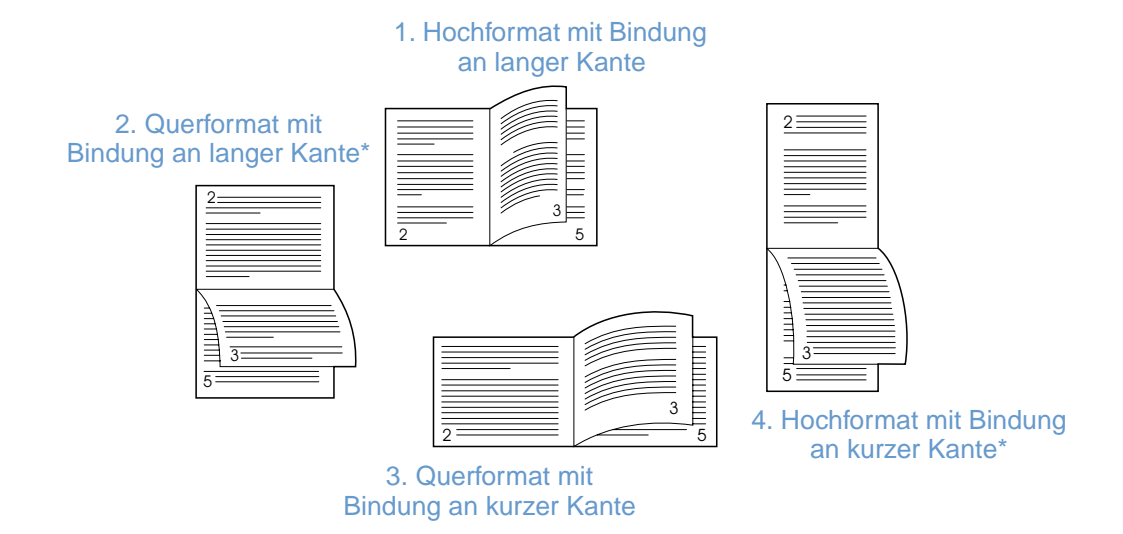

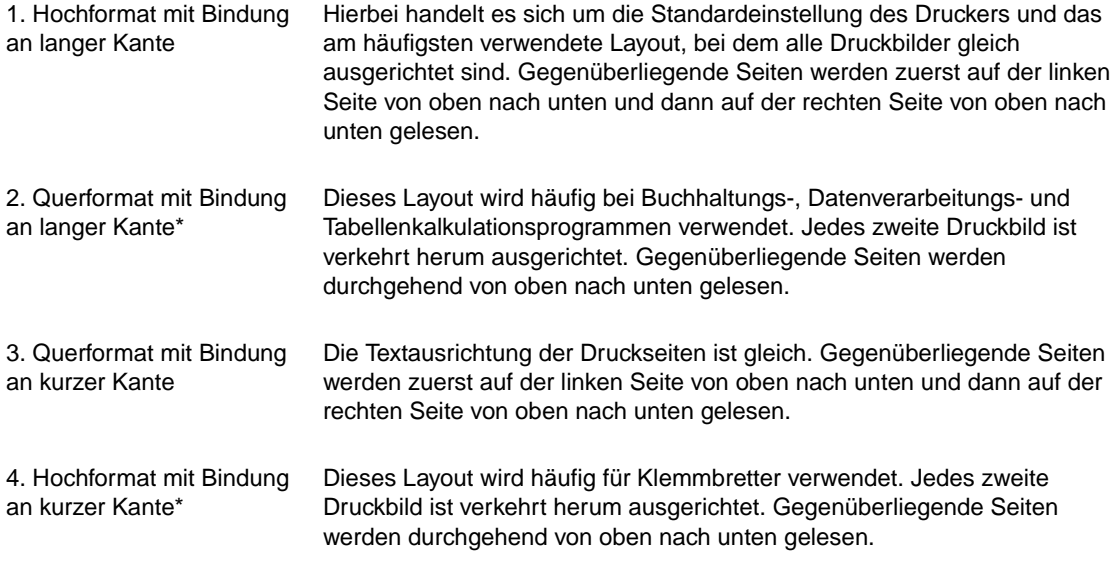

\* Aktivieren Sie bei Windows-Treibern die Option **Seiten entlang Oberkante wenden**, um auf die entsprechenden Bindungsoptionen zuzugreifen.

## **Funktionen des Druckertreibers**

Beim Drucken aus einer Softwareanwendung stehen viele der Funktionen des Druckers über den Druckertreiber zur Verfügung. Informationen zum Zugriff auf Windows-Druckertreiber finden Sie unter ["Zugreifen auf den Windows-Druckertreiber" auf Seite 31.](#page-32-0)

**Hinweis** Bestimmte Druckerfunktionen sind möglicherweise nicht bei allen Treibern verfügbar. Welche Optionen verfügbar sind, müssen Sie im jeweiligen Treiber überprüfen.

> Die Einstellungen in Anwendungen und im Druckertreiber haben Vorrang vor den Bedienfeldeinstellungen. (Einstellungen in Anwendungen setzen in der Regel Druckertreibereinstellungen außer Kraft.)

#### <span id="page-70-0"></span>**Sortieren (Mopieren)**

Mit der Funktion für die Sortierung im Drucker können mehrere Originaldrucke erstellt werden (mopieren). Dies bietet folgende Vorteile:

- Reduzierung des Netzwerk-Datenverkehrs
- Schnellere Rückkehr zum Programm
- Alle Dokumente sind Originale

In der Standardeinstellung ist die Sortierfunktion aktiviert (**Mopier aktiviert**). Genaue Anweisungen zum Deaktivieren der Sortierfunktion finden Sie in der Online-Hilfe der Anwendung bzw. des Druckertreibers.

#### <span id="page-70-1"></span>**RIP ONCE**

RIP ONCE ermöglicht die einmalige Verarbeitung des Druckjobs auf dem Drucker. Wenn diese Möglichkeit im Druckertreiber enthalten ist, kann mit Hilfe der RIP ONCE-Funktion ein Abbild der Seite erstellt werden. Anschließend wird das komprimierte Abbild der Seite im Speicher abgelegt. Die Seiten werden durch Dekomprimieren der Seitenabbilder gedruckt, ohne dass der Druck zur erneuten Verarbeitung des Druckjobs zwischenzeitlich angehalten werden muss. Der Druckjob wird jedes Mal genau gleich gedruckt, da das komprimierte Abbild von keinen weiteren Druckerdaten abhängig ist.

#### <span id="page-70-2"></span>**Speichern der Konfigurationsdaten des Druckers (Schnelleinstellungen)**

In Druckertreibern können Sie die von Ihnen am häufigsten verwendeten Druckereinstellungen als Standardeinstellungen speichern. Beispielsweise kann der Treiber so eingestellt werden, dass auf Papier im Format Letter im Hochformat gedruckt und das Zufuhrfach automatisch ausgewählt wird (das erste verfügbare Fach).

Bei einigen Druckertreiberversionen können Sie für unterschiedliche Druckjobs verschiedene Druckereinstellungen speichern. Sie können beispielsweise eine Schnelleinstellung für Umschläge oder für das Drucken der ersten Seite eines Dokuments auf Briefkopfpapier erstellen.

Weitere Informationen zu Schnelleinstellungen finden Sie in der Online-Hilfe des Druckertreibers.

#### <span id="page-70-3"></span>**An Seite anpassen**

Einige Druckertreiberversionen enthalten eine Funktion mit der Bezeichnung **An Seite anpassen**, mit der ein Seitenabbild von einem beliebigen Seitenformat in ein beliebiges anderes Format skaliert werden kann. Geben Sie hierzu entweder einen Prozentsatz als Zahlenwert oder ein anderes Papierformat an.

Weitere Informationen zu dieser Funktion finden Sie in der Online-Hilfe des Druckertreibers.

#### <span id="page-71-0"></span>**Drucken von Broschüren**

In einigen Druckertreiberversionen können Sie beim beidseitigen Drucken Optionen für den Broschürendruck einstellen. Sie haben die Wahl zwischen der Bindung auf der linken oder rechten Seite auf Papier im Format Letter, Legal oder A4.

Weitere Informationen zur Broschürendruckfunktion finden Sie in der Online-Hilfe des Druckertreibers.

#### <span id="page-71-1"></span>**Drucken von Wasserzeichen**

Ein Wasserzeichen ist ein Hinweis (z.B. "Vertraulich"), der im Hintergrund jeder Seite eines Dokuments gedruckt wird. Überprüfen Sie im Druckertreiber, welche Optionen verfügbar sind. Weitere Informationen finden Sie in der Online-Hilfe des Druckertreibers.

#### <span id="page-71-2"></span>**Drucken einer ersten Seite mit abweichenden Einstellungen**

Befolgen Sie die nachstehenden Anweisungen für das Drucken einer ersten Seite, die sich von den anderen Seiten des Druckjobs unterscheidet.

**1** Aktivieren Sie unter Windows im Druckertreiber das Kontrollkästchen **Anderes Papier für erste Seite**. Wählen Sie ein Zufuhrfach (oder **Manuelle Papierzufuhr**) für die erste Seite und eins der anderen Fächer für die übrigen Seiten aus. Legen Sie das Papier für die erste Seite in Fach 1 (bzw. das von Ihnen ausgewählte Fach) ein. (Legen Sie bei manueller Zufuhr das entsprechende Papier in Fach 1 ein, nachdem der Druckjob an den Drucker gesendet wurde und Papier angefordert wird.) Wenn Sie Fach 1 verwenden, legen Sie das Papier so ein, dass die zu bedruckende Seite nach oben und die Oberkante zur Rückseite des Druckers zeigt.

Wählen Sie bei Macintosh-Computern im Dialogfeld **Drucken** entsprechende Fächer für die Optionen **Erste von** und **Übrige von** aus.

- **Hinweis** An welcher Stelle und auf welche Weise Sie die Auswahl vornehmen, hängt vom verwendeten Programm bzw. Druckertreiber ab. Einige Optionen sind möglicherweise nur über den Druckertreiber verfügbar.
	- **2** Legen Sie das Papier für die restlichen Seiten des Dokuments in das andere angegebene Fach ein. Sie können die erste Seite und die übrigen Seiten auch nach Papiertyp auswählen. Weitere Informationen finden Sie unter ["Manuelle Papierzufuhr aus Fach 1" auf Seite 49](#page-50-0).

#### <span id="page-71-3"></span>**Drucken mehrerer Seiten auf ein Blatt Papier (Seiten pro Blatt)**

Sie können mehrere Seiten auf einem Blatt Papier drucken. Diese Funktion steht bei einigen Druckertreibern zur Verfügung und stellt eine kostengünstige Methode für das Drucken von Entwurfsseiten dar.

Wenn Sie mehrere Seiten auf einem Blatt Papier drucken möchten, suchen Sie im Druckertreiber nach einer Option **Layout** oder **Seiten pro Blatt**.

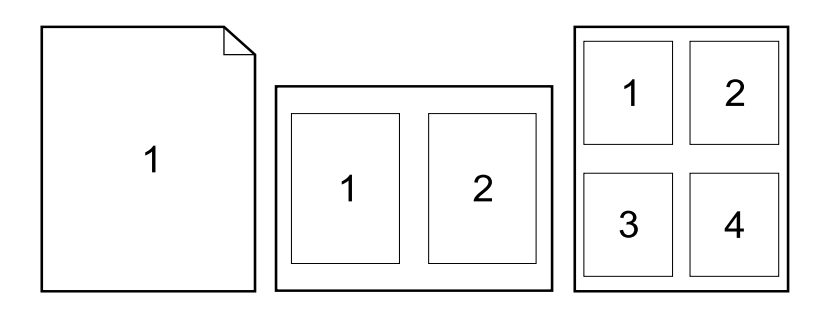
## **Verwenden der Funktionen zur Jobspeicherung**

Der Drucker unterstützt vier unterschiedliche Jobspeicherungsfunktionen, bei denen der Druckvorgang über das Druckerbedienfeld gestartet werden kann, nachdem ein Druckjob vom Computer gesendet wurde: Schnellkopiejobs, Prüf- und Aufbewahrungsjobs, private Jobs und gespeicherte Jobs. Einige der Funktionen stehen auch ohne optionale Festplatte zur Verfügung, doch für den Einsatz aller Jobspeicherungsfunktionen muss im Drucker eine optionale Festplatte vorhanden sein und die Treiber müssen ordnungsgemäß konfiguriert sein. (Informationen zum Bestellen von Zubehör finden Sie unter ["Bestellinformationen" auf Seite 17.](#page-18-0))

Zur Unterstützung der Jobspeicherungsfunktionen empfiehlt HP für komplexe Druckjobs den Einbau von zusätzlichem Speicher. (Weitere Informationen finden Sie unter ["Bestellinformationen" auf Seite 17.](#page-18-0))

- **ACHTUNG** Sie müssen vor dem Drucken Ihre Jobs im Druckertreiber eindeutig kennzeichnen. Bei der Verwendung von Standardnamen werden möglicherweise zuvor gestartete Jobs mit dem gleichen Standardnamen überschrieben, oder der jeweilige Job wird gelöscht.
- **Hinweis** Beim Ausschalten des Druckers werden alle Schnellkopiejobs, Prüf- und Aufbewahrungsjobs sowie privaten Druckjobs gelöscht. Jobs können auch über das Druckerbedienfeld gelöscht werden.

## **Schnellkopien von Druckjobs**

Mit der Schnellkopie-Funktion wird die angeforderte Anzahl von Exemplaren eines Jobs gedruckt und eine Kopie auf der optionalen Festplatte gespeichert (bzw. auf der RAM-Disk, falls keine optionale Festplatte installiert ist). Zusätzliche Exemplare des Jobs können später gedruckt werden. Diese Funktion kann über den Druckertreiber deaktiviert werden.

Weitere Informationen zum Festlegen der Anzahl speicherbarer Schnellkopiejobs finden Sie unter "[MAX. ANZAHL AUFTRAGSSPEICH.](#page-177-0)" auf Seite 176.

#### **Hinweis** Beim Ausschalten des Druckers werden alle Schnellkopiejobs, Prüf- und Aufbewahrungsjobs sowie privaten Druckjobs gelöscht. Jobs können auch über das Druckerbedienfeld gelöscht werden.

#### **So drucken Sie weitere Exemplare eines gespeicherten Jobs**

- 1 Drücken Sie Auswählen ( $\checkmark$ ), um die Menüs aufzurufen.
- **2** Blättern Sie mit den Tasten PFEIL NACH OBEN (A) und PFEIL NACH UNTEN ( $\blacktriangledown$ ) zu AUFTRAG WIEDERAUFNEHMEN, und drücken Sie dann AUSWÄHLEN  $(\checkmark)$ .
- **3** Blättern Sie mit den Tasten PFEIL NACH OBEN (A) und PFEIL NACH UNTEN ( $\blacktriangledown$ ) zum gewünschten Benutzernamen, und drücken Sie dann AUSWÄHLEN ( $\checkmark$ ).
- **4** Blättern Sie mit den Tasten PFEIL NACH OBEN (A) und PFEIL NACH UNTEN ( $\blacktriangledown$ ) zum gewünschten Benutzer- oder Jobnamen, und drücken Sie dann AUSWÄHLEN (V).
- **5** Blättern Sie mit den Tasten PFEIL NACH OBEN (A) und PFEIL NACH UNTEN ( $\blacktriangledown$ ) zu DRUCKEN, und drücken Sie dann AUSWÄHLEN (V).
- **6** Wählen Sie mit den Tasten PFEIL NACH OBEN (A) und PFEIL NACH UNTEN (V) die Anzahl der Exemplare aus, und drücken Sie dann AUSWÄHLEN  $(\checkmark)$ .

## **Löschen von Schnellkopiejobs**

Beim Senden eines Schnellkopiejobs werden alle zuvor gesendeten Druckaufträge überschrieben, die denselben Benutzer- und Jobnamen aufweisen. Wenn nicht bereits ein Schnellkopiejob unter demselben Benutzer- und Jobnamen gespeichert ist und der Drucker zusätzlichen Speicherplatz benötigt, werden andere Schnellkopiejobs gelöscht, wobei mit dem ältesten Job begonnen wird. Standardmäßig können 32 Schnellkopiejobs gespeichert werden. Dieser Wert kann über das Druckerbedienfeld festgelegt werden. (Eine Beschreibung finden Sie unter "[MAX. ANZAHL AUFTRAGSSPEICH.](#page-177-0)" auf Seite 176.)

#### **Hinweis** Beim Ausschalten des Druckers werden alle Schnellkopiejobs, Prüf- und Aufbewahrungsjobs sowie privaten Druckjobs gelöscht. Schnellkopiejobs können auch über das Bedienfeld (nachstehend beschrieben) oder mit Hilfe von HP Web Jetadmin gelöscht werden.

#### **So löschen Sie einen Schnellkopiejob**

- 1 Drücken Sie AUSWÄHLEN (V), um die Menüs aufzurufen.
- **2** Blättern Sie mit den Tasten PFEIL NACH OBEN ( ) und PFEIL NACH UNTEN ( ) zu AUFTRAG WIEDERAUFNEHMEN, und drücken Sie dann AUSWÄHLEN  $(\checkmark)$ .
- **3** Blättern Sie mit den Tasten PFEIL NACH OBEN (A) und PFEIL NACH UNTEN (V) zum gewünschten Benutzernamen, und drücken Sie dann AUSWÄHLEN  $(\checkmark)$ .
- **4** Blättern Sie mit den Tasten PFEIL NACH OBEN (A) und PFEIL NACH UNTEN ( $\blacktriangledown$ ) zum gewünschten Benutzer- oder Jobnamen, und drücken Sie dann AUSWÄHLEN ( $\checkmark$ ).
- **5** Blättern Sie mit den Tasten PFEIL NACH OBEN (A) und PFEIL NACH UNTEN (V) zu LÖSCHEN, und drücken Sie dann AUSWÄHLEN (V).

## **Prüfen und Aufbewahren von Jobs**

Mit der Funktion zum Prüfen und Aufbewahren (Korrekturfahnendruck) kann schnell ein Exemplar eines Druckauftrags gedruckt und sofort auf Fehler überprüft werden, bevor weitere Exemplare gedruckt werden.

**Hinweis** Beim Ausschalten des Druckers werden alle Schnellkopiejobs, Prüf- und Aufbewahrungsjobs sowie privaten Druckjobs gelöscht.

> Wenn Sie den Job dauerhaft speichern und verhindern möchten, dass er vom Drucker gelöscht wird, wenn Speicherplatz für andere Vorgänge benötigt wird, wählen Sie im Treiber die Option **Gespeicherter Job** aus. (Um einen Job speichern zu können, muss im Drucker eine optionale Festplatte installiert sein.)

#### **So drucken Sie die übrigen Exemplare eines aufbewahrten Jobs**

- 1 Drücken Sie Auswählen ( $\checkmark$ ), um die Menüs aufzurufen.
- **2** Blättern Sie mit den Tasten PFEIL NACH OBEN (A) und PFEIL NACH UNTEN ( $\blacktriangledown$ ) zu AUFTRAG WIEDERAUFNEHMEN, und drücken Sie dann AUSWÄHLEN  $(\checkmark)$ .
- **3** Blättern Sie mit den Tasten PFEIL NACH OBEN (A) und PFEIL NACH UNTEN (V) zum gewünschten Benutzernamen, und drücken Sie dann AUSWÄHLEN ( $\checkmark$ ).
- **4** Blättern Sie mit den Tasten PFEIL NACH OBEN (A) und PFEIL NACH UNTEN ( $\blacktriangledown$ ) zum gewünschten Benutzer- oder Jobnamen, und drücken Sie dann AUSWÄHLEN ( $\checkmark$ ).
- **5** Blättern Sie mit den Tasten PFEIL NACH OBEN (A) und PFEIL NACH UNTEN (V) zu DRUCKEN, und drücken Sie dann AUSWÄHLEN  $(\checkmark)$ .
- **6** Blättern Sie mit den Tasten PFEIL NACH OBEN (A) und PFEIL NACH UNTEN ( $\blacktriangledown$ ) zur gewünschten Anzahl von Exemplaren, und drücken Sie dann AUSWÄHLEN ( $\checkmark$ ).

## **Löschen aufbewahrter Jobs**

Beim Senden eines Prüf- und Aufbewahrungsjobs wird ein zuvor gesendeter Prüf- und Aufbewahrungsjob dieses Benutzers automatisch gelöscht. Wenn nicht bereits ein Prüf- und Aufbewahrungsjob mit diesem Jobnamen vorhanden ist und der Drucker zusätzlichen Speicherplatz benötigt, werden andere Prüf- und Aufbewahrungsjobs gelöscht, wobei mit dem ältesten Job begonnen wird.

**Hinweis** Beim Ausschalten des Druckers werden alle Schnellkopiejobs, Prüf- und Aufbewahrungsjobs sowie privaten Druckjobs gelöscht. Aufbewahrte Jobs können auch über das Druckerbedienfeld gelöscht werden.

#### **So löschen Sie einen aufbewahrten Job**

- 1 Drücken Sie Auswählen ( $\checkmark$ ), um die Menüs aufzurufen.
- **2** Blättern Sie mit den Tasten PFEIL NACH OBEN (A) und PFEIL NACH UNTEN (V) zu AUFTRAG WIEDERAUFNEHMEN, und drücken Sie dann AUSWÄHLEN  $(\checkmark)$ .
- **3** Blättern Sie mit den Tasten PFEIL NACH OBEN (A) und PFEIL NACH UNTEN ( $\blacktriangledown$ ) zum gewünschten Benutzernamen, und drücken Sie dann AUSWÄHLEN ( $\checkmark$ ).
- **4** Blättern Sie mit den Tasten PFEIL NACH OBEN (A) und PFEIL NACH UNTEN ( $\blacktriangledown$ ) zum gewünschten Benutzer- oder Jobnamen, und drücken Sie dann AUSWÄHLEN ( $\checkmark$ ).
- **5** Blättern Sie mit den Tasten PFEIL NACH OBEN (A) und PFEIL NACH UNTEN (V) zu LÖSCHEN, und drücken Sie dann AUSWÄHLEN  $(\checkmark)$ .

## **Drucken privater Jobs**

Bei der Funktion zum Drucken privater Jobs kann angegeben werden, dass ein Job erst dann gedruckt wird, wenn er durch die Eingabe einer vierstelligen persönlichen Identifizierungsnummer (PIN) am Bedienfeld des Druckers freigegeben wird. Die PIN wird im Treiber angegeben und als Teil des Druckjobs an den Drucker gesendet.

#### **So kennzeichnen Sie Druckjobs als privat**

Um über den Treiber festzulegen, dass es sich um einen privaten Druckjob handelt, wählen Sie die Option **Privater Job**, und geben Sie eine vierstellige PIN-Nummer ein.

#### **So drucken Sie private Jobs**

- 1 Drücken Sie Auswählen ( $\checkmark$ ), um die Menüs aufzurufen.
- **2** Blättern Sie mit den Tasten PFEIL NACH OBEN (A) und PFEIL NACH UNTEN (V) zu AUFTRAG WIEDERAUFNEHMEN, und drücken Sie dann AUSWÄHLEN  $(\checkmark)$ .
- **3** Blättern Sie mit den Tasten PFEIL NACH OBEN (A) und PFEIL NACH UNTEN ( $\blacktriangledown$ ) zum gewünschten Benutzernamen, und drücken Sie dann AUSWÄHLEN (V).
- **4** Blättern Sie mit den Tasten PFEIL NACH OBEN (A) und PFEIL NACH UNTEN ( $\blacktriangledown$ ) zum gewünschten Benutzer- oder Jobnamen, und drücken Sie dann AUSWÄHLEN ( $\checkmark$ ).
- **5** Blättern Sie mit den Tasten PFEIL NACH OBEN (A) und PFEIL NACH UNTEN (V) zu DRUCKEN. Neben der Option DRUCKEN wird ein Sperrsymbol angezeigt. Drücken Sie AUSWÄHLEN ( $\checkmark$ ).
- **6** Sie werden aufgefordert, die PIN-Nummer einzugeben. Legen Sie mit den Tasten PFEIL NACH OBEN ( $\blacktriangle$ ) und PFEIL NACH UNTEN ( $\blacktriangledown$ ) die erste Ziffer der PIN fest, und drücken Sie dann AUSWÄHLEN ( $\checkmark$ ). Anstelle der eingegebenen Ziffer wird ein Sternchen (\*) angezeigt. Wiederholen Sie diese Schritte, um die übrigen drei Ziffern der PIN einzugeben.
- **7** Blättern Sie mit den Tasten PFEIL NACH OBEN (A) und PFEIL NACH UNTEN ( $\blacktriangledown$ ) zur gewünschten Anzahl von Exemplaren, und drücken Sie dann AUSWÄHLEN ( $\checkmark$ ).

## **Löschen privater Jobs**

Private Jobs werden nach der Druckfreigabe automatisch von der Festplatte des Druckers gelöscht. Dies kann verhindert werden, indem im Treiber die Option **Gespeicherter Job** ausgewählt wird. (Um einen Job speichern zu können, muss im Drucker eine optionale Festplatte installiert sein.)

#### **Hinweis** Beim Ausschalten des Druckers werden alle Schnellkopiejobs, Prüf- und Aufbewahrungsjobs sowie privaten Druckjobs gelöscht. Private Jobs können auch über das Bedienfeld des Druckers gelöscht werden, bevor sie gedruckt werden.

#### **So löschen Sie private Jobs**

- **1** Drücken Sie AUSWÄHLEN ( $\checkmark$ ), um die Menüs aufzurufen.
- **2** Blättern Sie mit den Tasten PFEIL NACH OBEN (A) und PFEIL NACH UNTEN (V) zu AUFTRAG WIEDERAUFNEHMEN, und drücken Sie dann AUSWÄHLEN  $(\checkmark)$ .
- **3** Blättern Sie mit den Tasten PFEIL NACH OBEN (A) und PFEIL NACH UNTEN ( $\blacktriangledown$ ) zum gewünschten Benutzernamen, und drücken Sie dann AUSWÄHLEN (V).
- **4** Blättern Sie mit den Tasten PFEIL NACH OBEN (A) und PFEIL NACH UNTEN ( $\blacktriangledown$ ) zum gewünschten Benutzer- oder Jobnamen, und drücken Sie dann AUSWÄHLEN ( $\checkmark$ ).
- **5** Blättern Sie mit den Tasten PFEIL NACH OBEN (A) und PFEIL NACH UNTEN (V) zu LÖSCHEN, und drücken Sie dann AUSWÄHLEN (V). (Neben der Option Löschen wird ein Sperrsymbol angezeigt.)
- **6** Sie werden aufgefordert, die PIN-Nummer einzugeben. Legen Sie mit den Tasten PFEIL NACH OBEN (A) und PFEIL NACH UNTEN (V) die erste Ziffer der PIN fest, und drücken Sie dann AUSWÄHLEN ( $\checkmark$ ). Anstelle der eingegebenen Ziffer wird ein Sternchen (\*) angezeigt. Wiederholen Sie diese Schritte, um die übrigen drei Ziffern der PIN einzugeben.

## **Speichern von Druckjobs**

Sie können Druckjobs auf die optionale Festplatte übertragen, ohne sie zu drucken. Diese Jobs können dann jederzeit über das Bedienfeld des Druckers gedruckt werden. Beispielsweise können Sie einen Personalbogen, einen Kalender, einen Zeitplan oder ein Buchführungsformular zum Drucker übertragen, so dass andere Benutzer auf diese Jobs zugreifen und sie drucken können.

#### **So speichern Sie Druckjobs**

Um einen Druckjob dauerhaft auf der Festplatte zu speichern, wählen Sie beim Drucken des Jobs im Treiber die Option **Gespeicherter Job** aus.

#### **So drucken Sie gespeicherte Jobs**

- 1 Drücken Sie Auswählen ( $\checkmark$ ), um die Menüs aufzurufen.
- **2** Blättern Sie mit den Tasten PFEIL NACH OBEN ( $\blacktriangle$ ) und PFEIL NACH UNTEN ( $\blacktriangledown$ ) zu AUFTRAG WIEDERAUFNEHMEN, und drücken Sie dann AUSWÄHLEN (V).
- **3** Blättern Sie mit den Tasten PFEIL NACH OBEN (A) und PFEIL NACH UNTEN ( $\blacktriangledown$ ) zum gewünschten Benutzernamen, und drücken Sie dann AUSWÄHLEN ( $\checkmark$ ).
- **4** Blättern Sie mit den Tasten PFEIL NACH OBEN (A) und PFEIL NACH UNTEN ( $\blacktriangledown$ ) zum gewünschten Benutzer- oder Jobnamen, und drücken Sie dann AUSWÄHLEN ( $\checkmark$ ).
- **5** Blättern Sie mit den Tasten PFEIL NACH OBEN (A) und PFEIL NACH UNTEN (V) zu DRUCKEN, und drücken Sie dann AUSWÄHLEN (V).
- **6** Blättern Sie mit den Tasten PFEIL NACH OBEN (A) und PFEIL NACH UNTEN ( $\blacktriangledown$ ) zur gewünschten Anzahl von Exemplaren, und drücken Sie dann AUSWÄHLEN ( $\checkmark$ ).

## **Löschen gespeicherter Jobs**

Auf der optionalen Festplatte gespeicherte Jobs können über das Druckerbedienfeld gelöscht werden.

#### **So löschen Sie gespeicherte Jobs**

- 1 Drücken Sie Auswählen ( $\checkmark$ ), um die Menüs aufzurufen.
- **2** Blättern Sie mit den Tasten PFEIL NACH OBEN (A) und PFEIL NACH UNTEN ( $\blacktriangledown$ ) zu AUFTRAG WIEDERAUFNEHMEN, und drücken Sie dann AUSWÄHLEN  $(\checkmark)$ .
- **3** Blättern Sie mit den Tasten PFEIL NACH OBEN (A) und PFEIL NACH UNTEN ( $\blacktriangledown$ ) zum gewünschten Benutzernamen, und drücken Sie dann AUSWÄHLEN ( $\checkmark$ ).
- **4** Blättern Sie mit den Tasten PFEIL NACH OBEN (A) und PFEIL NACH UNTEN ( $\blacktriangledown$ ) zum gewünschten Benutzer- oder Jobnamen, und drücken Sie dann AUSWÄHLEN ( $\checkmark$ ).
- **5** Blättern Sie mit den Tasten PFEIL NACH OBEN (A) und PFEIL NACH UNTEN (V) zu LÖSCHEN, und drücken Sie dann AUSWÄHLEN (V).

## 3 Verwalten und Warten des **Druckers**

## **Überblick**

In diesem Abschnitt wird erläutert, wie der Drucker verwaltet und gewartet wird.

- ["Verwenden des integrierten Webservers" auf Seite 78](#page-79-0)
- ["Konfigurieren von E-Mail-Warnmeldungen" auf Seite 81](#page-82-0)
- ["Verwalten der Druckpatrone" auf Seite 82](#page-83-0)
- ["Überprüfen der Druckerkonfiguration" auf Seite 86](#page-87-0)
- ["Reinigen des Druckers" auf Seite 90](#page-91-0)
- ["Reinigen der Fixiereinheit" auf Seite 92](#page-93-0) (manuelles oder automatisches Reinigen)
- ["Durchführen von vorbeugenden Wartungsmaßnahmen" auf Seite 94](#page-95-0)
- ["Auswechseln der Heftereinheit" auf Seite 95](#page-96-0)

## <span id="page-79-0"></span>**Verwenden des integrierten Webservers**

Dieser Drucker ist mit einem integrierten Webserver ausgestattet. Mit dem Standard-Webbrowser des Computers können Sie auf die im integrierten Webserver enthaltenen Druckerinformationen zugreifen. Dazu gehören:

- Meldungen im Bedienfeld des Druckers
- Verbrauchsmaterialfüllstände
- Fächerkonfiguration
- Menükonfiguration des Druckerbedienfelds
- **Druckerkonfigurationsseite**
- Verbrauchsmaterial-Statusseite (nur verfügbar, wenn Sie HP Original-Verbrauchsmaterial verwenden)
- **•** Ereignisprotokoll für den Drucker
- **•** Druckerauslastung (Art der Druckjobs)
- Netzwerkinformationen
- HP Instant Support (Fehlerbehebung)
- Produktunterstützung
- **Druckerwarnmeldungen**

Mit dem integrierten Webserver können Sie außerdem die Funktionen zur Druckjobverwaltung durchführen, für die normalerweise das Bedienfeld verwendet wird. Zu diesen Funktionen gehören:

- Ändern der Druckereinstellungen
- Ändern der Druckerkonfiguration
- Abbrechen von Druckjobs

#### **Aktualisieren von integrierten Webservern bei mehreren Druckern**

Sie können das Plug-In des integrierten Webservers für HP Web Jetadmin verwenden, um Parameter für den integrierten Webserver (z.B. Warnmeldungen) gleichzeitig auf mehreren Druckern zu konfigurieren. Das Plug-In ermöglicht eine in Stapelverarbeitung durchgeführte Konfiguration aller Drucker, bei denen sowohl ein integrierter Webserver als auch eine optionale Festplatte installiert sind. Dieses Plug-In erhalten Sie unter [http://www.hp.com/go/webjetadmin.](http://www.hp.com/go/webjetadmin) Klicken Sie dort auf **plug-ins** und anschließend auf **applications**.

#### <span id="page-79-1"></span>**Zugreifen auf den integrierten Webserver**

**Hinweis** Um den integrierten Webserver verwenden zu können, müssen Sie über einen Webbrowser und ein Netzwerk verfügen, das auf dem IP-Protokoll basiert.

> Geben Sie zum Zugreifen auf den integrierten Webserver im Webbrowser die dem Drucker zugewiesene IP-Adresse ein. Beispiel: Wenn die IP-Adresse des Druckers 123.456.789.123 lautet, geben Sie im Webbrowser "http://123.456.789.123" ein.

Wenn Sie die IP-Adresse des Druckers nicht kennen, sehen Sie auf der Druckerkonfigurationsseite nach. Weitere Informationen zum Ausdruck einer Konfigurationsseite finden Sie unter ["Konfigurationsseite" auf Seite 86.](#page-87-1)

## **Anzeigen von Seiten des integrierten Webservers**

Der integrierte Webserver besitzt drei verschiedene Bereiche, die detaillierte Informationen über den Drucker enthalten:

- **[Informationsseiten](#page-80-0)**
- [Seiten für Einstellungen](#page-81-0)
- [Netzwerkseiten](#page-81-1)

Der Inhalt des integrierten Webservers wird auf drei Registern angezeigt, die sich am oberen Rand des Webbrowserfensters befinden. Die Register sind in Abschnitte unterteilt, die sich auf der linken Seite des Browserfensters befinden. Klicken Sie auf den Abschnitt, den Sie anzeigen möchten. Unter dem jeweiligen Abschnitt befindet sich eine Liste zusätzlicher Websites (**Andere Verknüpfungen**), die Sie möglicherweise häufig verwenden.

**Hinweis** Auf jeder Seite des Registers **Netzwerk** im integrierten Webserver kann die Online-Hilfe aufgerufen werden. Wenn Sie Informationen zu einer bestimmten Seite benötigen, klicken Sie auf das Symbol **Hilfe**.

#### <span id="page-80-0"></span>**Informationsseiten**

Auf den Informationsseiten des integrierten Webservers finden Sie Informationen zum Drucker. Dazu gehören:

● **Gerätestatusseite**

Diese Seite zeigt das Druckerbedienfeld und die derzeit angezeigte Meldung. Die Schaltfläche PAUSE/WEITER wird ebenfalls angezeigt, damit Sie die Menüeinstellungen des Druckerbedienfelds mit Hilfe dieser Seite ändern können. Darüber hinaus werden die Füllstände und die Druckmedienkonfiguration der Fächer angezeigt.

#### ● **Konfigurationsseite**

Die Druckerkonfigurationsseite wird an dieser Stelle des integrierten Webservers angezeigt. Weitere Informationen finden Sie unter ["Konfigurationsseite" auf Seite 86.](#page-87-1)

#### ● **Ereignisprotokollseite**

Diese Seite zeigt das Ereignisprotokoll des Druckers. Weitere Informationen finden Sie unter "[EREIG.PROTOKOLL DRUCKEN](#page-184-0)" auf Seite 183.

#### ● **Verbrauchsmaterial-Statusseite (nur verfügbar, wenn Sie HP Original-Verbrauchsmaterial verwenden)**

Auf dieser Seite werden die Füllstände der Verbrauchsmaterialien des Druckers, eine Berechnung der Anzahl verbleibender Seiten sowie Informationen zur Verwendung der Patrone angezeigt.

#### ● **Geräteinformationsseite**

Auf dieser Seite werden Netzwerkverwaltungsinformationen angezeigt, einschließlich der Gerätebeschreibung und IP-Adresse, des Druckernamens, der Modellnummer und der Seriennummer.

#### ● **Bedienfeldseite**

Diese Seite zeigt die aktuelle Bedienfeldmeldung an.

#### <span id="page-81-0"></span>**Seiten für Einstellungen**

Im integrierten Webserver können Sie mit den Seiten für Einstellungen den Drucker vom PC aus konfigurieren. Diese Seiten können durch ein Kennwort geschützt werden. Sie sollten sich immer erst mit Ihrem Netzwerkadministrator beraten, bevor Sie die Konfiguration des Druckers ändern.

#### ● Seite "Gerät konfigurieren"

Auf dieser Seite können Sie sämtliche Einstellungen des Druckers konfigurieren.

#### ● **Seite "Warnmeldungen"**

Auf dieser Seite können Sie konfigurieren, wer bei einer Reihe von unterschiedlichen Druckerereignissen per E-Mail benachrichtigt wird.

#### ● **Seite "E-Mail"**

Auf dieser Seite werden die E-Mail-Adressen der Personen aufgelistet, die eine Benachrichtigung über Druckerereignisse empfangen sollen.

#### ● **Seite "Sicherheit"**

Auf dieser Seite werden die Kennwortinformationen für den integrierten Webserver konfiguriert. Kennwortinformationen sollten nur vom Netzwerkadministrator konfiguriert werden.

#### **Seite "Andere Verknüpfungen"**

Diese Seite wird zum Hinzufügen weiterer Websites als direkte Verknüpfungen im integrierten Webserver verwendet. Diese Websites werden in der Navigationsleiste auf allen Seiten des integrierten Webservers angezeigt.

#### ● Seite "Sprache"

Auf dieser Seite können Sie konfigurieren, in welcher Sprache der integrierte Webserver angezeigt wird.

#### ● **Geräteinformationsseite**

Auf dieser Seite können Sie dem Gerät zum Zweck der Netzwerkverwaltung einen Namen zuweisen sowie die IP-Adresse und den Server für den Drucker anzeigen.

#### ● **Seite "Uhrzeit-Dienste"**

Auf dieser Seite wird die Adresse des Netzwerk-Zeitservers angezeigt. Diese sowie das Synchronisierungsintervall und der Serveranschluss können hier konfiguriert werden.

#### <span id="page-81-1"></span>**Netzwerkseiten**

Dieser Abschnitt des integrierten Webservers ermöglicht dem Netzwerkadministrator das Konfigurieren des HP Jetdirect-Druckservers für den Drucker.

## <span id="page-82-0"></span>**Konfigurieren von E-Mail-Warnmeldungen**

Über HP Web Jetadmin oder den integrierten Webserver können Sie das System so konfigurieren, dass Sie bei Druckerproblemen alarmiert werden. Die Warnmeldungen sind E-Mail-Nachrichten, die an Ihr E-Mail-Konto oder die von Ihnen angegebenen Konten geschickt werden.

Sie können Folgendes konfigurieren:

- Das zu überwachende Gerät (in diesem Fall den Drucker)
- Die zu empfangenden Warnmeldungen (z.B. Warnmeldungen bei Papierstau, Papiermangel, PATRONE BESTELLEN, PATRONE ERSETZEN und geöffneter Abdeckung)
- Das E-Mail-Konto, an das die Warnmeldungen weitergeleitet werden sollen

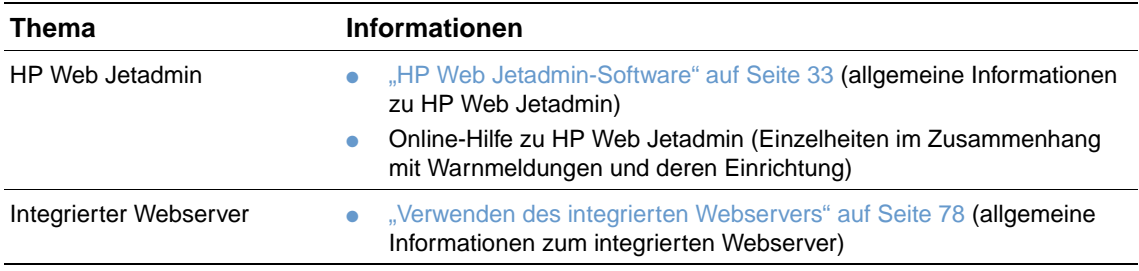

## <span id="page-83-0"></span>**Verwalten der Druckpatrone**

Dieser Abschnitt enthält Informationen zu HP Druckpatronen, ihrer Lagerung, ihrer Lebensdauer sowie dazu, woran Sie Originalpatronen erkennen können. Außerdem finden Sie auch Angaben zu Nicht-HP Druckpatronen.

#### **HP Druckpatronen**

Wenn Sie eine neue HP Original-Druckpatrone verwenden, Teilenummer Q1338A (12.000-Seiten-Patrone für HP LaserJet 4200 Series-Drucker) oder Q1339A (18.000-Seiten-Patrone für HP LaserJet 4300 Series-Drucker), sind eine Reihe von Informationen verfügbar. Dazu gehören:

- **•** Verbleibende Tonermenge
- Geschätzte Anzahl der verbleibenden Seiten
- Anzahl der gedruckten Seiten

#### **Nicht-HP Druckpatronen**

Hewlett-Packard Company rät von der Verwendung von neuen oder nachgefüllten Nicht-HP Druckpatronen ab. Da es sich dabei nicht um Produkte von Hewlett-Packard handelt, hat Hewlett-Packard keinen Einfluss auf die Art der Konstruktion und Qualität solcher Produkte. Wartungsarbeiten oder Reparaturen, die aufgrund der Verwendung einer nicht von Hewlett-Packard stammenden Druckpatrone erforderlich werden, sind von der Druckergewährleistung nicht gedeckt.

Wenn Sie eine Druckpatrone von einem Fremdhersteller verwenden, können vom Drucker keine Angaben über die verbleibende Lebensdauer der Verbrauchsmaterialien gemacht, die Anzahl der verbleibenden Seiten nicht berechnet und keine Informationen zur bisherigen Verwendung der Patrone angezeigt werden.

Wenn Ihnen diese Nicht-HP Druckpatrone als HP Originalprodukt verkauft wurde, rufen Sie bitte unsere Hotline für Produktpiraterie an. (Weitere Informationen finden Sie unter "HP Hotline für [Produktpiraterie" auf Seite 156](#page-157-0).)

#### **Authentifizierung von Druckpatronen**

Wenn Sie eine Druckpatrone in den Drucker einsetzen und es sich nicht um eine HP Original-Druckpatrone handelt, zeigt der Drucker dies in einer entsprechenden Meldung an.

Wenn auf der Bedienfeldanzeige die Meldung angezeigt wird, dass es sich nicht um eine echte HP Druckpatrone handelt und Sie der Meinung sind, eine HP Patrone erworben zu haben, rufen Sie die HP Hotline für Produktpiraterie an. Siehe hierzu auch ["HP Hotline für Produktpiraterie"](#page-157-0) [auf Seite 156.](#page-157-0)

#### **Lagern von Druckpatronen**

Nehmen Sie die Druckpatrone erst unmittelbar vor dem Gebrauch aus der Verpackung. Die Lagerfähigkeit einer Druckpatrone beträgt bei ungeöffneter Verpackung ca. 2,5 Jahre.

**ACHTUNG** Setzen Sie die Druckpatrone nicht länger als wenige Minuten direkter Lichteinstrahlung aus, um Beschädigungen zu vermeiden.

#### **Lebensdauer der Druckpatrone**

Die Lebensdauer der Druckpatrone hängt von der für Druckjobs benötigten Tonermenge und der Lebensdauer der Komponenten im Inneren der Patrone ab. Beim Drucken von Texten mit 5 % Deckung (typisch für Geschäftsbriefe) hat eine HP Druckpatrone im Durchschnitt eine Lebensdauer von 12.000 Seiten (HP LaserJet 4200 Series) oder 18.000 Seiten (HP LaserJet 4300 Series). Dabei wird davon ausgegangen, dass die Tonerdichte auf "3" gesetzt und der EconoMode deaktiviert ist. (Es handelt sich hierbei um die Standardeinstellungen. Nähere Informationen zu diesen Einstellungen finden Sie in der Beschreibung zu ECONOMODE und TONERDICHTE im ["Untermenü Druckqualität" auf Seite 171](#page-172-0).)

Sie können die Lebensdauer jederzeit ermitteln, indem Sie den Füllstand wie unter "Überprüfen [des Füllstands" auf Seite 84](#page-85-0) beschrieben prüfen.

## <span id="page-85-0"></span>**Überprüfen des Füllstands**

Sie können den Füllstand (Tonerstand) über das Bedienfeld des Druckers, den integrierten Webserver, die Druckersoftware oder HP Web Jetadmin überprüfen.

#### **So überprüfen Sie den Füllstand über das Bedienfeld**

- 1 Drücken Sie Auswählen ( $\checkmark$ ), um die Menüs aufzurufen.
- **2** Blättern Sie mit den Tasten PFEIL NACH OBEN (A) und PFEIL NACH UNTEN ( $\blacktriangledown$ ) zu INFORMATIONEN, und drücken Sie dann AUSWÄHLEN  $(\checkmark)$ .
- **3** Blättern Sie mit den Tasten PFEIL NACH OBEN (A) und PFEIL NACH UNTEN ( $\blacktriangledown$ ) zu STATUSSEITE FÜR MATERIAL DRUCKEN, und drücken Sie dann AUSWÄHLEN (V). Unter ["Verbrauchsmaterial-Statusseite" auf Seite 88](#page-89-0) finden Sie weitere Informationen zur Statusseite für Druckzubehör.

#### **So überprüfen Sie den Füllstand über den integrierten Webserver**

- **1** Geben Sie in Ihrem Webbrowser die IP-Adresse der Drucker-Homepage ein. Sie gelangen dann zur Druckerstatusseite. (Weitere Informationen finden Sie unter "Zugreifen auf den [integrierten Webserver" auf Seite 78.](#page-79-1))
- **2** Klicken Sie auf der linken Bildschirmseite auf **Materialstatus**. Sie gelangen dann zur **Verbrauchsmaterial-Statusseite**, auf der Sie Informationen über den Füllstand des Verbrauchsmaterials erhalten. (Unter ["Verbrauchsmaterial-Statusseite" auf Seite 88](#page-89-0) finden Sie weitere Informationen zur Statusseite für Druckzubehör.)

#### **So überprüfen Sie den Füllstand über die Druckersoftware**

Sie benötigen hierzu drei Dinge:

- Die Software "Druckerstatus und Benachrichtigungen" auf der im Lieferumfang des Druckers enthaltenen CD-ROM muss auf Ihrem Computer aktiviert sein.
- Der Drucker muss über ein Parallelkabel direkt an Ihren Computer angeschlossen sein.
- Sie müssen einen Internetzugang besitzen.
- **1** Doppelklicken Sie unten rechts auf dem Bildschirm auf das Symbol **Drucker**. Das Statusfenster wird geöffnet.
- **2** Klicken Sie auf der linken Seite des Statusfensters auf das Symbol für den plain, dessen Status Sie abfragen möchten.
- **3** Klicken Sie an der Oberseite des Statusfensters auf die Verknüpfung **Material**. Sie können auch bis zu **Materialstatus** nach unten blättern.

**Hinweis** Wenn Sie Verbrauchsmaterial bestellen möchten, klicken Sie auf **Material bestellen**. Es wird ein Browserfenster mit einem URL geöffnet, unter dem Sie Verbrauchsmaterial bestellen können. Wählen Sie das Verbrauchsmaterial aus, das Sie bestellen möchten, und beenden Sie den Bestellvorgang.

#### **So überprüfen Sie den Füllstand mit HP Web Jetadmin**

Wählen Sie in HP Web Jetadmin den Drucker aus. Die Gerätestatusseite enthält Informationen zum Füllstand.

## **Handhabung der Druckpatrone (Schütteln)**

Wenn Sie die Druckpatrone zum ersten Mal einsetzen, müssen Sie sie leicht schütteln, um den Toner gleichmäßig in der Druckpatrone zu verteilen. Aufgrund der Patronenkonstruktion ist jetzt nur noch beim erstmaligen Einsetzen der Druckpatrone deren Schütteln erforderlich.

## **Vorgehensweise bei fast oder vollständig leerer Patrone**

Wenn der Toner in der Druckpatrone fast oder vollständig verbraucht ist, werden Sie vom Drucker gewarnt.

#### **Wenn die Patrone nur wenig Toner enthält**

Wenn die Patrone nur wenig Toner enthält, wird auf dem Bedienfeld des Druckers die Meldung PATRONE BESTELLEN angezeigt. Die Meldung PATRONE BESTELLEN wird erstmals angezeigt, wenn noch ca. 15 % des Toners verfügbar sind (bei 5 % Deckung können bei der 12.000-Seiten-Patrone der HP LaserJet 4200 Series-Drucker noch ca. 1.800 Seiten und bei der 18.000-Seiten-Patrone der HP LaserJet 4300 Series-Drucker noch ca. 2.700 Seiten gedruckt werden).

Standardmäßig wird gedruckt, bis kein Toner mehr vorhanden ist. Möglicherweise ziehen Sie es jedoch vor, dass nach dem ersten Anzeigen der Meldung PATRONE BESTELLEN das Drucken eingestellt wird – beispielsweise wenn Sie eine gleichbleibend hohe Druckqualität der Druckjobs gewährleisten möchten oder wenn Sie vermeiden möchten, dass während eines umfangreichen Druckjobs die Patrone zu Ende geht. Wenn Sie den Drucker entsprechend konfigurieren möchten, nehmen Sie folgende Einstellung vor: PATRONE FAST LEER=STOPP (im Menü "Gerät konfigurieren", Untermenü "System Setup"). (Weitere Informationen finden Sie unter "PATRONE FAST LEER[" auf Seite 178.](#page-179-0)) Wenn dann PATRONE BESTELLEN angezeigt wird, wird der Druck angehalten. Sie können den Druck für jeden Druckjob durch Drücken von AUSWÄHLEN ( $\checkmark$ ) fortsetzen.

#### **Wenn sich kein Toner mehr in der Patrone befindet oder die Trommel verbraucht ist**

Die Meldung PATRONE ERSETZEN wird unter folgenden Umständen angezeigt:

- **Der Toner der Druckpatrone ist verbraucht.** Wenn für PATRONE LEER die Option WEITER eingestellt ist (im Menü "Gerät konfigurieren", Untermenü "System Setup"), fährt der Drucker ohne weitere Meldungen mit dem Druck fort, bis die Trommel verbraucht ist. HP garantiert nicht für die Druckqualität, nachdem die Meldung PATRONE ERSETZEN erstmalig angezeigt wurde. Ersetzen Sie die Druckpatrone so bald wie möglich. (Weitere Informationen finden Sie unter ["Bestellinformationen" auf Seite 17.](#page-18-0)) Die Meldung PATRONE ERSETZEN wird so lange angezeigt, bis die Druckpatrone ersetzt wurde. Wenn PATRONE LEER auf STOPP gesetzt wurde, druckt der Drucker erst dann weiter, wenn Sie die Druckpatrone ersetzt haben oder für die einzelnen Druckjobs den Druckvorgang durch Drücken von AUSWÄHLEN (V) fortsetzen.
- **Die Trommel der Druckpatrone ist verbraucht**. Sie müssen die Druckpatrone ersetzen, um mit dem Druck fortzufahren. Selbst wenn sich noch Toner in der Patrone befindet, kann der Druck auf keinen Fall fortgesetzt werden. (Weitere Informationen finden Sie unter ["Bestellinformationen" auf Seite 17.](#page-18-0)) Dies geschieht zum Schutz des Druckers.

## <span id="page-87-0"></span>**Überprüfen der Druckerkonfiguration**

Über das Druckerbedienfeld können Sie Informationsseiten drucken, denen Sie detaillierte Angaben zum Drucker und dessen Konfiguration entnehmen können. Folgende Informationsseiten werden hier beschrieben:

- [Menüstruktur](#page-87-2)
- [Konfigurationsseite](#page-87-1)
- [Verbrauchsmaterial-Statusseite](#page-89-0) (enthält Informationen zur Füllstand der Druckpatrone)
- [PS- oder PCL-Schriftartenliste](#page-90-0)

Eine vollständige Liste der Druckerinformationsseiten finden Sie im Menü Informationen des Druckerbedienfelds [\("Menü Informationen" auf Seite 165\)](#page-166-0).

Halten Sie diese Seiten bei der Fehlerbehebung griffbereit. Sie benötigen sie auch, wenn Sie sich an den HP Kundendienst wenden.

#### <span id="page-87-2"></span>**Menüstruktur**

Wenn Sie die aktuellen Einstellungen für die auf dem Bedienfeld des Druckers zur Verfügung stehenden Menüs und Optionen einsehen möchten, drucken Sie die Menüstruktur.

#### **So drucken Sie eine Menüstruktur**

- **1** Drücken Sie AUSWÄHLEN ( $\checkmark$ ), um die Menüs aufzurufen.
- **2** Blättern Sie mit den Tasten PFEIL NACH OBEN (A) und PFEIL NACH UNTEN ( $\blacktriangledown$ ) zu INFORMATIONEN, und drücken Sie dann AUSWÄHLEN (V).
- **3** Blättern Sie mit den Tasten PFEIL NACH OBEN (A) und PFEIL NACH UNTEN ( $\blacktriangledown$ ) zu MENÜSTRUKTUR DRUCKEN, und drücken Sie dann AUSWÄHLEN  $(\checkmark)$ .

Am besten bewahren Sie die Menüstruktur in der Nähe des Druckers auf, um sie bei Bedarf heranziehen zu können. Der Inhalt der Menüstruktur kann unterschiedlich sein und hängt von den derzeit im Drucker installierten Optionen ab. (Ein Großteil dieser Werte kann über die Anwendung oder den Druckertreiber außer Kraft gesetzt werden.)

Eine umfassende Liste der Bedienfeldoptionen und möglichen Werte finden Sie im Abschnitt ["Bedienfeldmenüs" auf Seite 163](#page-164-0). Angaben zum Ändern einer Bedienfeldeinstellung finden Sie unter ["Drucken und Ändern von Bedienfeldmenüs" auf Seite 26](#page-27-0).

## <span id="page-87-1"></span>**Konfigurationsseite**

Mit Hilfe der Konfigurationsseite können Sie die aktuellen Druckereinstellungen anzeigen, Druckerprobleme beheben oder die Installation von optionalem Zubehör überprüfen, beispielsweise Speicher (DIMMs), Fächer und Druckersprachen.

**Hinweis** Wenn ein HP Jetdirect-Druckserver installiert ist, wird darüber hinaus eine HP Jetdirect-Konfigurationsseite gedruckt. Bei den Druckern HP LaserJet 4200N/TN/DTN/DTNS/DTNSL und 4300N/TN/DTN/DTNS/DTNSL ist bereits ein HP Jetdirect-Druckserver installiert.

#### **So drucken Sie eine Konfigurationsseite über das Bedienfeld**

- 1 Drücken Sie Auswählen ( $\checkmark$ ), um die Menüs aufzurufen.
- **2** Blättern Sie mit den Tasten PFEIL NACH OBEN (A) und PFEIL NACH UNTEN (V) zu INFORMATIONEN, und drücken Sie dann AUSWÄHLEN  $(\checkmark)$ .
- **3** Blättern Sie mit den Tasten PFEIL NACH OBEN (A) und PFEIL NACH UNTEN (V) zu KONFIGURATION DRUCKEN, und drücken Sie dann AUSWÄHLEN  $(\checkmark)$ .

Es folgt ein Beispielausdruck einer Konfigurationsseite. Der Inhalt der Konfigurationsseite kann unterschiedlich sein und hängt von den derzeit im Drucker installierten Optionen ab.

**Hinweis** Sie können Informationen zur Konfiguration auch über den integrierten Webserver erhalten. Informationen finden Sie unter ["Verwenden des integrierten Webservers" auf Seite 78](#page-79-0).

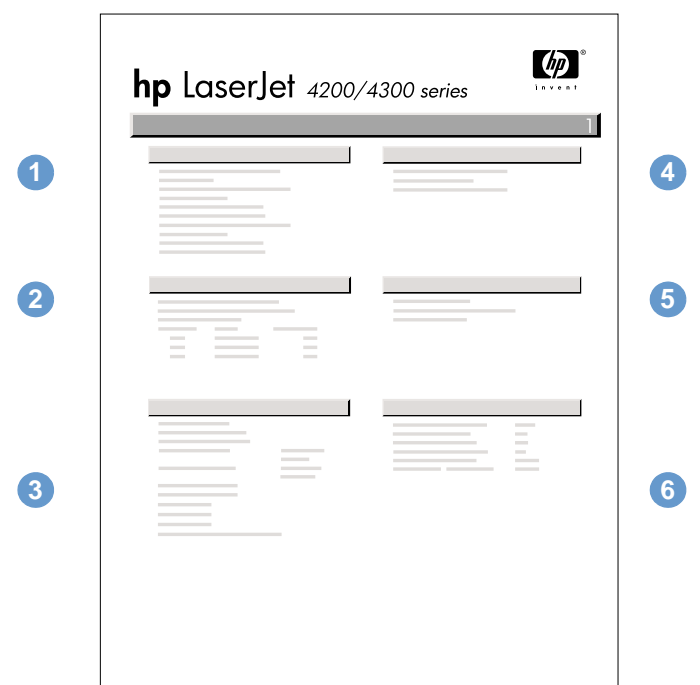

#### Konfigurationsseite

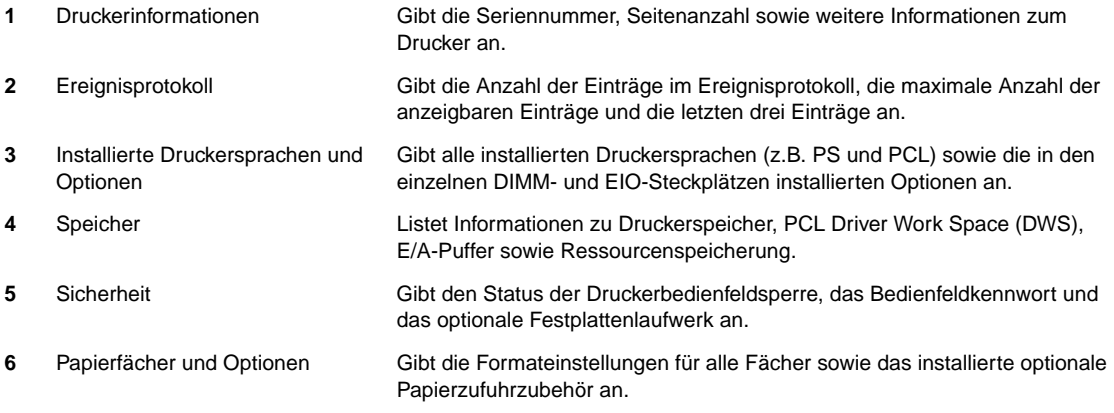

## <span id="page-89-0"></span>**Verbrauchsmaterial-Statusseite**

Auf der Statusseite für Druckzubehör erhalten Sie Informationen über die im Drucker installierte Druckpatrone, die verbleibende Lebensdauer der Druckpatrone sowie die Anzahl der verarbeiteten Seiten und Jobs. Diese Seite informiert Sie außerdem darüber, wann Sie die nächste Wartung durchführen müssen. (Weitere Informationen finden Sie unter "Durchführen [von vorbeugenden Wartungsmaßnahmen" auf Seite 94](#page-95-0).)

**Hinweis** Sie können Informationen zum Zubehörstatus auch über den integrierten Webserver erhalten. Informationen finden Sie unter ["Verwenden des integrierten Webservers" auf Seite 78](#page-79-0).

#### **So drucken Sie eine Statusseite für Druckzubehör über das Bedienfeld**

- 1 Drücken Sie Auswählen ( $\checkmark$ ), um die Menüs aufzurufen.
- **2** Blättern Sie mit den Tasten PFEIL NACH OBEN (A) und PFEIL NACH UNTEN ( $\blacktriangledown$ ) zu INFORMATIONEN, und drücken Sie dann AUSWÄHLEN  $(\checkmark)$ .
- **3** Blättern Sie mit den Tasten PFEIL NACH OBEN (A) und PFEIL NACH UNTEN ( $\blacktriangledown$ ) zu STATUSSEITE FÜR MATERIAL DRUCKEN, und drücken Sie dann AUSWÄHLEN (V).

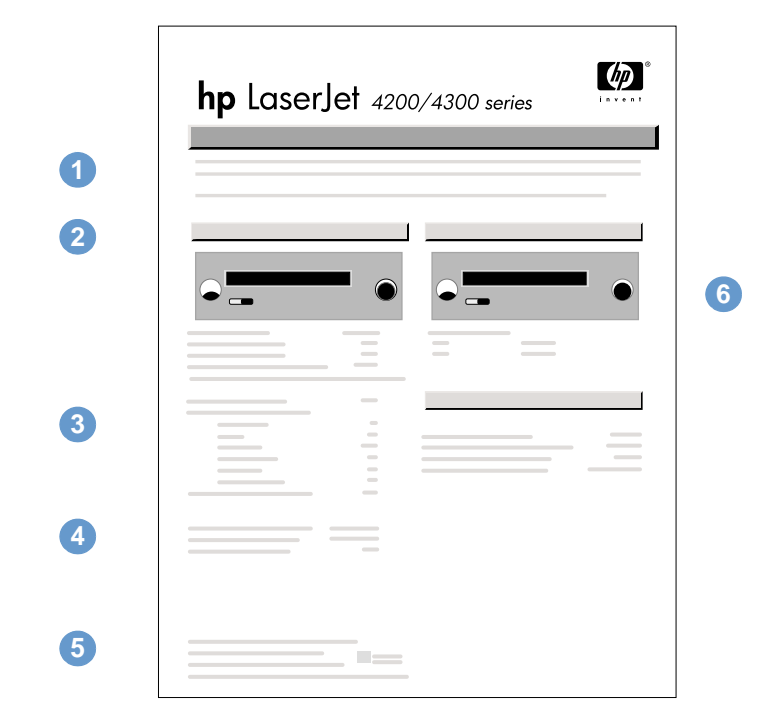

#### Verbrauchsmaterial-Statusseite

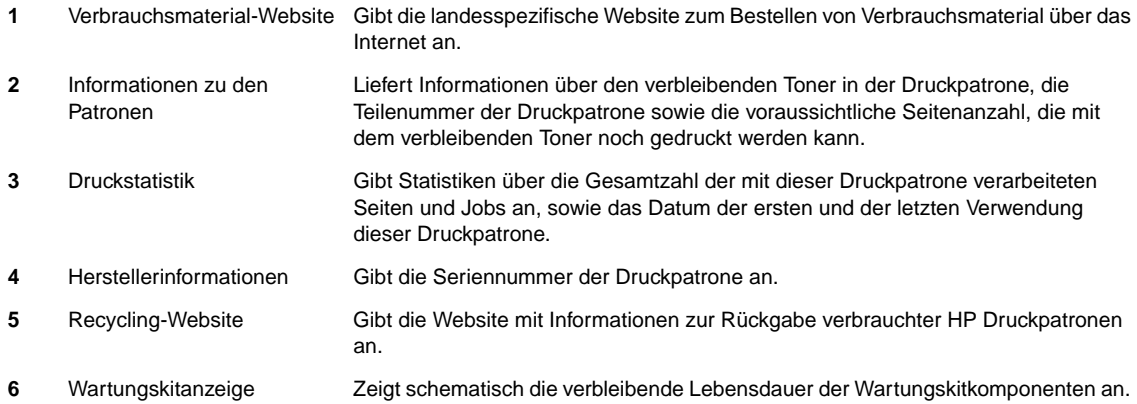

## <span id="page-90-0"></span>**PS- oder PCL-Schriftartenliste**

Aus den Schriftartenlisten ersehen Sie, welche Schriftarten derzeit im Drucker installiert sind. (In den Schriftartenlisten werden auch die Schriftarten aufgeführt, die sich auf einer optionalen Festplatte oder einem Flash-DIMM befinden.)

#### **So drucken Sie eine PS- oder PCL-Schriftartenliste**

- **1** Drücken Sie AUSWÄHLEN (  $\checkmark$  ), um die Menüs aufzurufen.
- **2** Blättern Sie mit den Tasten PFEIL NACH OBEN (A) und PFEIL NACH UNTEN (V) zu INFORMATIONEN, und drücken Sie dann AUSWÄHLEN  $(\checkmark)$ .
- **3** Blättern Sie mit den Tasten PFEIL NACH OBEN (A) und PFEIL NACH UNTEN ( $\blacktriangledown$ ) zu PS-SCHRIFTARTENLISTE DRUCKEN bzw. PCL-SCHRIFTARTENLISTE DRUCKEN, und drücken Sie dann AUSWÄHLEN $(\checkmark)$ .

Die PS-Schriftartenliste zeigt die installierten PS-Schriftarten sowie entsprechende Beispiele an. Die folgenden Informationen können Sie der PCL-Schriftartenliste entnehmen:

- **Schriftart** Schriftartennamen und Druckbeispiele.
- **Zeichendichte/Punkt** Zeichendichte und Punktgröße der Schriftart.
- **Escape-Sequenz**  (PCL 5e-Programmierbefehl) Auswahl der angegebenen Schriftart. (Siehe Legende am Ende der Schriftartenseite.)

#### **Hinweis** Schrittweise Anweisungen zum Auswählen einer Schriftart in einer MS-DOS®-Anwendung mit Hilfe von Druckerbefehlen finden Sie unter "Auswählen von PCL 6- und PCL 5e-Schriftarten" auf [Seite 193](#page-194-0).

- **Sch.nr.** ist die Nummer, mit der die Schriftart über das Druckerbedienfeld ausgewählt wird (nicht über die Anwendung). Verwechseln Sie die Schriftartennummer nicht mit der Schrift-ID, die nachfolgend beschrieben wird. Die Nummer gibt den DIMM-Steckplatz an, in dem die Schriftart gespeichert ist.
	- LADBAR: Geladene Schriftarten, die nur so lange resident im Drucker verbleiben, bis sie von anderen übertragenen Schriftarten ersetzt werden oder bis der Drucker ausgeschaltet wird.
	- INTERN: Schriftarten, die dauerhaft im Drucker verbleiben.
- **Schrift-ID** ist die Nummer, die Sie ladbaren Schriftarten zuweisen, wenn Sie diese mit Hilfe der Software übertragen.

## <span id="page-91-0"></span>**Reinigen des Druckers**

Führen Sie das auf der nächsten Seite beschriebene Reinigungsverfahren immer aus, wenn Sie die Druckpatrone wechseln oder wenn Probleme mit der Druckqualität auftreten. Halten Sie den Drucker möglichst frei von Staub und Schmutz.

- Reinigen Sie den Drucker an der Außenseite mit einem leicht angefeuchteten Tuch.
- Reinigen Sie ihn innen mit einem trockenen, fusselfreien Tuch.

## **ACHTUNG** Verwenden Sie keine Reinigungsmittel mit Ammoniak.

Achten Sie beim Reinigen des Druckers darauf, dass Sie nicht die Transferwalze (die schwarze Gummiwalze unterhalb der Druckpatrone) berühren. Hautfette auf der Walze können die Druckqualität beeinträchtigen.

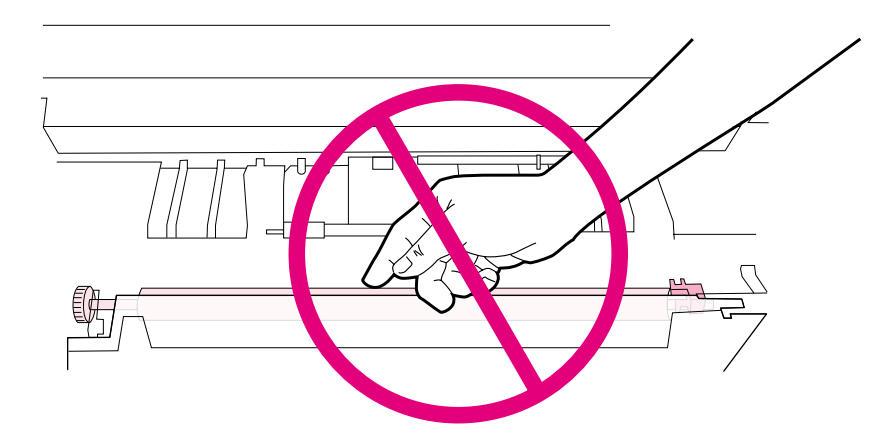

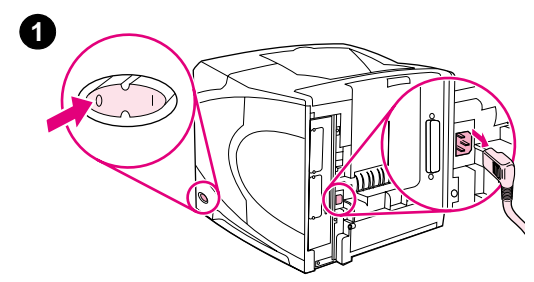

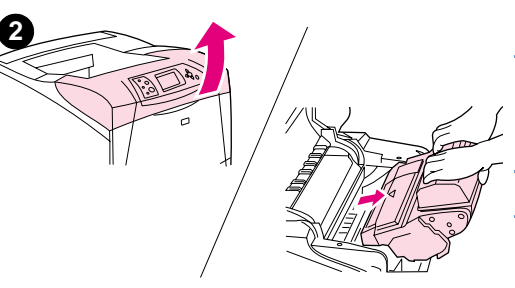

## **Reinigen des Druckerinneren**

Gehen Sie wie folgt vor, um Staub und Rückstände aus dem Drucker zu entfernen.

#### **So reinigen Sie das Druckerinnere**

- **1** Schalten Sie den Drucker aus, und ziehen Sie den Netzstecker.
- **2** Öffnen Sie die obere Abdeckung, und nehmen Sie die Druckpatrone heraus.

#### **WARNUNG!**

Fassen Sie nicht zu weit in den Drucker. Der angrenzende Fixierbereich ist möglicherweise heiß.

#### **ACHTUNG**

Um eine Beschädigung der Druckpatrone zu vermeiden, setzen Sie sie niemals länger als einige Minuten dem Licht aus.

**3** Wischen Sie Staub und Verschmutzungen mit einem trockenen, fusselfreien Tuch von den Papiereinzugsführungen (grau dargestellt) ab.

#### **Hinweis**

Falls Toner auf Ihre Kleidung gelangt, wischen Sie ihn mit einem trockenen Tuch ab. Waschen Sie dann das Kleidungsstück in kaltem Wasser. (Heißes Wasser fixiert den Toner im Gewebe.)

- **4** Heben Sie die Papierzugangsklappe am grünen Griff an, und wischen Sie alle Rückstände mit einem trockenen fusselfreien Tuch ab.
- **5** Setzen Sie die Druckpatrone wieder ein, schließen Sie die obere Abdeckung, stecken Sie das Netzkabel ein, und schalten Sie den Drucker an.

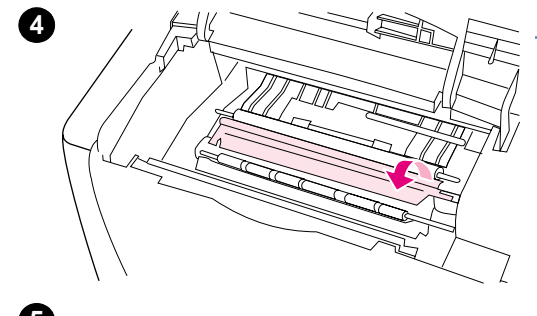

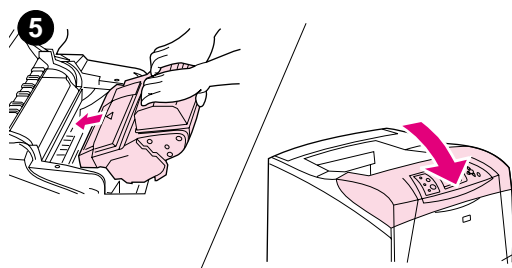

**3**

## <span id="page-93-0"></span>**Reinigen der Fixiereinheit**

Drucken Sie eine Reinigungsseite, um die Fixiereinheit frei von Toner und Papierpartikeln zu halten, die sich dort u.U. ansammeln können. Ablagerungen von Toner- und anderen Partikeln können zu Flecken auf der Vorder- oder Rückseite von Druckjobs führen. (Weitere Informationen finden Sie unter ["Flecken" auf Seite 134.](#page-135-0))

Um optimale Druckqualität zu erzielen, empfiehlt Ihnen HP das Drucken der Reinigungsseite nach jedem Austauschen der Druckpatrone oder in regelmäßigen, von Ihnen festgelegten Abständen. Wenn ein optionaler Duplexer installiert ist, müssen Sie die Reinigungsseiten manuell drucken.

Der Reinigungsvorgang dauert ca. 2,5 Minuten. Auf der Bedienfeldanzeige des Druckers wird während der Reinigung eine Meldung ausgegeben (entweder ERSTELLEN DER REINIGUNGSSEITE oder WIRD GEREINIGT).

## <span id="page-93-1"></span>**Manuelles Drucken der Reinigungsseite**

Damit das Drucken der Reinigungsseite den gewünschten Effekt hat, drucken Sie die Seite auf Kopierpapier (kein Schreibmaschinenpapier, schweres oder raues Papier).

Wenn ein optionaler Duplexer installiert ist, kann nur diese Reinigungsmethode verwendet werden. Wie Sie sich vergewissern, dass die automatische Reinigung deaktiviert ist, können Sie unter ["Automatisches Drucken der Reinigungsseite" auf Seite 93](#page-94-0) nachlesen.

#### **So führen Sie die Reinigungsseite manuell aus**

- **1** Wenn ein Duplexer installiert ist, öffnen Sie das hintere Ausgabefach.
- **2** Drücken Sie AUSWÄHLEN ( $\checkmark$ ), um die Menüs aufzurufen.
- **3** Blättern Sie mit den Tasten PFEIL NACH OBEN (A) und PFEIL NACH UNTEN ( $\blacktriangledown$ ) zu GERÄT KONFIGURIEREN, und drücken Sie dann AUSWÄHLEN  $(\checkmark)$ .
- **4** Blättern Sie mit den Tasten PFEIL NACH OBEN (A) und PFEIL NACH UNTEN ( $\blacktriangledown$ ) zu DRUCKQUALITÄT, und drücken Sie dann AUSWÄHLEN  $(\checkmark)$ .
- **5** Blättern Sie mit den Tasten PFEIL NACH OBEN (A) und PFEIL NACH UNTEN ( $\blacktriangledown$ ) zu REINIGUNGSSEITE ERSTELLEN, und drücken Sie dann AUSWÄHLEN  $(\checkmark)$ .
- **6** Befolgen Sie zum Abschließen des Reinigungsvorgang die Anweisungen auf der Reinigungsseite.
- **7** Schließen Sie das hintere Ausgabefach.

## <span id="page-94-0"></span>**Automatisches Drucken der Reinigungsseite**

Mit Hilfe der nachstehend beschriebenen Vorgehensweise können Sie den Drucker so einrichten, dass er in von Ihnen festgelegten Zeitabständen automatisch Reinigungsseiten druckt. Damit eine Reinigungsseite ohne Bedienereingriffe gedruckt wird, muss sich stets Normalpapier im vorgegebenen Format im Drucker befinden. Der Drucker unterbricht keinen Druckjob, der gerade ausgeführt wird.

Stellen Sie sicher, dass bei einem installierten optionalen Duplexer die automatische Reinigung deaktiviert ist. Drucken Sie Reinigungsseiten nur manuell. (Weitere Informationen finden Sie unter ["Manuelles Drucken der Reinigungsseite" auf Seite 92.](#page-93-1))

#### **So drucken Sie Reinigungsseiten automatisch**

- **1** Drücken Sie AUSWÄHLEN (  $\checkmark$  ), um die Menüs aufzurufen.
- **2** Blättern Sie mit den Tasten PFEIL NACH OBEN (A) und PFEIL NACH UNTEN ( $\blacktriangledown$ ) zu GERÄT KONFIGURIEREN, und drücken Sie dann AUSWÄHLEN  $(\checkmark)$ .
- **3** Blättern Sie mit den Tasten PFEIL NACH OBEN (A) und PFEIL NACH UNTEN ( $\blacktriangledown$ ) zu DRUCKQUALITÄT, und drücken Sie dann AUSWÄHLEN (V).
- **4** Blättern Sie mit den Tasten PFEIL NACH OBEN (A) und PFEIL NACH UNTEN ( $\blacktriangledown$ ) zu AUTOMATISCHE REINIGUNG, und drücken Sie dann AUSWÄHLEN (V).
- **5** Blättern Sie mit den Tasten PFEIL NACH OBEN (A) und PFEIL NACH UNTEN ( $\blacktriangledown$ ) zu EIN, und drücken Sie dann AUSWÄHLEN (V).
- **6** Blättern Sie mit den Tasten PFEIL NACH OBEN (A) und PFEIL NACH UNTEN ( $\blacktriangledown$ ) zu REINIGUNGSINTERVALL, und drücken Sie dann AUSWÄHLEN  $(\checkmark)$ .
- **7** Blättern Sie mit den Tasten PFEIL NACH OBEN (A) und PFEIL NACH UNTEN ( $\blacktriangledown$ ) zum gewünschten Intervall zwischen 1.000 und 20.000 Seiten, und drücken Sie dann AUSWÄHLEN  $(\checkmark)$ , um die Auswahl zu speichern.
- 8 Blättern Sie mit den Tasten PFEIL NACH OBEN (A) und PFEIL NACH UNTEN (V) zu FORMAT FÜR AUTOM. REINIGUNG, und drücken Sie dann AUSWÄHLEN (V).
- **9** Blättern Sie mit den Tasten PFEIL NACH OBEN (A) und PFEIL NACH UNTEN ( $\blacktriangledown$ ) zum Papierformat, das für die Reinigungsseiten verwendet werden soll (A4 oder LETTER), und drücken Sie dann AUSWÄHLEN (V), um die Auswahl zu speichern.

Der Drucker druckt dann automatisch eine Reinigungsseite in den ausgewählten Intervallen und auf das gewünschte Papierformat. Sie können die beim Reinigungsprozess ausgegebene Seite entsorgen.

## <span id="page-95-0"></span>**Durchführen von vorbeugenden Wartungsmaßnahmen**

Sie sollten bestimmte Produktteile auswechseln, wenn auf der Bedienfeldanzeige des Druckers die Meldung DRUCKERWARTUNG DURCHFÜHREN ausgegeben wird. Dadurch wird sichergestellt, dass der Drucker mit optimaler Leistung druckt.

Die Wartungsmeldung wird alle 200.000 Seiten angezeigt. Die Meldung kann vorübergehend über die Option WARTUNGSMELDUNG LÖSCHEN im Untermenü Resets für etwa 10.000 Seiten gelöscht werden. (Weitere Informationen finden Sie unter "[WARTUNGSMELDUNG LÖSCHEN](#page-183-0)" auf [Seite 182](#page-183-0).) Drucken Sie zum Überprüfen der Anzahl der seit Installation der neuen Komponenten des Wartungskits gedruckten Seiten eine Konfigurationsseite oder eine Verbrauchsmaterial-Statusseite. (Genaue Informationen finden Sie unter ["Konfigurationsseite"](#page-87-1) [auf Seite 86](#page-87-1) oder ["Verbrauchsmaterial-Statusseite" auf Seite 88](#page-89-0).)

Informationen zum Bestellen des Druckerwartungskits finden Sie unter ["Bestellinformationen"](#page-18-0) [auf Seite 17](#page-18-0). Inhalt des Wartungskits:

- Fixiereinheit
- Walzen (Transfer-, Aufnahme- und Zufuhrwalze)
- **Installationsanweisungen**

#### **Hinweis** Beim Druckerwartungskit handelt es sich um Verbrauchsmaterial, das nicht durch die Originalgewährleistung des Druckers bzw. durch die meisten Optionen zur Verlängerung des Gewährleistungszeitraums abgedeckt wird.

Nachdem ein Wartungskit installiert wurde, muss der Wartungskit-Zähler zurückgesetzt werden.

#### **So setzen Sie den Wartungskit-Zähler zurück**

- **1** Schalten Sie den Drucker aus.
- **2** Halten Sie AUSWÄHLEN ( $\checkmark$ ) gedrückt, und schalten Sie dabei den Drucker ein. Halten Sie AUSWÄHLEN  $(\checkmark)$  so lange gedrückt, bis alle drei LEDs am Bedienfeld des Druckers einmal blinken und dann konstant leuchten. Dies kann bis zu zehn Sekunden dauern.
- **3** Blättern Sie mit der Taste PFEIL NACH OBEN (A) zu NEUES WARTUNGSKIT.
- 4 Drücken Sie Auswählen ( $\checkmark$ ), um den Wartungskit-Zähler zurückzusetzen.

#### **Hinweis** Führen Sie diesen Vorgang nur durch, nachdem ein Wartungskit installiert wurde. Verwenden Sie diesen Vorgang nicht, um die Meldung DRUCKERWARTUNG DURCHFÜHREN vorübergehend zu löschen.

## <span id="page-96-0"></span>**Auswechseln der Heftereinheit**

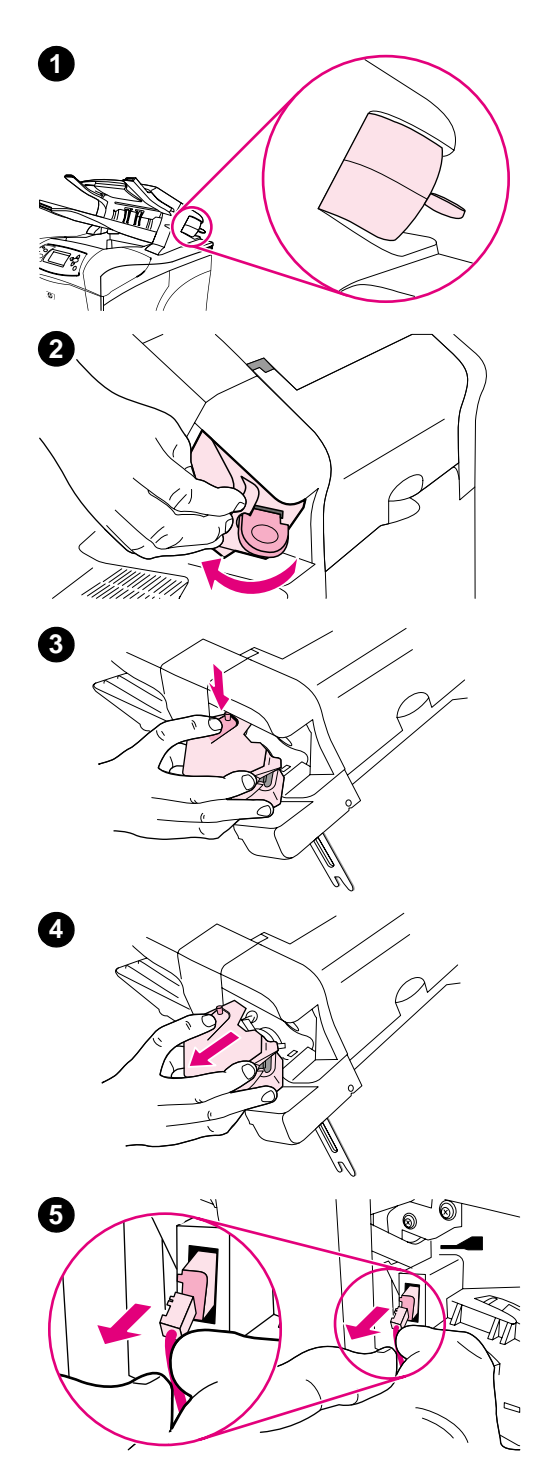

## **Entfernen und Auswechseln der Heftereinheit**

Befolgen Sie die angegebenen Schritte, um eine defekte Heftereinheit im optionalen Hefter/Stapler auszuwechseln.

#### **So entfernen und ersetzen Sie die Heftereinheit**

- **1** Die Heftereinheit befindet sich auf der rechten Seite des Hefters/ Staplers.
- **2** Drehen Sie die Heftereinheit zur Vorderseite des Druckers, bis Sie ein Klicken hören. Halten Sie die Heftereinheit in der geöffneten Position.
- **3** Drücken Sie auf den Freigabehebel oben an der Heftereinheit.
- **4** Halten Sie den Freigabehebel gedrückt, und ziehen Sie die Heftereinheit nach oben aus dem Hefter/Stapler.
- **5** Ziehen Sie das Kabel ab, das die Heftereinheit mit dem Hefter/ Stapler verbindet. (Nur der blaue Teil kann abgezogen werden.) Lösen Sie den weißen Freigabehebel, der den Stecker des blauen Kabels enthält, indem Sie den Hebel nach links öffnen.

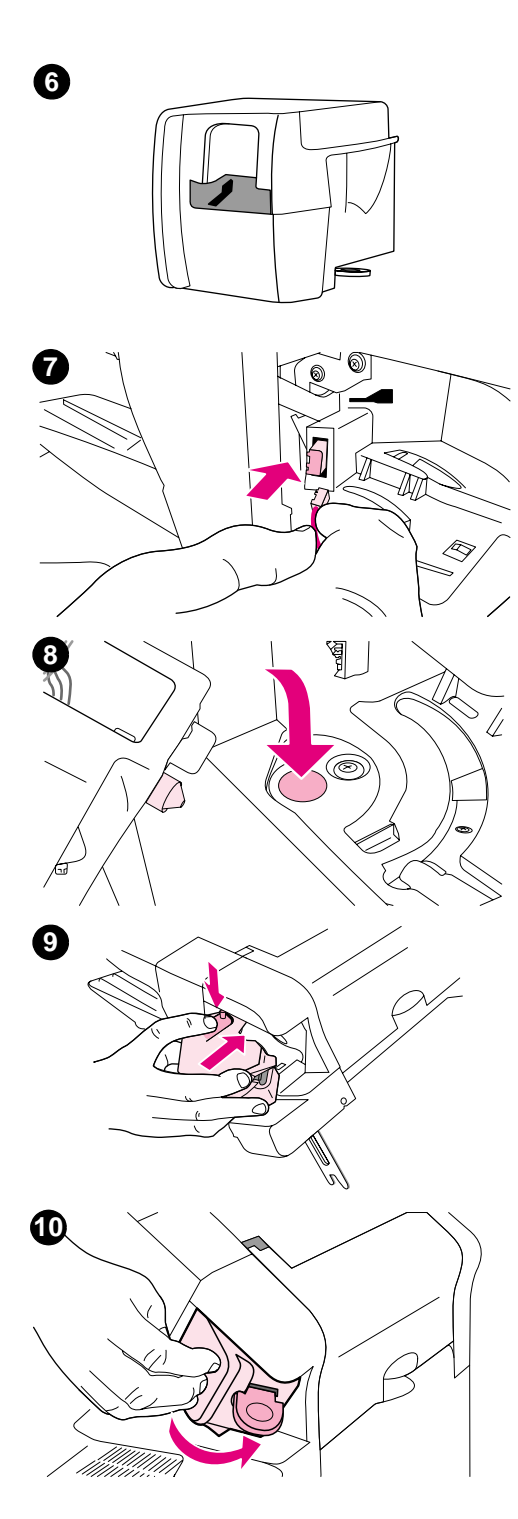

- Nehmen Sie die neue Heftereinheit aus der Verpackung.
- Verbinden Sie das Kabel der neuen Heftereinheit mit dem Hefter/ Stapler.
- Platzieren Sie den Stift an der Unterseite der neuen Heftereinheit über die am Hefter/Stapler befindliche Aussparung.
- Drücken Sie den Freigabehebel oben an der Heftereinheit herunter, und schieben Sie die Einheit in den Hefter/Stapler.
- Drehen Sie die Heftereinheit zur Rückseite des Druckers, bis sie hörbar einrastet.
- Wenn die Heftklammernpatrone noch nicht in die Heftereinheit eingesetzt ist, setzen Sie sie jetzt ein. (Weitere Informationen finden Sie unter ["So legen Sie Heftklammern ein" auf Seite 41](#page-42-0).)

# 4 Problemlösung

## **Überblick**

In diesem Abschnitt finden Sie Hilfe bei der Fehlerbehebung und beim Lösen von kleineren Druckerproblemen.

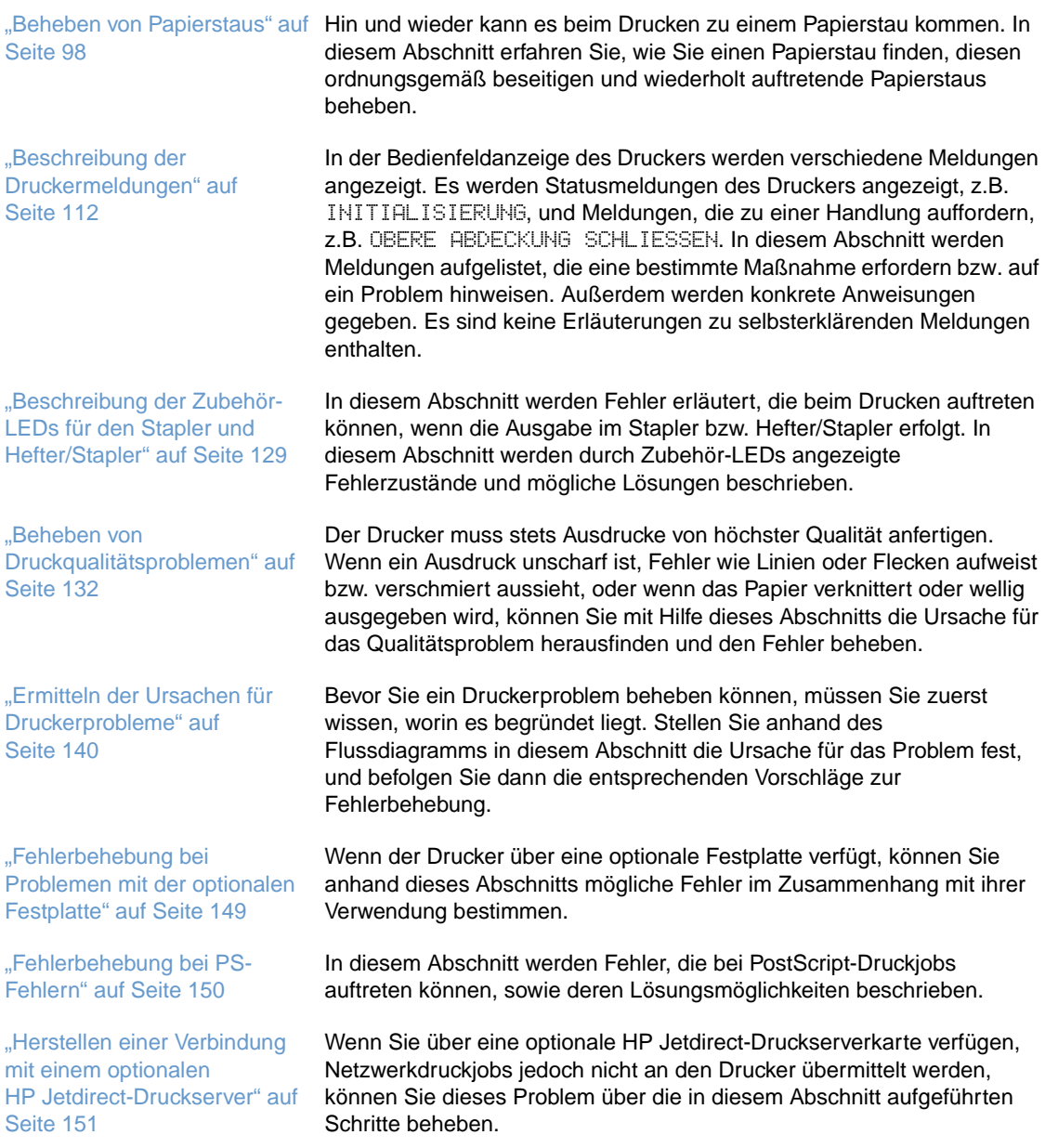

## <span id="page-99-0"></span>**Beheben von Papierstaus**

Wenn auf der Bedienfeldanzeige des Druckers eine Papierstaumeldung angezeigt wird, suchen Sie nach dem gestauten Papier oder den Druckmedien an den in der folgenden Abbildung angezeigten Stellen. Lesen Sie anschließend, wie Sie zum Beheben des Papierstaus vorgehen müssen. Möglicherweise ist der Papierstau an einer anderen Stelle aufgetreten, als in der Papierstaumeldung angegeben wird. Falls sich der Papierstau nicht sofort ausmachen lässt, sehen Sie zuerst im Bereich der oberen Abdeckung unter der Druckpatrone nach.

Achten Sie beim Herausziehen des gestauten Papiers darauf, dass dieses nicht reißt. Kleine Papierstücke, die im Drucker zurückbleiben, können erneut einen Papierstau hervorrufen. Falls wiederholt Papierstaus auftreten, lesen Sie den Abschnitt "Beheben von wiederholt auftretenden [Papierstaus" auf Seite 110](#page-111-0).

**Hinweis** Nach dem Beseitigen des gestauten Papiers müssen Sie kurz die obere Abdeckung öffnen und wieder schließen, um die Papierstaumeldung wieder zu löschen.

#### <span id="page-99-1"></span>**Papierstau-Positionen**

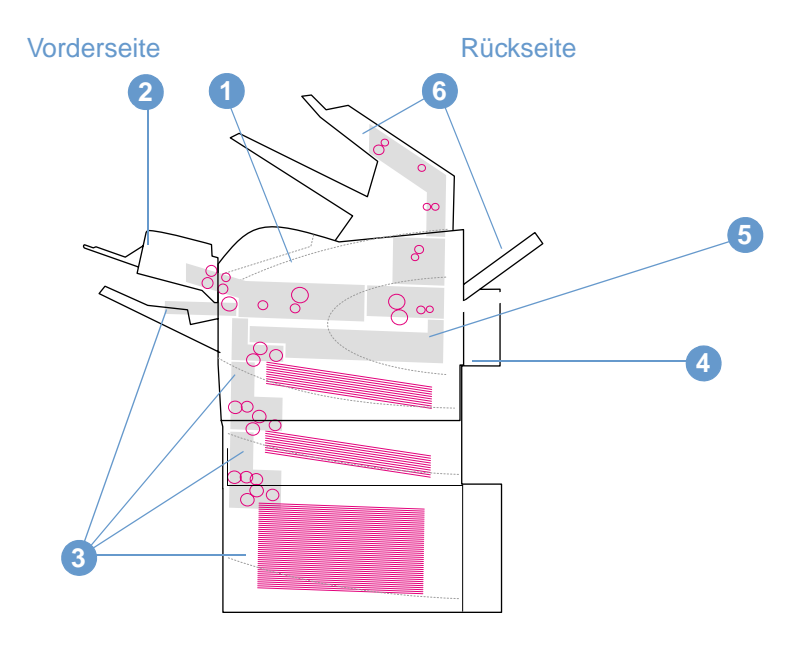

- **1** Bereich der oberen Abdeckung und der Druckpatrone
- **2** Optionale Umschlagzufuhr
- **3** Bereich der Zufuhrfächer (Fach 1, Fach 2 und optionale Fächer)
- **4** Optionaler Duplexer
- **5** Bereich der Fixiereinheit
- **6** Ausgabebereiche (oben, hinten und optionaler Stapler oder Hefter/Stapler)

**Hinweis** Nach einem Papierstau kann loser Toner im Drucker zurückbleiben und zu Problemen mit der Ausgabequalität führen. Sobald einige Seiten gedruckt wurden, sollte dieses Problem jedoch behoben sein.

<span id="page-100-0"></span>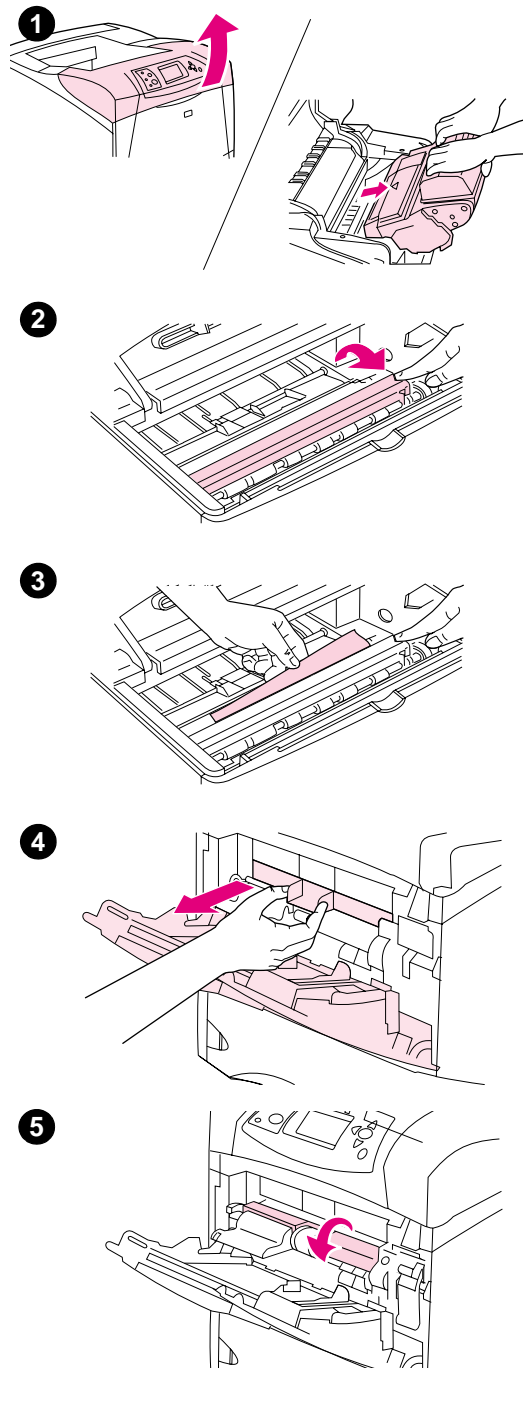

## **Beheben von Papierstaus im Bereich der oberen Abdeckung und der Druckpatrone**

Während des Druckvorgangs auftretende Papierstaus können Sie wie folgt beseitigen:

#### **So beheben Sie Papierstaus im Bereichen der oberen Abdeckung und der Druckpatrone**

**1** Öffnen Sie die obere Abdeckung, und nehmen Sie die Druckpatrone heraus.

#### **ACHTUNG**

Um eine Beschädigung der Druckpatrone zu vermeiden, setzen Sie sie niemals länger als einige Minuten dem Licht aus.

- **2** Heben Sie die Papierzugangsplatte mit Hilfe des grünen Griffs an.
- **3** Ziehen Sie das gestaute Papier langsam aus dem Drucker heraus. Achten Sie darauf, dass es nicht zerreißt. Falls sich das Papier nur schwer entfernen lässt, versuchen Sie es vom Bereich des Zufuhrfachs aus. (Weitere Informationen finden Sie unter "Beheben [von Papierstaus in den Zufuhrfächern" auf Seite 102](#page-103-0).)

#### **Hinweis**

Achten Sie darauf, dass kein Toner in das Produkt gelangt. Wischen Sie losen Toner, der eventuell in den Drucker gefallen ist, mit einem trockenen, fusselfreien Tuch weg. Wenn loser Toner in den Drucker fällt, kann er vorübergehend zu einer Verminderung der Druckqualität führen. Sobald einige Seiten gedruckt wurden, sollte sich kein loser Toner mehr im Drucker befinden.

Falls Toner auf Ihre Kleidung gelangt, wischen Sie ihn mit einem trockenen Tuch ab. Waschen Sie dann das Kleidungsstück in kaltem Wasser. (Heißes Wasser fixiert den Toner im Gewebe.)

- **4** Öffnen Sie Fach 1, und entfernen Sie die Zufuhrabdeckung. Beseitigen Sie ggf. vorhandenes Papier.
- **5** Drehen Sie die Papierführung, um festzustellen, ob darunter weiteres Papier eingeklemmt ist. Beseitigen Sie ggf. gestautes Papier.

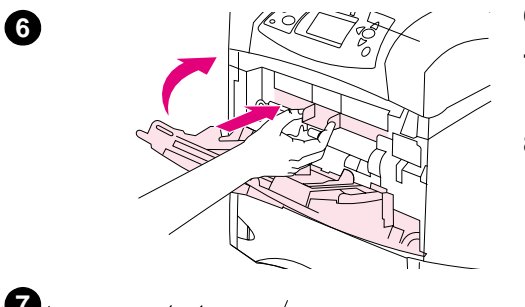

**7**

- **6** Bringen Sie die Abdeckung wieder an, und schließen Sie Fach 1.
- **7** Setzen Sie die Druckpatrone wieder ein, und schließen Sie die obere Abdeckung.
- **8** Wenn die Meldung über den Papierstau weiterhin angezeigt wird, befinden sich immer noch gestaute Druckmedien im Drucker. Suchen Sie auch an anderen Stellen nach gestauten Druckmedien. (Weitere Informationen finden Sie unter "Papierstau-Positionen" auf [Seite 98](#page-99-1).)

Wenn Sie eine Druckpatrone verwenden, die nicht von HP stammt, wird auf dem Bedienfeld des Druckers u.U. die Meldung ERKANNTE PATRONE STAMMT NICHT VON HP angezeigt. Drücken Sie PAUSE/WEITER, um den Druckvorgang fortzusetzen.

<span id="page-102-0"></span>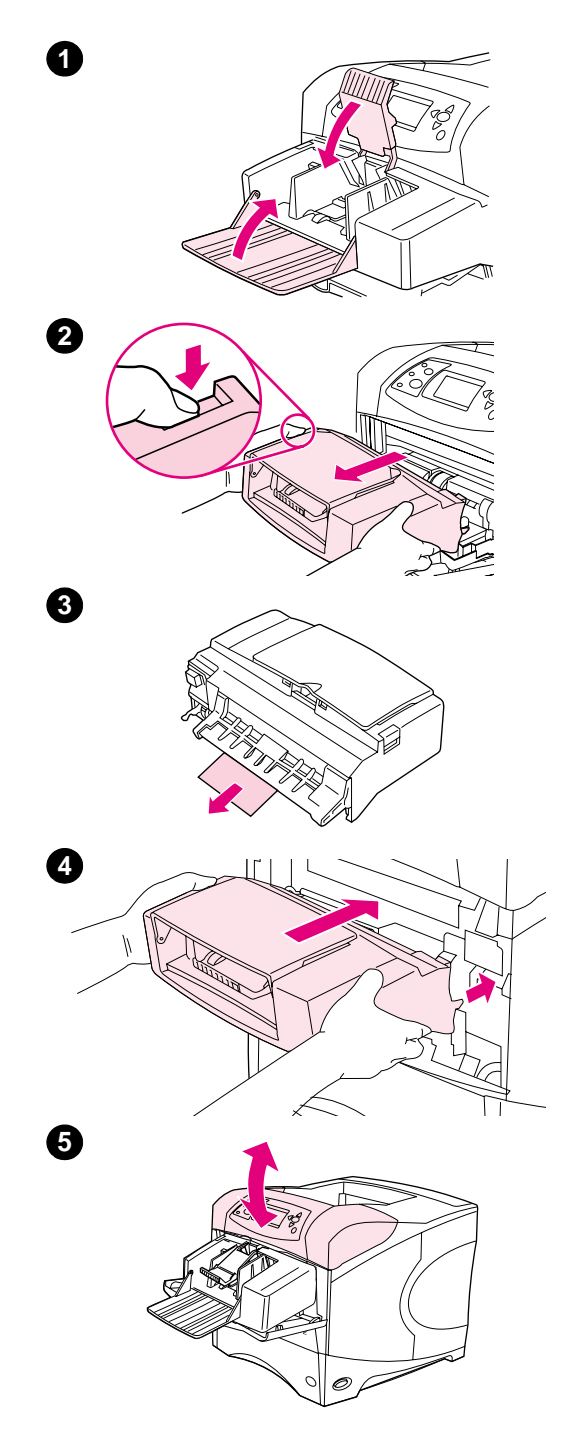

## **Beheben von Papierstaus in der optionalen Umschlagzufuhr**

Dieser Abschnitt bezieht sich nur auf Papierstaus in einer optionalen Umschlagzufuhr.

#### **So beheben Sie Papierstaus in der optionalen Umschlagzufuhr**

- **1** Nehmen Sie alle Umschläge aus der optionalen Umschlagzufuhr heraus. Klappen Sie den Umschlagbeschwerer nach unten und die Fachverlängerung nach oben.
- **2** Drücken Sie die Entriegelungstaste an der linken Seite der optionalen Umschlagzufuhr, und halten Sie diese gedrückt. Fassen Sie die optionale Umschlagzufuhr an beiden Seiten an, und ziehen Sie sie vorsichtig aus dem Drucker heraus.
- **3** Entfernen Sie langsam alle Umschläge aus der Umschlagzufuhr und dem Drucker.
- **4** Schieben Sie die optionale Umschlagzufuhr in den Drucker, bis sie einrastet. (Der Anschluss an der Oberseite der optionalen Umschlagzufuhr passt in den Stecker am Drucker.) Ziehen Sie vorsichtig an der Umschlagzufuhr, um sicherzustellen, dass sie ordnungsgemäß befestigt ist.
- **5** Öffnen und schließen Sie die obere Abdeckung, um die Meldung über den Papierstau zu löschen.
- **6** Wenn die Meldung über den Papierstau weiterhin angezeigt wird, befindet sich immer noch ein gestauter Umschlag im Drucker. Suchen Sie auch an anderen Stellen nach gestauten Druckmedien. (Weitere Informationen finden Sie unter "Papierstau-Positionen" auf [Seite 98.](#page-99-1))
- **7** Legen Sie die Umschläge wieder ein. Achten Sie dabei darauf, dass die unteren Umschläge etwas weiter eingeschoben werden als die oberen. (Weitere Informationen finden Sie unter "Einlegen von [Umschlägen in die optionale Umschlagzufuhr" auf Seite 56](#page-57-0).)

## <span id="page-103-0"></span>**Beheben von Papierstaus in den Zufuhrfächern**

In diesem Abschnitt wird das Beseitigen von Papierstaus in den Zufuhrfächern beschrieben. Siehe auch ["Beheben von Papierstaus in der optionalen Umschlagzufuhr" auf Seite 101](#page-102-0).

#### **So beseitigen Sie Papierstaus in Fach 1**

Ziehen Sie das gestaute Papier oder andere gestaute Druckmedien langsam aus dem Drucker heraus. Wenn ein Teil des Papiers bereits in den Drucker eingezogen wurde, führen Sie die unter ["So beheben Sie Papierstaus im Bereichen der oberen Abdeckung und der Druckpatrone" auf](#page-100-0)  [Seite 99](#page-100-0) beschriebenen Schritte aus.

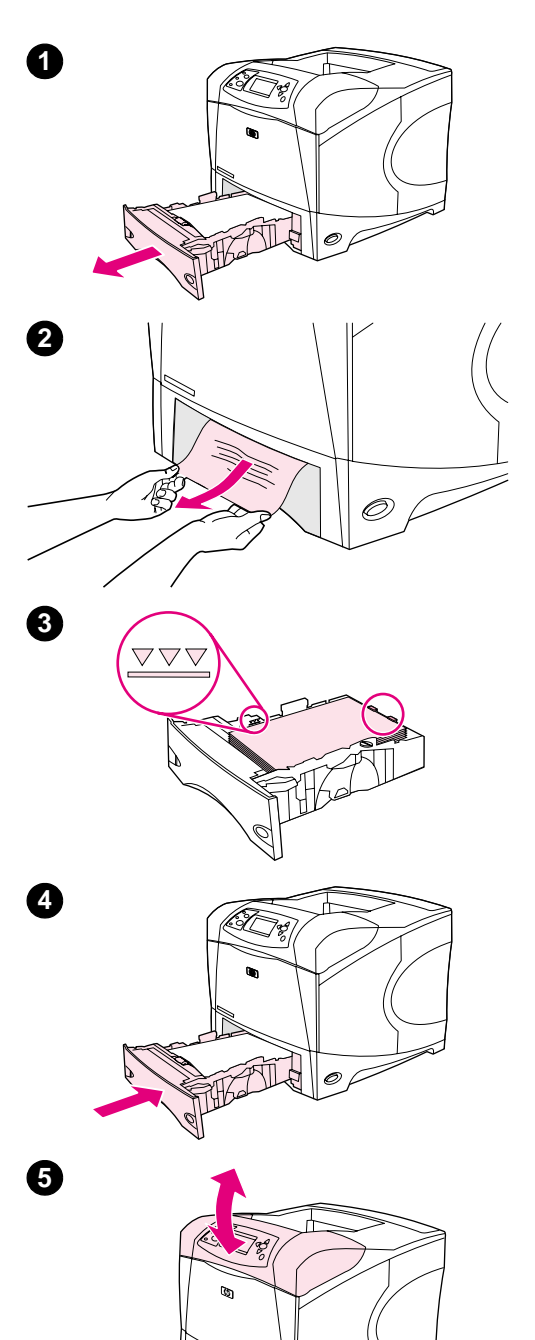

#### **So beseitigen Sie Papierstaus in Fach 2 oder in einem optionalen 500-Blatt-Papierfach**

- **1** Ziehen Sie das Fach aus dem Drucker heraus, und nehmen Sie beschädigtes Papier aus dem Fach.
- **2** Wenn die Kante des gestauten Papiers im Einzugsbereich zu sehen ist, ziehen Sie das Papier langsam nach unten aus dem Drucker heraus. (Wenn Sie das Papier gerade herausziehen, zerreißt es.) Falls das Papier nicht sichtbar ist, sehen Sie im nächsten Fach oder im Bereich der oberen Abdeckung nach. (Weitere Informationen finden Sie unter "So beheben Sie Papierstaus im Bereichen der [oberen Abdeckung und der Druckpatrone" auf Seite 99](#page-100-0).)

#### **Hinweis**

Ziehen Sie das Papier nicht mit Gewalt heraus. Wenn das Papier in einem Fach eingeklemmt ist, versuchen Sie es ggf. über das darüber liegende Fach oder über den Bereich der oberen Abdeckung zu entfernen.

- **3** Vergewissern Sie sich, dass das Papier an allen vier Ecken eben im Fach liegt und sich unterhalb der Markierungen für die maximale Stapelhöhe befindet.
- **4** Schieben Sie das Fach wieder in den Drucker hinein.
- **5** Öffnen und schließen Sie die obere Abdeckung, um die Meldung über den Papierstau zu löschen.
- **6** Wenn die Meldung über den Papierstau weiterhin angezeigt wird, befinden sich immer noch gestaute Druckmedien im Drucker. Suchen Sie auch an anderen Stellen nach gestauten Druckmedien. (Weitere Informationen finden Sie unter "Papierstau-Positionen" auf [Seite 98](#page-99-1).)

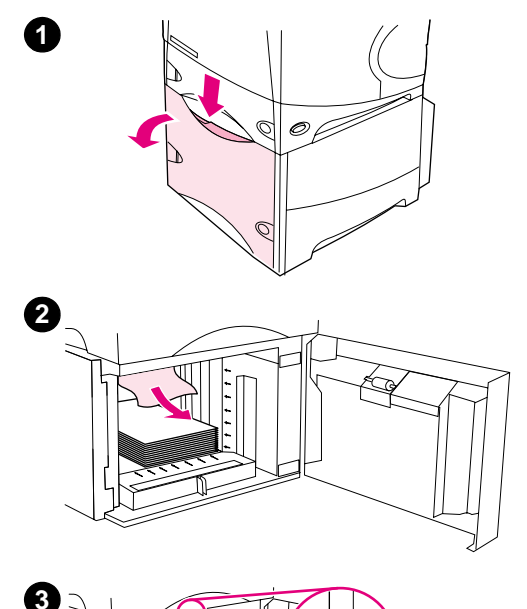

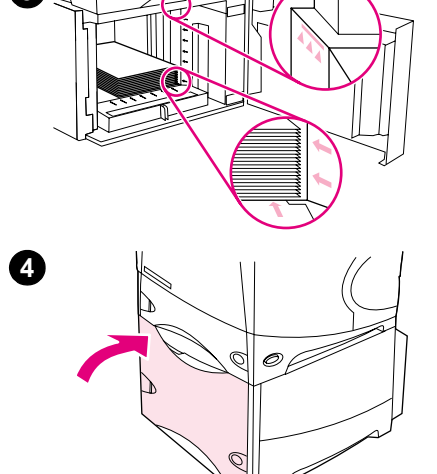

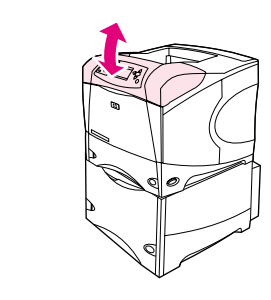

## **So beseitigen Sie Papierstaus im 1.500-Blatt-Papierfach**

- **1** Öffnen Sie die vordere Klappe des Fachs.
- **2** Wenn die Kante des gestauten Papiers im Einzugsbereich zu sehen ist, ziehen Sie das Papier langsam nach unten aus dem Drucker heraus. (Wenn Sie das Papier gerade herausziehen, zerreißt es.) Falls das Papier nicht sichtbar ist, sehen Sie im Bereich der oberen Abdeckung nach. (Weitere Informationen finden Sie unter "So [beheben Sie Papierstaus im Bereichen der oberen Abdeckung und](#page-100-0)  [der Druckpatrone" auf Seite 99.](#page-100-0))
- **3** Stellen Sie sicher, dass die Höhe des Papierstapels die Markierungen an den Papierführungen nicht übersteigt und dass die vordere Kante des Stapels an den Pfeilen ausgerichtet ist.
- **4** Schließen Sie die vordere Klappe des Fachs.
- **5** Öffnen und schließen Sie die obere Abdeckung, um die Meldung über den Papierstau zu löschen.
- **6** Wenn die Meldung über den Papierstau weiterhin angezeigt wird, befinden sich immer noch gestaute Druckmedien im Drucker. Suchen Sie auch an anderen Stellen nach gestauten Druckmedien. (Weitere Informationen finden Sie unter "Papierstau-Positionen" auf [Seite 98.](#page-99-1))

**5**

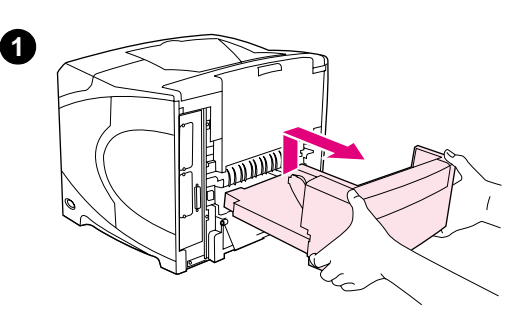

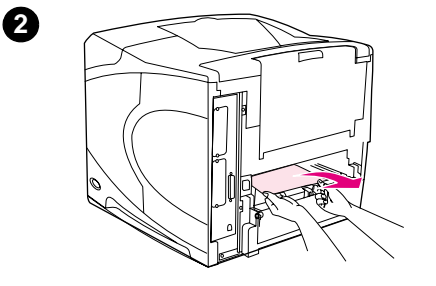

**3**

**4**

**5**

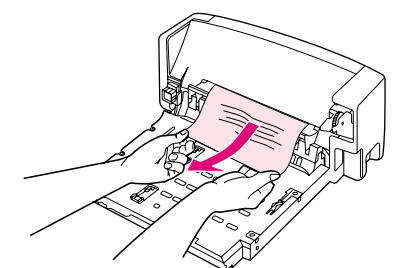

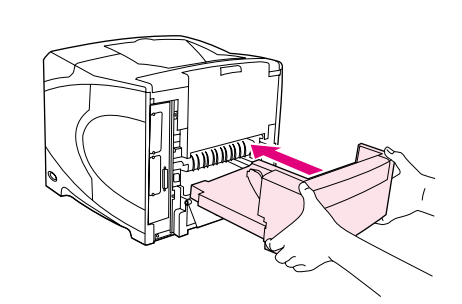

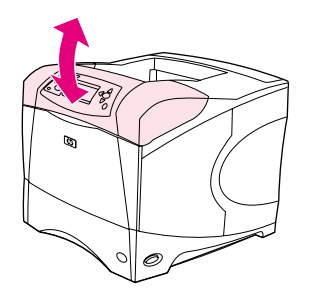

## **Beheben von Papierstaus im optionalen Duplexer**

Wenn beim Ausführen eines beidseitigen Druckjobs ein Papierstau auftritt, gehen Sie wie folgt vor, um diesen zu finden und zu beseitigen.

#### **So beheben Sie Papierstaus im optionalen Duplexer**

- **1** Heben Sie den optionalen Duplexer an, und ziehen Sie ihn heraus.
- **2** Entfernen Sie das Papier oberhalb von Fach 2. (Sie müssen u.U. in das Innere des Druckers fassen.)
- **3** Ziehen Sie das Papier langsam aus dem optionalen Duplexer heraus.
- **4** Schieben Sie den optionalen Duplexer wieder in den Drucker.
- **5** Öffnen und schließen Sie die obere Abdeckung, um die Meldung über den Papierstau zu löschen.
- **6** Wenn die Meldung über den Papierstau weiterhin angezeigt wird, befinden sich immer noch gestaute Druckmedien im Drucker. Suchen Sie auch an anderen Stellen nach gestauten Druckmedien. (Weitere Informationen finden Sie unter "Papierstau-Positionen" auf [Seite 98](#page-99-1).)

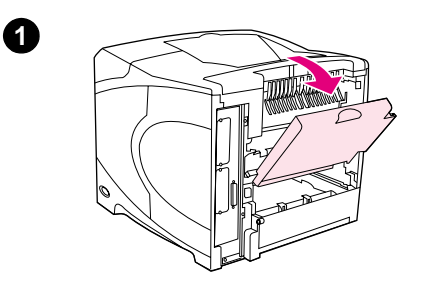

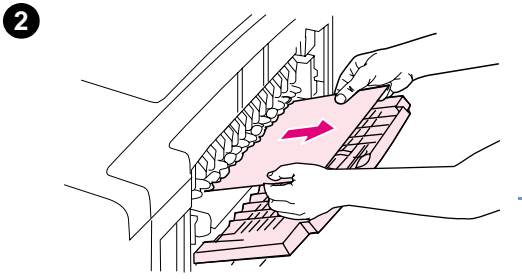

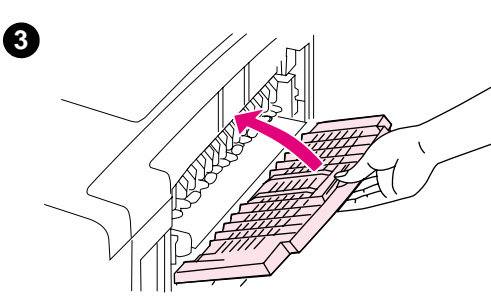

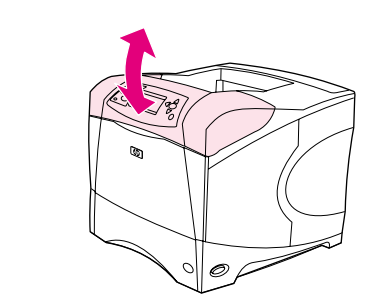

## **Beheben von Papierstaus im Ausgabebereich**

#### **So beheben Sie Papierstaus im Ausgabebereich**

- **1** Öffnen Sie das hintere Ausgabefach. Wenn der größte Teil des Papiers noch im Drucker eingeklemmt ist, beseitigen Sie es am besten über den Bereich der oberen Abdeckung. (Weitere Informationen finden Sie unter "So beheben Sie Papierstaus im [Bereichen der oberen Abdeckung und der Druckpatrone" auf](#page-100-0)  [Seite 99.](#page-100-0))
- **2** Fassen Sie das Papier an beiden Seiten an, und ziehen Sie es vorsichtig aus dem Drucker heraus. (Möglicherweise befindet sich loser Toner auf dem Papier. Achten Sie darauf, dass Sie sich oder den Drucker nicht damit beschmutzen.)

#### **Hinweis**

Falls sich das gestaute Papier nur schwer herausziehen lässt, öffnen Sie die obere Abdeckung ganz, um den Druck auf das Papier zu reduzieren.

Falls das Papier zerrissen ist oder sich immer noch nicht herausziehen lässt, lesen Sie ["Beheben von Papierstaus im Bereich der Fixiereinheit"](#page-107-0) [auf Seite 106](#page-107-0).

- **3** Schließen Sie das hintere Ausgabefach.
- **4** Öffnen und schließen Sie die obere Abdeckung, um die Meldung über den Papierstau zu löschen.
- **5** Wenn die Meldung über den Papierstau weiterhin angezeigt wird, befinden sich immer noch gestaute Druckmedien im Drucker. Suchen Sie auch an anderen Stellen nach gestauten Druckmedien. (Weitere Informationen finden Sie unter "Papierstau-Positionen" auf [Seite 98.](#page-99-1))

**4**

<span id="page-107-0"></span>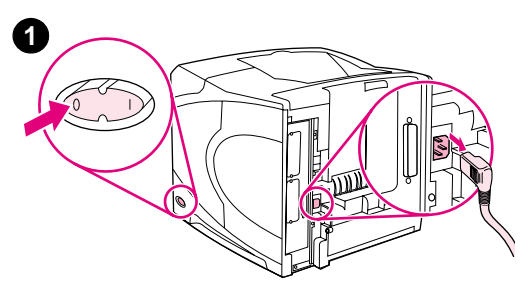

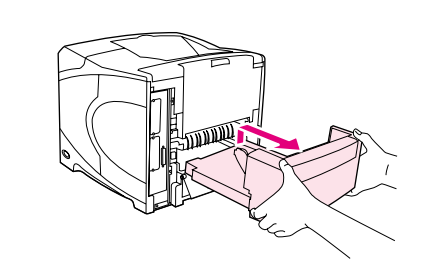

**2**

**3**

**5**

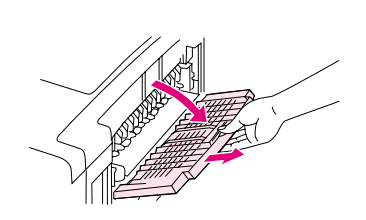

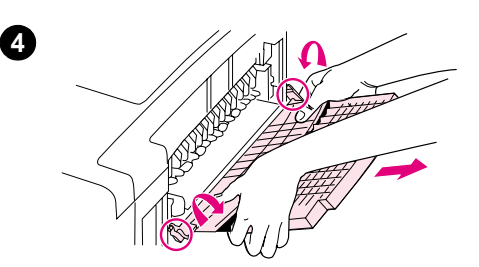

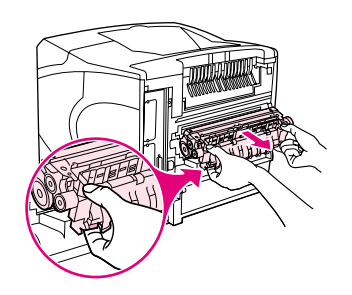

## **Beheben von Papierstaus im Bereich der Fixiereinheit**

Führen Sie diese Schritte nur in den folgenden Fällen aus:

- In der Fixiereinheit gestautes Papier kann nicht über den Bereich der oberen Abdeckung oder des hinteren Ausgabefachs entfernt werden.
- Ein Blatt Papier ist zerrissen, als Sie dieses aus der Fixiereinheit herausziehen wollten.

#### **So beseitigen Sie Papierstaus im Bereich der Fixiereinheit**

**1** Schalten Sie den Drucker aus, und ziehen Sie das Netzkabel vom Drucker ab.

#### **WARNUNG!**

Die Fixiereinheit ist sehr heiß. Um Verbrennungen zu vermeiden, lassen Sie den Fixierer erst 30 Minuten lang abkühlen, bevor Sie ihn aus dem Drucker herausziehen.

- **2** Drehen Sie den Drucker so, dass die hintere Abdeckung zu Ihnen weist. Entfernen Sie ggf. den optionalen Duplexer, indem Sie diesen anheben und herausziehen.
- **3** Öffnen Sie das hintere Ausgabefach, und ziehen Sie die Verlängerung bis zum Anschlag heraus.
- **4** Nehmen Sie das hintere Ausgabefach mit der Verlängerung ab. Biegen Sie dazu die Mitte des Fachs nach unten, und lösen Sie die beiden Scharnierstifte.
- **5** Greifen Sie beide Seiten der Fixiereinheit. Drücken Sie die blauen Hebel nach oben, und ziehen Sie die Fixiereinheit gerade heraus.
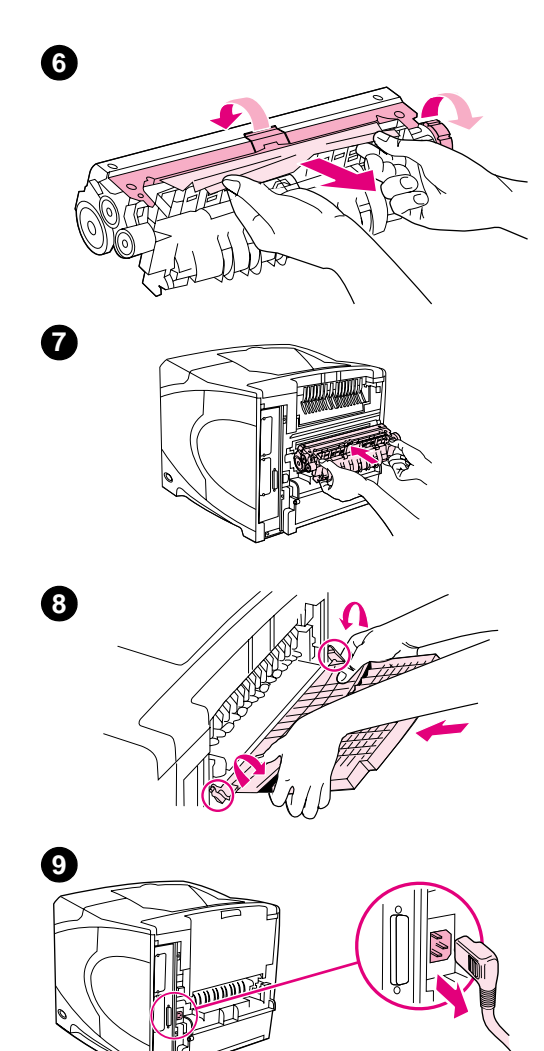

**6** Nehmen Sie das eingeklemmte Papier heraus. Bewegen Sie ggf. die schwarze Plastikführung auf der Oberseite der Fixereinheit nach oben, um besser auf das gestaute Papier zugreifen zu können. Sie können auch versuchen, das gestaute Papier zu entfernen, indem Sie am Rad für das Beseitigen von Papierstaus drehen, das sich an der Seite der Fixiereinheit befindet.

#### **ACHTUNG**

Verwenden Sie zum Entfernen des Papiers keine spitzen Gegenstände. Sie könnten die Fixiereinheit damit beschädigen.

- **7** Schieben Sie die Fixiereinheit fest in den Drucker, bis die blauen Hebel auf beiden Seiten einrasten.
- **8** Setzen Sie das hintere Ausgabefach ein. Stellen Sie sicher, dass die Scharnierstifte vollständig eingeführt sind, indem Sie vorsichtig am Fach ziehen.
- **9** Schließen Sie das Netzkabel am Drucker an.
- **10** Setzen Sie gegebenenfalls den optionalen Duplexer wieder ein.
- **11** Schalten Sie den Drucker ein.
- **12** Wenn die Meldung über den Papierstau weiterhin angezeigt wird, befinden sich immer noch gestaute Druckmedien im Drucker. Suchen Sie auch an anderen Stellen nach gestauten Druckmedien. (Weitere Informationen finden Sie unter "Papierstau-Positionen" auf [Seite 98.](#page-99-0))

Da der Drucker ausgeschaltet wurde, müssen Sie den Druckjob nach dem Beseitigen aller Papierstaus erneut senden.

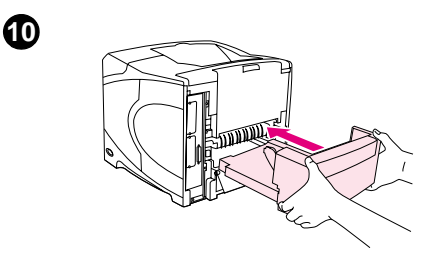

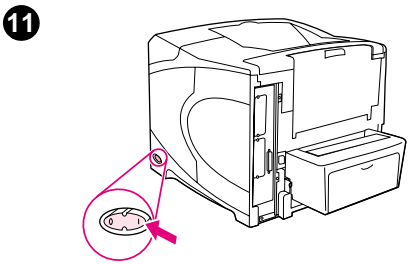

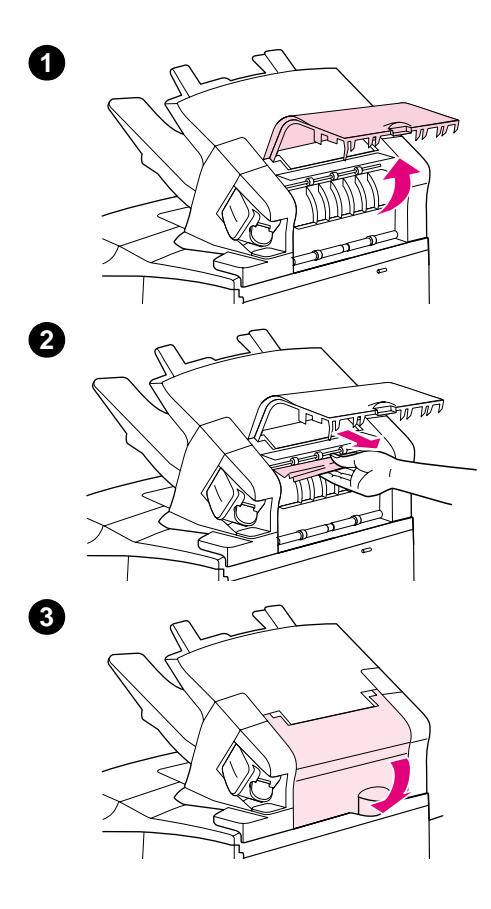

## **Beheben von Papierstaus im optionalen Stapler bzw. Hefter/Stapler**

Papierstaus können sowohl im optionalen Stapler als auch im optionalen Hefter/Stapler auftreten. Heftklammernstaus können nur im optionalen Hefter/Stapler auftreten.

#### **So beheben Sie Papierstaus im optionalen Stapler oder Hefter/Stapler**

- **1** Öffnen Sie auf der Druckerrückseite die Klappe des Staplers bzw. des Hefters/Staplers.
- **2** Nehmen Sie das gestaute Papier vorsichtig heraus.
- **3** Schließen Sie die Klappe des Staplers bzw. des Hefters/Staplers.
- **4** Wenn die Meldung über den Papierstau weiterhin angezeigt wird, befindet sich irgendwo im Drucker immer noch gestautes Papier. Suchen Sie auch an anderen Stellen danach. Suchen Sie an der Vorderseite des Zubehörs nach gestautem Papier, und entfernen Sie dieses ggf. vorsichtig. (Weitere Informationen finden Sie unter ["Papierstau-Positionen" auf Seite 98](#page-99-0).)

#### **Hinweis**

Das Ausgabefach muss in die tiefste Position gedrückt werden, damit der Druckvorgang fortgesetzt werden kann.

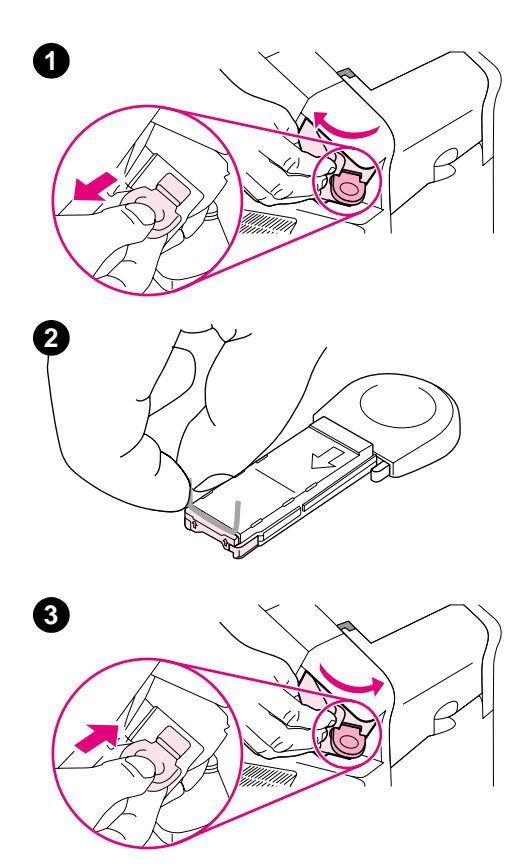

#### **So beheben Sie Heftklammernstaus im optionalen Hefter/Stapler**

#### **Hinweis**

Wenn auf der Bedienfeldanzeige des Druckers die Meldung STAU IN HEFTEREINHEIT angezeigt wird, müssen Sie gestaute Heftklammern entfernen.

- **1** Drehen Sie auf der rechten Seite des Hefters/Staplers die Heftereinheit zur Vorderseite des Druckers, bis die Einheit in der geöffneten Position einrastet. Ziehen Sie die blaue Heftklammernpatrone heraus.
- **2** Drehen Sie die grüne Abdeckung der Heftklammernpatrone nach oben, und entfernen Sie die verklemmte Heftklammer.
- **3** Setzen Sie die Heftklammernpatrone in die Heftereinheit ein, und drehen Sie den Hefter zur Rückseite des Druckers, bis er einrastet.

Der Hefter muss nach dem Beseitigen eines Heftklammernstaus erst nachladen. Folglich werden die ersten Dokumente (maximal fünf) u.U. nicht geheftet. Wenn im Hefter nach dem Senden eines Druckjobs ein Heftklammernstau auftritt oder keine Heftklammern mehr vorhanden sind, wird der Druckjob nach wie vor ausgeführt, solange der Schacht zum Stapelfach nicht blockiert ist.

## **Beheben von wiederholt auftretenden Papierstaus**

#### **Wenn wiederholt Papierstaus auftreten, gehen Sie folgendermaßen vor:**

- Uberprüfen Sie alle Bereiche im Drucker, an denen Papierstaus auftreten können. (Weitere Informationen finden Sie unter ["Beheben von Papierstaus" auf Seite 98.](#page-99-1)) Möglicherweise ist ein Stück Papier an irgendeiner Stelle im Drucker festgeklemmt. Selbst ein kleines Stückchen Papier im Einzugsschacht des Druckers kann wiederholte Papierstaus verursachen.
- Sorgen Sie dafür, dass alle Fächer ordnungsgemäß befestigt sind. (Weitere Informationen finden Sie unter ["Einlegen von Druckmedien in die Fächer" auf Seite 42.](#page-43-0)) Die Führungen sollten so eingerastet sein, dass sie nicht zu dicht am Papier anliegen.
- Vergewissern Sie sich, dass das Papier richtig in die Fächer eingelegt wurde und diese nicht überladen sind. Stellen Sie sicher, dass sich das Papier vollständig unterhalb der Halterungen und unterhalb der Markierungen für die maximale Stapelhöhe befindet. Weitere Informationen zum Einlegen von Papier finden Sie unter "Einlegen von Druckmedien in die [Fächer" auf Seite 42](#page-43-0) und in den darauf folgenden Abschnitten.
- Vergewissern Sie sich, dass alle Fächer und Zubehörteile für die Papierzufuhr und -ausgabe richtig am Drucker angebracht sind. (Wenn während eines Druckjobs ein Fach geöffnet wird, kann dies einen Papierstau hervorrufen.)
- Vergewissern Sie sich, dass alle Abdeckungen und Klappen geschlossen sind. (Wenn während eines Druckjobs eine Abdeckung oder eine Klappe geöffnet wird, kann dies einen Papierstau hervorrufen.)
- Drucken Sie in ein anderes Ausgabefach. (Weitere Informationen finden Sie unter ["Auswählen des Ausgabefachs" auf Seite 36](#page-37-0).)
- Die Blätter könnten aneinander haften. Biegen Sie den Stapel, um die Blätter voneinander zu trennen. Fächern Sie den Stapel nicht auf.
- Wenn Sie aus Fach 1 drucken, verwenden Sie besser einen kleineren Papierstapel.
- Wenn Sie über die optionale Umschlagzufuhr drucken, sollten Sie sicherstellen, dass die Umschläge richtig eingelegt wurden. Schieben Sie hierzu die unteren Umschläge etwas weiter nach innen als die oberen Umschläge. (Weitere Informationen finden Sie unter ["Einlegen von Umschlägen in die optionale Umschlagzufuhr" auf Seite 56](#page-57-0).)
- Wenn Sie kleinformatiges Papier bedrucken, müssen Sie das Papier mit der kurzen Kante zuerst einlegen. (Weitere Informationen finden Sie unter "Richtlinien für benutzerdefinierte [Papierformate" auf Seite 62.](#page-63-0))
- **Drehen Sie den Papierstapel im Fach um. Drehen Sie das Papier ggf. um 180<sup>°</sup>.**
- Überprüfen Sie die Eigenschaften des verwendeten Papiers oder der entsprechenden Druckmedien. Verwenden Sie nur Papier, das den Spezifikationen von HP entspricht. (Weitere Informationen finden Sie unter ["Papierspezifikationen" auf Seite 198](#page-199-0).) Verwenden Sie anderes Papier, um festzustellen, ob die Probleme mit dem verwendeten Papier in Zusammenhang stehen. Verwenden Sie kein gewelltes, verformtes, beschädigtes oder unregelmäßiges Papier.
- Vergewissern Sie sich, dass die Umgebungsbedingungen für den Drucker eingehalten werden. (Weitere Informationen finden Sie unter ["Umgebungsbedingungen" auf Seite 209](#page-210-0).)
- Verwenden Sie kein Papier, das bereits in einem Drucker oder Kopierer verwendet wurde.
- Verwenden Sie Papier einer neu geöffneten Packung.
- Versuchen Sie es mit einem anderen Papiertyp.
- Bedrucken Sie bei Umschlägen oder Transparentfolien nicht beide Seiten. (Weitere Informationen finden Sie unter ["Drucken von Umschlägen" auf Seite 51](#page-52-0) und "Drucken auf [Transparentfolien" auf Seite 59.](#page-60-0))
- Drucken Sie nur auf vollständige Etikettenbögen, und bedrucken Sie diese nicht beidseitig. (Weitere Informationen finden Sie unter ["Drucken auf Etiketten" auf Seite 58.](#page-59-0))
- Überprüfen Sie, ob die Stromversorgung für den Drucker keinen Schwankungen unterliegt und den Anforderungen des Druckers entspricht (Weitere Informationen finden Sie unter ["Elektrische Daten" auf Seite 209](#page-210-1).)
- Reinigen Sie den Drucker. (Weitere Informationen finden Sie unter ["Reinigen des Druckers"](#page-91-0) [auf Seite 90.](#page-91-0))
- Führen Sie beim Drucker in den vorgesehenen Abständen Wartungsmaßnahmen durch. (Weitere Informationen finden Sie unter "Durchführen von vorbeugenden [Wartungsmaßnahmen" auf Seite 94.](#page-95-0))

## <span id="page-113-0"></span>**Beschreibung der Druckermeldungen**

In der Tabelle in diesem Abschnitt werden die Meldungen erläutert, die auf der Bedienfeldanzeige des Druckers ausgegeben werden können. Druckermeldungen und die dazugehörigen Erklärungen sind in alphabetischer Reihenfolge aufgeführt, wobei die mit Zahlen beginnenden Meldungen am Anfang stehen.

#### **Wenn eine Meldung weiterhin angezeigt wird, gehen Sie folgendermaßen vor:**

- Wenn in einer Meldung weiterhin angezeigt wird, dass Papier in ein Fach eingelegt werden soll oder dass ein früherer Druckjob noch im Druckerspeicher abgelegt ist, drücken Sie PAUSE/WEITER, um den Druckjob zu drucken oder JOB ABBRUCH, um den Vorgang abzubrechen.
- Wenn eine Meldung auch nach dem Durchführen aller empfohlenen Maßnahmen weiterhin angezeigt wird, wenden Sie sich an einen autorisierten HP Service- und Supportanbieter. (Weitere Informationen finden Sie unter ["Unterstützung" auf Seite 154](#page-155-0).)

#### **Hinweis** In diesem Handbuch werden nicht alle Meldungen beschrieben (einige sind selbsterklärend).

Einige Druckermeldungen sind abhängig von den Einstellungen Automatische Fortsetzung und Ignorierbare Meldungen im Menü Gerät konfigurieren (Untermenü System Setup) des Druckerbedienfeldes. Eine Beschreibung finden Sie unter "[IGNORIERBARE MELDUNGEN](#page-178-0)" auf [Seite 177.](#page-178-0)

#### **Verwenden der Online-Hilfe des Druckers**

Dieser Drucker verfügt auf dem Bedienfeld über eine Hilfe mit Anweisungen zum Beheben der meisten Druckerfehler. Einige Hilfethemen beinhalten Animationen, die in der Bedienfeldanzeige des Druckers angezeigt werden und Hinweise zur Fehlerbehebung enthalten.

Drücken Sie HILFE (?), wenn für eine bestimmte Meldung die Hilfe angezeigt werden soll. Wenn das Hilfethema über vier Zeilen lang ist, können Sie mit den Tasten PFEIL NACH OBEN (A) oder PFEIL NACH UNTEN  $(\blacktriangledown)$  durch das gesamte Thema blättern.

Drücken Sie zum Beenden der Hilfe erneut auf HILFE (?).

## **Bedienfeldmeldungen**

<span id="page-114-0"></span>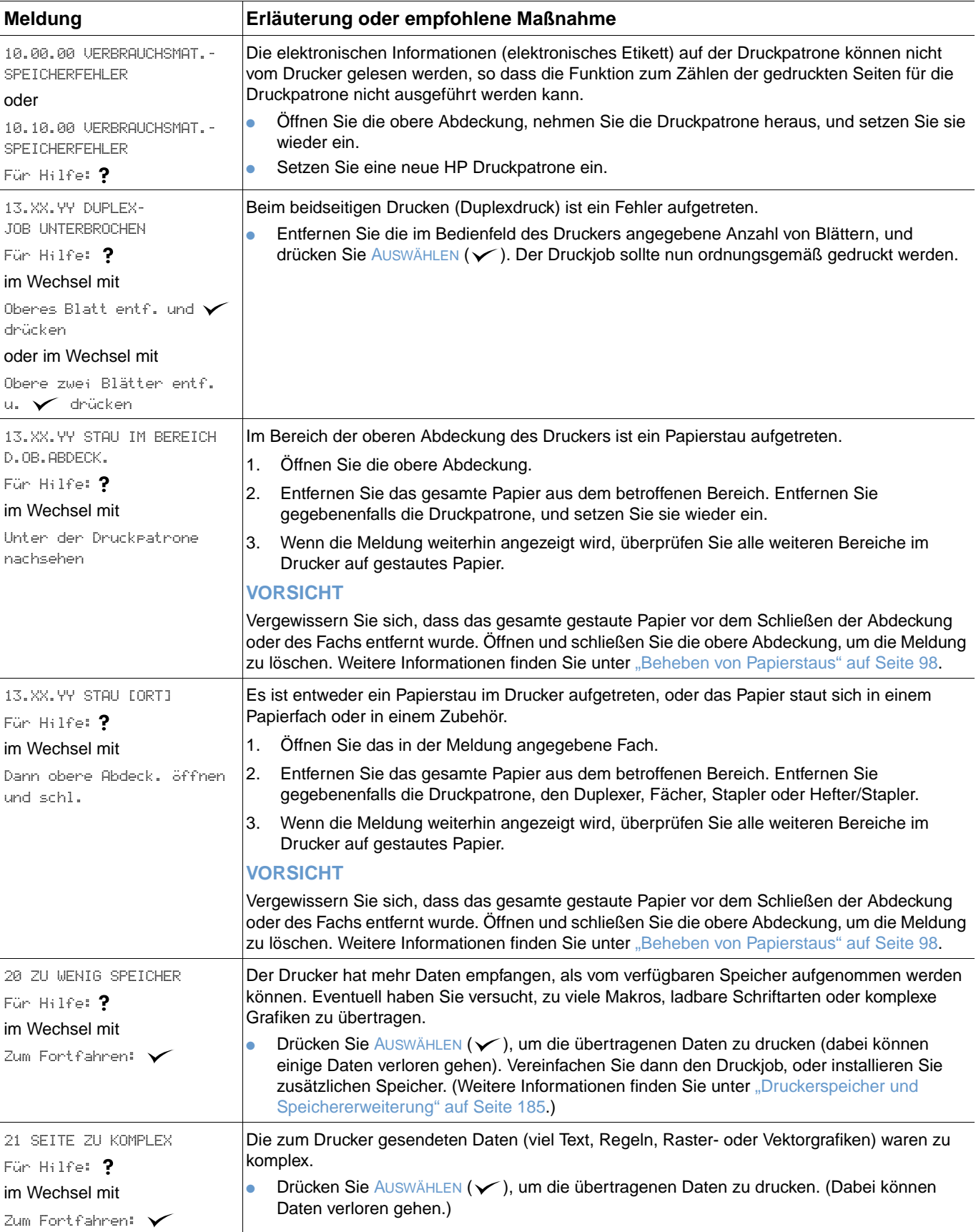

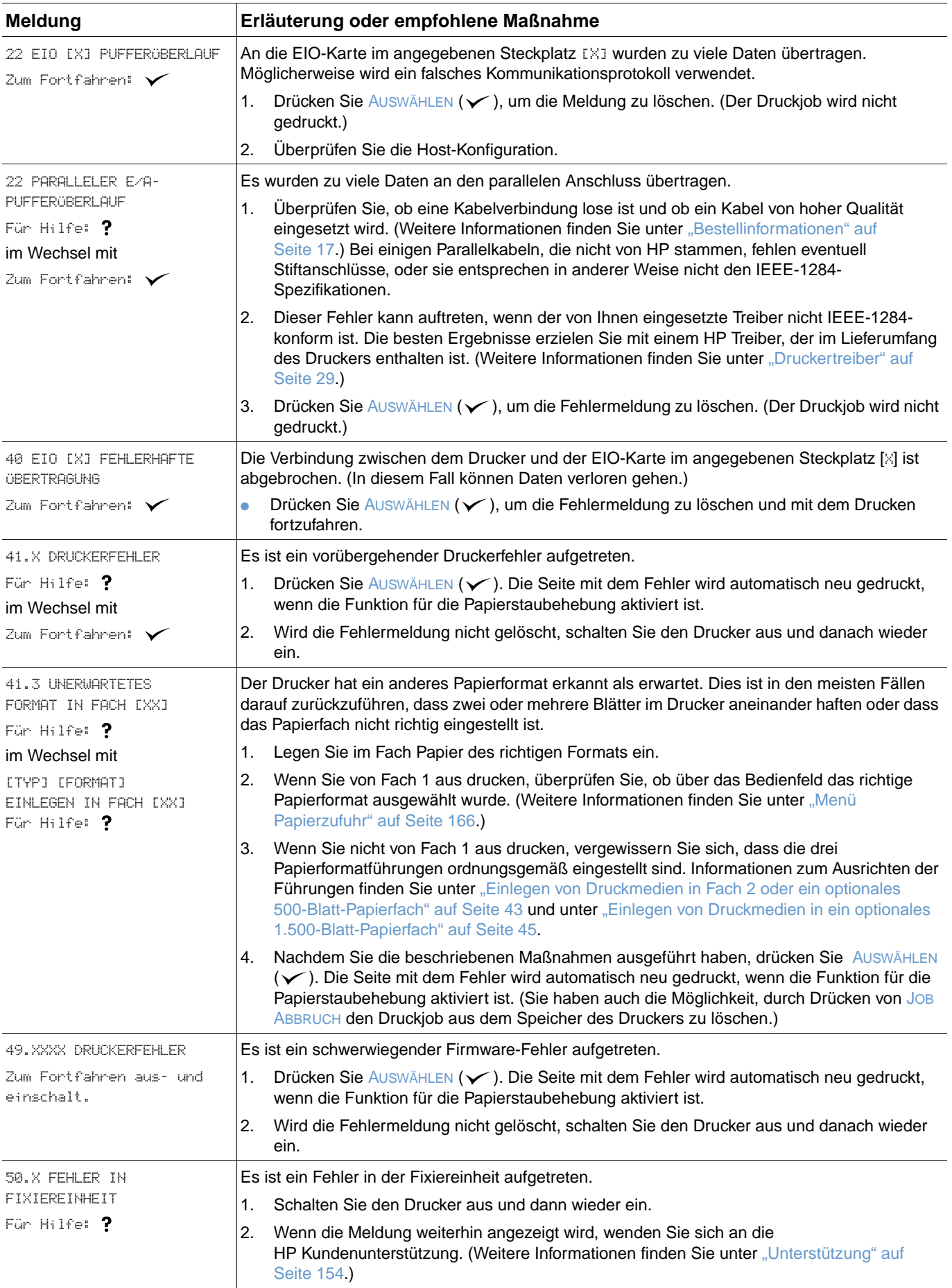

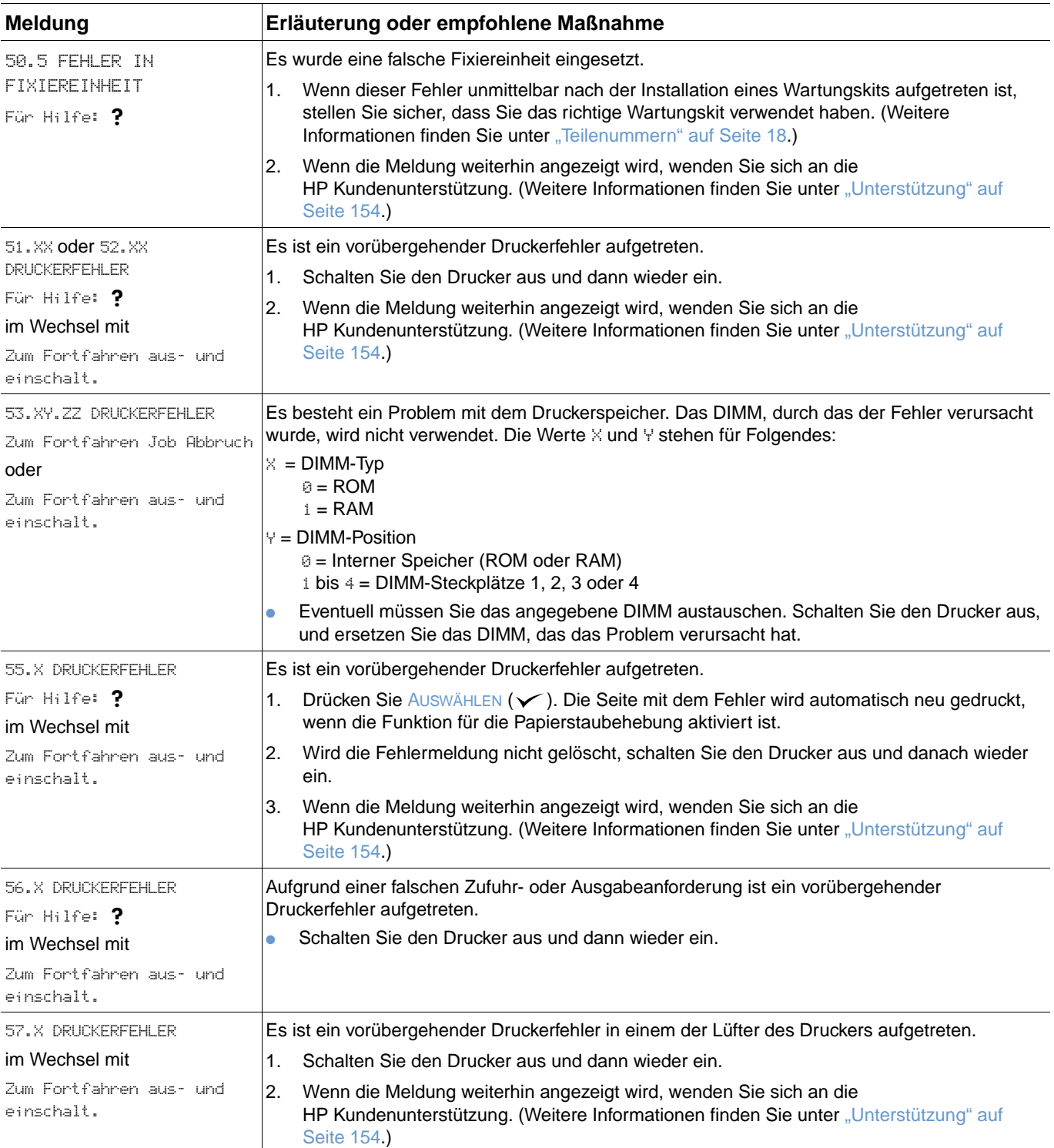

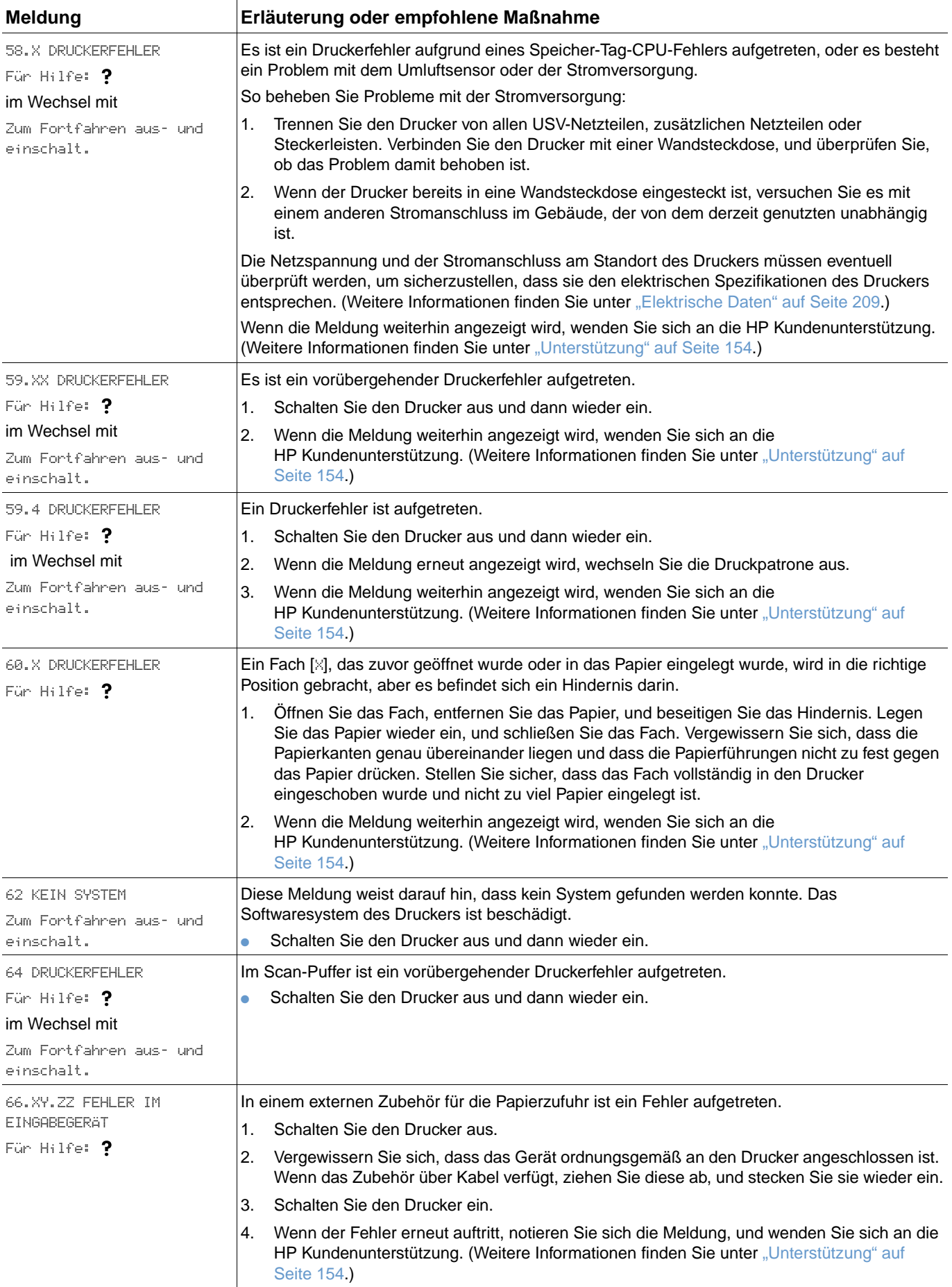

<span id="page-118-1"></span><span id="page-118-0"></span>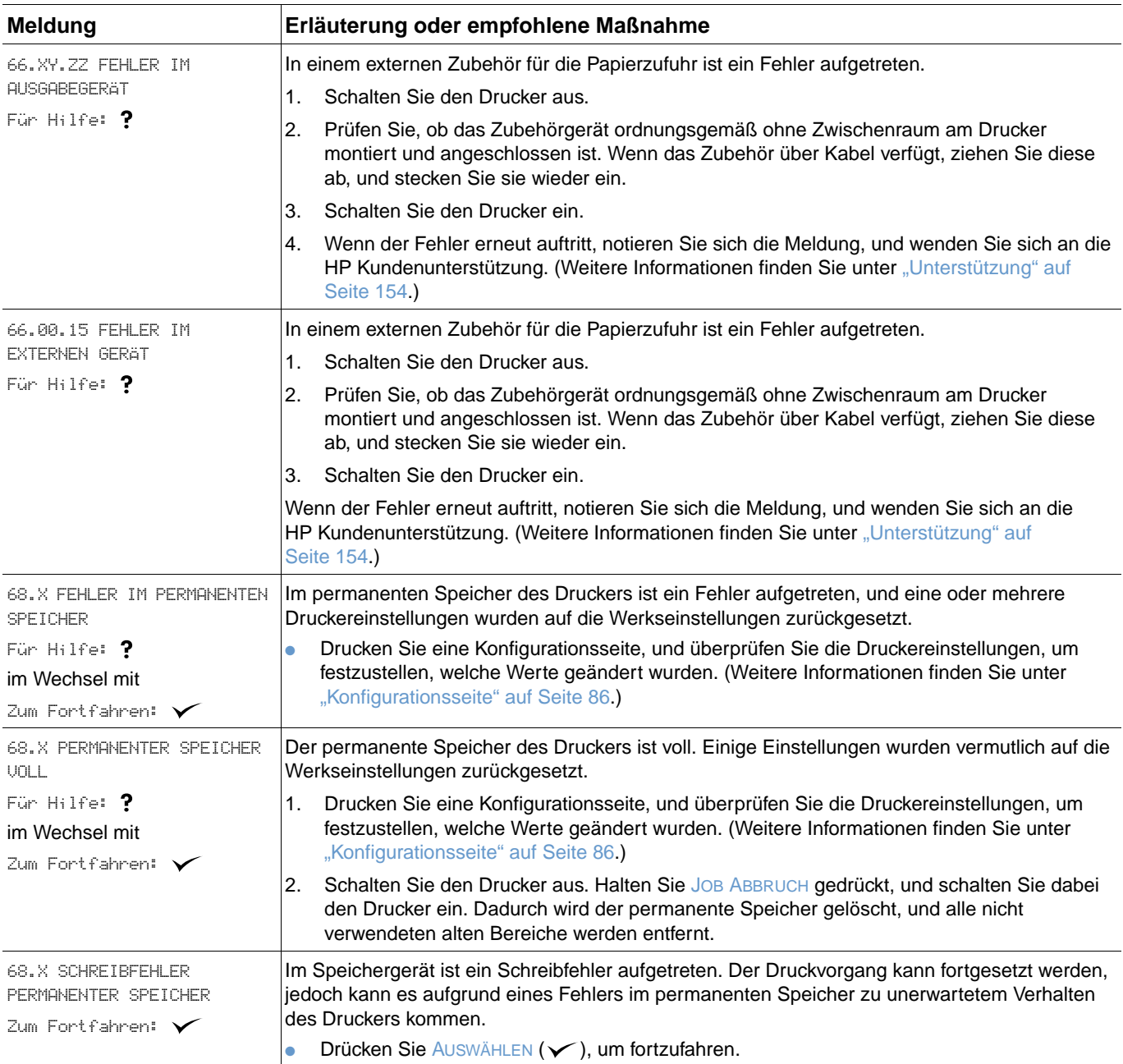

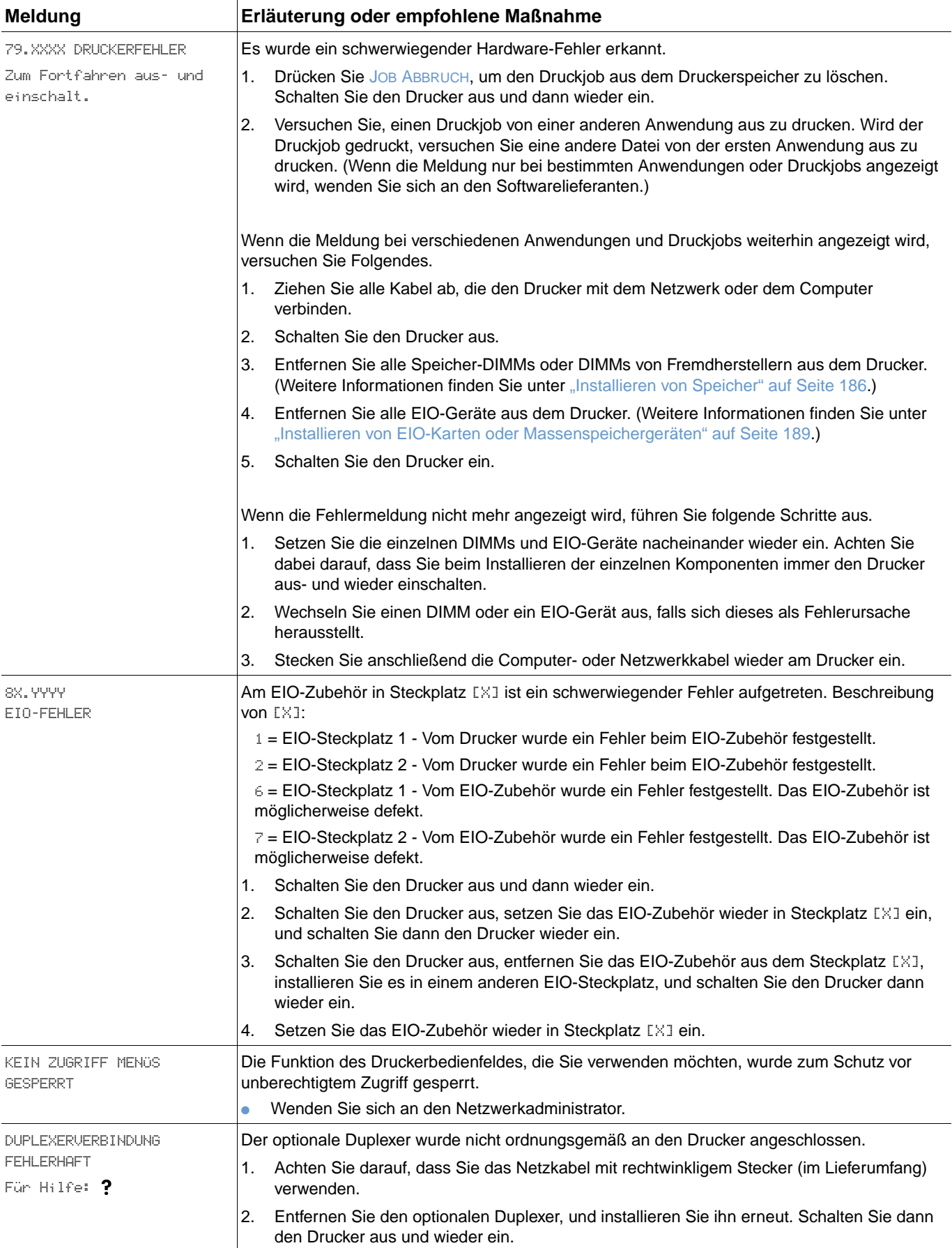

<span id="page-120-0"></span>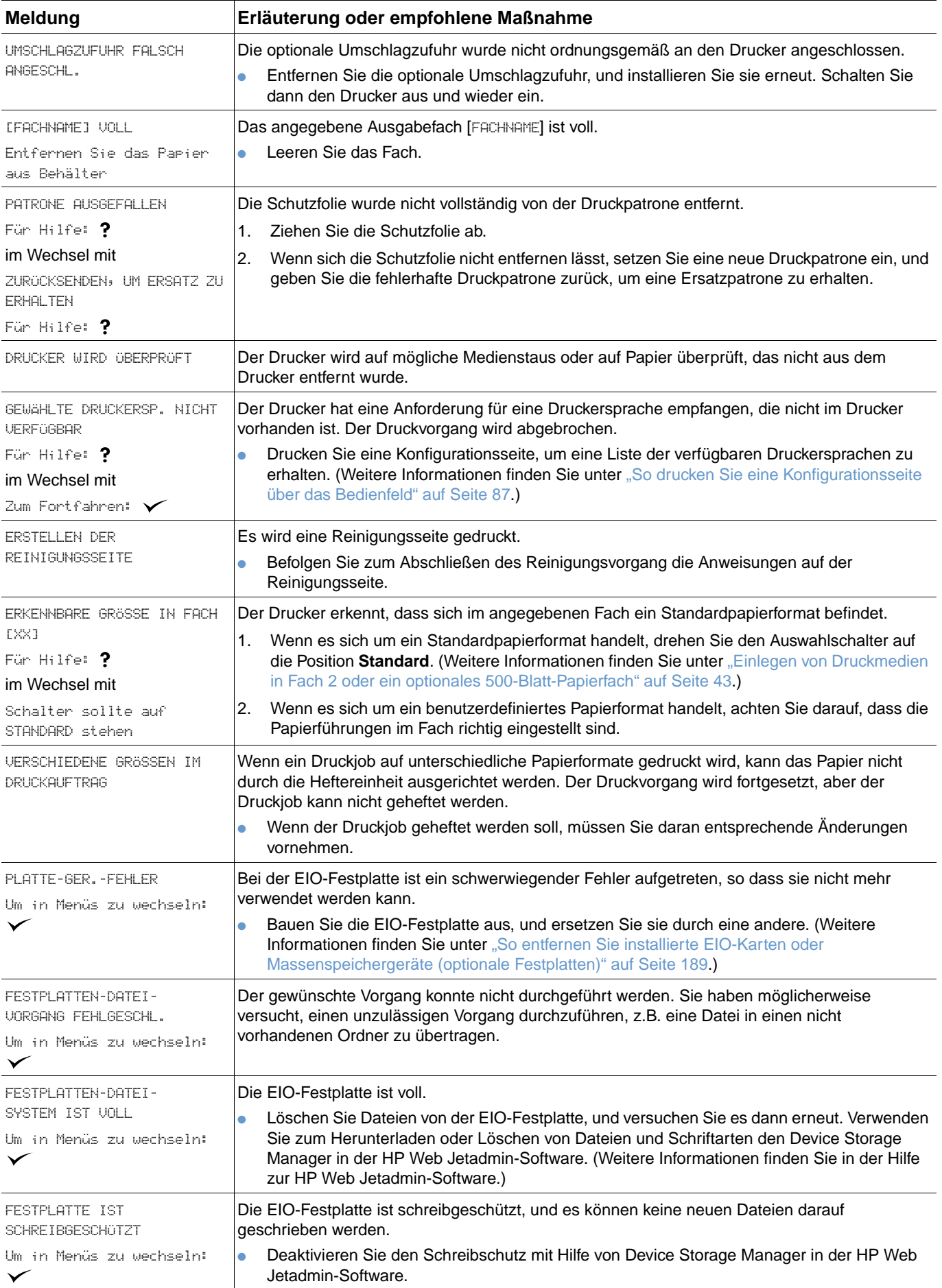

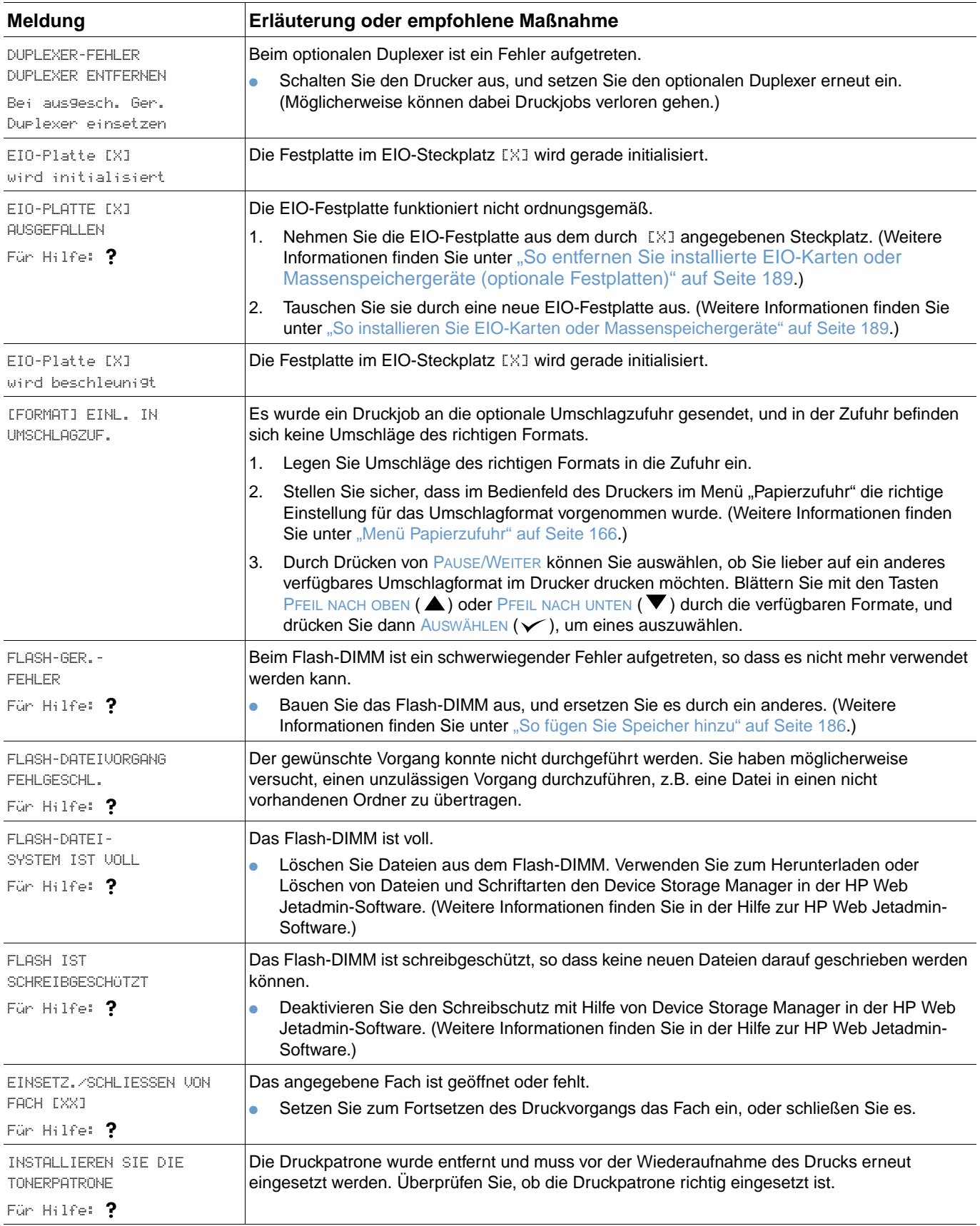

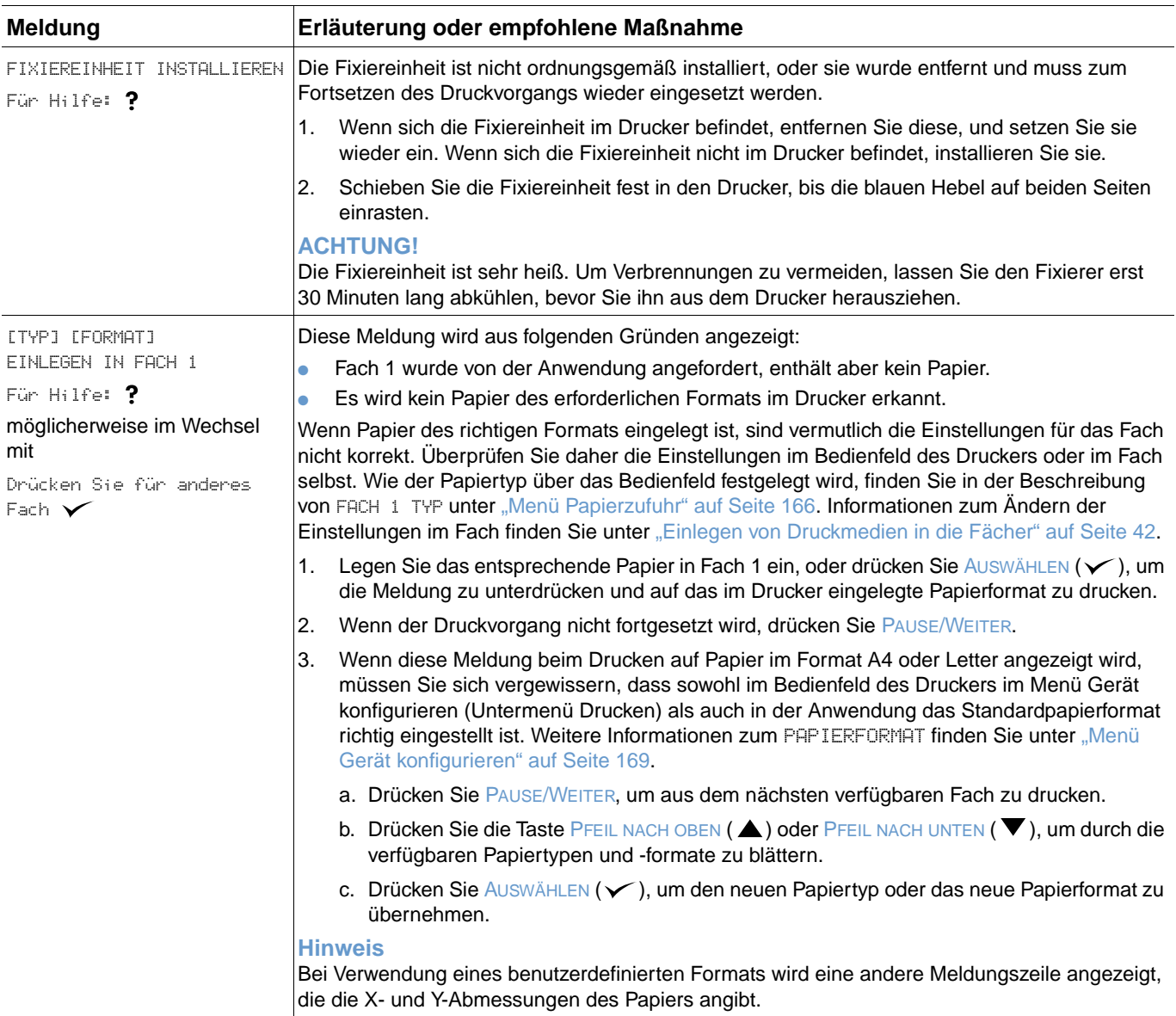

<span id="page-123-1"></span><span id="page-123-0"></span>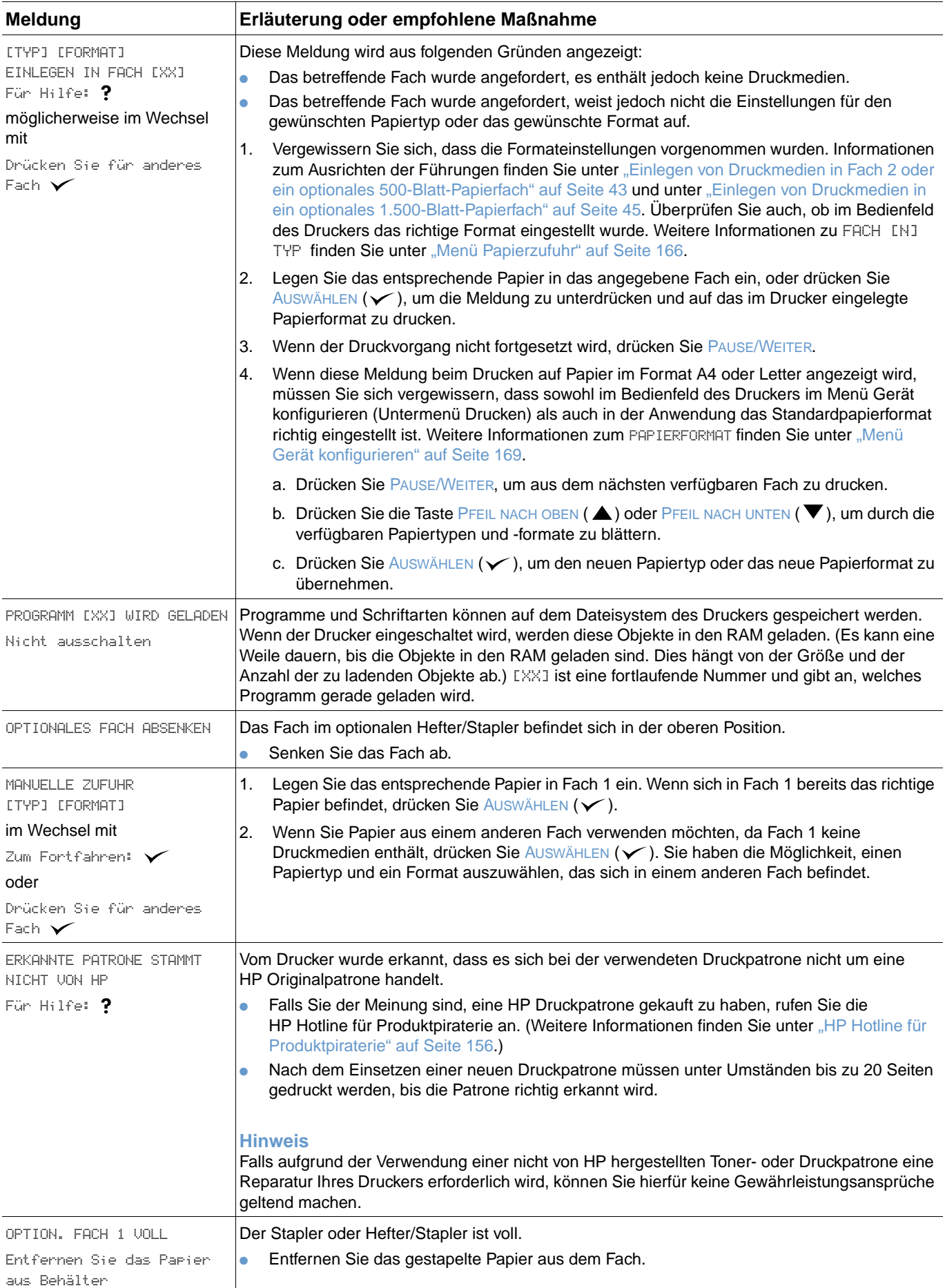

<span id="page-124-1"></span><span id="page-124-0"></span>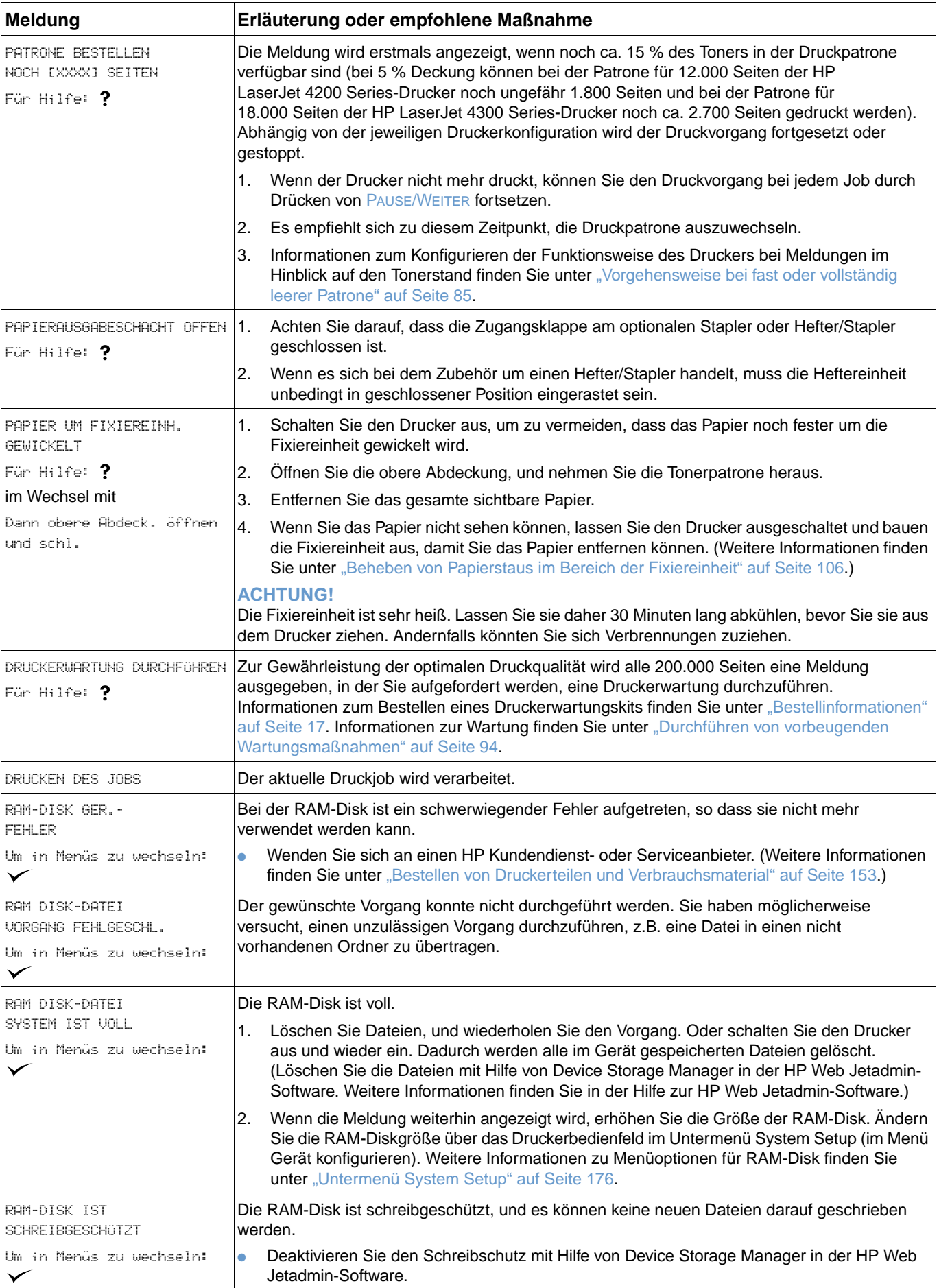

<span id="page-125-2"></span><span id="page-125-1"></span><span id="page-125-0"></span>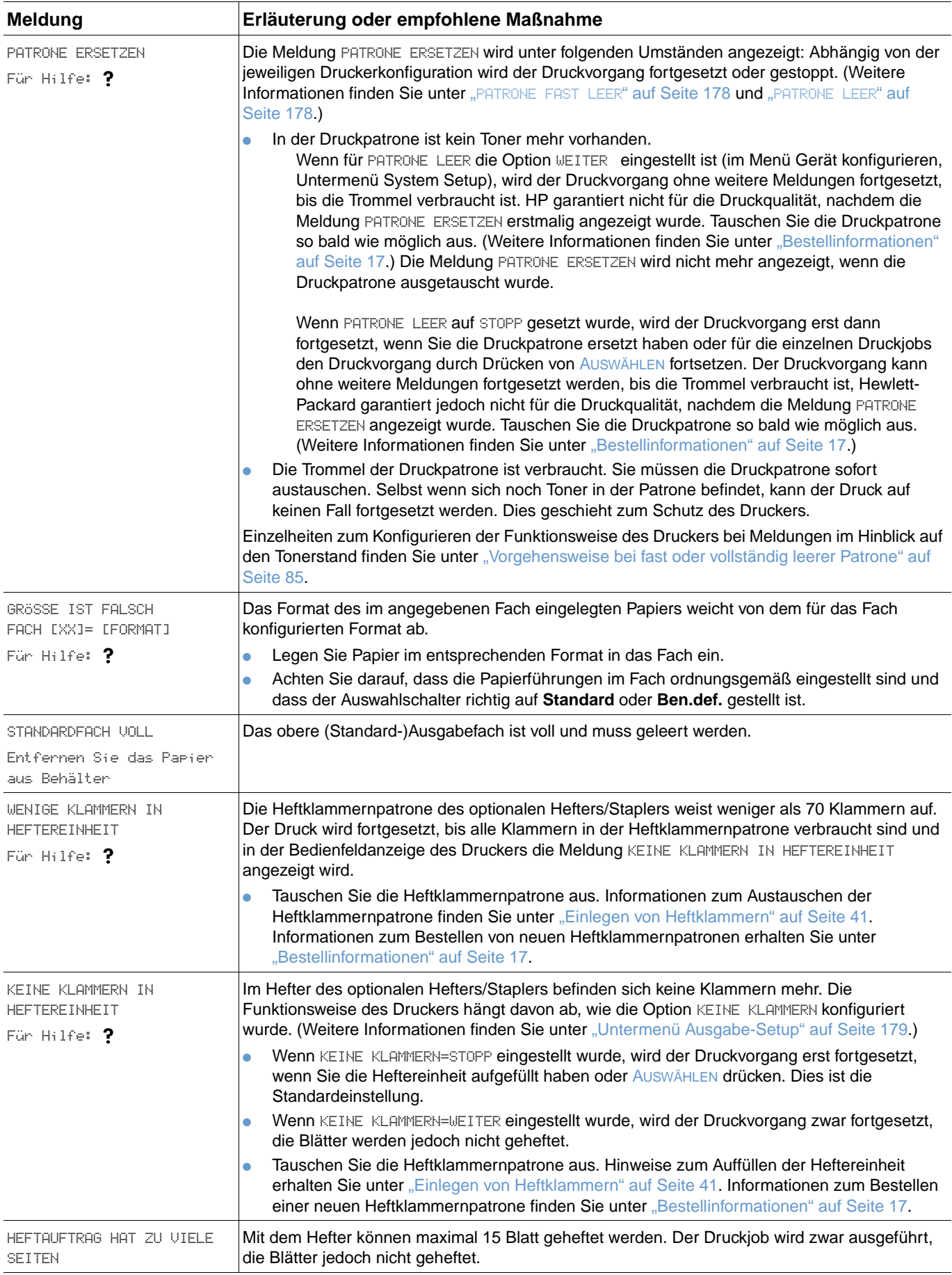

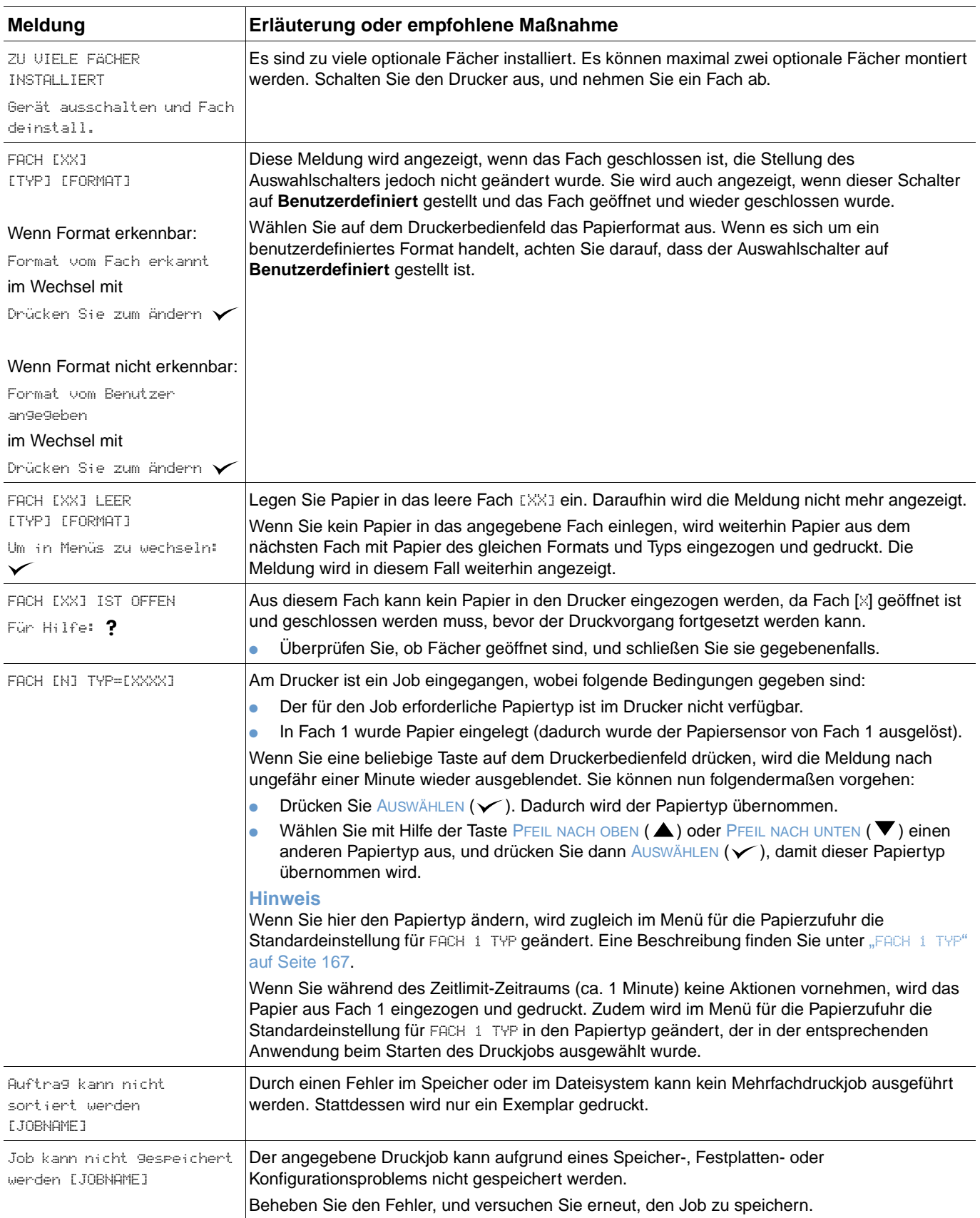

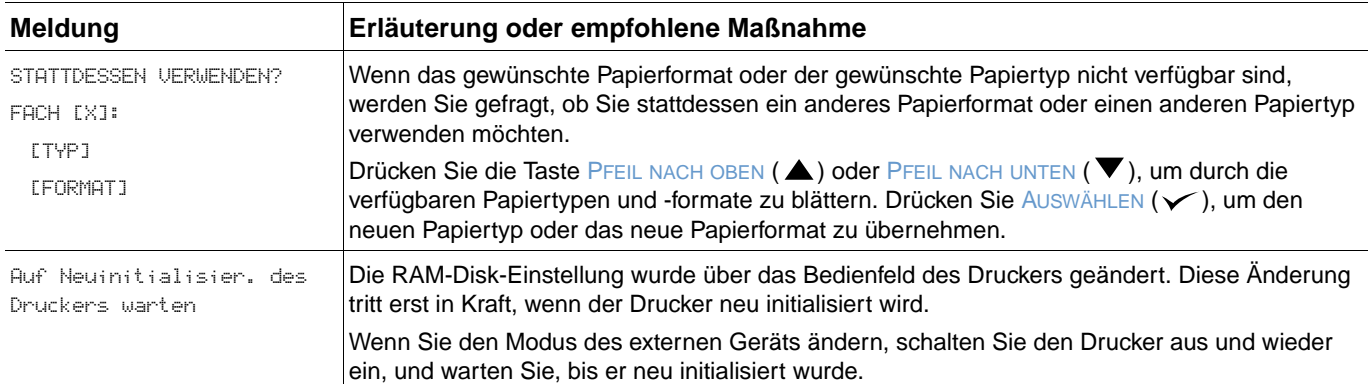

## **Disk-Fehlermeldungen beim Mopieren**

In der folgenden Tabelle sind Disk-Fehlernummern beim Mopieren (mehrere Kopien von einem Original) aufgeführt, die entweder auf der Disk-Fehlerseite zur Druckersortierung oder zur Jobspeicherung aufgetreten sind. Die entsprechende Seite wird beim Auftreten eines Fehlers gedruckt. Mit Disk-Jobaufgaben können Sie Jobs auf der Festplatte löschen. Installieren Sie die Festplatte mit Hilfe von Device Storage Manager in HP Web Jetadmin.

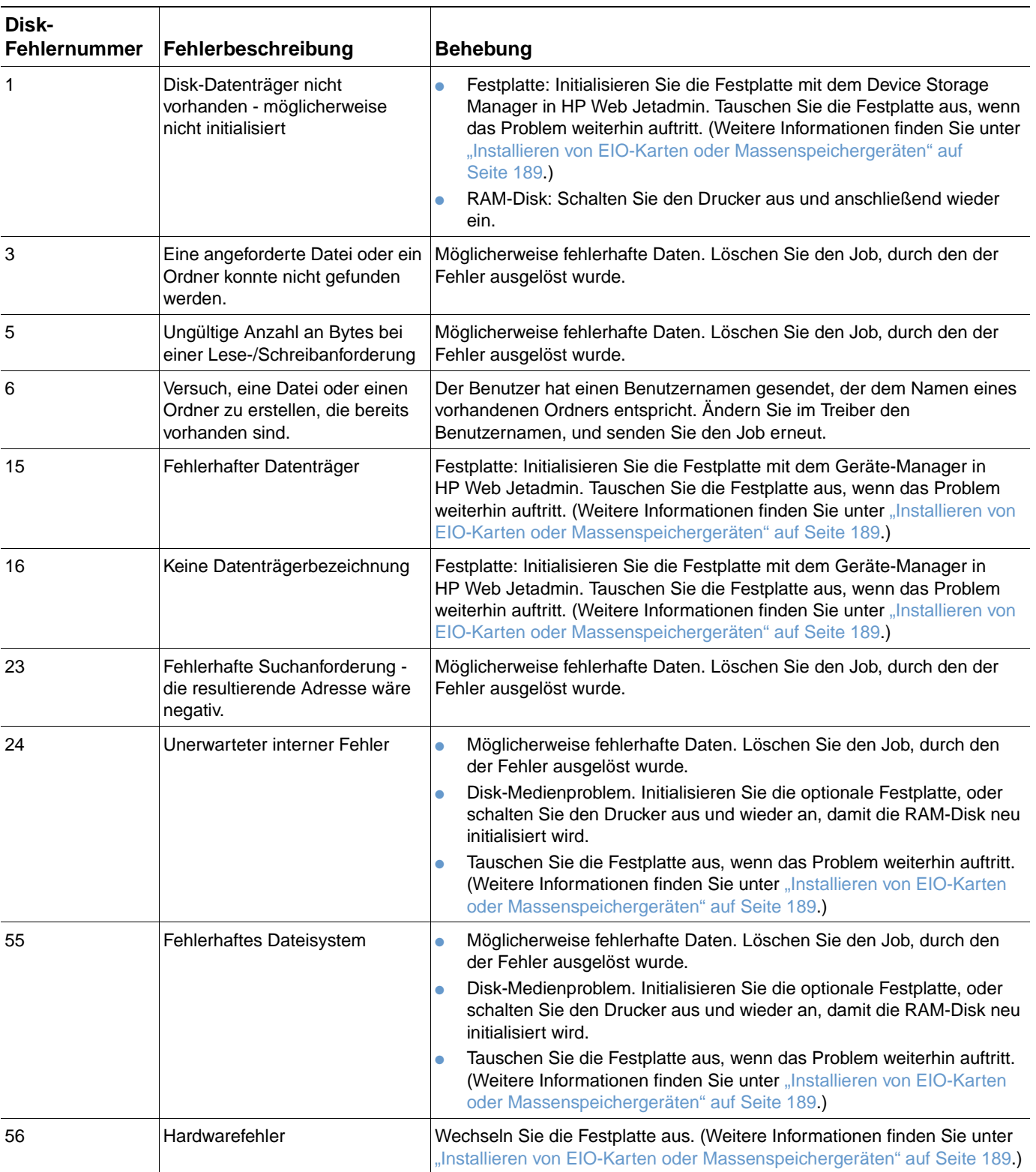

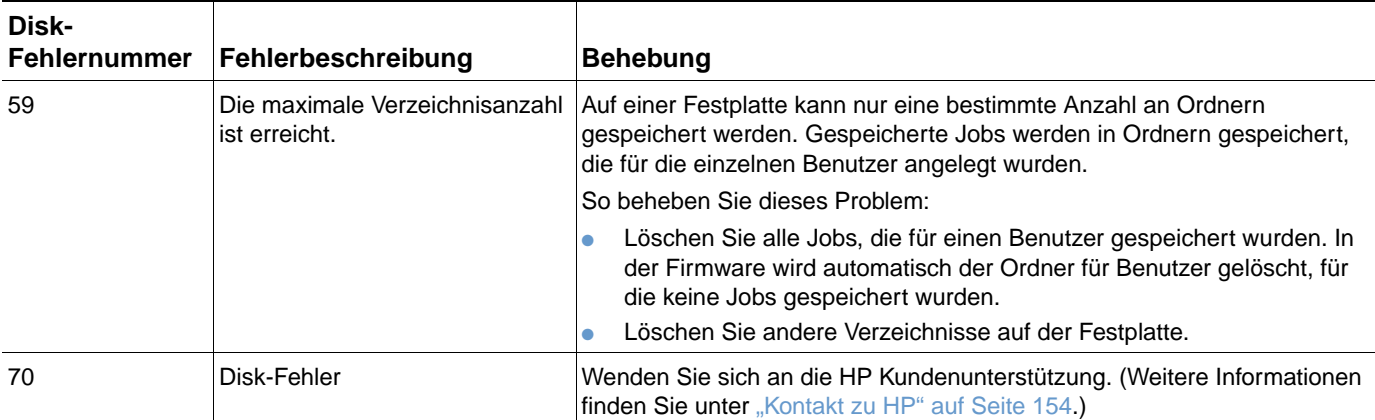

## **Beschreibung der Zubehör-LEDs für den Stapler und Hefter/Stapler**

In der folgenden Tabelle werden Fehler beim Zubehör (z B. Stapler oder Hefter/Stapler) aufgeführt, die durch die Zubehör-LEDs und auf der Bedienfeldanzeige des Druckers angegeben werden.

## **Zubehör-LEDs**

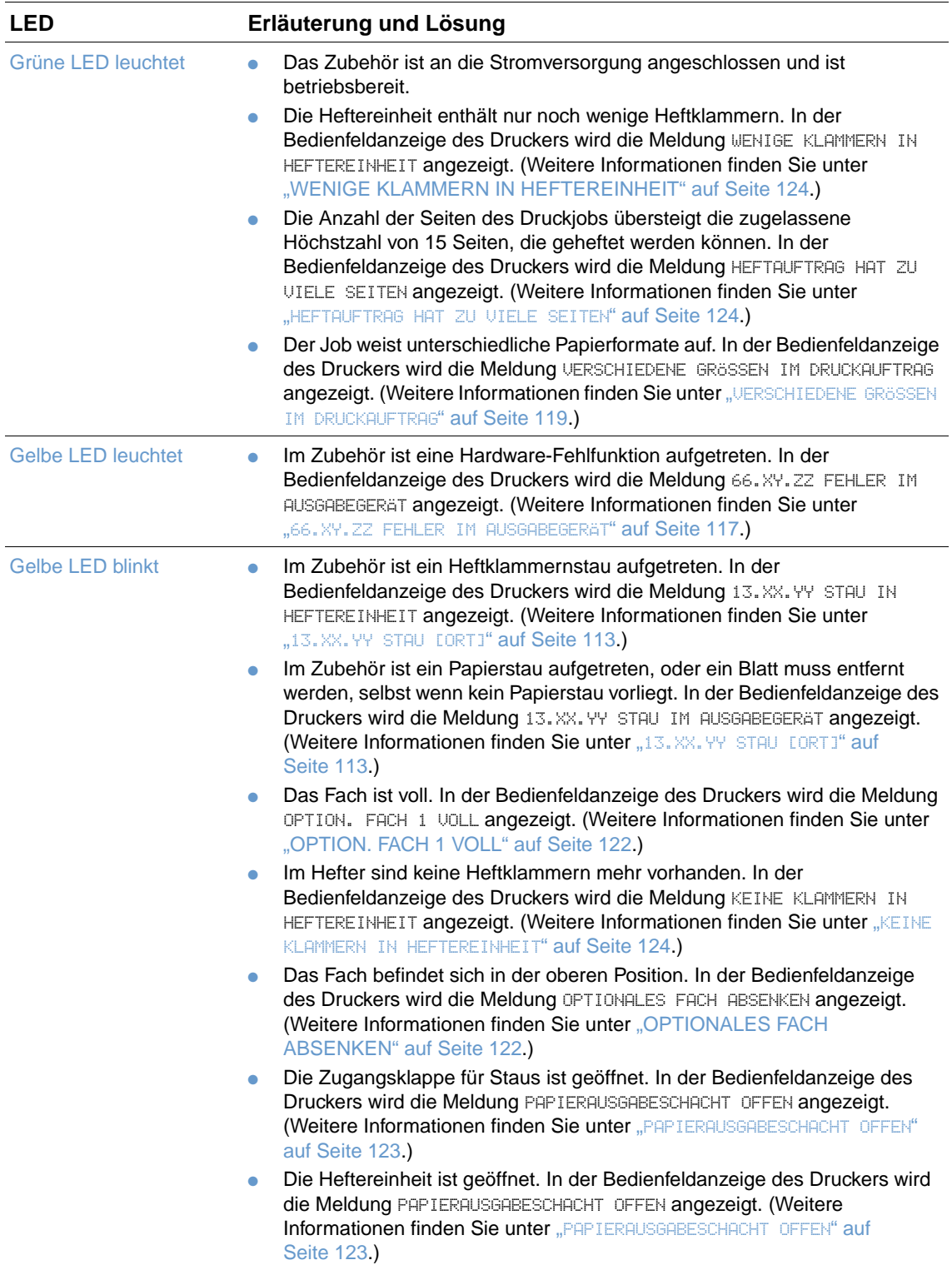

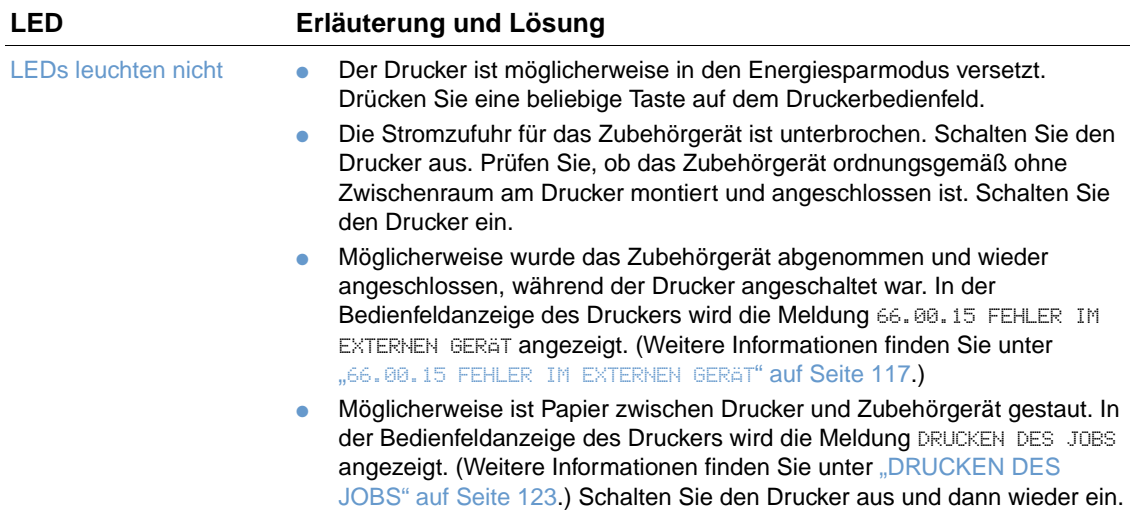

## **Austauschen von Zubehör oder Zubehörkomponenten**

Wenn die durch die Zubehör-LEDs des Staplers oder Hefters/Staplers angezeigten Probleme nicht behoben werden können, wenden Sie sich an die HP Kundenbetreuung. (Weitere Informationen finden Sie unter ["Kontakt zu HP" auf Seite 154.](#page-155-1)) Wenn ein Mitarbeiter der HP Kundenbetreuung empfiehlt, den Stapler, Hefter/Stapler oder Teile des Hefters/Staplers zu ersetzen, können Sie die entsprechenden Komponenten selbst auswechseln oder dies von einem HP Vertragshändler vornehmen lassen.

- Die Schritte zum Austauschen des Staplers (HP Teilenummer Q2442A) oder des Hefter-/ Staplers (HP Teilenummer Q2443A) finden Sie im mitgelieferten Handbuch Installation.
- Hinweise zum Auswechseln der Heftereinheit (HP Teilenummer Q3216-60501) erhalten Sie unter ["Auswechseln der Heftereinheit" auf Seite 95](#page-96-0).
- Informationen zum Austauschen der Heftklammernpatrone (HP Teilenummer Q3216A) finden Sie unter ["Einlegen von Heftklammern" auf Seite 41.](#page-42-0)

Nähere Angaben zum Bestellen von Ersatzteilen oder Verbrauchsmaterial erhalten Sie unter .Bestellinformationen" auf Seite 17.

## **Beheben von Druckqualitätsproblemen**

In diesem Abschnitt werden unterschiedliche Probleme mit der Druckqualität und deren Behebung beschrieben. Häufig können Probleme mit der Druckqualität leicht behoben werden, wenn der Drucker ordnungsgemäß gewartet wird, Druckmedien gemäß den HP Spezifikationen verwendet werden oder eine Reinigungsseite gedruckt wird.

Anhand der in dieser Tabelle dargestellten Druckbildfehler können Sie feststellen, welche Probleme mit der Druckqualität aufgetreten sind. Lösungsmöglichkeiten können Sie den entsprechenden Referenzseiten entnehmen. Mit diesen Beispielen werden die häufigsten Probleme mit der Druckqualität beschrieben. Wenn die Probleme auch nach Ausführen der empfohlenen Maßnahmen auftreten, wenden Sie sich an die HP Kundenunterstützung. (Weitere Informationen finden Sie unter ["Kundendienst und -unterstützung" auf Seite 153.](#page-154-1))

**Hinweis** In den folgenden Beispielen ist Papier im Format Letter dargestellt, bei dem zum Drucken zuerst die kurze Kante eingezogen wurde.

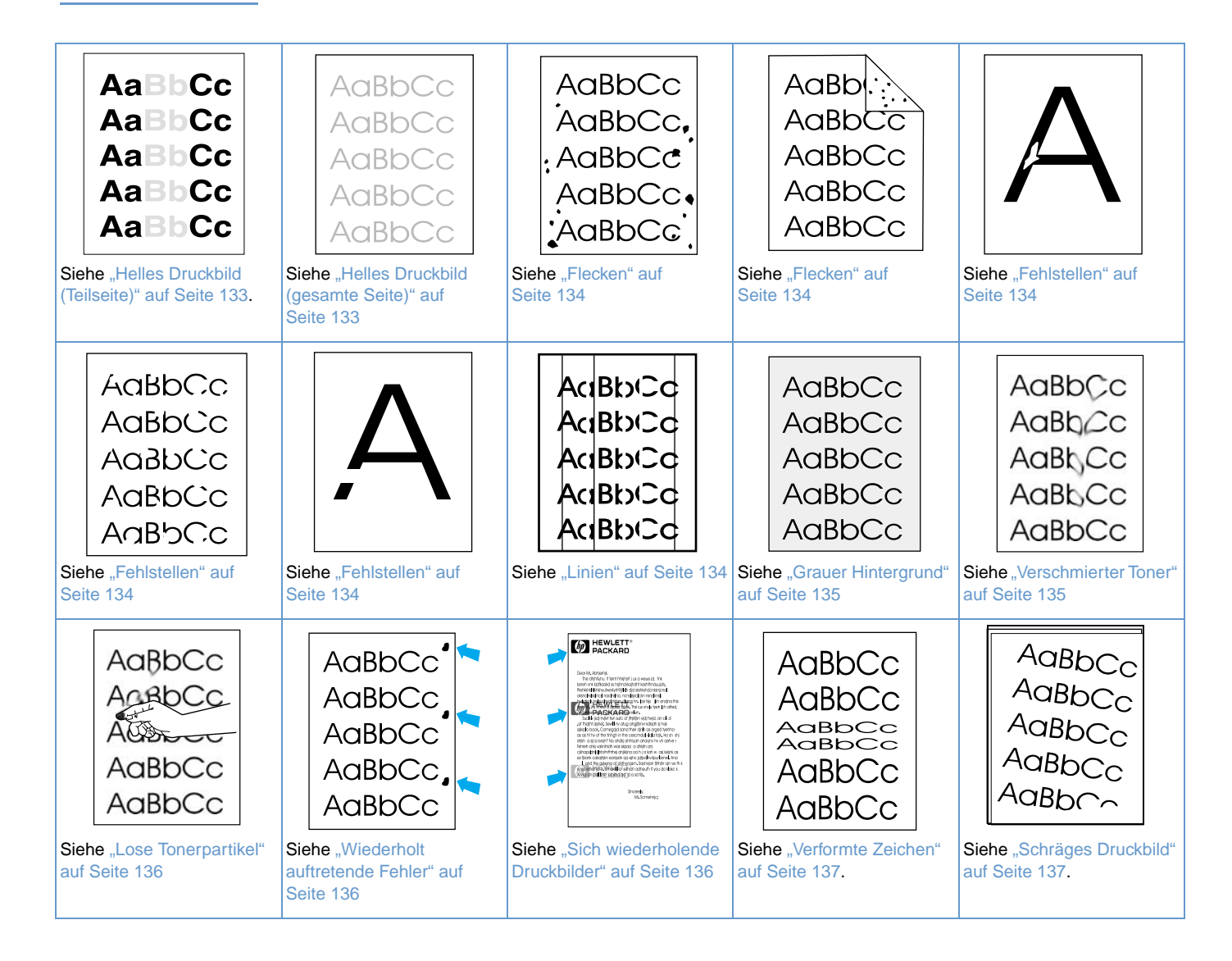

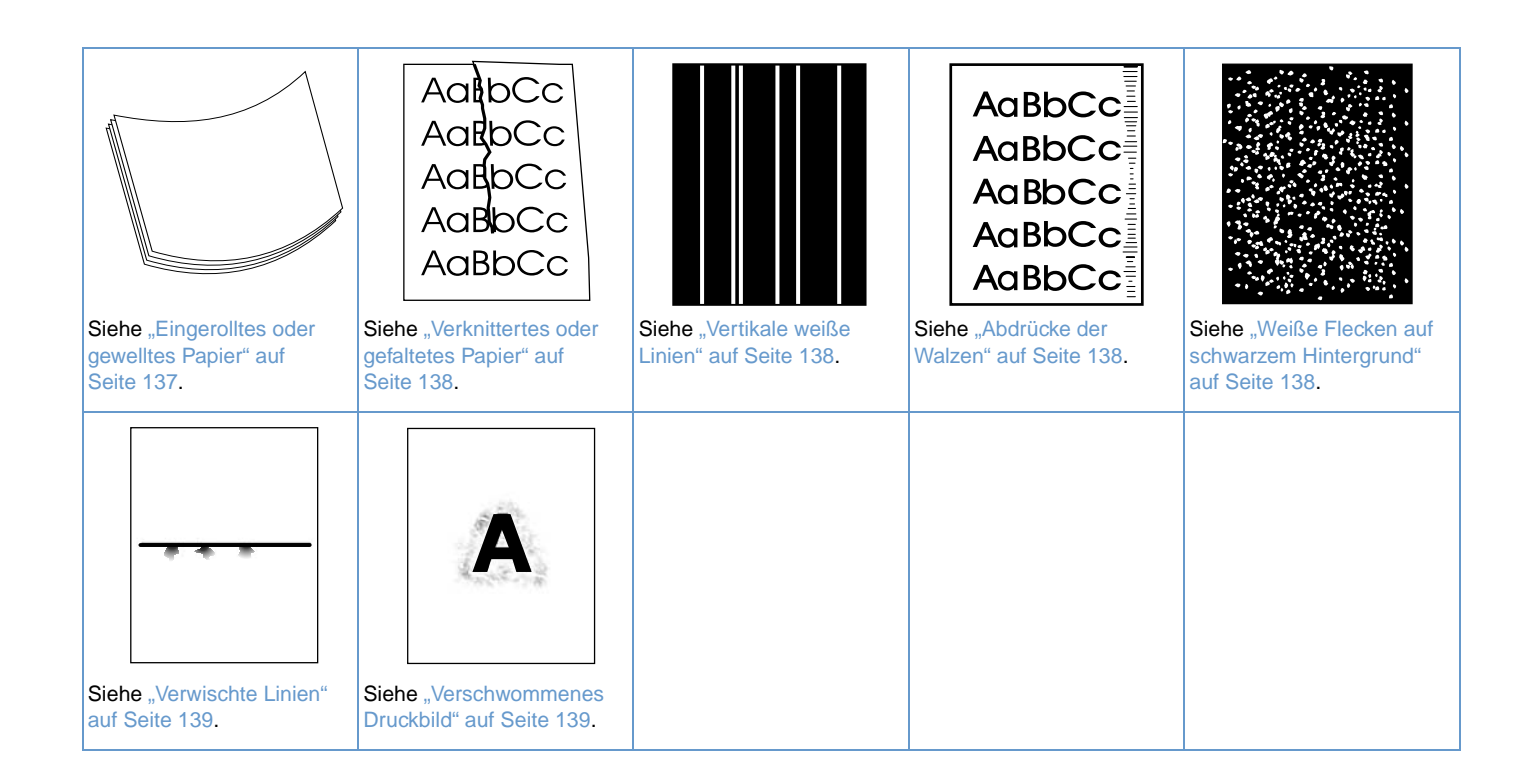

#### **AaBbCc** AaBbCc **AaBbCc** AaBbCc **AaBbCc**

#### <span id="page-134-0"></span>**Helles Druckbild (Teilseite)**

- **1** Überprüfen Sie, ob die Tonerpatrone richtig eingesetzt ist.
- **2** Möglicherweise ist der Tonerstand der Druckpatrone zu niedrig. Tauschen Sie die Druckpatrone aus.
- **3** Möglicherweise muss der Drucker gewartet werden. Überprüfen Sie dies durch Drucken der Statusseite für Verbrauchsmaterial. (Weitere Informationen finden Sie unter ["Verbrauchsmaterial-Statusseite" auf Seite 88.](#page-89-0)) Wenn Wartungsmaßnahmen erforderlich sind, sollten Sie das Druckerwartungskit bestellen und installieren. (Weitere Informationen finden Sie unter ["Durchführen von vorbeugenden Wartungsmaßnahmen" auf Seite 94](#page-95-0).)

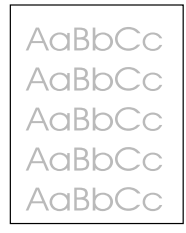

#### <span id="page-134-1"></span>**Helles Druckbild (gesamte Seite)**

- **1** Überprüfen Sie, ob die Tonerpatrone richtig eingesetzt ist.
- **2** Achten Sie darauf, dass die EconoMode-Einstellung am Bedienfeld und im Druckertreiber deaktiviert ist. (Weitere Informationen finden Sie unter "ECONOMODE[" auf Seite 174](#page-175-0).)
- **3** Öffnen Sie über das Druckerbedienfeld das Menü Gerät konfigurieren. Öffnen Sie das Untermenü Druckqualität und erhöhen Sie die Einstellung für die TONERDICHTE. (Weitere Informationen finden Sie unter "TONERDICHTE[" auf Seite 175.](#page-176-0))
- **4** Verwenden Sie zum Drucken einen anderen Papiertyp.
- **5** Die Druckpatrone ist möglicherweise fast leer. Tauschen Sie die Druckpatrone aus.

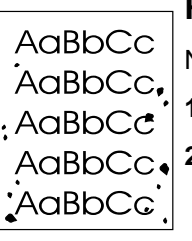

**AaBb** AaBbCc AaBbCc AaBbCc AaBbCc

#### <span id="page-135-0"></span>**Flecken**

Nach dem Beheben von Papierstaus treten auf einer Seite möglicherweise Flecken auf.

- **1** Drucken Sie einige weitere Seiten. Eventuell wird das Problem auf diese Weise behoben.
- **2** Reinigen Sie die Innenseiten des Druckergehäuses, und drucken Sie eine manuelle Reinigungsseite, damit die Fixiereinheit gereinigt wird. (Weitere Informationen finden Sie unter ["Reinigen des Druckers" auf Seite 90](#page-91-0) und ["Manuelles Drucken der Reinigungsseite"](#page-93-0) [auf Seite 92](#page-93-0).) Wenn häufig Flecken auftreten, können Sie den Drucker so einstellen, dass automatisch eine Reinigungsseite gedruckt wird, wenn am Drucker kein optionaler Duplexer installiert ist. (Weitere Informationen finden Sie unter "Automatisches Drucken der [Reinigungsseite" auf Seite 93](#page-94-0).)
- **3** Verwenden Sie zum Drucken einen anderen Papiertyp.
- **4** Prüfen Sie, ob die Druckpatrone Risse aufweist. Tauschen Sie die Druckpatrone aus, wenn sie undicht ist.

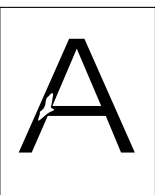

AaBbCc **AaBbCc** AaBbCc AaBbCc AaBbCc

#### <span id="page-135-1"></span>**Fehlstellen**

- **1** Vergewissern Sie sich, dass die Umgebungsspezifikationen für den Drucker eingehalten werden. (Weitere Informationen finden Sie unter "Allgemeine Spezifikationen" auf [Seite 210](#page-211-0).)
- **2** Wenn Sie raues Papier verwenden und sich der Toner leicht löst, öffnen Sie über das Druckerbedienfeld das Menü Gerät konfigurieren. Öffnen Sie das Untermenü Druckqualität, wählen Sie DRUCKMODI und anschließend den verwendeten Papiertyp aus. Ändern Sie die Einstellung in HOCH 1 oder HOCH 2, wodurch der Toner besser auf dem Papier fixiert wird. (Weitere Informationen finden Sie unter "FIXIERERMODI[" auf Seite 173.](#page-174-0))
	- **3** Verwenden Sie zum Drucken Papier mit einer glatten Oberfläche.

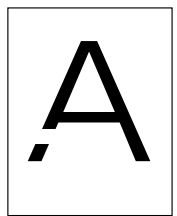

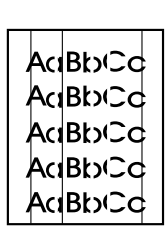

#### <span id="page-135-2"></span>**Linien**

- **1** Drucken Sie einige weitere Seiten. Eventuell wird das Problem auf diese Weise behoben.
- **2** Reinigen Sie die Innenseiten des Druckergehäuses, und drucken Sie eine manuelle Reinigungsseite, damit die Fixiereinheit gereinigt wird. (Weitere Informationen finden Sie unter ["Reinigen des Druckers" auf Seite 90](#page-91-0) und ["Manuelles Drucken der Reinigungsseite"](#page-93-0) [auf Seite 92](#page-93-0).)
- **3** Tauschen Sie die Druckpatrone aus.
- **4** Möglicherweise muss der Drucker gewartet werden. Überprüfen Sie dies durch Drucken der Statusseite für Verbrauchsmaterial. (Weitere Informationen finden Sie unter ["Verbrauchsmaterial-Statusseite" auf Seite 88](#page-89-0).) Wenn Wartungsmaßnahmen erforderlich sind, sollten Sie das Druckerwartungskit bestellen und installieren. (Weitere Informationen finden Sie unter ["Durchführen von vorbeugenden Wartungsmaßnahmen" auf Seite 94](#page-95-0).)

#### <span id="page-136-0"></span>**Grauer Hintergrund**

AaBbCc AaBbCc AaBbCc AaBbCc AaBbCc

AaBbCc  $A$ a $B$ b $C$ c AaBh<sub>c</sub>c AaBbCc AaBbCc

- **1** Verwenden Sie kein Papier, das bereits in den Drucker eingezogen und gedruckt wurde.
- **2** Verwenden Sie zum Drucken einen anderen Papiertyp.
- **3** Drucken Sie einige weitere Seiten. Eventuell wird das Problem auf diese Weise behoben.
- **4** Drehen Sie den Papierstapel im Fach um. Drehen Sie das Papier ggf. um 180<sup>o</sup>.
- **5** Öffnen Sie über das Druckerbedienfeld das Menü Gerät konfigurieren. Erhöhen Sie im Untermenü Druckqualität die Einstellung für die TONERDICHTE. Eine Beschreibung finden Sie unter "TONERDICHTE[" auf Seite 175.](#page-176-0)
- **6** Vergewissern Sie sich, dass die Umgebungsspezifikationen für den Drucker eingehalten werden. (Weitere Informationen finden Sie unter "Allgemeine Spezifikationen" auf [Seite 210](#page-211-0).)
- **7** Tauschen Sie die Druckpatrone aus.

#### <span id="page-136-1"></span>**Verschmierter Toner**

- **1** Drucken Sie einige weitere Seiten. Eventuell wird das Problem auf diese Weise behoben.
- **2** Verwenden Sie zum Drucken einen anderen Papiertyp.
- **3** Vergewissern Sie sich, dass die Umgebungsspezifikationen für den Drucker eingehalten werden. (Weitere Informationen finden Sie unter "Allgemeine Spezifikationen" auf [Seite 210](#page-211-0).)
- **4** Reinigen Sie die Innenseiten des Druckergehäuses, und drucken Sie eine manuelle Reinigungsseite, damit die Fixiereinheit gereinigt wird. (Weitere Informationen finden Sie unter ["Reinigen des Druckers" auf Seite 90](#page-91-0) und ["Manuelles Drucken der Reinigungsseite"](#page-93-0) [auf Seite 92.](#page-93-0))
- **5** Möglicherweise muss der Drucker gewartet werden. Überprüfen Sie dies durch Drucken der Statusseite für Verbrauchsmaterial. (Weitere Informationen finden Sie unter ["Verbrauchsmaterial-Statusseite" auf Seite 88.](#page-89-0)) Wenn Wartungsmaßnahmen erforderlich sind, sollten Sie das Druckerwartungskit bestellen und installieren. (Weitere Informationen finden Sie unter ["Durchführen von vorbeugenden Wartungsmaßnahmen" auf Seite 94](#page-95-0).)
- **6** Tauschen Sie die Druckpatrone aus.

Siehe auch ["Lose Tonerpartikel" auf Seite 136](#page-137-0).

<span id="page-137-0"></span>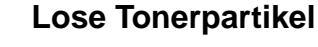

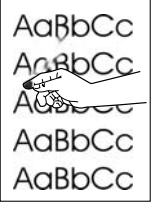

In diesem Zusammenhang sind lose Tonerpatrikel dadurch definiert, dass sich der Toner durch Reiben von der gedruckten Seite löst.

- **1** Wenn Sie schweres oder raues Papier verwenden, öffnen Sie am Druckerbedienfeld das Menü Gerät konfigurieren. Wählen Sie im Untermenü Druckqualität die Option DRUCKMODI und anschließend den verwendeten Papiertyp aus. Ändern Sie die Einstellung in HOCH 1 oder HOCH 2, wodurch der Toner besser auf dem Papier fixiert wird. (Weitere Informationen finden Sie unter "FIXIERERMODI[" auf Seite 173.](#page-174-0)) Darüber hinaus muss der Papiertyp für das verwendete Fach ausgewählt werden. (Weitere Informationen finden Sie unter "Drucken [nach Papiertyp und -format \(Sperren von Fächern\)" auf Seite 48](#page-49-0).)
- **2** Wenn eine Seite des Papiers rauer ist, drucken Sie auf die glatte Seite.
- **3** Vergewissern Sie sich, dass die Umgebungsspezifikationen für den Drucker eingehalten werden. (Weitere Informationen finden Sie unter ["Druckerspezifikationen" auf Seite 208.](#page-209-0))
- **4** Vergewissern Sie sich, dass Typ und Qualität des verwendeten Papiertyps den HP Spezifikationen entsprechen. (Weitere Informationen finden Sie unter ["Papierspezifikationen" auf Seite 198.](#page-199-0))
- **5** Möglicherweise muss der Drucker gewartet werden. Überprüfen Sie dies durch Drucken der Statusseite für Verbrauchsmaterial. (Weitere Informationen finden Sie unter ["Verbrauchsmaterial-Statusseite" auf Seite 88](#page-89-0).) Wenn Wartungsmaßnahmen erforderlich sind, sollten Sie das Druckerwartungskit bestellen und installieren. (Weitere Informationen finden Sie unter ["Durchführen von vorbeugenden Wartungsmaßnahmen" auf Seite 94](#page-95-0).)

#### AaBbCc AaBbCc AaBbCc AaBbCc, AaBbCc

#### <span id="page-137-1"></span>**Wiederholt auftretende Fehler**

- **1** Drucken Sie einige weitere Seiten. Eventuell wird das Problem auf diese Weise behoben.
- **2** Wenn der Abstand zwischen zwei Fehlern 38 mm oder 94 mm beträgt, muss die Druckpatrone möglicherweise ausgetauscht werden.
- **3** Reinigen Sie die Innenseiten des Druckergehäuses, und drucken Sie eine manuelle Reinigungsseite, damit die Fixiereinheit gereinigt wird. (Weitere Informationen finden Sie unter ["Reinigen des Druckers" auf Seite 90](#page-91-0) und ["Manuelles Drucken der Reinigungsseite"](#page-93-0) [auf Seite 92](#page-93-0).)
- **4** Möglicherweise muss der Drucker gewartet werden. Überprüfen Sie dies durch Drucken der Statusseite für Verbrauchsmaterial. (Weitere Informationen finden Sie unter ["Verbrauchsmaterial-Statusseite" auf Seite 88](#page-89-0).) Wenn Wartungsmaßnahmen erforderlich sind, sollten Sie das Druckerwartungskit bestellen und installieren. (Weitere Informationen finden Sie unter ["Durchführen von vorbeugenden Wartungsmaßnahmen" auf Seite 94](#page-95-0).)

Siehe auch ["Sich wiederholende Druckbilder" auf Seite 136](#page-137-2).)

# **M** HEWLETT Stores

#### <span id="page-137-2"></span>**Sich wiederholende Druckbilder**

Dieser Fehler tritt u.U. beim Drucken von vorgedruckten Formularen oder einer großen Menge von schmalem Papier auf.

- **1** Drucken Sie einige weitere Seiten. Eventuell wird das Problem auf diese Weise behoben.
- **2** Vergewissern Sie sich, dass Typ und Qualität des verwendeten Papiertyps den HP Spezifikationen entsprechen. (Weitere Informationen finden Sie unter ["Papierspezifikationen" auf Seite 198.](#page-199-0))
- **3** Möglicherweise muss der Drucker gewartet werden. Überprüfen Sie dies durch Drucken der Statusseite für Verbrauchsmaterial. (Weitere Informationen finden Sie unter ["Verbrauchsmaterial-Statusseite" auf Seite 88](#page-89-0).) Wenn Wartungsmaßnahmen erforderlich sind, sollten Sie das Druckerwartungskit bestellen und installieren. (Weitere Informationen finden Sie unter ["Durchführen von vorbeugenden Wartungsmaßnahmen" auf Seite 94](#page-95-0).)
- **4** Wenn der Abstand zwischen zwei sich wiederholenden Druckbildern 38 mm oder 94 mm beträgt, muss die Druckpatrone möglicherweise ausgetauscht werden.

<span id="page-138-0"></span>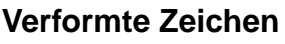

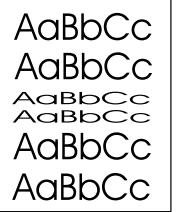

- **1** Drucken Sie einige weitere Seiten. Eventuell wird das Problem auf diese Weise behoben.
- **2** Vergewissern Sie sich, dass die Umgebungsspezifikationen für den Drucker eingehalten werden. (Weitere Informationen finden Sie unter "Allgemeine Spezifikationen" auf [Seite 210](#page-211-0).)
- **3** Möglicherweise sind Wartungsmaßnahmen erforderlich. Überprüfen Sie dies durch Drucken der Statusseite für Verbrauchsmaterial. (Weitere Informationen finden Sie unter ["Verbrauchsmaterial-Statusseite" auf Seite 88.](#page-89-0)) Wenn Wartungsmaßnahmen erforderlich sind, sollten Sie das Druckerwartungskit bestellen und installieren. (Weitere Informationen finden Sie unter ["Durchführen von vorbeugenden Wartungsmaßnahmen" auf Seite 94](#page-95-0).)

### <span id="page-138-1"></span>**Schräges Druckbild**

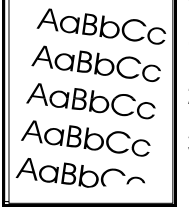

- **1** Drucken Sie einige weitere Seiten. Eventuell wird das Problem auf diese Weise behoben.
- **2** Überprüfen Sie, ob sich im Gehäuseinneren keine kleinen Papierreste befinden.
- **3** Achten Sie darauf, dass das Papier richtig eingelegt ist und alle Anpassungen vorgenommen wurden. (Weitere Informationen finden Sie unter ["Einlegen von Druckmedien in die Fächer"](#page-43-0) [auf Seite 42.](#page-43-0)) Stellen Sie sicher, dass die Papierführungen im Fach nicht zu bündig oder zu lose am Papier anliegen.
- 4 Drehen Sie den Papierstapel im Fach um. Drehen Sie das Papier ggf. um 180<sup>o</sup>.
- **5** Vergewissern Sie sich, dass Typ und Qualität des verwendeten Papiers den HP Spezifikationen entsprechen. (Weitere Informationen finden Sie unter ["Papierspezifikationen" auf Seite 198](#page-199-0).)
- **6** Vergewissern Sie sich, dass die Umgebungsspezifikationen für den Drucker eingehalten werden. (Weitere Informationen finden Sie unter "Allgemeine Spezifikationen" auf [Seite 210](#page-211-0).)
- **7** Möglicherweise sind Wartungsmaßnahmen erforderlich. (Weitere Informationen finden Sie unter ["Durchführen von vorbeugenden Wartungsmaßnahmen" auf Seite 94](#page-95-0).)

#### <span id="page-138-2"></span>**Eingerolltes oder gewelltes Papier**

- **1** Drehen Sie den Papierstapel im Fach um. Drehen Sie das Papier ggf. um 180° .
- **2** Vergewissern Sie sich, dass Typ und Qualität des verwendeten Papiers den HP Spezifikationen entsprechen. (Weitere Informationen finden Sie unter ["Papierspezifikationen" auf Seite 198](#page-199-0).)
- **3** Vergewissern Sie sich, dass die Umgebungsspezifikationen für den Drucker eingehalten werden. (Weitere Informationen finden Sie unter ["Druckerspezifikationen" auf Seite 208](#page-209-0).)
- **4** Drucken Sie in ein anderes Ausgabefach.
- **5** Wenn Sie leichtes und feines Papier verwenden, öffnen Sie im Druckerbedienfeld das Menü Gerät konfigurieren. Wählen Sie im Untermenü Druckqualität die Option DRUCKMODI und anschließend den verwendeten Papiertyp aus. Ändern Sie die Einstellung in NIEDRIG, um die beim Fixieren entstehende Wärme zu verringern. (Weitere Informationen finden Sie unter "FIXIERERMODI[" auf Seite 173.](#page-174-0)) Darüber hinaus muss der Papiertyp für das verwendete Fach ausgewählt werden. (Weitere Informationen finden Sie unter "Drucken nach Papiertyp [und -format \(Sperren von Fächern\)" auf Seite 48](#page-49-0).)

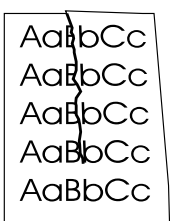

#### <span id="page-139-0"></span>**Verknittertes oder gefaltetes Papier**

- **1** Drucken Sie einige weitere Seiten. Eventuell wird das Problem auf diese Weise behoben.
- **2** Vergewissern Sie sich, dass die Umgebungsspezifikationen für den Drucker eingehalten werden. (Weitere Informationen finden Sie unter "Allgemeine Spezifikationen" auf [Seite 210](#page-211-0).)
- **3** Drehen Sie den Papierstapel im Fach um. Drehen Sie das Papier ggf. um 180° .
- **4** Achten Sie darauf, dass das Papier richtig eingelegt ist und alle Anpassungen vorgenommen wurden. (Weitere Informationen finden Sie unter ["Einlegen von Druckmedien in die Fächer"](#page-43-0) [auf Seite 42](#page-43-0).)
- **5** Vergewissern Sie sich, dass Typ und Qualität des verwendeten Papiers den HP Spezifikationen entsprechen. (Weitere Informationen finden Sie unter ["Papierspezifikationen" auf Seite 198.](#page-199-0))
- **6** Wenn Umschläge beim Drucken verknittert werden, sollten die Umschläge so aufbewahrt werden, dass sie flach liegen.

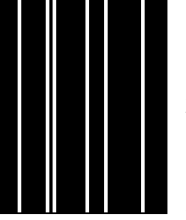

#### <span id="page-139-1"></span>**Vertikale weiße Linien**

- **1** Drucken Sie einige weitere Seiten. Eventuell wird das Problem auf diese Weise behoben.
- **2** Vergewissern Sie sich, dass Typ und Qualität des verwendeten Papiers den HP Spezifikationen entsprechen. (Weitere Informationen finden Sie unter ["Papierspezifikationen" auf Seite 198.](#page-199-0))
- **3** Tauschen Sie die Druckpatrone aus.

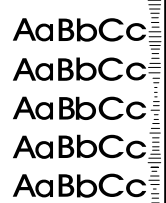

#### <span id="page-139-2"></span>**Abdrücke der Walzen**

Dieses Problem tritt in der Regel auf, wenn die vorgesehene Nutzungsdauer der Druckpatrone von 12.000 Seiten (HP LaserJet 4200 Series) bzw. von 18.000 Seiten (HP LaserJet 4300 Series) deutlich überschritten wurde (wenn z.B. eine große Menge von Seiten mit jeweils geringer Tonerdeckung gedruckt wurde).

- **1** Tauschen Sie die Druckpatrone aus.
- **2** Drucken Sie weniger Seiten mit sehr geringer Tonerdeckung.

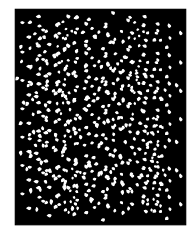

#### <span id="page-139-3"></span>**Weiße Flecken auf schwarzem Hintergrund**

- **1** Drucken Sie einige weitere Seiten. Eventuell wird das Problem auf diese Weise behoben.
- **2** Vergewissern Sie sich, dass Typ und Qualität des verwendeten Papiers den HP Spezifikationen entsprechen. (Weitere Informationen finden Sie unter ["Papierspezifikationen" auf Seite 198.](#page-199-0))
- **3** Vergewissern Sie sich, dass die Umgebungsspezifikationen für den Drucker eingehalten werden. (Weitere Informationen finden Sie unter "Allgemeine Spezifikationen" auf [Seite 210](#page-211-0).)
- **4** Tauschen Sie die Druckpatrone aus.

#### <span id="page-140-0"></span>**Verwischte Linien**

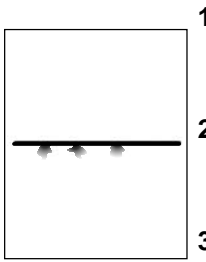

- **1** Vergewissern Sie sich, dass Typ und Qualität des verwendeten Papiers den HP Spezifikationen entsprechen. (Weitere Informationen finden Sie unter ["Papierspezifikationen" auf Seite 198](#page-199-0).)
- **2** Vergewissern Sie sich, dass die Umgebungsspezifikationen für den Drucker eingehalten werden. (Weitere Informationen finden Sie unter "Allgemeine Spezifikationen" auf [Seite 210](#page-211-0).)
- **3** Drehen Sie den Papierstapel im Fach um. Drehen Sie das Papier ggf. um 180° .
- **4** Öffnen Sie über das Druckerbedienfeld das Menü Gerät konfigurieren. Öffnen Sie das Untermenü Druckqualität und ändern Sie die Einstellung TONERDICHTE. (Weitere Informationen finden Sie unter "TONERDICHTE[" auf Seite 175.](#page-176-0))
- **5** Öffnen Sie über das Druckerbedienfeld das Menü Gerät konfigurieren. Öffnen Sie im Untermenü Druckqualität die Option OPTIMIEREN, und wählen Sie anschließend ZEILENDETAILS=EIN aus.

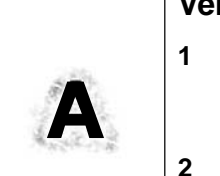

#### <span id="page-140-1"></span>**Verschwommenes Druckbild**

- **1** Vergewissern Sie sich, dass Typ und Qualität des verwendeten Papiers den HP Spezifikationen entsprechen. (Weitere Informationen finden Sie unter ["Papierspezifikationen" auf Seite 198](#page-199-0).)
- **2** Vergewissern Sie sich, dass die Umgebungsspezifikationen für den Drucker eingehalten werden. (Weitere Informationen finden Sie unter "Allgemeine Spezifikationen" auf [Seite 210](#page-211-0).)
- **3** Drehen Sie den Papierstapel im Fach um. Drehen Sie das Papier ggf. um 180° .
- **4** Verwenden Sie kein Papier, das bereits in den Drucker eingezogen und bedruckt wurde.
- **5** Verringern Sie die Tonerdichte. Eine Beschreibung finden Sie unter "[TONERDICHTE](#page-176-0)" auf [Seite 175](#page-176-0).
- **6** Öffnen Sie über das Druckerbedienfeld das Menü Gerät konfigurieren. Öffnen Sie im Untermenü Druckqualität die Option OPTIMIEREN, und wählen Sie TRANSFER HOCH=EIN aus. (Weitere Informationen finden Sie unter "OPTIMIEREN[" auf Seite 173.](#page-174-1))

## **Ermitteln der Ursachen für Druckerprobleme**

## **Ablaufdiagramm zur Fehlerbehebung**

Wenn beim Drucken Fehler auftreten, können Sie mit Hilfe des Ablaufdiagramms die Ursachen ermitteln. Wenn bestimmte Aktionen nicht ausgeführt werden, befolgen Sie die entsprechenden Vorschläge zur Fehlerbehebung.

Wenn Sie ein Problem auf die hier vorgeschlagene Weise nicht lösen können, wenden Sie sich an einen HP Kundendienst- oder Serviceanbieter. (Weitere Informationen finden Sie unter ["Kontakt zu HP" auf Seite 154.](#page-155-1))

Hinweis Macintosh-Benutzer: Weitere Informationen finden Sie unter "Ablaufdiagramm zur [Fehlerbehebung für Macintosh-Anwender" auf Seite 146.](#page-147-0)

#### **1 Wird in der Bedienfeldanzeige BEREIT angezeigt?**

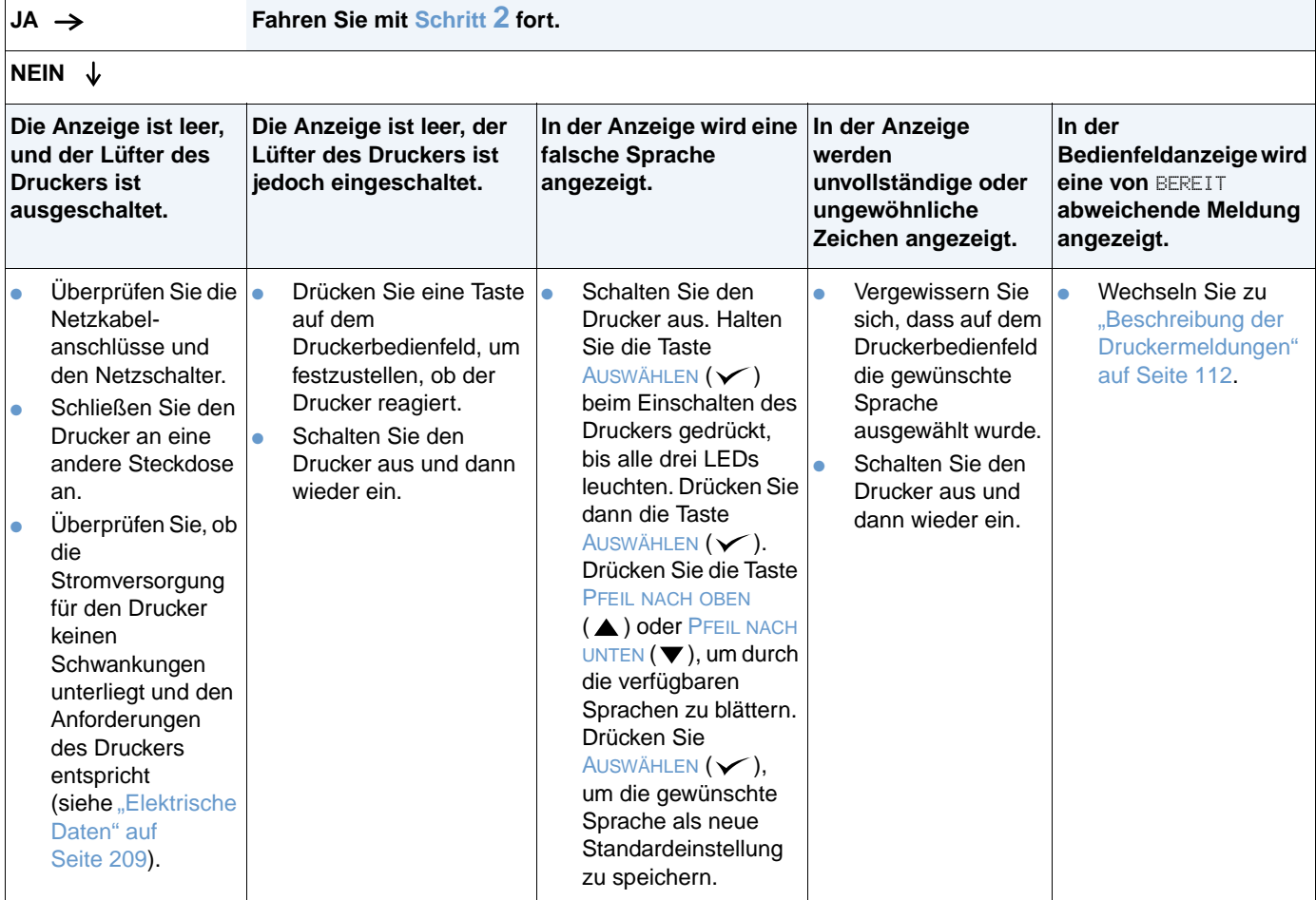

#### <span id="page-142-0"></span>**2 Können Sie eine Konfigurationsseite drucken?**

 $\overline{1}$ 

(Weitere Informationen finden Sie unter ["Konfigurationsseite" auf Seite 86](#page-87-0).)

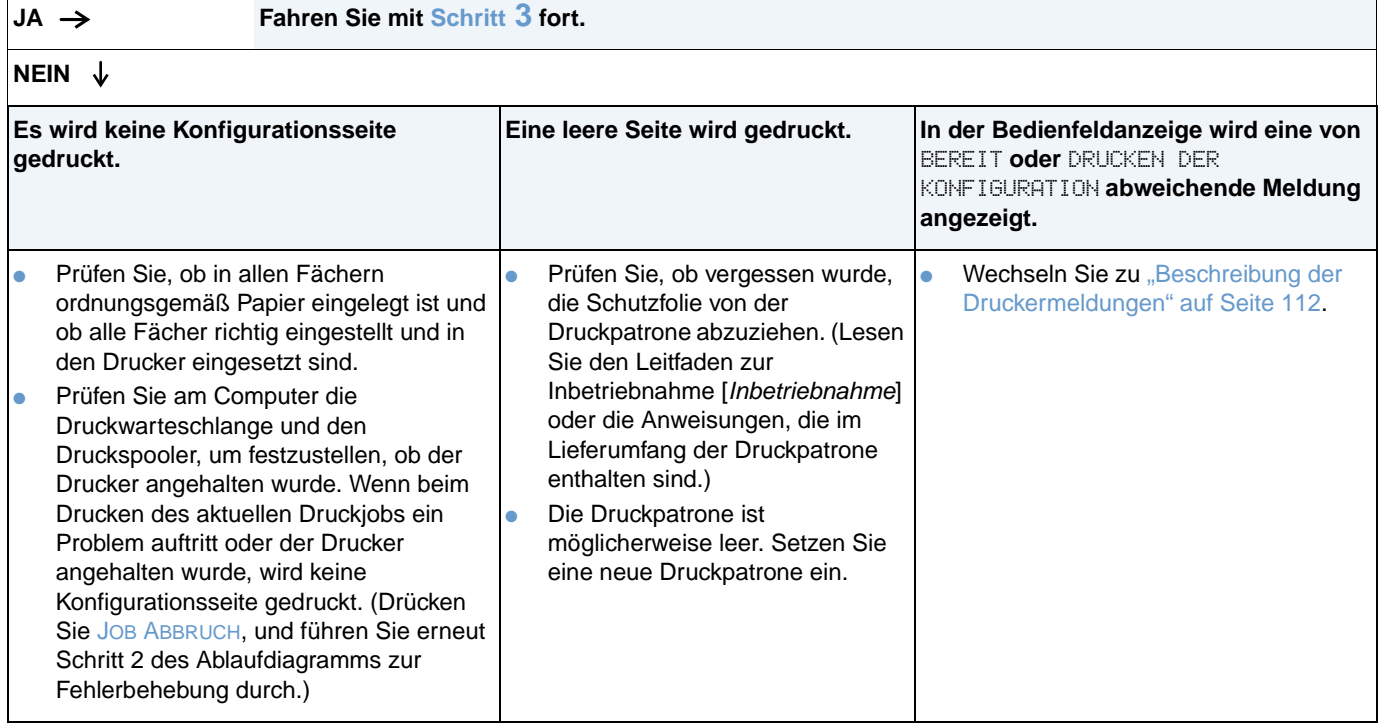

## <span id="page-143-0"></span>**3 Können Sie in einer Anwendung einen Druckvorgang starten?**

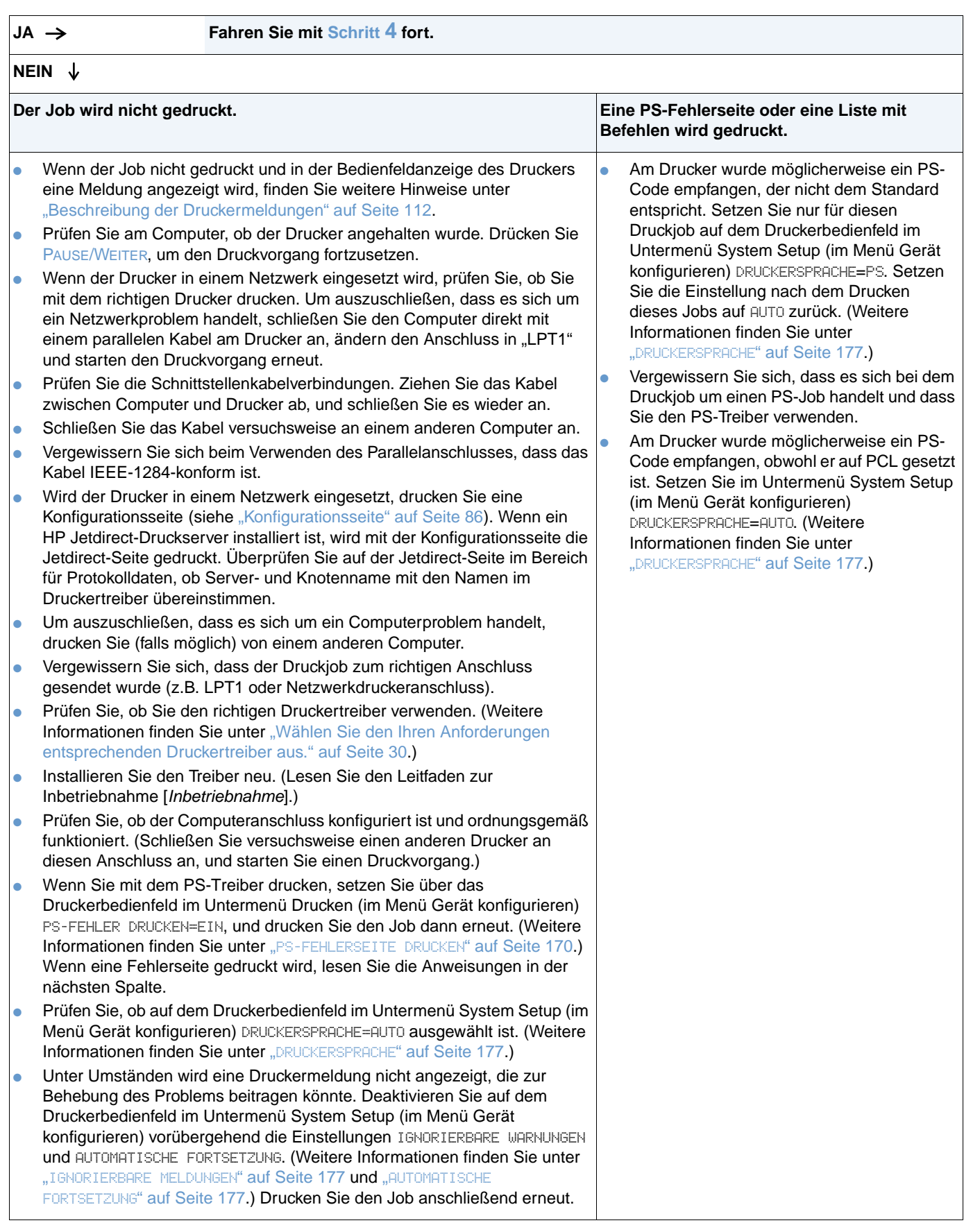
## **4 Wird der Job wie erwartet gedruckt?**

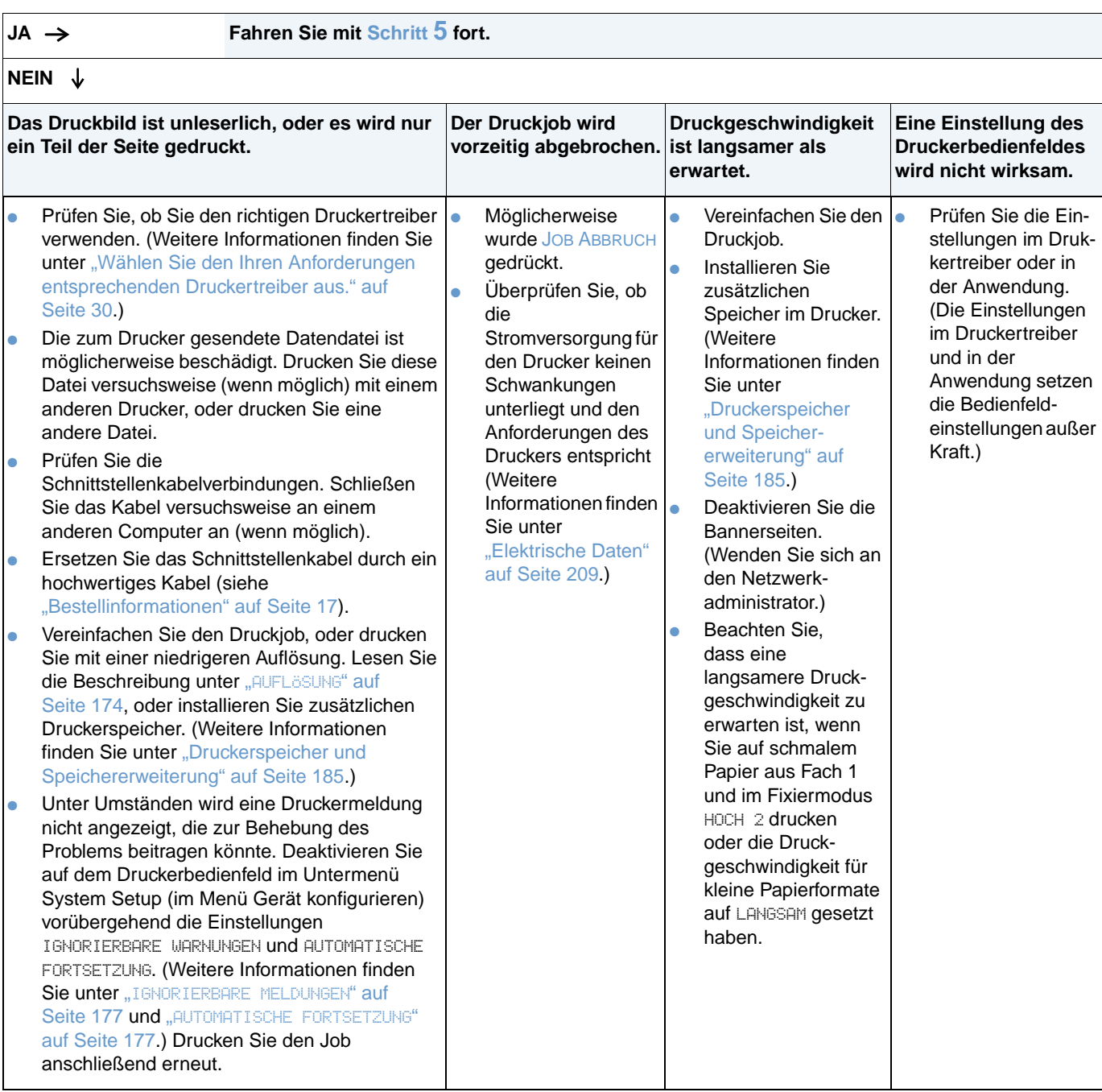

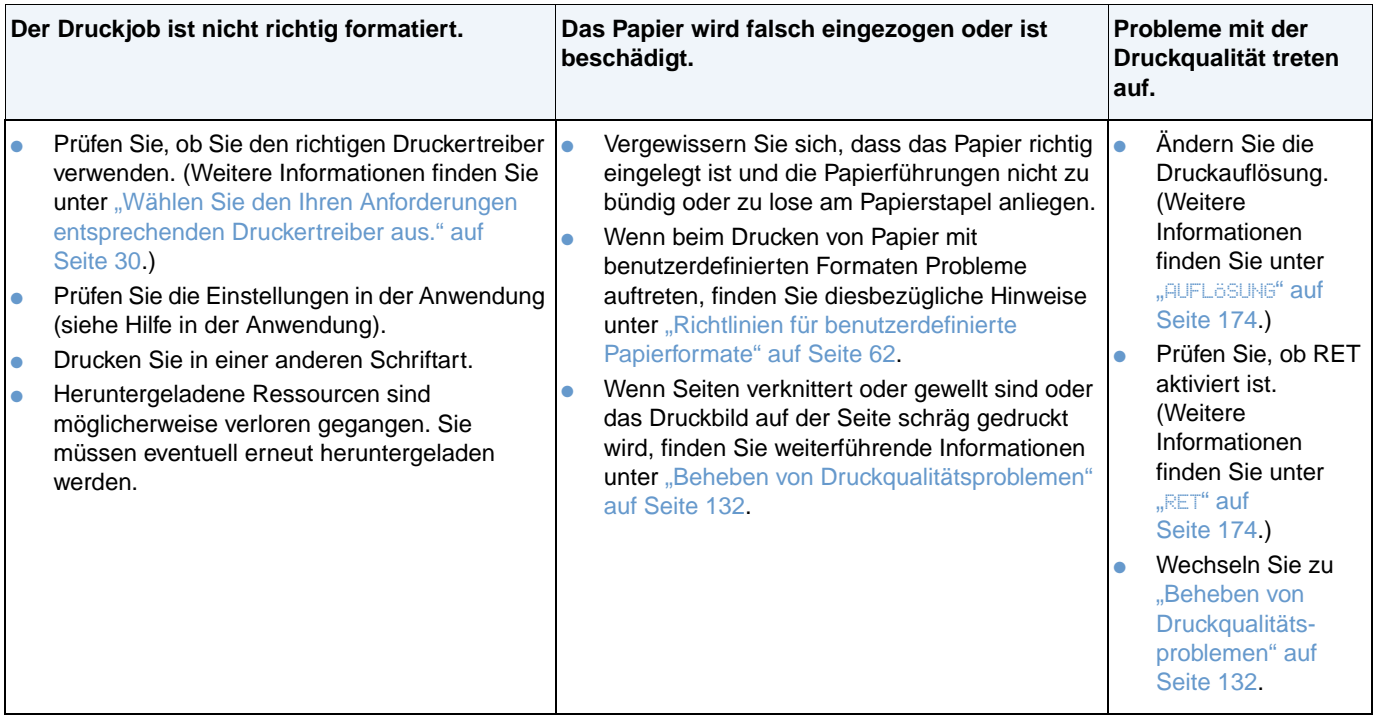

#### <span id="page-146-0"></span>**5 Werden im Drucker die richtigen Fächer und das richtige Papierzufuhrzubehör ausgewählt?**

**JA Wenn andere Probleme auftreten, finden Sie diesbezügliche Hinweise im Inhaltsverzeichnis, im Index oder in der Online-Hilfe zum Druckertreiber.** 

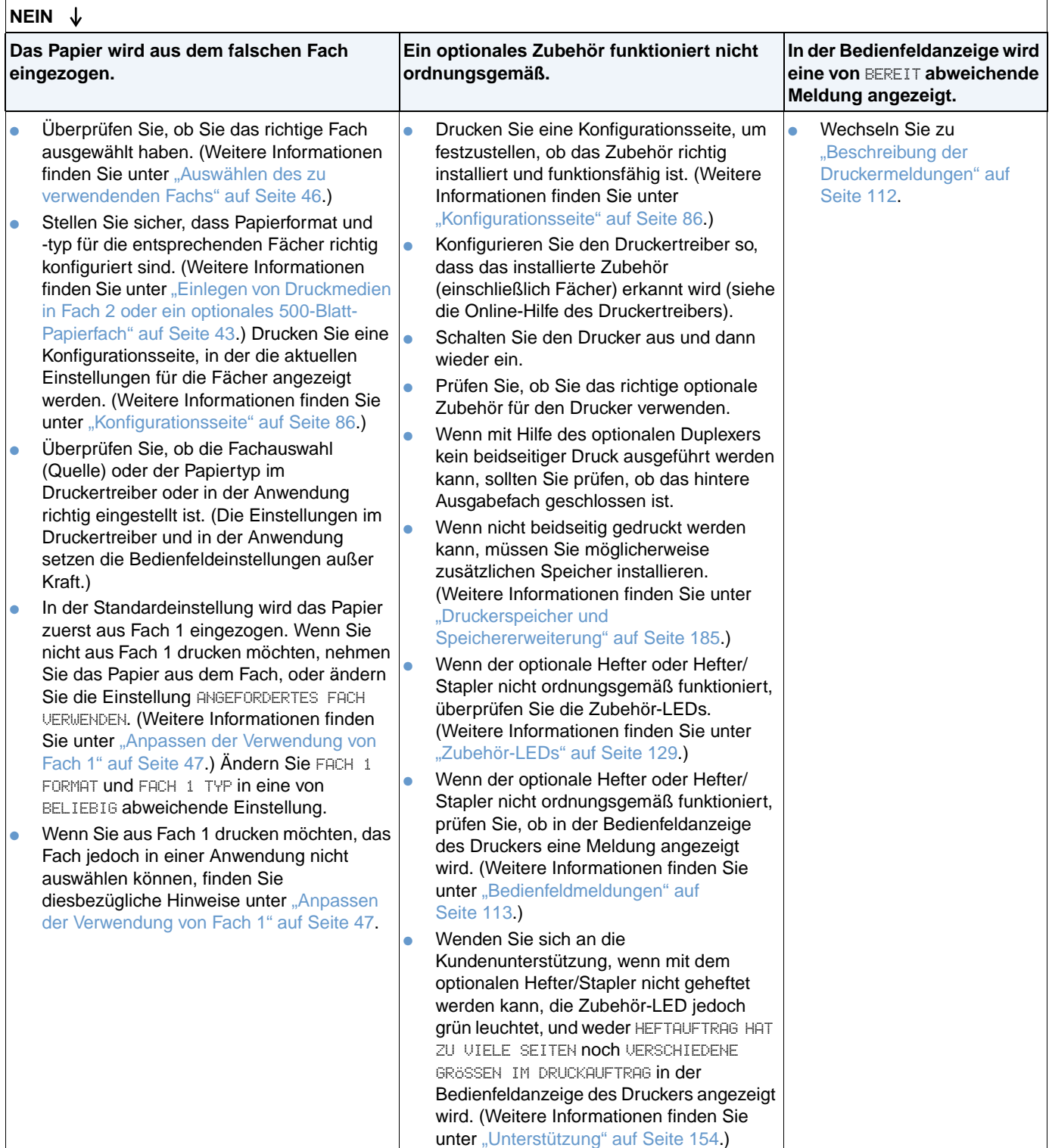

## **Ablaufdiagramm zur Fehlerbehebung für Macintosh-Anwender**

#### **1 Können Sie in einer Anwendung einen Druckvorgang starten?**

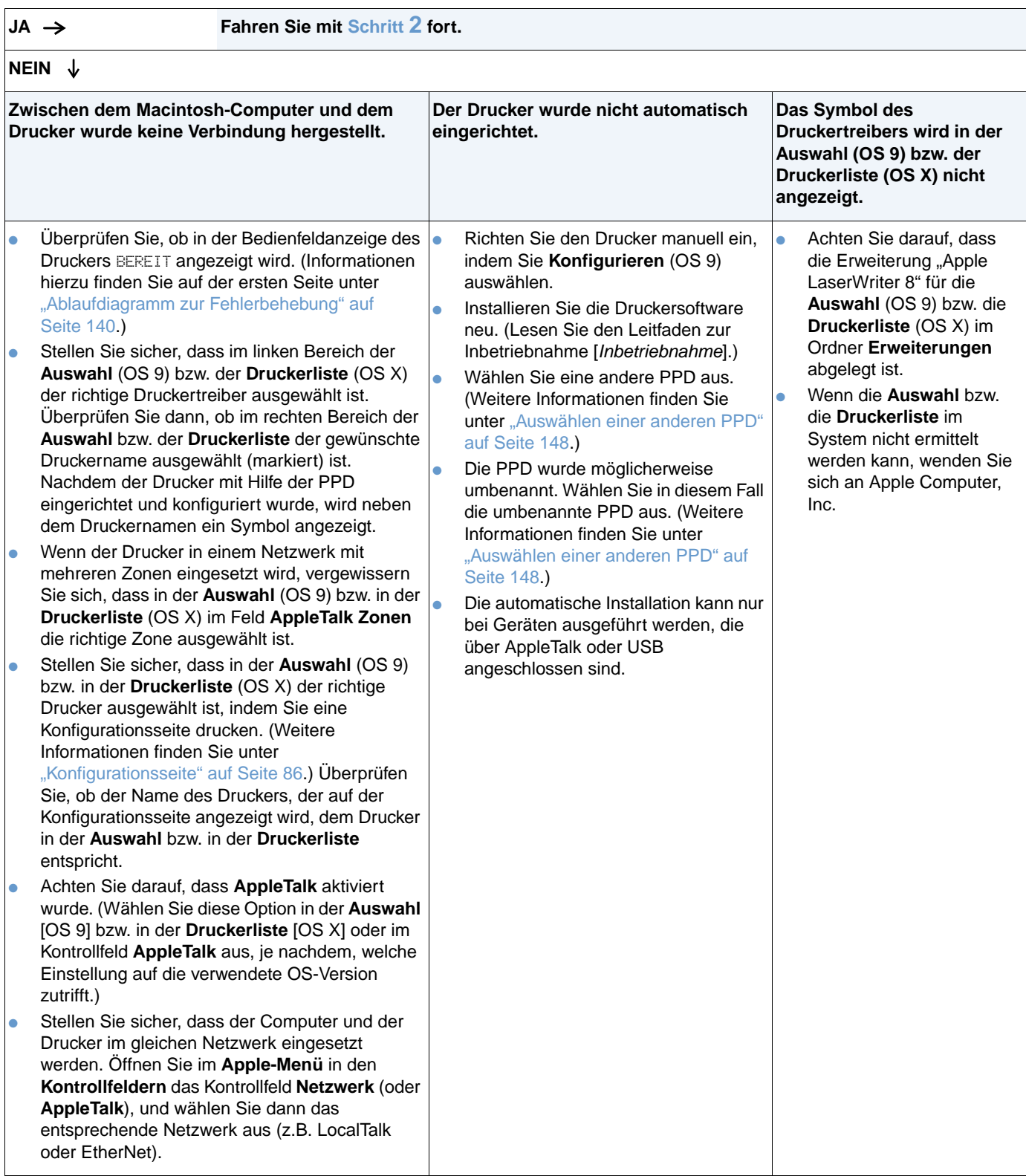

## <span id="page-148-0"></span>**2 Wird der Job wie erwartet gedruckt?**

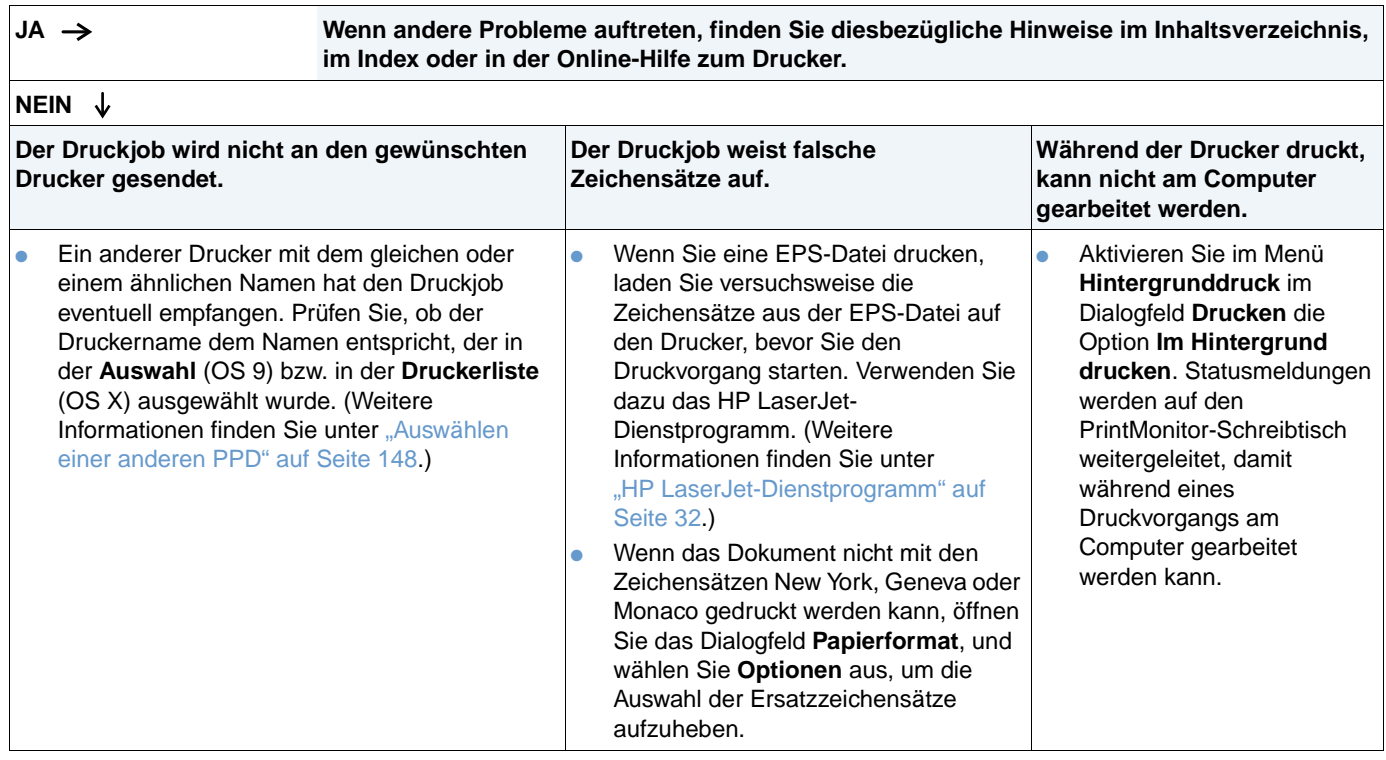

### <span id="page-149-0"></span>**Auswählen einer anderen PPD**

- **1** Öffnen Sie im **Apple-Menü** die **Auswahl** (OS 9) bzw. die **Druckerliste** (OS X).
- **2** Klicken Sie auf das Symbol **LaserWriter 8**.
- **3** Wenn Sie in einem Netzwerk mit mehreren Zonen arbeiten, wählen Sie im Feld **AppleTalk Zonen** die Zone aus, in der sich der Drucker befindet.
- **4** Klicken Sie im Feld **PostScript-Drucker wählen** auf den gewünschten Druckernamen. (Wenn Sie doppelklicken, werden die nächsten Schritte sofort abgearbeitet.)
- **5** Klicken Sie auf **Konfigurieren**. (Bei der ersten Konfiguration trägt diese Schaltfläche möglicherweise die Bezeichnung **Erstellen**.)
- **6** Klicken Sie auf **PPD auswählen**.
- **7** Markieren Sie in der Liste die gewünschte PPD, und klicken Sie auf **Auswählen**. Wenn die PPD nicht aufgeführt wird, haben Sie die folgenden Möglichkeiten zur Auswahl:
	- Wählen Sie die PPD eines Druckers mit ähnlichen Funktionsmerkmalen aus.
	- Wählen Sie eine PPD in einem anderen Ordner aus.
	- Wählen Sie die allgemeine PPD aus, indem Sie auf **Allgemein** klicken. Mit der allgemeinen PPD können Sie zwar drucken, haben jedoch nur beschränkten Zugriff auf die Druckerfunktionen.
- **8** Klicken Sie im Dialogfeld **Konfigurieren** auf **Auswählen** und dann auf **OK**, um zur **Auswahl** bzw. zur **Druckerliste** zurückzukehren.
- **Hinweis** Wenn Sie eine PPD manuell auswählen, wird möglicherweise im Feld **PostScript Printer wählen** neben dem ausgewählten Drucker kein Symbol angezeigt. Klicken Sie in der **Auswahl** bzw. in der **Druckerliste** auf **Konfigurieren** und dann auf die Option für die Druckerinformationen, und klicken Sie anschließend auf die Einstellung zum Aktualisieren der Informationen, um das Symbol anzuzeigen.
	- **9** Schließen Sie die **Auswahl** bzw. die **Druckerliste**.

#### **Umbenennen des Druckers**

Wenn Sie den Drucker umbenennen möchten, müssen Sie dies tun, bevor Sie den Drucker in der **Auswahl** (OS 9) bzw. in der **Druckerliste** (OS X) auswählen. Wenn Sie den Drucker danach umbenennen, müssen Sie zuerst zur **Auswahl** bzw. zur **Druckerliste** zurückgehen und ihn dort erneut auswählen.

Zum Umbenennen des Druckers können Sie die Funktion zum Einrichten des Druckernamens im HP LaserJet Dienstprogramm verwenden.

## **Fehlerbehebung bei Problemen mit der optionalen Festplatte**

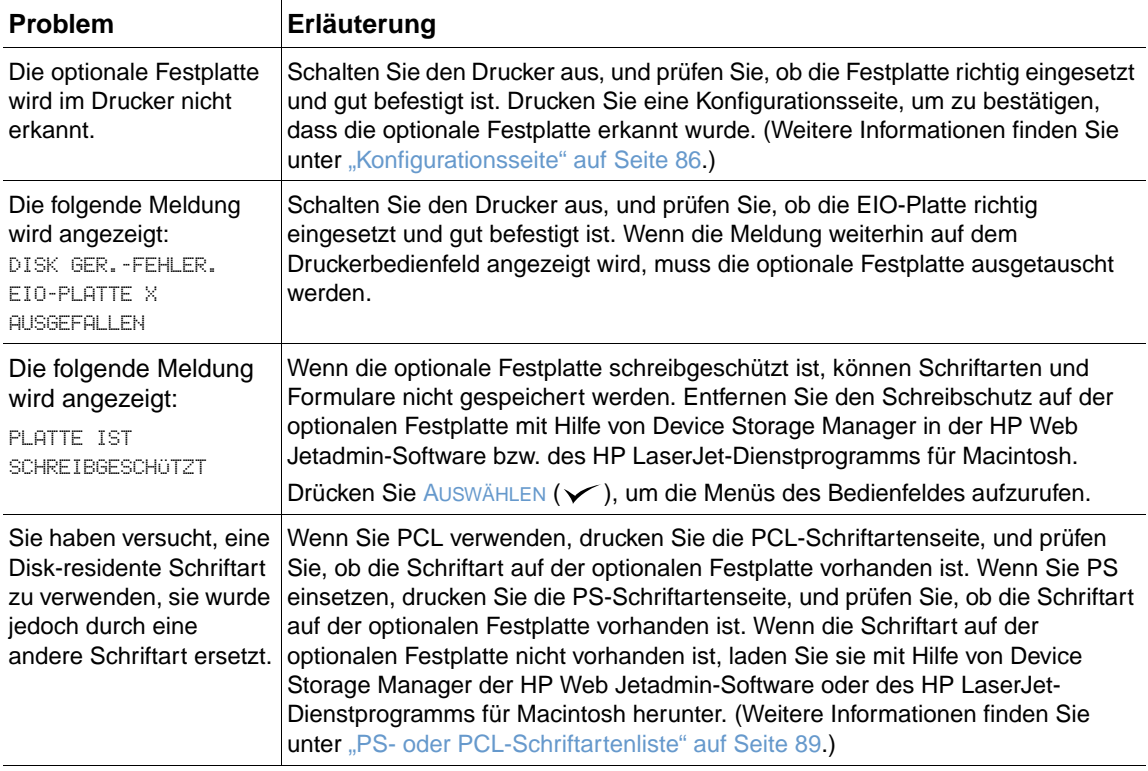

## **Fehlerbehebung bei PS-Fehlern**

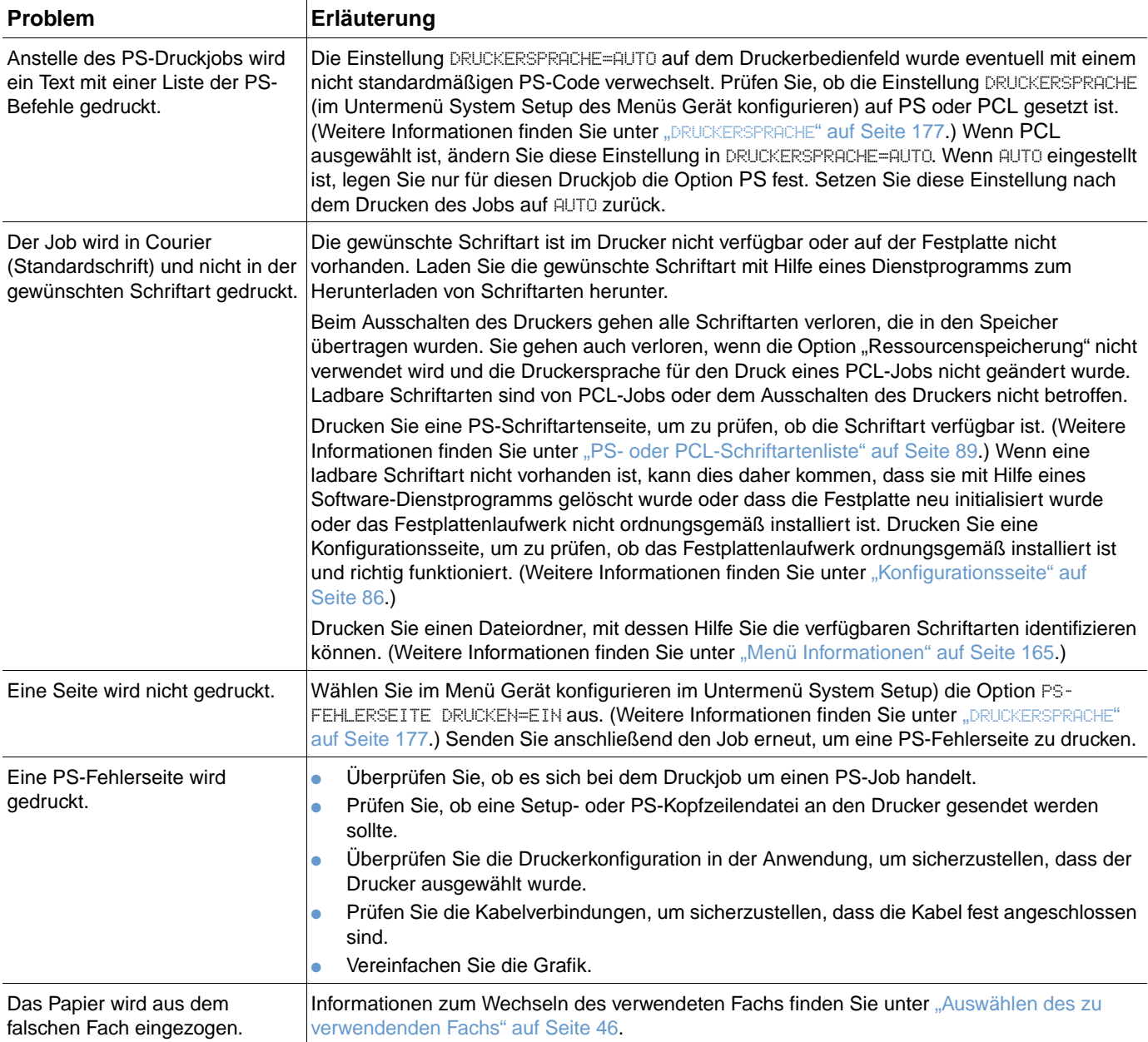

## **Herstellen einer Verbindung mit einem optionalen HP Jetdirect-Druckserver**

Wenn der Drucker einen optionalen HP Jetdirect-Druckserver enthält und Sie im Netzwerk keine Verbindung mit dem Drucker herstellen können, prüfen Sie, ob der Druckserver betriebsbereit ist.

- Prüfen Sie die HP Jetdirect-Konfigurationsseite. Informationen zum Drucken von Konfigurationsseiten finden Sie unter ["Konfigurationsseite" auf Seite 86.](#page-87-0)
- Wenn auf der HP Jetdirect-Konfigurationsseite die Meldung "E/A-Karte bereit" nicht angezeigt wird, finden Sie diesbezügliche Hinweise im Abschnitt zur Fehlerbehebung im Administratorhandbuch des HP Jetdirect-Druckservers.

Wenn der Drucker einen HP Jetdirect 10/100 TX-Druckserver enthält, prüfen Sie, ob mit dem Druckserver eine Verbindung zum Netzwerk hergestellt werden konnte.

- Prüfen Sie dazu die Anzeigen für die Verbindungsgeschwindigkeit (10 oder 100) am Druckserver. Wenn beide Anzeigen nicht leuchten, konnte der Druckserver keine Verbindung zum Netzwerk herstellen.
- Prüfen Sie die HP Jetdirect-Konfigurationsseite. Mit der Meldung "Trägerverlustfehler" wird angegeben, dass der Druckserver keine Verbindung zum Netzwerk herstellen konnte.

Wenn keine Verbindung hergestellt werden konnte, prüfen Sie, ob alle Kabel richtig angeschlossen sind. Wenn alle Kabel richtig angeschlossen sind, mit dem Druckserver jedoch weiterhin keine Verbindung hergestellt werden kann, führen Sie die nachfolgenden Schritte aus, um den Druckserver neu zu konfigurieren.

- **1** Stimmen Sie im EIO-Menü die Verbindungsgeschwindigkeit (10 oder 100 Mbit/s) und den Duplexmodus (Voll- oder Halbduplex) auf das Netzwerk ab. (Weitere Informationen finden Sie unter "EIO [X][" auf Seite 180](#page-181-0).) Wenn der Anschluss des Netzwerk-Switches beispielsweise auf 100TX-Vollduplexbetrieb gesetzt ist, müssen Sie den Druckserver ebenfalls auf 100TX-Vollduplexbetrieb einstellen.
- **2** Schalten Sie den Drucker aus und wieder ein, um zu prüfen, ob der Druckserver betriebsbereit ist. Wenn mit dem Druckserver keine Verbindung hergestellt werden kann, schließen Sie versuchsweise ein anderes Netzwerkkabel an.

## 5 Kundendienst und unterstützung

## **Einführung**

In diesem Abschnitt finden Sie Informationen, mit deren Hilfe Sie Verbrauchsmaterial bestellen und sich an HP wenden können. Er enthält außerdem Angaben zur Gewährleistung und zu erneutem Verpacken sowie Softwarelizenzinformationen.

## **Bestellen von Druckerteilen und Verbrauchsmaterial**

In diesem Abschnitt finden Sie Informationen zum Bestellen von Druckerteilen, Verbrauchsmaterial und Dokumentation direkt bei HP.

#### **Druckerteile**

In den USA können Sie Ersatzteile unter [http://www.hp.com/hps/parts](http://www.hp.com/hps/parts/) oder <http://partsurfer.hp.com>bestellen. Außerhalb der USA können Sie Druckerteile über eine autorisierte HP Kundendienstzentrale in Ihrer Nähe bestellen.

Informationen zum Bestellen von Drucker-Verbrauchsmaterial finden Sie unter ["Bestellinformationen" auf Seite 17.](#page-18-0)

#### **Zugehörige Dokumentation und Software**

Bestellen Sie Dokumentation und Software mit Hilfe der unter ["Unterstützung" auf Seite 154](#page-155-1) aufgeführten Websites. Einige Dokumente und Softwareanwendungen stehen auf den aufgeführten Websites zum Download bereit.

## **Kontakt zu HP**

In diesem Abschnitt erfahren Sie, wie Sie sich an HP wenden können, um Produktunterstützung (über das Internet oder per Telefon) sowie zusätzlichen Kundendienst und erweiterte Unterstützung zu erhalten. Der Abschnitt enthält außerdem Angaben zur HP Hotline für Produktpiraterie. Wenden Sie sich an diese Hotline, wenn Sie vermuten, dass es sich bei dem von Ihnen erworbenen Produkt nicht um HP Original-Verbrauchsmaterial handelt.

## <span id="page-155-1"></span><span id="page-155-0"></span>**Unterstützung**

In diesem Abschnitt wird erläutert, wie Sie über die HP Websites oder per Telefon Unterstützung erhalten können.

#### **Websites zur technischen Unterstützung**

**Unterstützung speziell für HP LaserJet 4200 Series- oder**  <http://www.hp.com/support/lj4300> **4300 Series-Drucker** Antworten auf häufig gestellte Fragen zum jeweiligen Drucker <http://www.hp.com/support/lj4200> oder

#### **HP Online-Kundendienst**

Druckertreiber, Unterstützungsdokumentation und Antworten auf häufig gestellte Fragen

#### <http://www.hp.com>

Wählen Sie unter **Select your country/region** in der rechten oberen Ecke der Seite das entsprechende Land/Region aus. Klicken Sie dann auf das Feld **Support**.

#### **Druckerteile**

Teileinformationen

[http://www.hp.com/hps/parts](http://www.hp.com/hps/parts/)

#### **Telefonische Unterstützung**

Während des Gewährleistungszeitraums des Produkts bietet HP gebührenfreie telefonische Unterstützung an. Wenn Sie anrufen, werden Sie mit unserem freundlichen Serviceteam verbunden, das Ihnen gern weiterhilft. Die für Ihr Land bzw. Ihre Region zutreffende Telefonnummer finden Sie auf dem Infoblatt mit Unterstützungsinformationen, das dem Produkt beiliegt. Halten Sie bei Ihrem Anruf folgende Informationen bereit:

- Produktname (z.B. HP LaserJet 4300)
- Produktseriennummer (befindet sich im Druckerinneren, unter der oberen Abdeckung)
- Kaufdatum des Produkts und eine Beschreibung des Problems
- Einen Konfigurationsseitenausdruck (Weitere Informationen finden Sie unter ["Konfigurationsseite" auf Seite 86.](#page-87-0))

Führen Sie vor einem Anruf die folgenden grundlegenden Maßnahmen zur Fehlerbehebung durch:

- Überprüfen Sie die Installation der Software. Versuchen Sie, aus einer Anwendung eine Testseite zu drucken.
- Installieren Sie die Software neu.
- Wenn durch die Neuinstallation der Software das Problem nicht behoben werden konnte, finden Sie weitere Informationen in der Readme-Datei auf der CD-ROM, die im Lieferumfang des Druckers enthalten war. Schließlich können Sie die auf dem der Verpackung beiliegenden Infoblatt aufgeführte Telefonnummer für Ihr Land bzw. Ihre Region anrufen.

Antworten auf häufig gestellte Fragen erhalten Sie auch auf den folgenden Websites: <http://www.hp.com/support/lj4200> oder <http://www.hp.com/support/lj4300>.

#### **Erweiterter Kundendienst und Unterstützung**

Für Ihr HP Produkt können Sie erweiterte Serviceverträge und SupportPacks erwerben.

#### **HP Serviceverträge**

Unter<http://www.hp.com>sind HP Serviceverträge erhältlich. Wählen Sie oben im Feld **Select your country/region** das entsprechende Land/Region aus, und klicken Sie dann auf das Feld **Support**. Sie können sich auch an einen HP Vertragshändler wenden.

#### **HP SupportPacks**

Beim HP SupportPack handelt es sich um einen Servicevertrag, mit dem Sie die standardmäßige Produktgewährleistung (1 Jahr) für Ihren HP LaserJet-Drucker auf 5 Jahre erweitern können.

HP SupportPacks werden von HP Händlern vertrieben und sind entweder in Form eines Kartons mit einem auf 3 Jahre befristeten Servicepaket (zum Aktivieren müssen Sie sich bei HP registrieren lassen) oder einer elektronischen Servicepaketversion für eine Dauer von 1, 2, 3, 4 oder 5 Jahren verfügbar (Registrierung per Fax oder Internet).

Weitere Informationen zu Bestellmöglichkeiten und Preisen sowie anderen HP Kundendienstleistungen für Drucker erhalten Sie bei einem HP Händler vor Ort oder auf der HP Website unter<http://www.hp.com/go/printerservices>.

## **HP Hotline für Produktpiraterie**

Rufen Sie die HP Hotline für Produktpiraterie an, wenn beim Installieren einer HP LaserJet-Druckpatrone gemeldet wird, dass es sich um eine nicht von HP hergestellte Druckpatrone handelt. HP hilft Ihnen bei der Feststellung, ob es sich um ein Originalprodukt handelt, sowie bei den Schritten zur Lösung des Problems.

Die folgenden Anzeichen können darauf hinweisen, dass es sich bei Ihrer Druckpatrone nicht um ein Originalprodukt von HP handelt:

- Im Zusammenhang mit der Druckpatrone treten eine Reihe von Problemen auf.
- Die Druckpatrone sieht anders aus als gewohnt (z.B. unterscheiden sich der Abziehstreifen oder die Verpackung).
- Auf der Bedienfeldanzeige des Druckers wird eine Meldung angezeigt, dass der Drucker eine nicht von HP hergestellte Druckpatrone erkannt hat.

**In den USA:** Wählen Sie die gebührenfreie Rufnummer 1-877-219-3183.

**Außerhalb der USA:** Sie können per R-Gespräch anrufen. Rufen Sie die Telefonvermittlung an, und beantragen Sie ein R-Gespräch mit der Telefonnummer +1-770-263-4745. Wenn Sie kein Englisch sprechen, werden Sie mit einem Mitarbeiter der HP Hotline für Produktpiraterie verbunden, der Ihre Sprache spricht. Falls gerade niemand verfügbar ist, der Ihre Sprache spricht, wird ca. eine Minute nach Beginn des Gesprächs ein Dolmetschservice zugeschaltet. Von diesem Dolmetscher wird das Gespräch zwischen Ihnen und dem Mitarbeiter der HP Hotline für Produktpiraterie gedolmetscht.

## **Gewährleistungsinformationen**

Die Gewährleistungserklärungen finden Sie unter "Beschränkte Gewährleistung von [Hewlett-Packard" auf Seite 158](#page-159-0) und "Beschränkte Gewährleistung für die Lebensdauer der [Druckpatrone" auf Seite 159](#page-160-0). Darüber hinaus können Sie Druckergewährleistungserklärungen auch im Internet finden. (Siehe ["Unterstützung" auf Seite 154.](#page-155-1))

Service während und nach Ablauf des Gewährleistungszeitraums erhalten Sie wie folgt:

- Wenn während des Gewährleistungszeitraums ein Defekt an der Druckerhardware auftritt, können Sie weitere Informationen unter<http://www.hp.com/support/lj4200> bzw. <http://www.hp.com/support/lj4300> finden oder sich an einen autorisierten HP Service- und Supportanbieter wenden.
- Wenn Sie über einen HP Servicevertrag oder ein HP SupportPack verfügen, fordern Sie Service an wie im Vertrag vereinbart.
- Wenn Sie nicht über einen HP Servicevertrag oder ein HP SupportPack verfügen, wenden Sie sich bitte an einen autorisierten HP Service- und Supportanbieter.

Wenn Sie das Gerät zur Reparatur einsenden, finden Sie weitere Informationen unter ["Richtlinien zum erneuten Verpacken des Druckers" auf Seite 159.](#page-160-1)

## <span id="page-159-0"></span>**Beschränkte Gewährleistung von Hewlett-Packard**

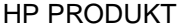

#### GEWÄHRLEISTUNGSDAUER

HP LaserJet 4200, 4200N, 4200TN, 4200DTN, 4200DTNS und 4200DTNSL

1 Jahr ab Kaufdatum – Einschicken zur Reparatur

HP LaserJet 4300, 4300N, 4300TN, 4300DTN, 4300DTNS und 4300DTNSL

1 Jahr ab Kaufdatum – Einschicken zur Reparatur

- 1. Hewlett-Packard gewährleistet gegenüber Ihnen, dem Endbenutzer, dass Hardware und Zubehör von Hewlett-Packard für den oben genannten Zeitraum ab Kaufdatum frei von Material- und Verarbeitungsfehlern sind. Wird Hewlett-Packard während des Gewährleistungszeitraums über derartige Mängel in Kenntnis gesetzt, übernimmt Hewlett-Packard nach eigenem Ermessen die Reparatur oder den Ersatz von Produkten, die sich als fehlerhaft erwiesen haben. Ersatzprodukte können neu oder in ihrer Leistung neuwertig sein.
- 2. Hewlett-Packard gewährleistet Ihnen gegenüber, dass die HP Software bei ordnungsgemäßer Installation und Verwendung für den oben genannten Zeitraum ab Kaufdatum die Programmanweisungen ohne Fehler aufgrund von Material- und Verarbeitungsmängeln ausführt. Wird HP während des Gewährleistungszeitraums über derartige Mängel in Kenntnis gesetzt, übernimmt HP den Ersatz der Software, die aufgrund dieser Fehler die Programmanweisungen nicht ausführt.
- 3. Hewlett-Packard übernimmt keine Gewähr für einen unterbrechungs- und fehlerfreien Betrieb des HP Produkts. Wenn Hewlett-Packard das Produkt nicht innerhalb eines angemessenen Zeitraums ersetzen oder so reparieren kann, dass der in der Gewährleistung beschriebene Zustand wiederhergestellt wird, haben Sie nach sofortiger Rücksendung des Produkts Anspruch auf Erstattung des Kaufpreises.
- 4. Produkte von Hewlett-Packard können überarbeitete Teile enthalten, deren Leistung der neuer Teile gleichwertig ist, oder Teile, die bereits (jedoch nicht im Dauereinsatz) verwendet wurden.
- 5. Die Gewährleistung gilt nicht für Fehler, die auf folgende Weise entstanden sind: (a) infolge unsachgemäßer oder unzureichender Wartung oder Kalibrierung, (b) durch nicht von Hewlett-Packard gelieferte Software, Schnittstellen, Ersatzteile oder Verbrauchsmaterialien, (c) aufgrund unberechtigter Veränderungen oder missbräuchlicher Verwendung, (d) durch Betrieb außerhalb der für das Produkt angegebenen Umgebungsbedingungen oder (e) infolge unsachgemäßer Vorbereitung oder Pflege des Aufstellorts.
- 6. DIE VORSTEHENDE GEWÄHRLEISTUNG IST IN DEM NACH GELTENDEM RECHT ZULÄSSIGEN RAHMEN AUSSCHLIESSLICH. KEINE ANDEREN GEWÄHRLEISTUNGSANSPRÜCHE, WEDER IN SCHRIFTLICHER NOCH MÜNDLICHER FORM, WERDEN EINGERÄUMT ODER KÖNNEN ABGELEITET WERDEN, UND HP LEHNT INSBESONDERE JEGLICHE GEWÄHRLEISTUNG FÜR DIE MARKTGÄNGIGKEIT, FÜR ZUFRIEDENSTELLENDE QUALITÄT UND EIGNUNG FÜR EINEN BESTIMMTEN ZWECK AB. In einigen Ländern/Regionen, Bundesstaaten oder Provinzen ist die zeitliche Beschränkung stillschweigender Gewährleistung nicht zulässig, so dass Teile der oben genannten Einschränkungs- oder Ausschlussklauseln möglicherweise für Sie nicht relevant sind. Mit diesen Gewährleistungsbedingungen werden ausdrücklich bestimmte Rechte erteilt. Außerdem können noch weitere Rechte gelten, die je nach Land/Region, Bundesstaat oder Provinz variieren.
- 7. Die beschränkte HP Gewährleistung hat überall dort Gültigkeit, wo dieses Produkt von HP vermarktet und Unterstützung angeboten wird. Das Ausmaß der Gewährleistung kann je nach örtlichen Standards variieren. HP wird weder Form noch Funktionsweise des Produkts ändern, um es für ein Land bzw. eine Region funktionstüchtig zu machen, für das bzw. die es aufgrund rechtlicher oder behördlicher Bestimmungen nicht vorgesehen war.
- 8. IN DEM NACH GELTENDEM RECHT ZULÄSSIGEN RAHMEN SIND DIE IN DIESER GEWÄHRLEISTUNGSERKLÄRUNG GENANNTEN RECHTSMITTEL IHRE EINZIGEN UND AUSSCHLIESSLICHEN RECHTSMITTEL. MIT AUSNAHME DER OBEN GENANNTEN BEDINGUNGEN HAFTEN HEWLETT-PACKARD ODER SEINE LIEFERANTEN IN KEINEM FALL FÜR DATENVERLUSTE ODER FÜR UNMITTELBARE, MITTELBARE, BESONDERE, NEBEN- ODER FOLGESCHÄDEN (EINSCHLIESSLICH ENTGANGENER GEWINNE ODER DATENVERLUSTE) ODER ANDERE SCHÄDEN, DIE VERTRAGSRECHTLICH, ZIVILRECHTLICH ODER ANDERWEITIG GELTEND GEMACHT WERDEN. Einige Länder/Regionen, Staaten oder Provinzen lassen den Ausschluss oder die Beschränkung von Entschädigungen für zufällige oder mittelbare Schäden nicht zu, so dass Teile der oben genannten Einschränkungs- oder Ausschlussklauseln möglicherweise für Sie nicht relevant sind.

DURCH DIE IN DIESER ERKLÄRUNG ENTHALTENEN GEWÄHRLEISTUNGSBEDINGUNGEN WERDEN, AUSSER IM GESETZLICH ZULÄSSIGEN RAHMEN, DIE GESETZLICH VERANKERTEN RECHTE, DIE FÜR DEN VERKAUF DIESES PRODUKTS AN DEN KUNDEN GELTEN, IN KEINER WEISE MODIFIZIERT, BESCHRÄNKT ODER AUSGESCHLOSSEN, SONDERN SIE GELTEN ZUSÄTZLICH ZU DIESEN RECHTEN.

## <span id="page-160-0"></span>**Beschränkte Gewährleistung für die Lebensdauer der Druckpatrone**

#### **Hinweis** Die nachstehende Gewährleistung gilt für die mit diesem Drucker gelieferte Druckpatrone. Diese Gewährleistungserklärung ersetzt alle vorhergehenden (19. 07. 1996).

HP gewährleistet, dass dieses Produkt während des Verwendungszeitraums frei von Materialund Verarbeitungsfehlern ist. (Das Ende des Verwendungszeitraums wird durch die Meldung PATRONE BESTELLEN auf der Bedienfeldanzeige des Druckers angekündigt.)

Die Gewährleistung gilt nicht für Druckpatronen, die nachgefüllt, entleert, missbräuchlich oder unsachgemäß verwendet oder auf irgendeine Weise manipuliert wurden.

Aus dieser beschränkten Gewährleistung ergeben sich für Sie spezielle Rechte. Je nach Land/ Region, Bundesstaat und Provinz haben Sie ggf. noch weitere Rechte.

In dem nach geltendem Recht zulässigen Rahmen haftet die Hewlett-Packard Company in keinem Fall für zufällige, besondere, indirekte und Folgeschäden, für verschärften Schadenersatz oder entgangene Gewinne, die aus einer Verletzung dieser Gewährleistung oder anderweitig entstehen.

## <span id="page-160-1"></span>**Richtlinien zum erneuten Verpacken des Druckers**

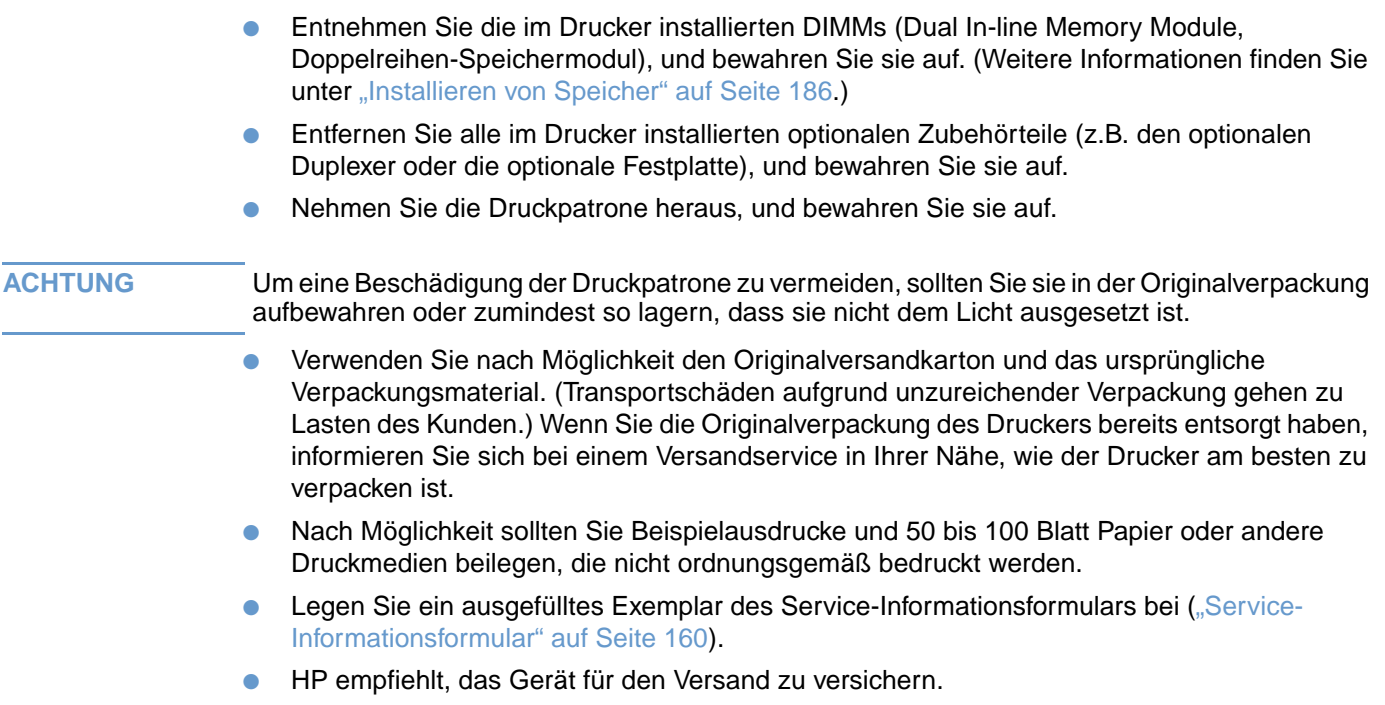

#### <span id="page-161-0"></span>**Service-Informationsformular**

#### **WER SENDET DAS GERÄT ZURÜCK?** Datum:

Ansprechpartner: Telefon: ( )

Weitere Ansprechpartner: Telefon: (and Telefon: (b) Telefon: (c)

Rücksendeadresse: Spezielle Versandanweisungen:

#### **WELCHES PRODUKT WIRD GESENDET?**

Modellbezeichnung: Modellnummer: Seriennummer:

Legen Sie bei Rücksendung des Geräts bitte alle für die Reparatur relevanten Ausdrucke bei. Versenden Sie KEIN Zubehör, das für die Durchführung der Reparatur unnötig ist (Handbücher, Reinigungsmaterialien usw.).

#### **WELCHE REPARATUR IST ERFORDERLICH? (Legen Sie gegebenenfalls ein separates Blatt bei.)**

1. Beschreiben Sie die Bedingungen, unter denen der Fehler aufgetreten ist. (Was war der Fehler? Welche Aufgabe führten Sie beim Auftreten der Störung gerade aus? Welche Softwareanwendungen wurden ausgeführt? Kann der Fehler reproduziert werden?)

2. Wenn der Fehler wiederholt auftritt, geben Sie den Zeitraum zwischen den Fehlern an.

3. Ist das Gerät an eines der folgenden Geräte angeschlossen? (Bitte Hersteller und Modellnummer angeben.)

PC: Modem: Netzwerk:

4. Sonstige Anmerkungen:

#### **WIE WIRD DIE REPARATUR BEZAHLT?**

□ Gewährleistung Kauf-/Empfangsdatum: (Legen Sie den Kaufbeleg oder den Empfangsbeleg bei, auf dem das ursprüngliche Empfangsdatum ausgewiesen ist.)

❏ Nummer des Wartungsvertrags: \_\_\_\_\_\_\_\_\_\_\_\_\_\_\_\_\_\_\_\_\_\_

 $\Box$  Auftragsnummer:

#### **Außer bei Leistungen im Rahmen eines Wartungsvertrags oder innerhalb des Gewährleistungszeitraums muss die Reparaturanforderung eine Auftragsnummer und/oder eine autorisierte Unterschrift enthalten.** Falls die Standardreparaturpreise nicht zutreffen, ist ein Mindestauftrag erforderlich. Die Standardreparaturpreise können bei einer autorisierten HP Reparaturstelle erfragt werden.

Autorisierte Unterschrift: \_\_\_\_\_\_\_\_\_\_\_\_\_\_\_\_\_\_\_\_\_\_\_\_\_\_\_\_\_\_\_\_\_\_\_ Telefon: ( )

Rechnungsadresse: Spezielle Rechnungsanweisungen:

## **HP Softwarelizenzbestimmungen**

**ACHTUNG: FÜR DIE NUTZUNG DER SOFTWARE GELTEN DIE NACHSTEHEND AUFGEFÜHRTEN HP SOFTWARELIZENZBESTIMMUNGEN. DURCH DIE VERWENDUNG DER SOFTWARE DRÜCKEN SIE IHRE ZUSTIMMUNG ZU DIESEN LIZENZBESTIMMUNGEN AUS. WENN SIE DIESE LIZENZBESTIMMUNGEN NICHT AKZEPTIEREN UND DIE SOFTWARE IM LIEFERUMFANG EINES ANDEREN PRODUKTS ENTHALTEN IST, KÖNNEN SIE DAS GESAMTE UNBENUTZTE PRODUKT ZURÜCKGEBEN UND ERHALTEN DARAUFHIN DEN VOLLEN KAUFPREIS ZURÜCK.** 

Die folgenden Lizenzbestimmungen regeln den Gebrauch der beiliegenden Software, sofern Sie keine separate unterzeichnete Vereinbarung mit HP besitzen.

#### **Lizenzgewährung**

HP gewährt Ihnen eine Lizenz zur Verwendung einer Kopie der Software. "Verwendung" bedeutet Speichern, Laden, Installieren, Ausführen oder Anzeigen der Software. Sie dürfen die Software weder modifizieren noch Lizenz- oder Kontrollfunktionen der Software deaktivieren. Wenn die Software für den "Parallelgebrauch" vorgesehen ist, darf sie nicht von mehr als der maximal zulässigen Anzahl autorisierter Benutzer gleichzeitig verwendet werden.

#### **Eigentum**

Das Eigentum und die Urheberrechte für die Software liegen bei HP oder seinen Lieferfirmen. Diese Lizenz gewährt Ihnen keinerlei Rechtstitel oder Eigentumsrechte an der Software und beinhaltet nicht den Verkauf von Rechten an der Software. Die Lieferfirmen von HP können im Falle einer Verletzung dieser Lizenzbestimmungen ihre Rechte geltend machen.

#### **Kopien und Softwareanpassungen**

Das Kopieren oder Anpassen der Software ist ausschließlich zu Archivierungszwecken gestattet oder wenn das Kopieren und Anpassen der Software einen autorisierten Bestandteil der Nutzung der Software darstellt. Sie müssen alle Kopien oder Anpassungen mit sämtlichen Copyright-Vermerken der Originalsoftware versehen. Das Kopieren der Software in ein öffentliches Netzwerk ist untersagt.

#### **Keine Disassemblierung oder Entschlüsselung**

Sie dürfen die Software ohne vorherige schriftliche Genehmigung von HP nicht disassemblieren oder dekompilieren. In einigen Rechtsprechungen ist die Zustimmung von HP für eine begrenzte Disassemblierung oder Dekompilierung u.U. nicht erforderlich. Auf Anfrage müssen Sie HP in vertretbarem Umfang detaillierte Informationen über das Disassemblieren oder Dekompilieren vorlegen. Sie dürfen die Software nicht entschlüsseln, sofern die Entschlüsselung kein notwendiger Bestandteil für die Funktion der Software ist.

#### **Übertragung**

Ihre Lizenz erlischt automatisch bei jeder Übertragung der Software. Bei der Übertragung müssen Sie die Software einschließlich aller Kopien und der zugehörigen Dokumentation an den Empfänger übergeben. Der Empfänger muss sich im Rahmen der Übergabe mit den Lizenzbestimmungen einverstanden erklären.

#### **Kündigung**

HP kann Ihre Lizenz kündigen, wenn HP Kenntnis von der Nichteinhaltung dieser Lizenzbestimmungen erhält. Bei der Kündigung müssen Sie die Software mit allen Kopien, Anpassungen und integrierten Softwarekomponenten jeglicher Art umgehend vernichten.

#### **Exportanforderungen**

Sie dürfen die Software oder eine Kopie bzw. Anpassung nicht exportieren oder reexportieren, wenn dies die geltenden Gesetze oder Vorschriften verletzt.

#### **Hinweis für Benutzer im Dienste der US-Regierung (eingeschränkte Rechte)**

Die Entwicklung der Software und ihrer Begleitdokumentation erfolgte ausschließlich unter Verwendung nichtöffentlicher Mittel. Die Lieferung und Lizenzierung erfolgt je nach Sachlage als "kommerzielle Computersoftware" gemäß DFARS 252.227-7013 (Oktober 1988), DFARS 252.211-7015 (Mai 1991) oder DFARS 252.227-7014 (Juni 1995), als "kommerzieller Artikel" gemäß FAR 2.101(a) oder als "Computersoftware mit eingeschränkter Nutzungsberechtigung" gemäß FAR 52.227-19 (Juni 1987) (oder einer anderen Bestimmung oder Vertragsklausel einer gleichwertigen Stelle). Die Rechte des Benutzers bezüglich der Software und der Dokumentation werden durch die jeweils gültige FAR- oder DFARS-Bestimmung oder die HP Standardvereinbarung für die Nutzung des entsprechenden Produkts bestimmt.

# **Bedienfeldmenüs**

## **Überblick**

Die meisten routinemäßigen Druckaufgaben können in der entsprechende Anwendung oder im Druckertreiber vom Computer ausgeführt werden. Anhand dieser beiden Methode kann der Drucker auf einfache Weise gesteuert werden. Darüber hinaus setzen diese Einstellungen die Einstellungen im Bedienfeld des Druckers außer Kraft. Weiterführende Hinweise finden Sie in der Hilfe zur Anwendung. Weitere Informationen zum Öffnen des Druckertreibers erhalten Sie unter ["Zugreifen auf den Windows-Druckertreiber" auf Seite 31](#page-32-0).

Der Drucker kann auch durch Ändern der Einstellungen im Druckerbedienfeld gesteuert werden. Über das Bedienfeld können Sie Druckerfunktionen starten, die durch die Anwendung oder den Druckertreiber nicht unterstützt werden.

## **Erläuternde Hinweise zu den Menüs**

Über das Druckerbedienfeld kann eine Menüstruktur gedruckt werden, in der die Einstellungen mit den derzeit ausgewählten Werten dargestellt werden. (Weitere Informationen finden Sie unter ["So drucken Sie eine Bedienfeld-Menüstruktur" auf Seite 26](#page-27-0).) In den folgenden Abschnitten sind die Einstellungen sowie die möglichen Werte aufgeführt. In der Wertespalte ist der Standardwert für jede Einstellung jeweils mit einem Sternchen (\*) gekennzeichnet.

Einige Menüs oder Menüoptionen werden nur angezeigt, wenn bestimmte Druckeroptionen installiert sind. Die Menüoption UMSCHLAGZUFUHR TYP wird beispielsweise nur angezeigt, wenn eine optionale Umschlagzufuhr am Drucker angebracht ist. Für Schnellkopiejobs und gespeicherte Jobs ist eine im Drucker installierte, optionale Festplatte erforderlich.

## **Menü Job wiederaufnehmen**

In diesem Menü wird eine Liste der im Drucker gespeicherten Jobs bereitgestellt. Hier können auch alle Funktionen zur Jobspeicherung gestartet werden. Sie können diese Jobs über das Bedienfeld des Druckers drucken oder löschen. Weitere Informationen zur Verwendung dieses Menüs finden Sie unter ["Drucken privater Jobs" auf Seite 73](#page-74-0) und "Speichern von Druckjobs" auf [Seite 75](#page-76-0).

**Hinweis** Beim Ausschalten des Druckers werden alle gespeicherten Jobs gelöscht, wenn keine optionale Festplatte installiert ist.

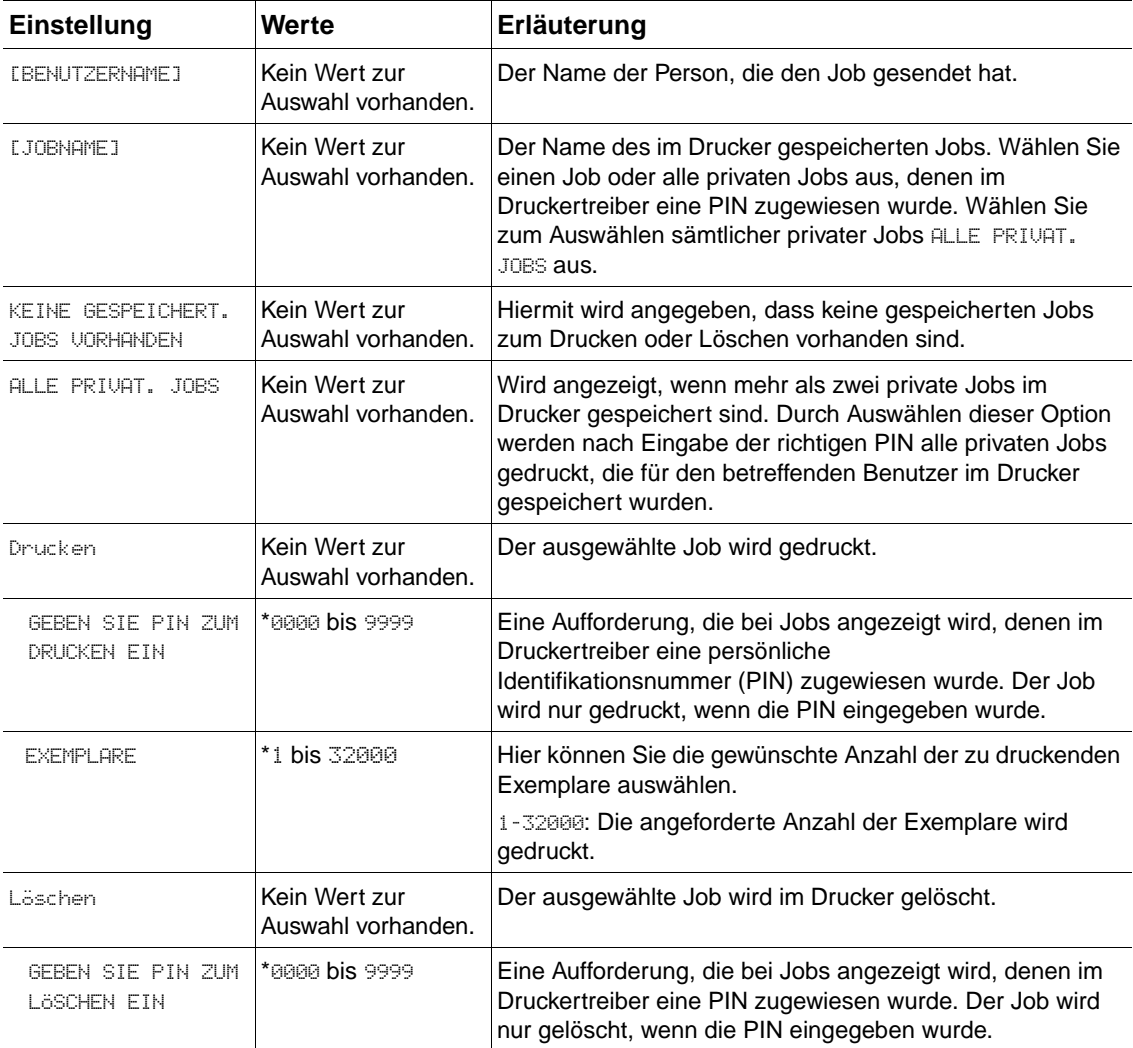

## <span id="page-166-0"></span>**Menü Informationen**

Dieses Menü enthält Druckerinformationsseiten mit Einzelheiten über den Drucker und dessen Konfiguration. Wenn Sie eine Informationsseite drucken möchten, blättern Sie zu der gewünschten Seite, und drücken Sie AUSWÄHLEN ( $\checkmark$ ).

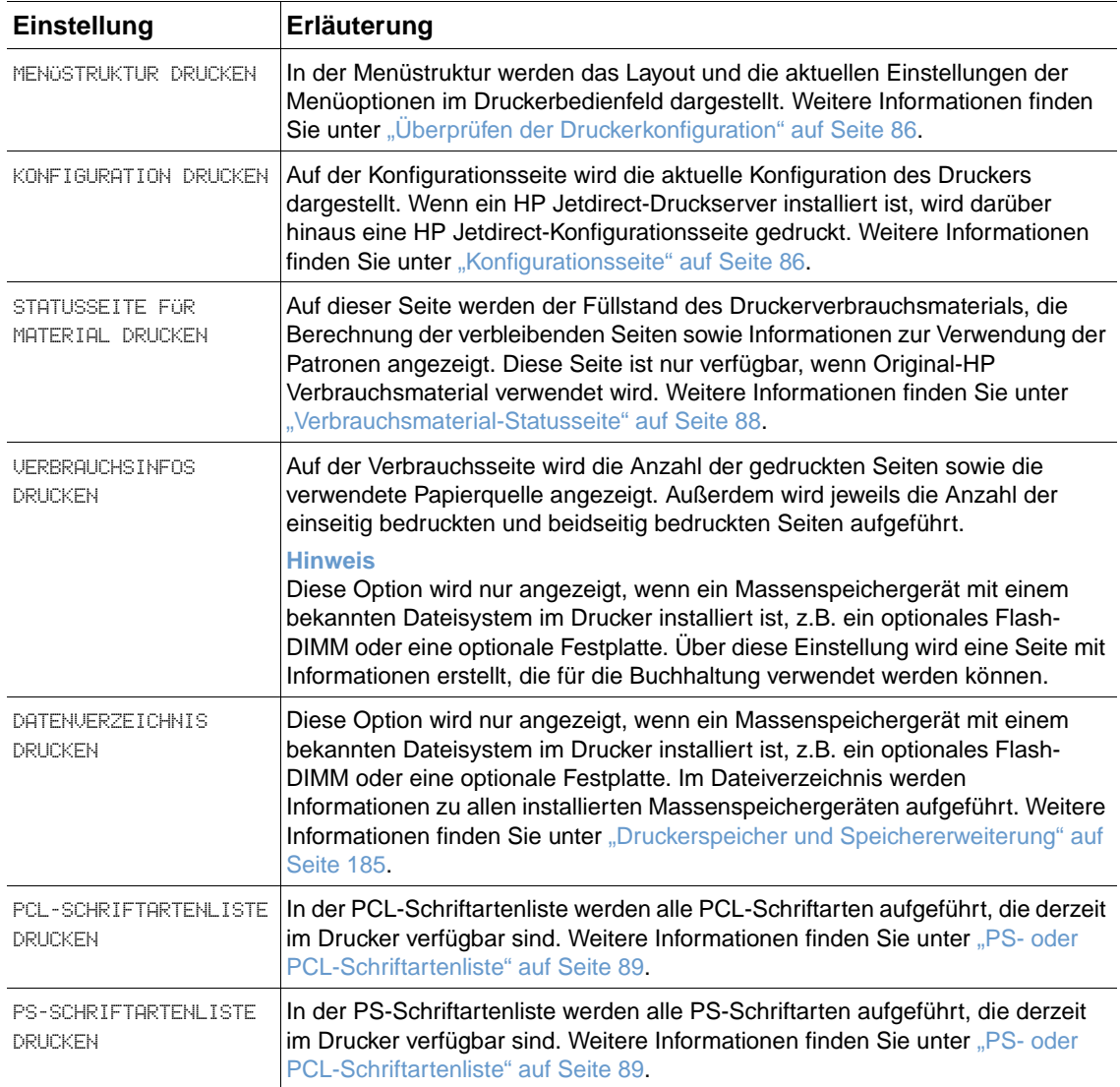

## **Menü Papierzufuhr**

Wenn die Einstellungen für die Papierzufuhr im Druckerbedienfeld ordnungsgemäß konfiguriert sind, können durch Auswählen von Papiertyp und -format in der Anwendung oder im Druckertreiber Druckvorgänge ausgeführt werden. Weitere Informationen zum Konfigurieren von Papiertyp und -format finden Sie unter "Drucken nach Papiertyp und -format (Sperren von [Fächern\)" auf Seite 48.](#page-49-0) Weiterführende Hinweise zu unterstützten Papiertypen und -formaten erhalten Sie unter ["Unterstützte Papierformate und -gewichte" auf Seite 199](#page-200-0) und "Unterstützte [Papiertypen" auf Seite 202](#page-203-0).

Einige Optionen in diesem Menü (z.B. Duplexdruck und manuelle Zufuhr) sind in der Anwendung oder im Druckertreiber verfügbar, falls der entsprechende Treiber installiert ist. Anwendungs- und Druckertreibereinstellungen setzen die Bedienfeldeinstellungen außer Kraft. Weitere Informationen finden Sie unter ["Funktionen des Druckertreibers" auf Seite 69.](#page-70-0)

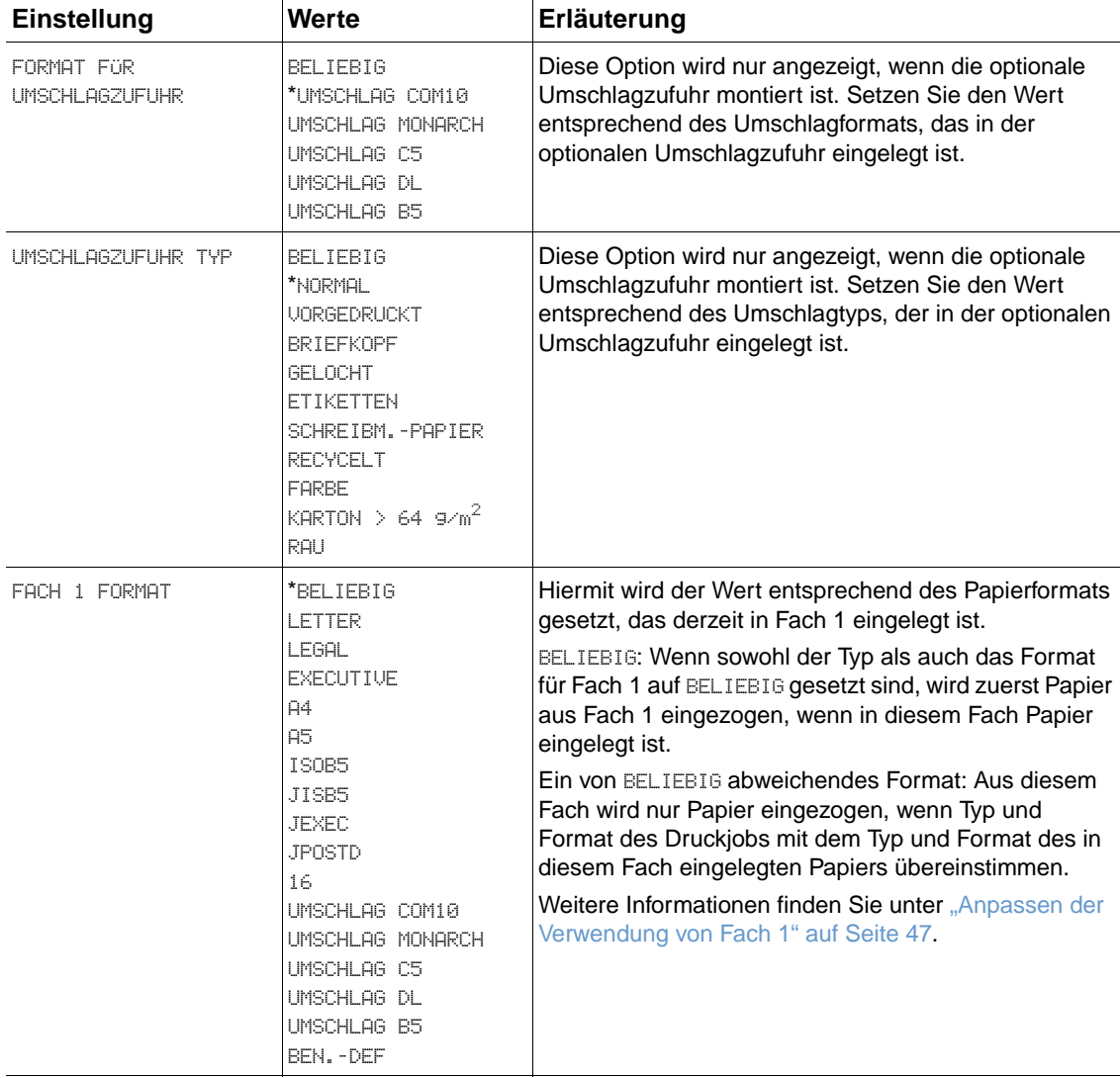

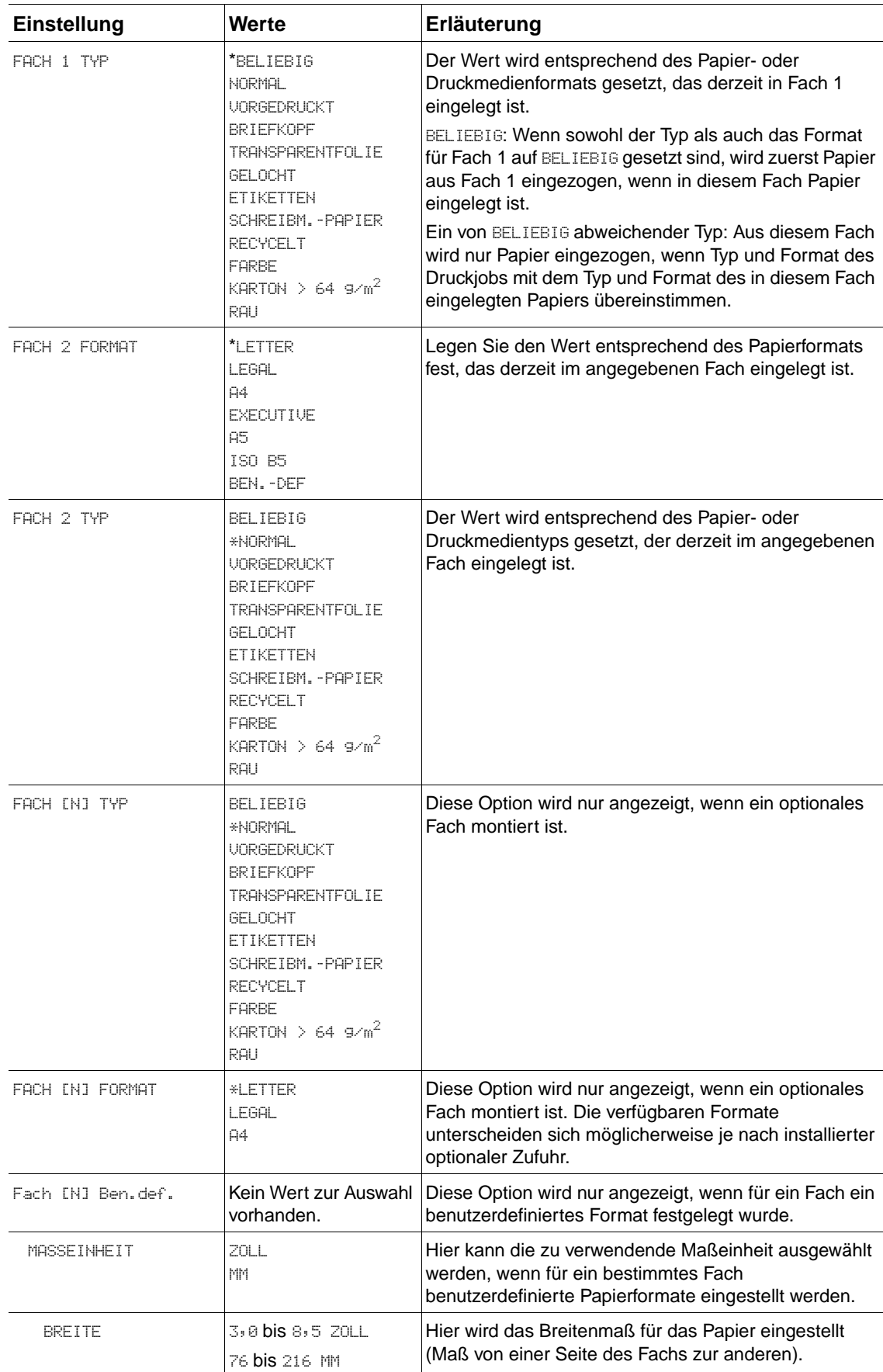

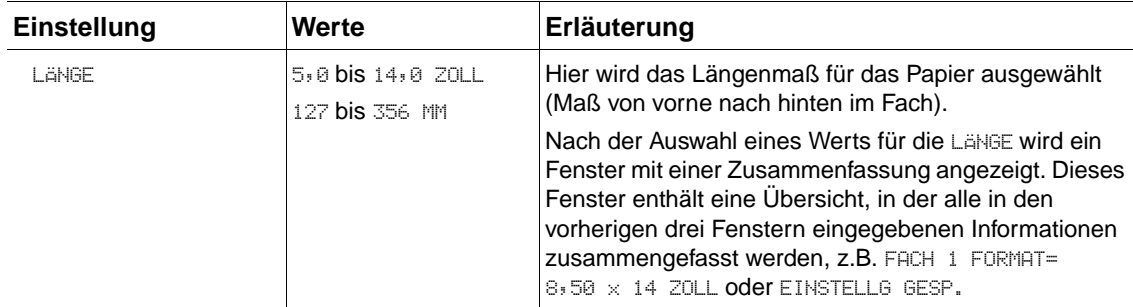

## **Menü Gerät konfigurieren**

Dieses Menü enthält administrative Funktionen.

#### **Untermenü Drucken**

Einige Optionen in diesem Menü sind in der Anwendung oder im Druckertreiber verfügbar, falls der entsprechende Treiber installiert ist. Anwendungs- und Druckertreibereinstellungen setzen die Bedienfeldeinstellungen außer Kraft. In der Regel empfiehlt es sich, diese Einstellungen gegebenenfalls im Druckertreiber zu ändern.

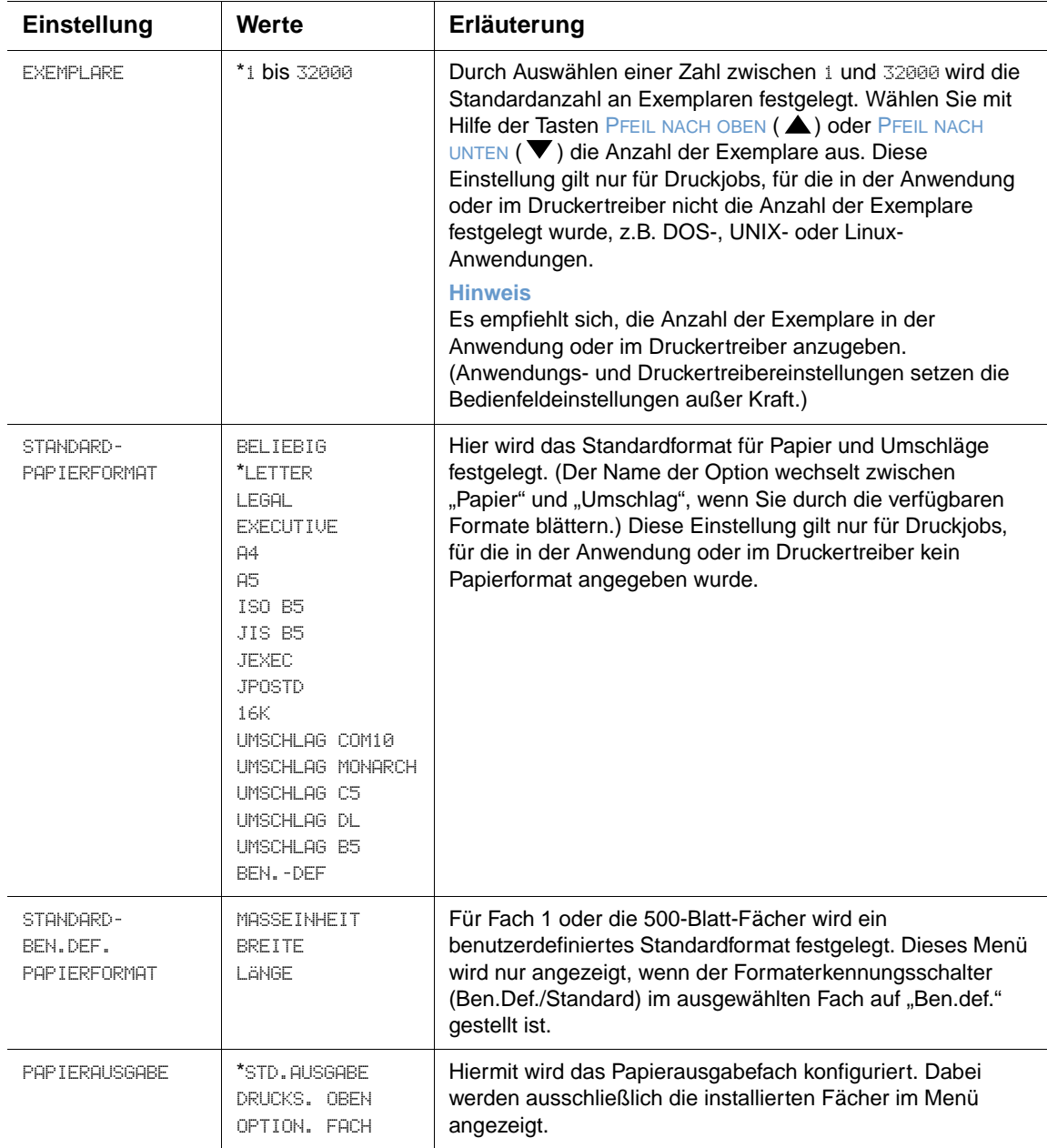

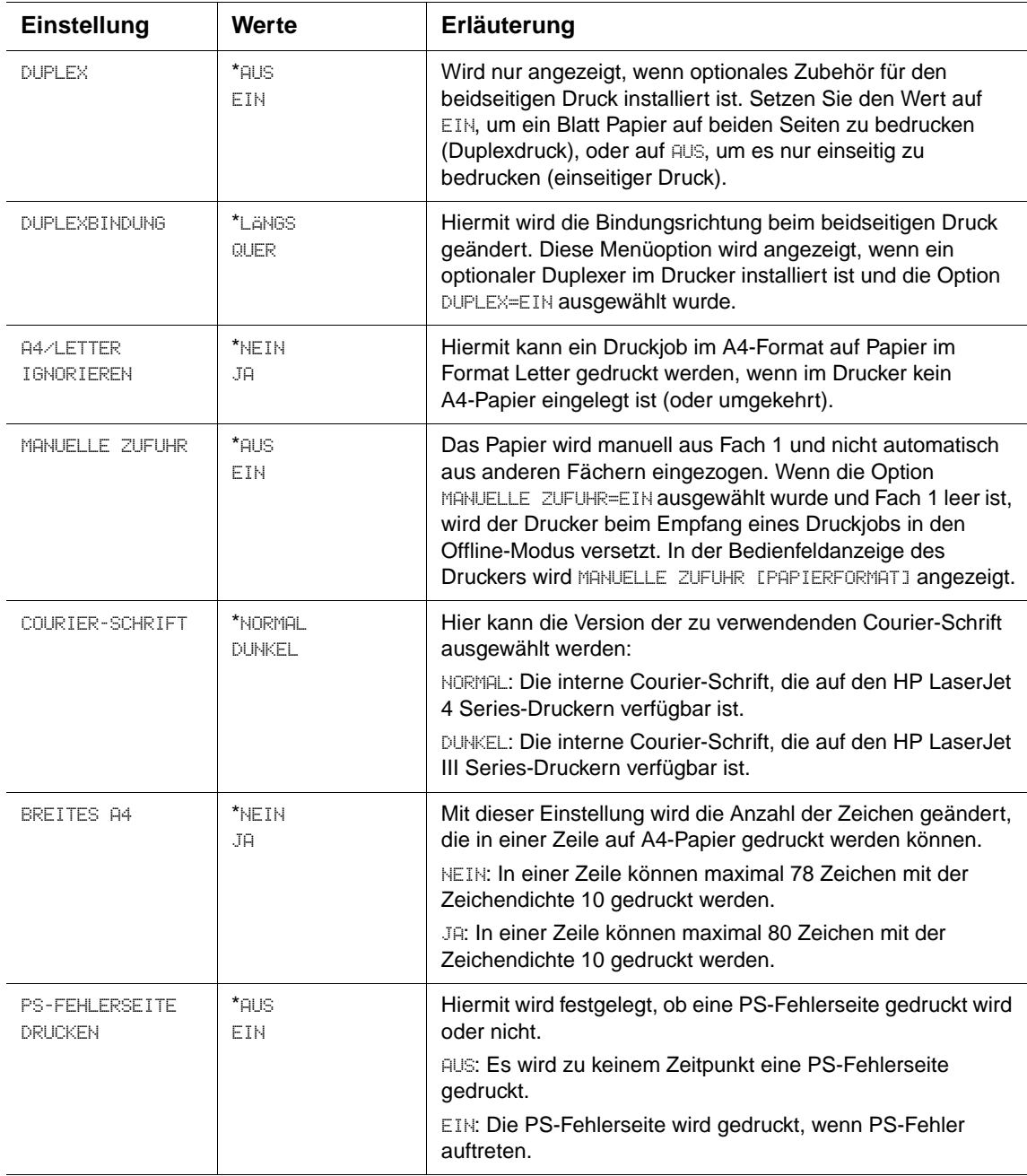

## **Untermenü PCL**

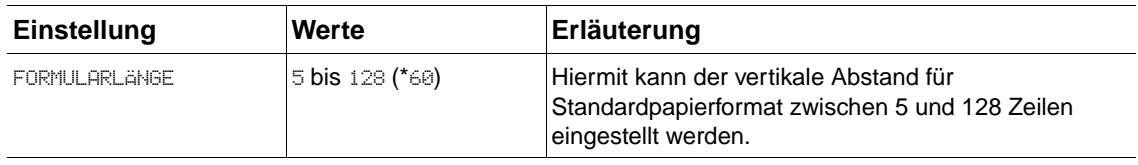

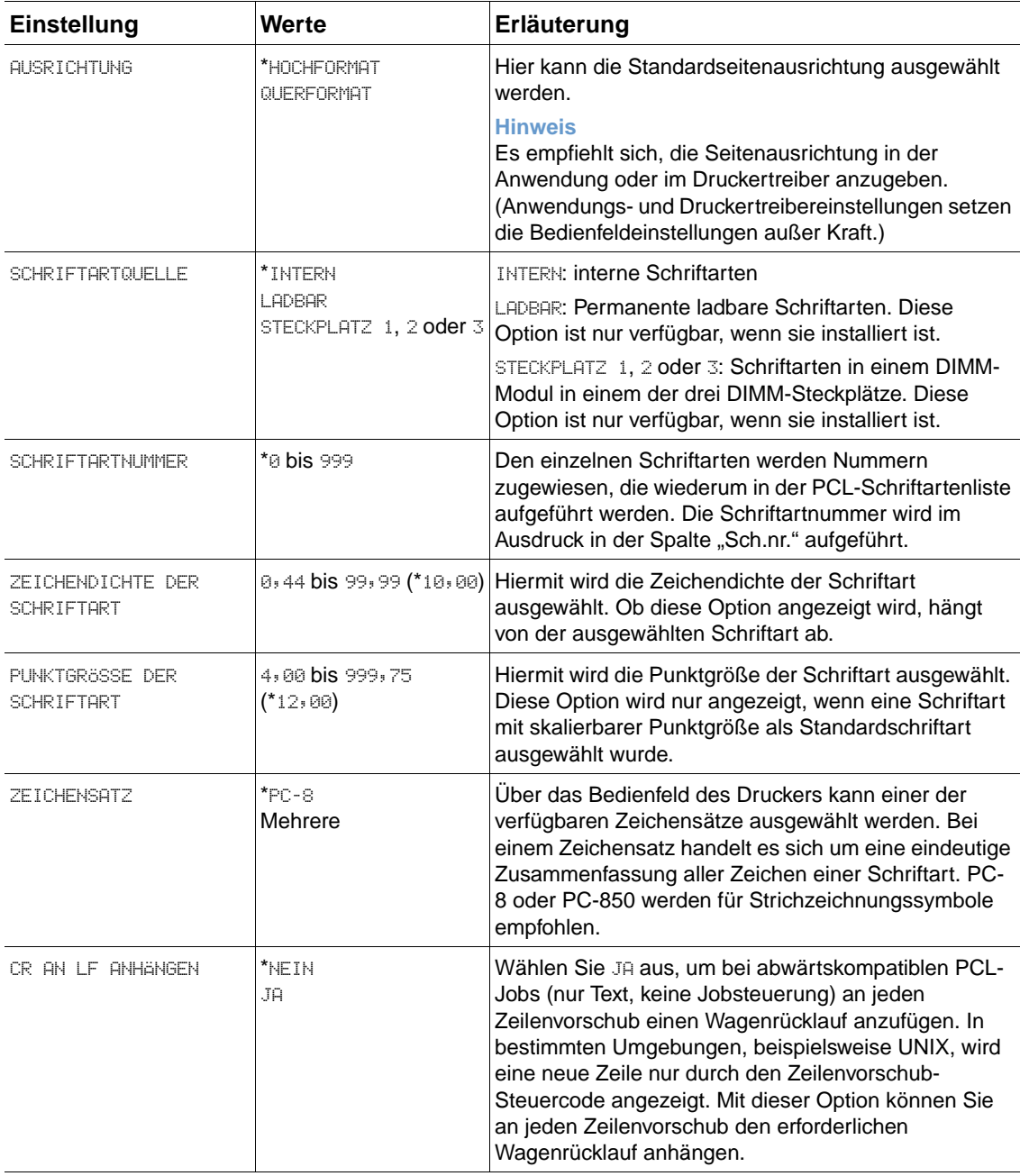

## **Untermenü Druckqualität**

Einige Optionen in diesem Menü sind in der Anwendung oder im Druckertreiber verfügbar, falls der entsprechende Treiber installiert ist. Anwendungs- und Druckertreibereinstellungen setzen die Bedienfeldeinstellungen außer Kraft. Weitere Informationen finden Sie unter "Funktionen des [Druckertreibers" auf Seite 69](#page-70-0). In der Regel empfiehlt es sich, diese Einstellungen gegebenenfalls im Druckertreiber zu ändern.

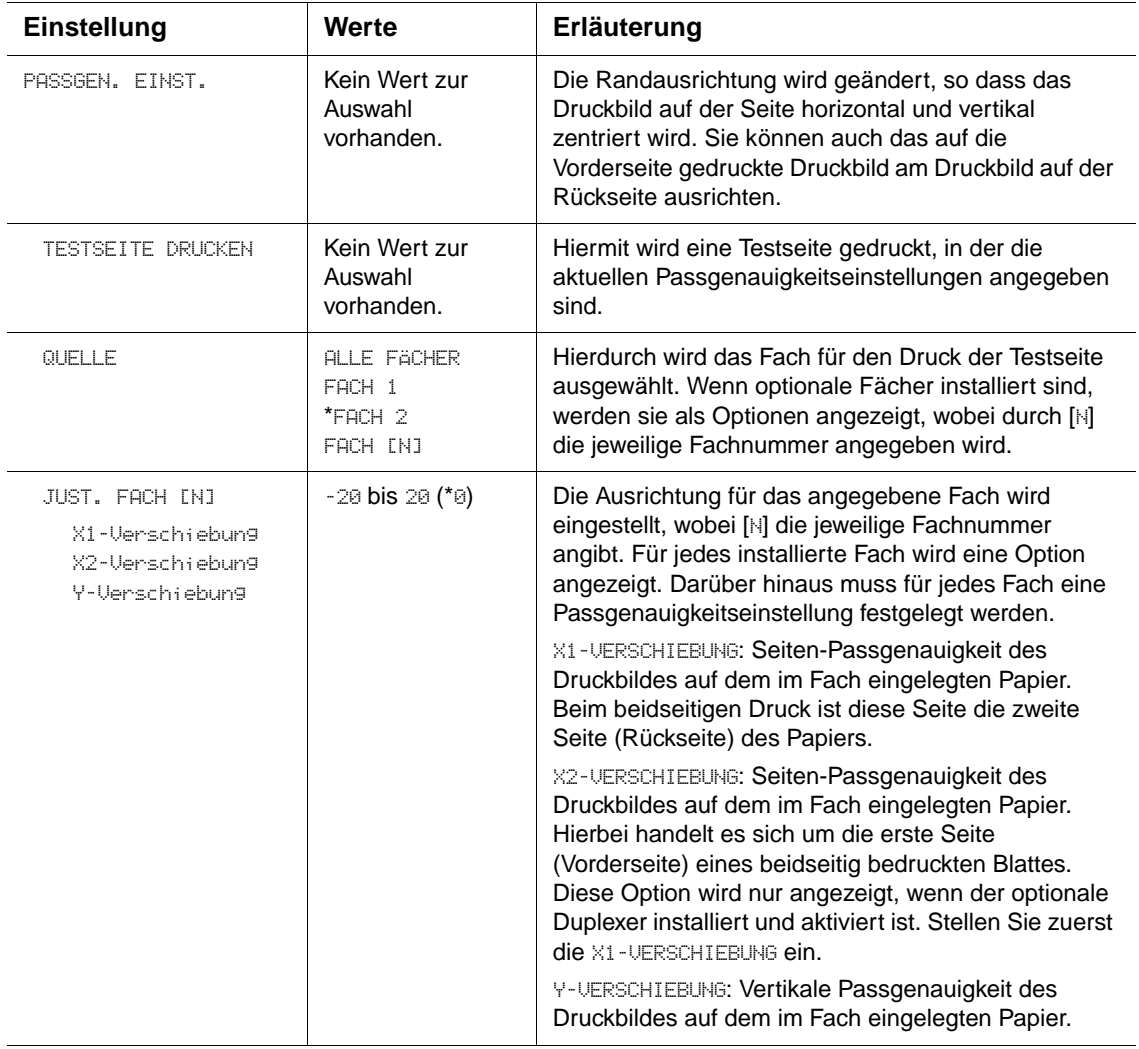

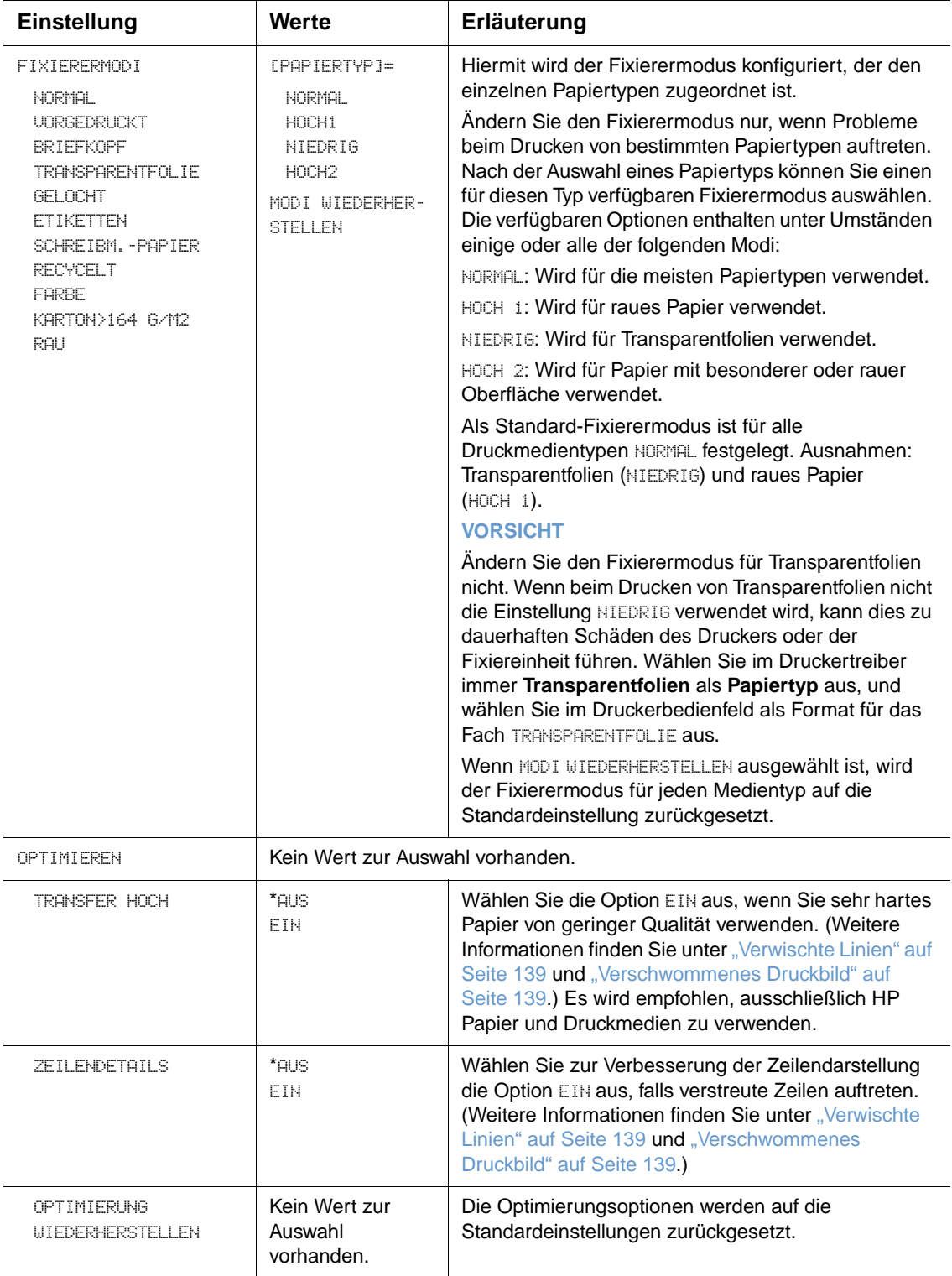

<span id="page-175-1"></span><span id="page-175-0"></span>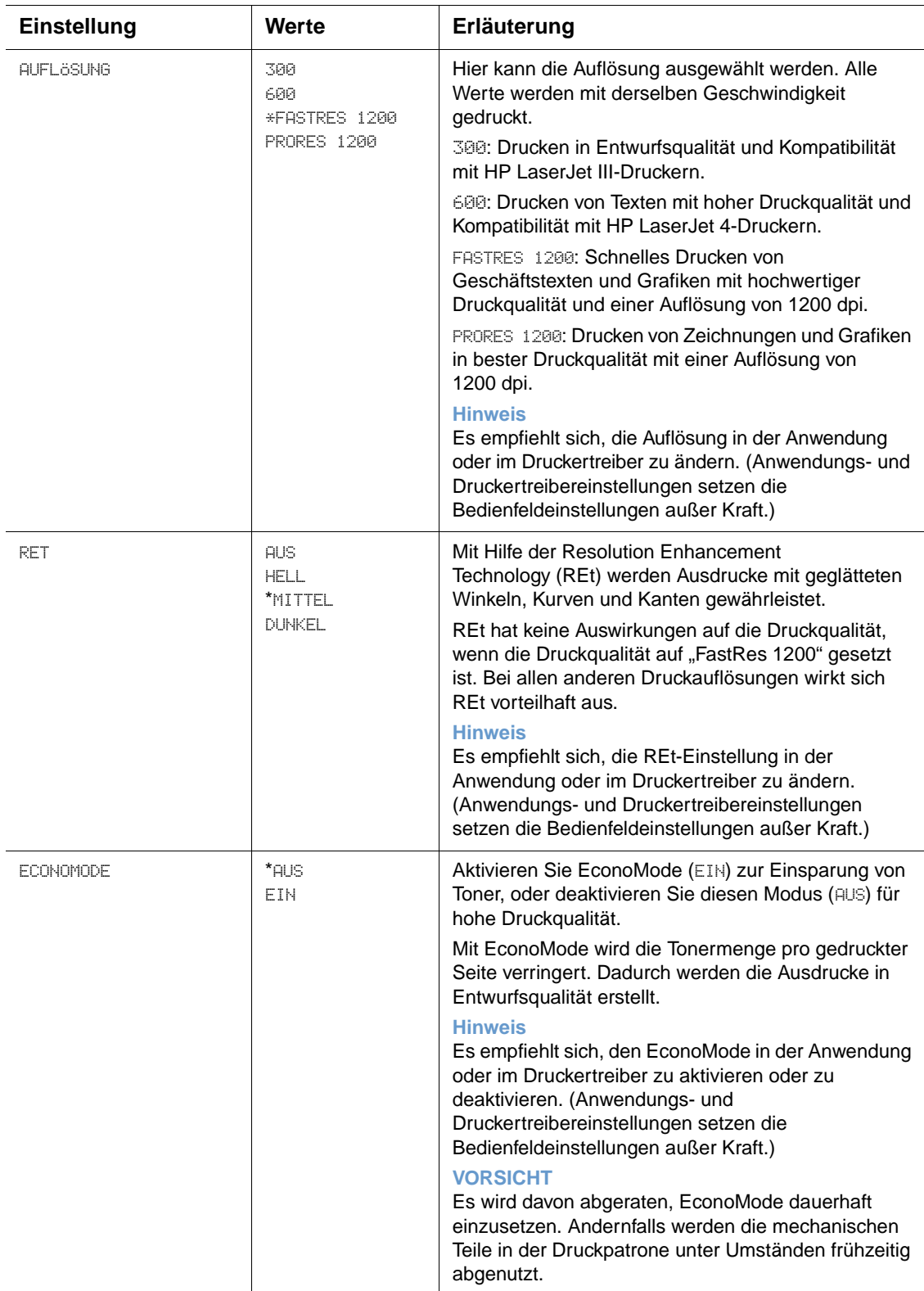

<span id="page-176-0"></span>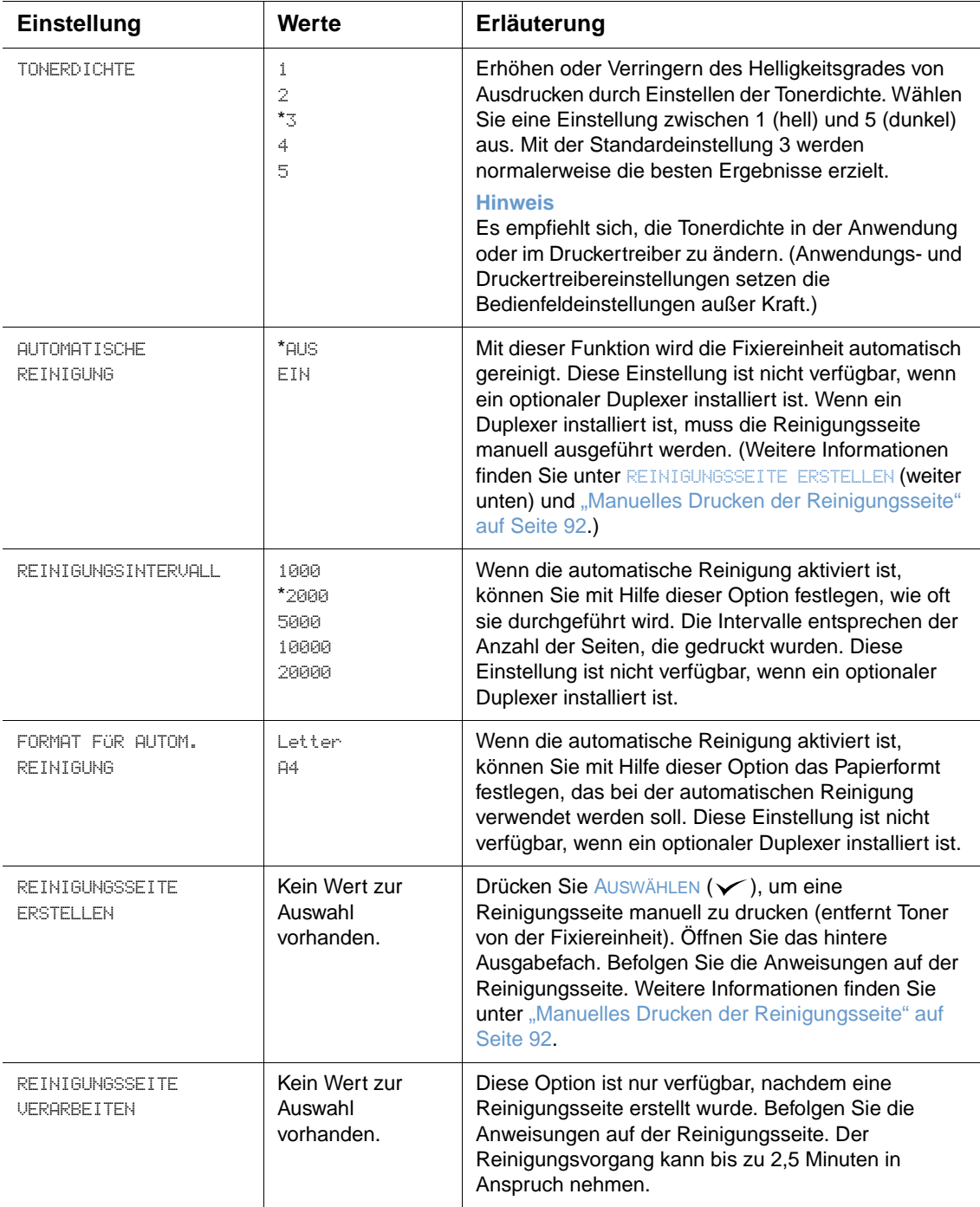

## **Untermenü System Setup**

Die Optionen in diesem Menü wirken sich auf die Funktionsweise des Druckers aus. Konfigurieren Sie den Drucker entsprechend Ihren Druckanforderungen.

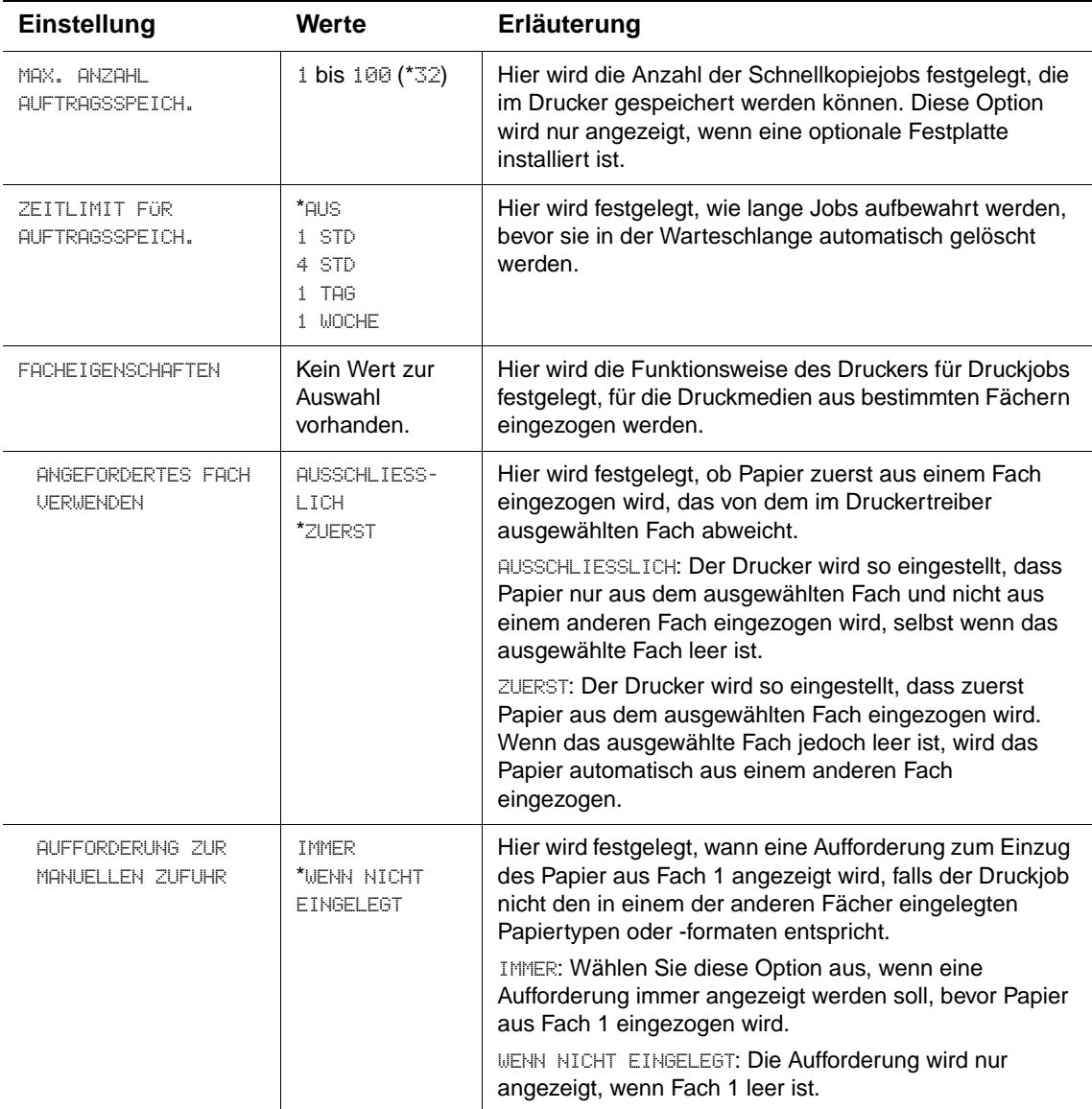

<span id="page-178-2"></span><span id="page-178-1"></span><span id="page-178-0"></span>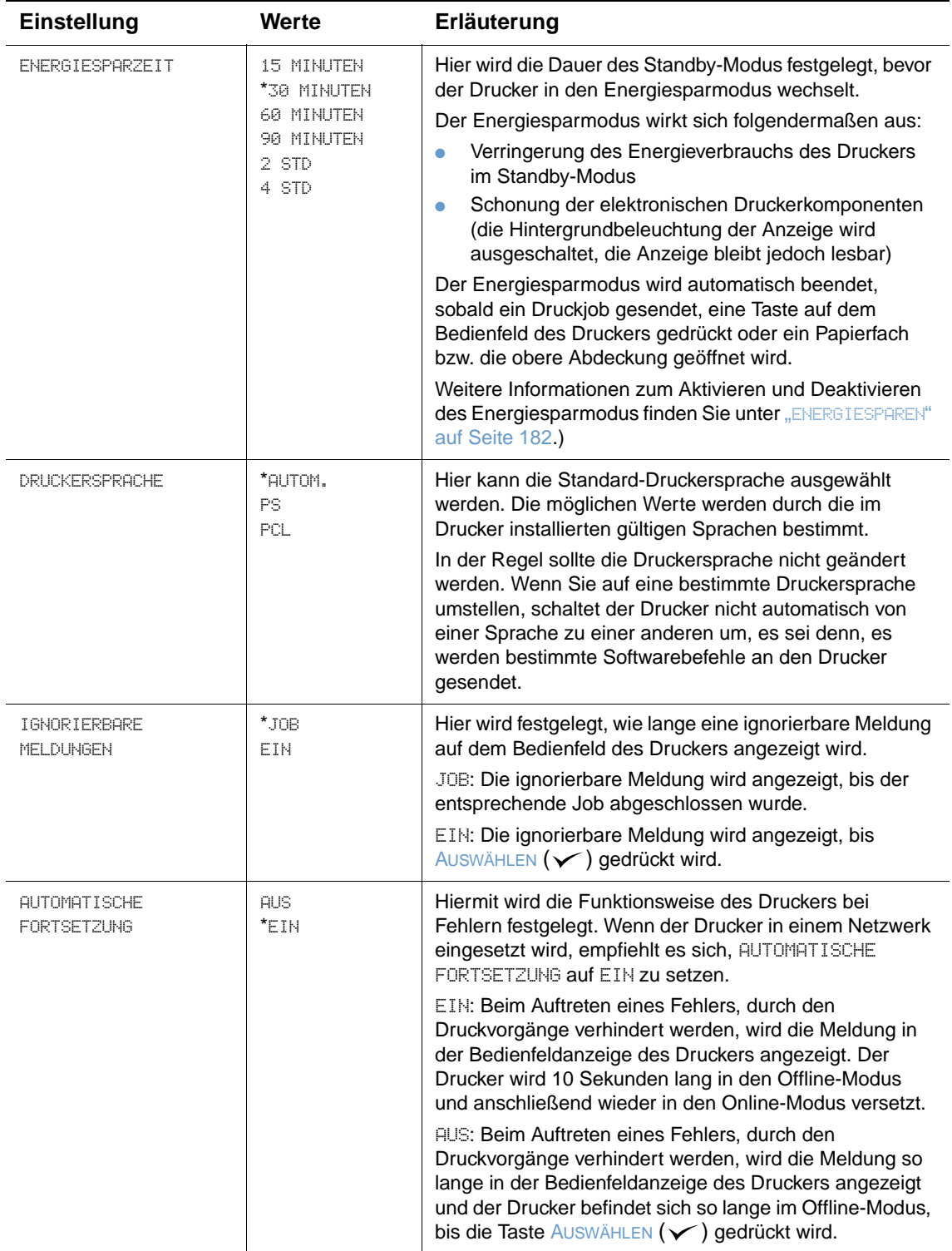

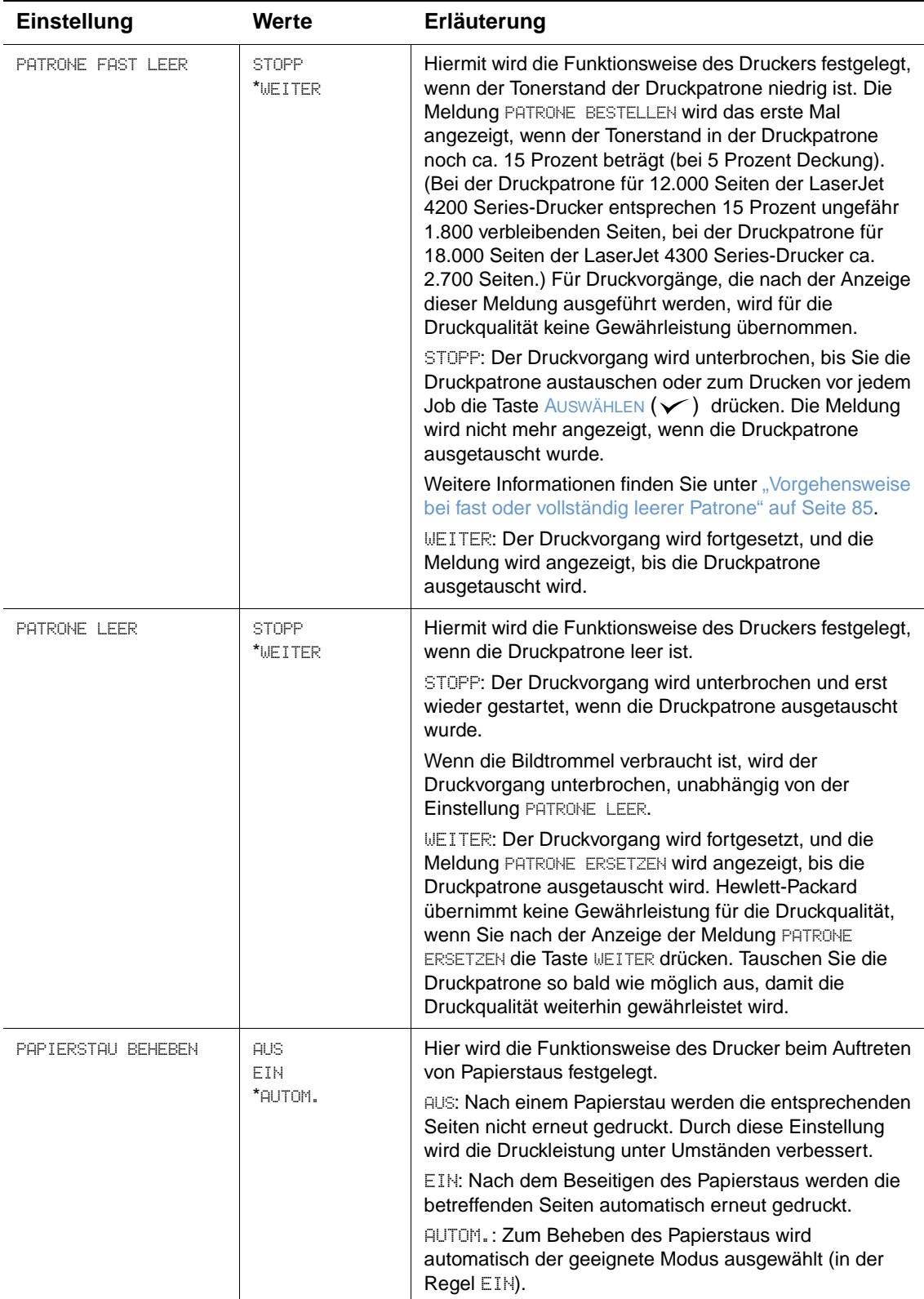
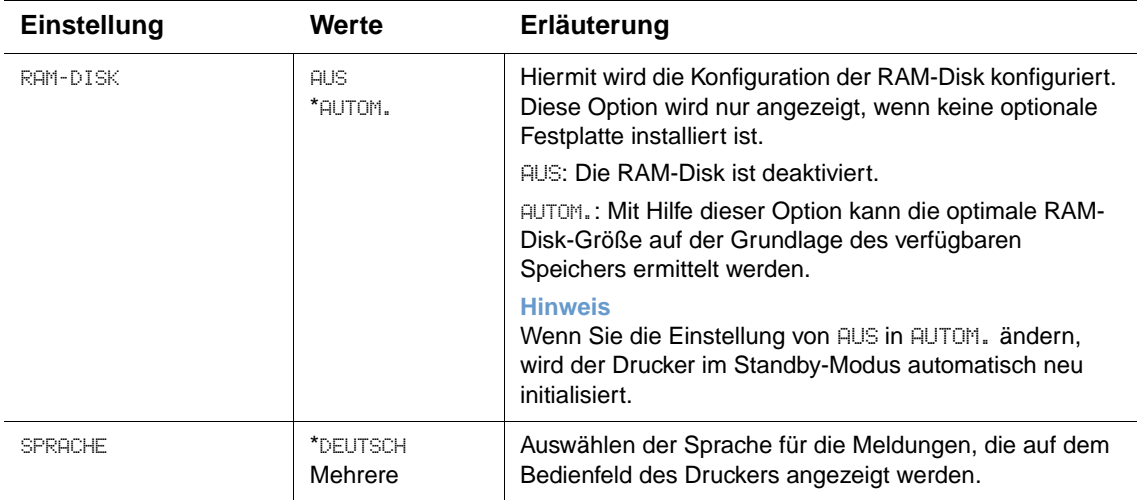

## **Untermenü Ausgabe-Setup**

Mit Hilfe dieses Untermenüs können Sie die Einstellungen für den optionalen Hefter/Stapler auswählen, wenn dieser installiert ist.

Einige Optionen in diesem Menü sind in der Anwendung oder im Druckertreiber verfügbar, falls der entsprechende Treiber installiert ist.

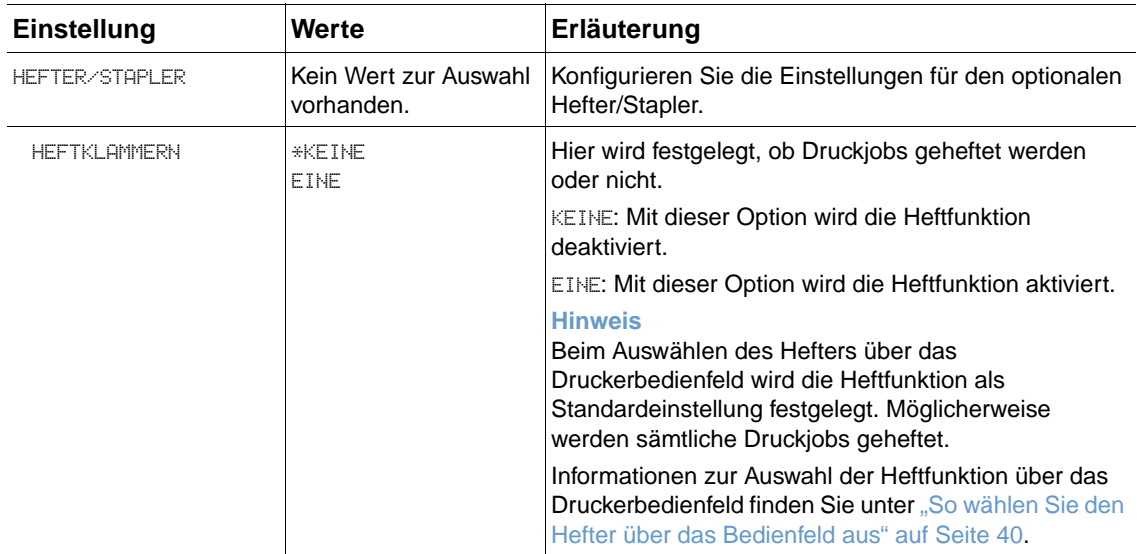

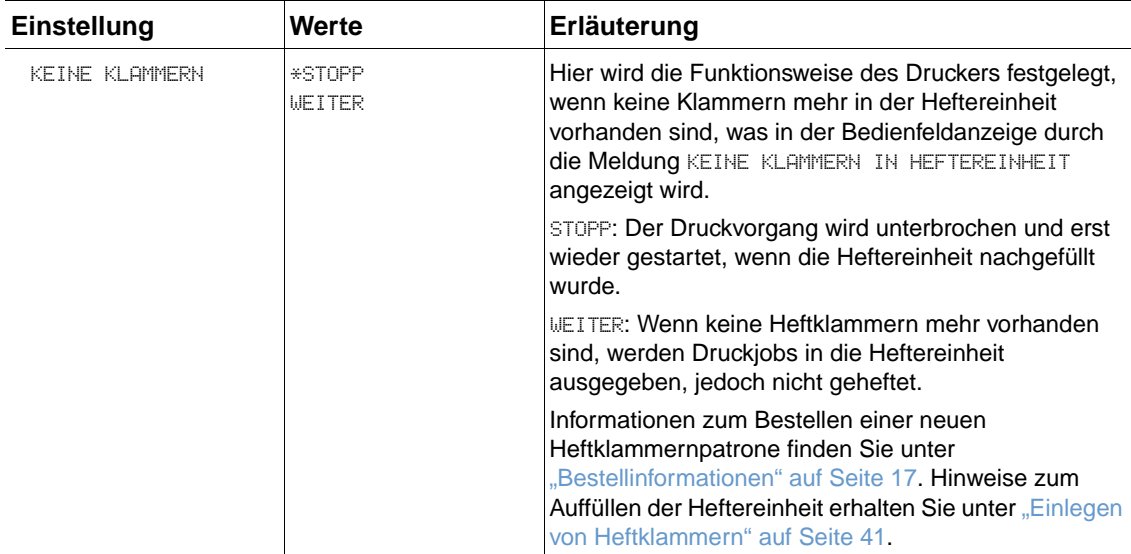

## **Untermenü E/A**

Optionen im E/A-Menü (Eingabe/Ausgabe) wirken sich auf die Kommunikation zwischen Drucker und Computer aus. Der Inhalt des E/A-Untermenüs hängt davon ab, welche EIO-Karte installiert ist.

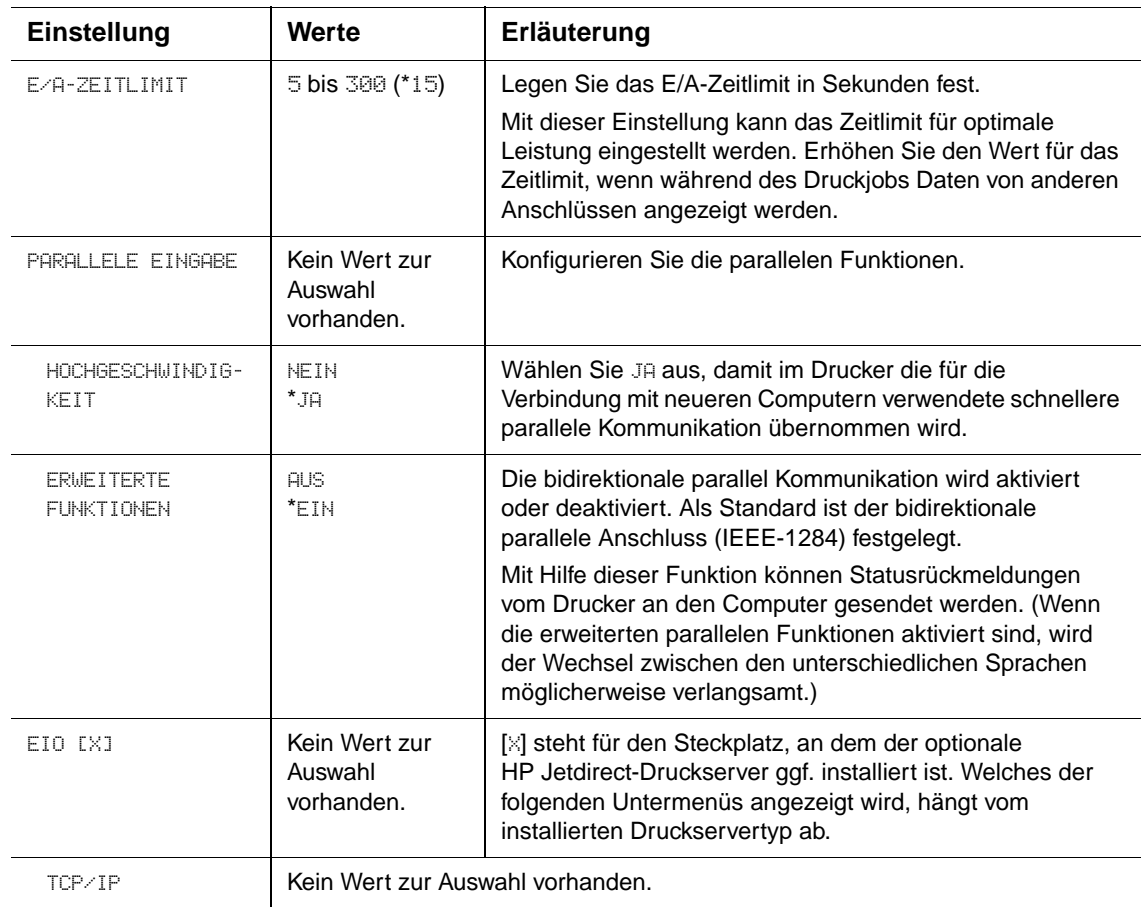

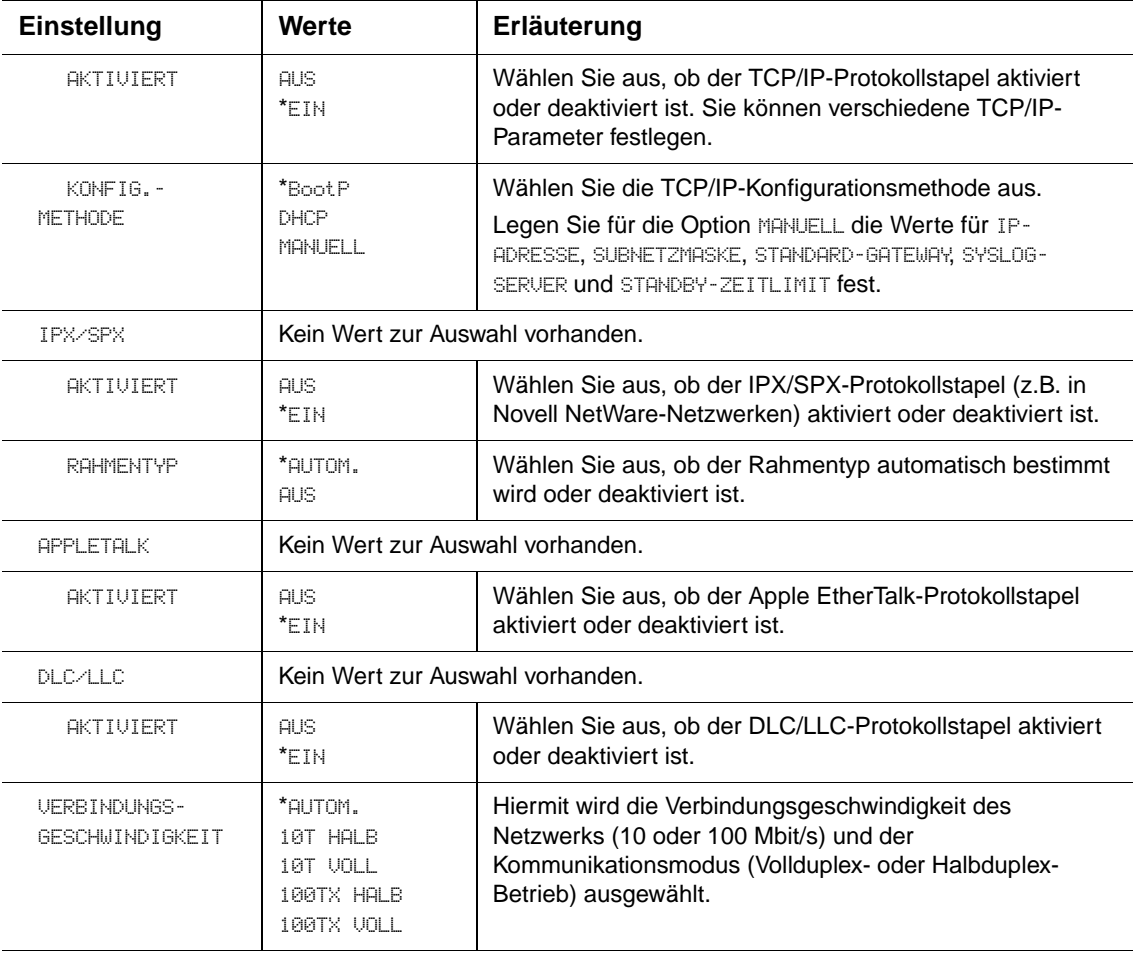

## **Untermenü Resets**

Die Optionen im Untermenü **Resets** beziehen sich auf das Zurücksetzen auf die Standardeinstellung und auf das Ändern von Einstellungen (z.B. **Energiesparen**).

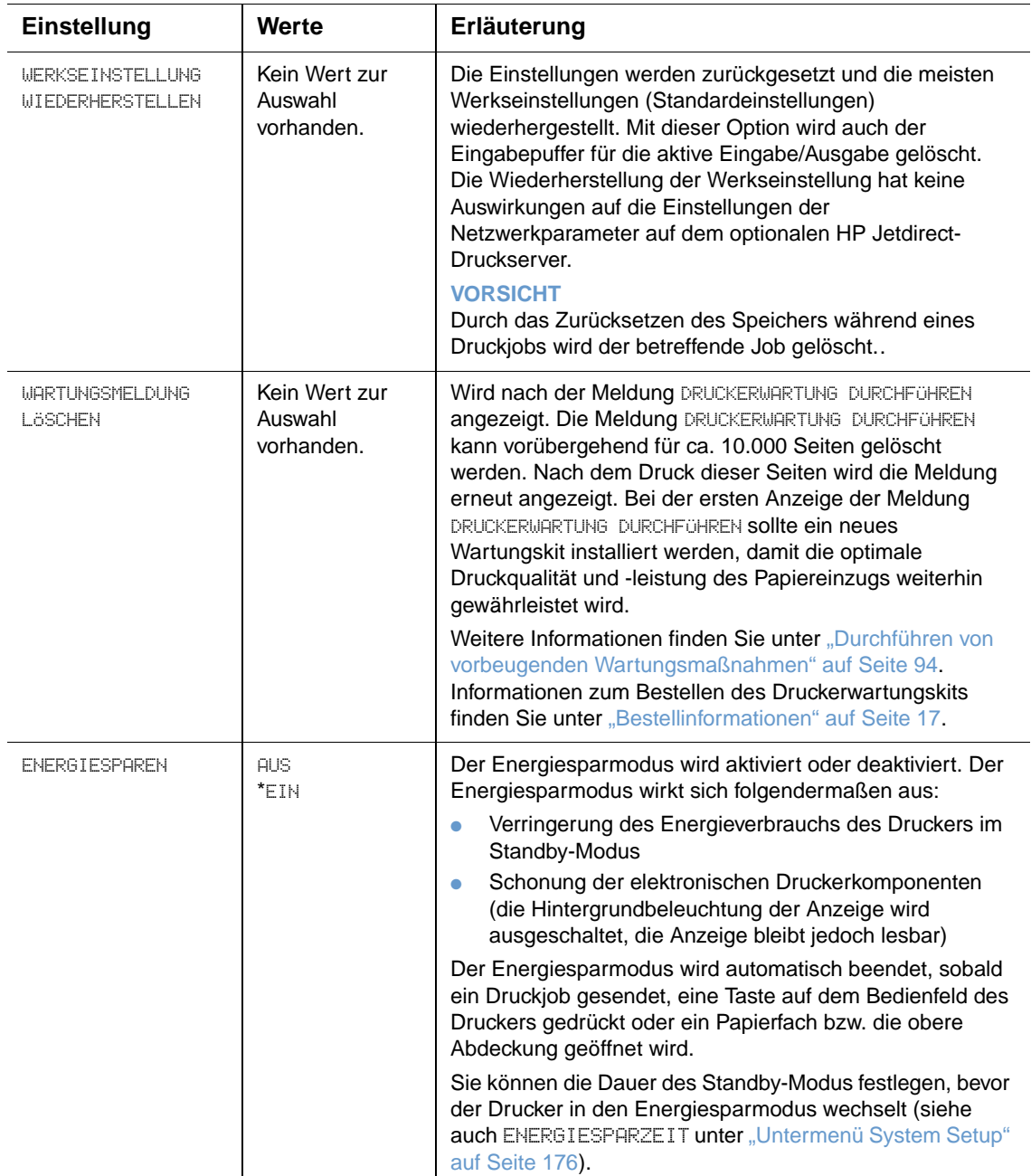

## **Menü Diagnose**

Administratoren können mit Hilfe dieses Untermenüs einzelne Komponenten isolieren und Papierstaus sowie Probleme der Druckqualität ermitteln und beheben.

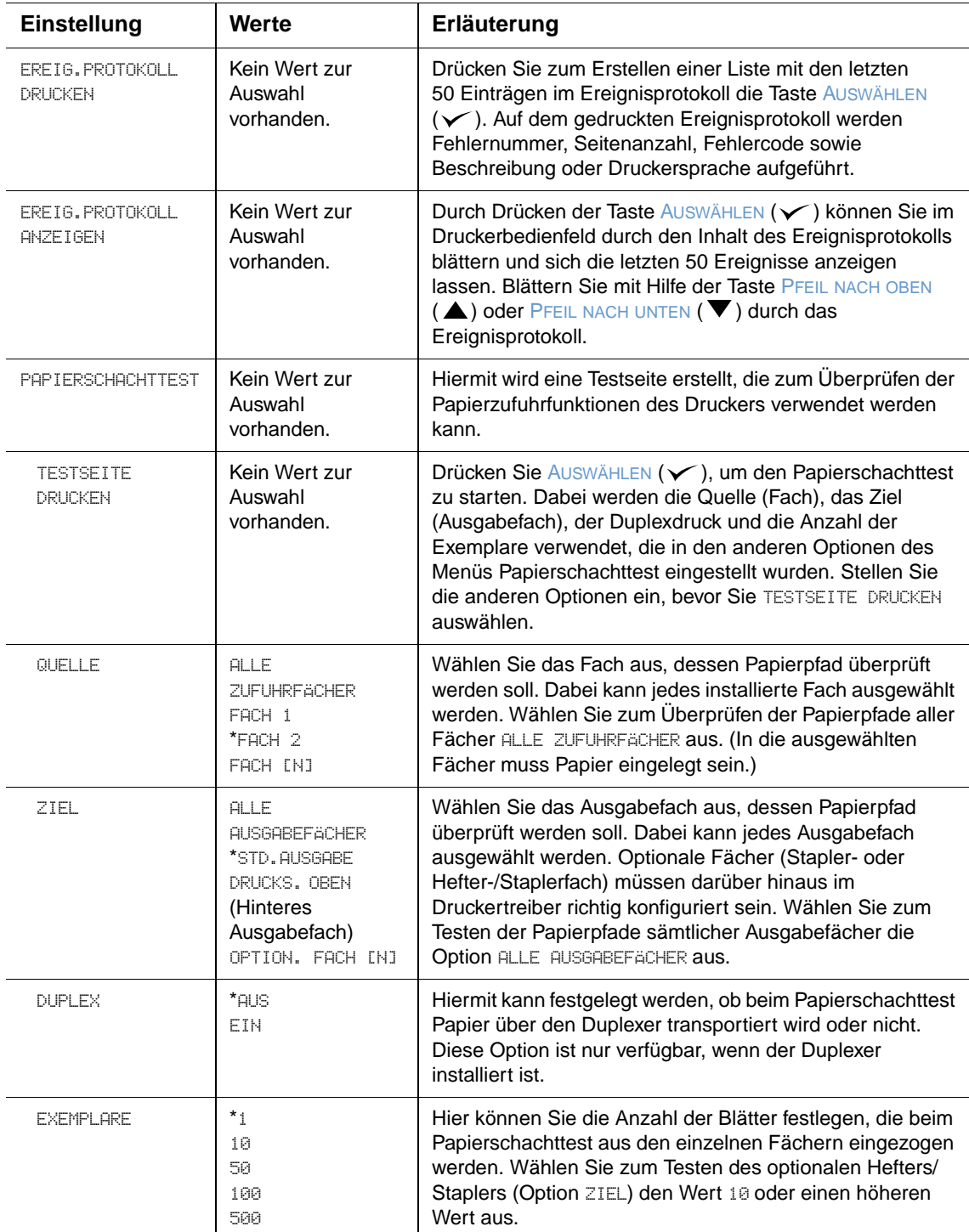

## **Menü Service**

Das Menü Service ist gesperrt und nur für autorisierte Service-Mitarbeiter bestimmt.

## Druckerspeicher und Speichererweiterung

## **Überblick**

Der Drucker ist mit drei Steckplätzen für Dual In-Line-Speichermodule (DIMM) ausgestattet, mit denen folgende Aufrüstung möglich ist:

- Weiterer Druckerspeicher DIMMs (SDRAM) sind mit 8, 16, 32, 64, 128 und 256 MB für max. 416 MB erhältlich.
- Flash-Memory-DIMMs (Schriftarten-DIMMs) Diese DIMMs sind mit 2, 4, 8, 12 und 16 MB erhältlich. Im Gegensatz zum standardmäßigen Druckerspeicher lassen sich in Flash-DIMMs geladene Optionen dauerhaft im Drucker speichern, selbst wenn dieser ausgeschaltet ist.
- Schriftarten-DIMMs Mit diesen DIMMs können Zeichen in Chinesisch (traditionell), Chinesisch (vereinfacht) und Koreanisch gedruckt werden.
- DIMM-basierte Zubehörschriftarten, Makros und Muster.
- Weitere DIMM-basierte Druckersprachen und -optionen.

**Hinweis** Single In-Line-Speichermodule (SIMMs), wie sie bei früheren HP LaserJet-Druckern verwendet wurden, sind nicht mit dem Drucker kompatibel.

> Es ist ratsam, die Speicherkapazität des Druckers zu erweitern, wenn Sie oft komplexe Grafiken oder PostScript-Dokumente (PS) drucken oder viele in den Drucker geladene Schriftarten verwenden. Mit hinzugefügtem Speicher erhalten Sie außerdem eine größere Flexibilität für Jobspeicherungsfunktionen, z.B. Schnellkopien.

Der Drucker ist mit zwei EIO-Steckplätzen ausgestattet, mit denen die Möglichkeiten des Druckers durch Massenspeichergeräte wie optionale Festplatten erweitert werden können. Auf einer Festplatte können Formulare und Schriftarten gespeichert und bestimmte Jobspeicherungsfunktionen ausgeführt werden. Die EIO-Steckplätze werden auch für Netzwerkkarten oder serielle, USB- bzw. AppleTalk-Anschlusskarten verwendet.

Wenn Sie wissen möchten, welcher Speicher im Drucker installiert ist oder welche Geräte in den EIO-Steckplätzen installiert sind, drucken Sie eine Konfigurationsseite. (Weitere Informationen finden Sie unter ["Konfigurationsseite" auf Seite 86](#page-87-0).)

## **Installieren von Speicher**

Falls dies noch nicht geschehen ist, drucken Sie eine Konfigurationsseite, bevor Sie weiteren Speicher hinzufügen, um zu sehen, wie viel Speicher im Drucker installiert ist. (Weitere Informationen finden Sie unter ["Konfigurationsseite" auf Seite 86.](#page-87-0))

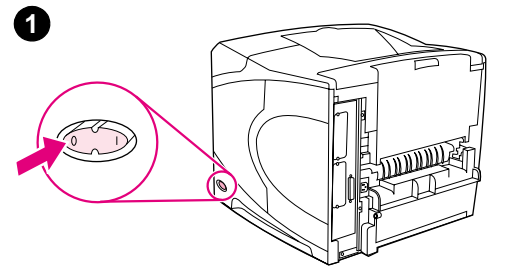

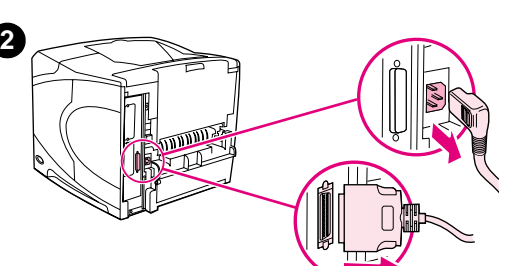

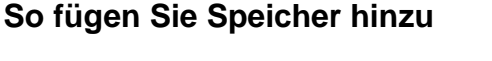

#### **ACHTUNG**

DIMM-Module können durch statische Elektrizität beschädigt werden. Tragen Sie beim Umgang mit DIMMs entweder ein antistatisches Armband, oder berühren Sie häufig die Oberfläche der antistatischen Verpackung des DIMM, und berühren Sie dann blankes Metall am Drucker.

- **1** Schalten Sie den Drucker aus.
- **2** Ziehen Sie den Netzstecker und alle Kabel ab.
- **3** Greifen Sie die Abdeckung an der rechten Seite des Druckers, und ziehen Sie sie fest bis zum Anschlag zur Druckerrückseite.
- **4** Entfernen Sie die Abdeckung vom Drucker.
- **5** Ziehen Sie die DIMM-Abdeckung an der Metalllasche auf.

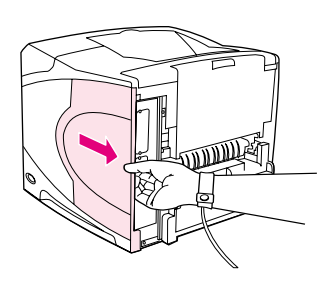

**4**

**3**

**5**

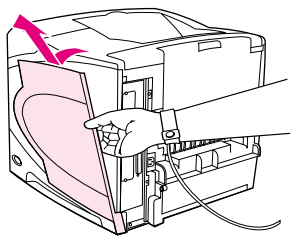

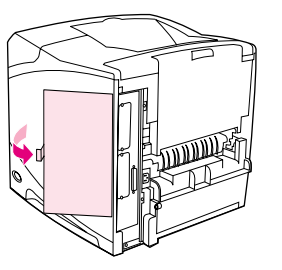

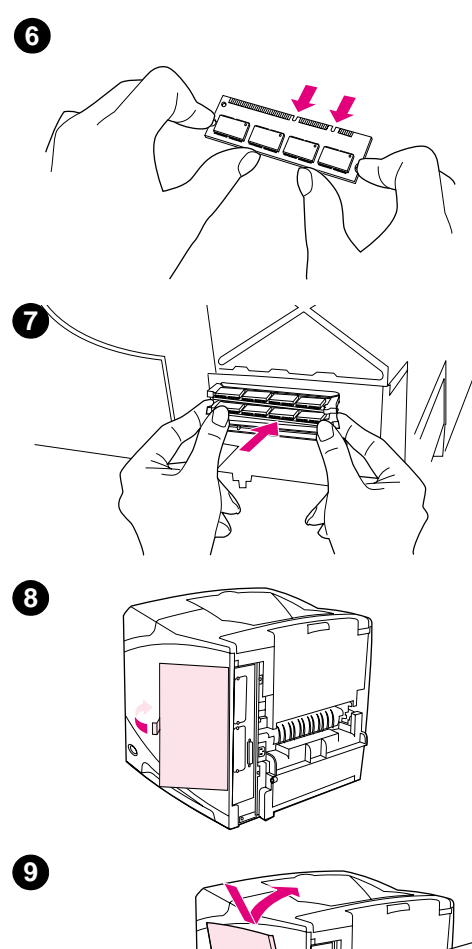

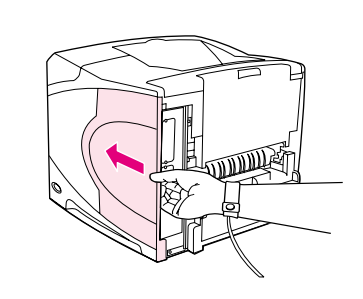

- **6** Nehmen Sie das DIMM aus der antistatischen Verpackung. Halten Sie das DIMM mit den Fingern an den Außenkanten und mit dem Daumen an der Rückseite fest. Richten Sie die Kerben des DIMM-Moduls am DIMM-Steckplatz aus. (Prüfen Sie, ob die Verriegelungen auf beiden Seiten des DIMM-Steckplatzes geöffnet oder nach außen geklappt sind.)
- **7** Drücken Sie das DIMM fest und gerade in den Steckplatz. Vergewissern Sie sich, dass die Verriegelungen auf beiden Seiten des DIMMs einrasten. (Zum Entfernen eines DIMMs müssen die Verriegelungen gelöst werden.)

#### **ACHTUNG**

Verlagern bzw. entfernen Sie nicht das DIMM im oberen Steckplatz.

- **8** Schließen Sie die DIMM-Abdeckung. Achten Sie darauf, dass sie einrastet.
- **9** Setzen Sie die Unterseite der Abdeckung auf den Drucker. Achten Sie darauf, dass die Lasche an der Unterseite der Abdeckung in den entsprechenden Schlitz im Drucker passt. Drehen Sie die Abdeckung nach oben in Richtung Drucker.
- **10** Schieben Sie die Abdeckung zur Druckervorderseite, bis sie einrastet.
- **11** Befestigen Sie wieder die Kabel und das Netzkabel, schalten Sie den Drucker ein, und testen Sie das DIMM. (Weitere Informationen finden Sie unter "Überprüfen der Speicherinstallation" auf [Seite 188](#page-189-0).)

**10**

## <span id="page-189-0"></span>**Überprüfen der Speicherinstallation**

Gehen Sie vor wie folgt, um die richtige Installation von DIMMs zu überprüfen.

#### **So überprüfen Sie die Speicherinstallation**

- **1** Stellen Sie sicher, dass beim Einschalten des Druckers auf der Anzeige des Bedienfelds BEREIT angezeigt wird. Wenn eine Fehlermeldung angezeigt wird, wurde möglicherweise ein DIMM falsch installiert. Prüfen Sie die Druckermeldungen. (Weitere Informationen finden Sie unter ["Beschreibung der Druckermeldungen" auf Seite 112](#page-113-0).)
- **2** Drucken Sie eine neue Konfigurationsseite aus. (Weitere Informationen finden Sie unter ["Konfigurationsseite" auf Seite 86.](#page-87-0))
- **3** Prüfen Sie den Abschnitt für Speicher auf der Konfigurationsseite, und vergleichen Sie diesen mit der vor der DIMM-Installation gedruckten Konfigurationsseite. Wenn sich die Speichermenge nicht erhöht hat, ist das DIMM möglicherweise nicht richtig installiert (wiederholen Sie den Installationsvorgang), oder das DIMM ist defekt (setzen Sie probeweise ein neues DIMM ein).

**Hinweis** Wenn Sie eine Druckersprache (Personality) installiert haben, prüfen Sie auf der Konfigurationsseite den Abschnitt zu installierten Druckersprachen und Optionen. In diesem Abschnitt sollte die neue Druckersprache aufgeführt sein.

## **Speichern von Ressourcen (permanente Ressourcen)**

Dienstprogramme oder Jobs, die Sie zum Drucker übertragen haben, beinhalten manchmal Ressourcen (beispielsweise Schriftarten, Makros oder Füllmuster). Intern als permanent gekennzeichnete Ressourcen bleiben so lange im Druckerspeicher, bis Sie den Drucker ausschalten.

Beachten Sie die folgenden Richtlinien, wenn Sie Ressourcen über die PDL (Page Description Language, Seitenbeschreibungssprache) als permanent kennzeichnen. Technische Einzelheiten können Sie der entsprechenden PDL-Referenz für PCL oder PS entnehmen.

- Kennzeichnen Sie nur solche Ressourcen als permanent, die unbedingt im Speicher verbleiben müssen, solange der Drucker eingeschaltet ist.
- Senden Sie permanente Ressourcen nur zu Beginn eines Druckjobs zum Drucker und nicht, wenn der Drucker gerade druckt.

**Hinweis** Wenn zu viele permanente Ressourcen verwendet oder Ressourcen während des Druckbetriebs übertragen werden, kann dies die Leistung des Druckers oder den Druck komplexer Seiten beeinträchtigen.

## **Installieren von EIO-Karten oder Massenspeichergeräten**

Gehen Sie zum Installieren einer EIO-Karte oder eines Massenspeichergeräts (optionale Festplatte) vor wie folgt:

#### **So installieren Sie EIO-Karten oder Massenspeichergeräte**

- **1** Schalten Sie den Drucker aus.
- **2** Lösen Sie die beiden Schrauben, und entfernen Sie die Abdeckplatte vom EIO 1- oder EIO 2-Steckplatz an der Rückseite des Druckers.
- **3** Setzen Sie die EIO-Karte oder das Massenspeichergerät im EIO-Steckplatz ein, und ziehen Sie die Schrauben fest. Die Ausrichtung der EIO-Karte können Sie der nachstehenden Abbildung entnehmen.

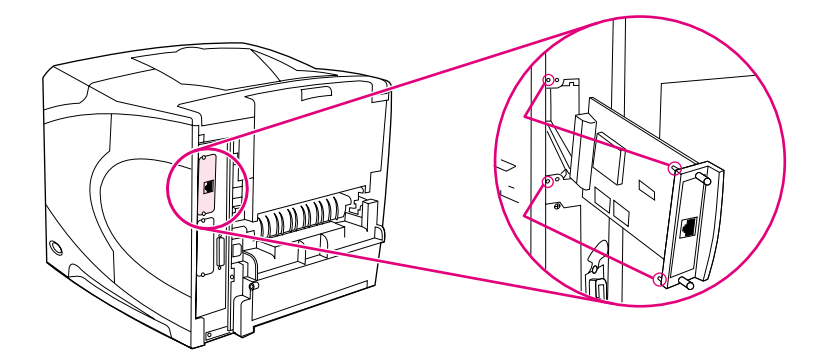

**4** Schalten Sie den Drucker ein, und drucken Sie eine Konfigurationsseite, um zu prüfen, ob das neue EIO-Gerät erkannt wird. (Weitere Informationen finden Sie unter ["Konfigurationsseite" auf Seite 86](#page-87-0).)

**Hinweis** Informationen zum Verbinden einer EIO-Karte mit einem Netzwerk und zum Installieren der Netzwerksoftware finden Sie unter ["Software für Netzwerke" auf Seite 33,](#page-34-0) im Leitfaden zur Inbetriebnahme (Inbetriebnahme) und im HP Jetdirect-Druckserver-Administratorhandbuch.

#### **So entfernen Sie installierte EIO-Karten oder Massenspeichergeräte (optionale Festplatten)**

- **1** Schalten Sie den Drucker aus.
- **2** Entfernen Sie die EIO-Karte bzw. das Massenspeichergerät aus dem EIO-Steckplatz.
- **3** Legen Sie die Abdeckplatte des EIO 1- bzw. EIO 2-Steckplatzes auf die Rückseite des Druckers. Setzen Sie die beiden Schrauben ein, und ziehen Sie sie fest.
- **4** Schalten Sie den Drucker ein.

Verwenden Sie zum Verwalten der Schriftarten auf einem Massenspeichergerät den Device Storage Manager in HP Web Jetadmin. Weitere Informationen finden Sie in der Hilfe von HP Web Jetadmin.

HP bringt ständig neue Softwarewerkzeuge für Drucker und Zubehör auf den Markt. Diese Programme stehen im Internet kostenlos zur Verfügung. Weitere Informationen finden Sie unter ["Kontakt zu HP" auf Seite 154](#page-155-0).

# **C** Druckerbefehle

## **Überblick**

Bei den meisten Anwendungen müssen Sie keine Druckerbefehle eingeben. Ziehen Sie gegebenenfalls die Computer- und Softwaredokumentation zu Rate, um Hinweise zum Eingeben von Druckerbefehlen zu erhalten.

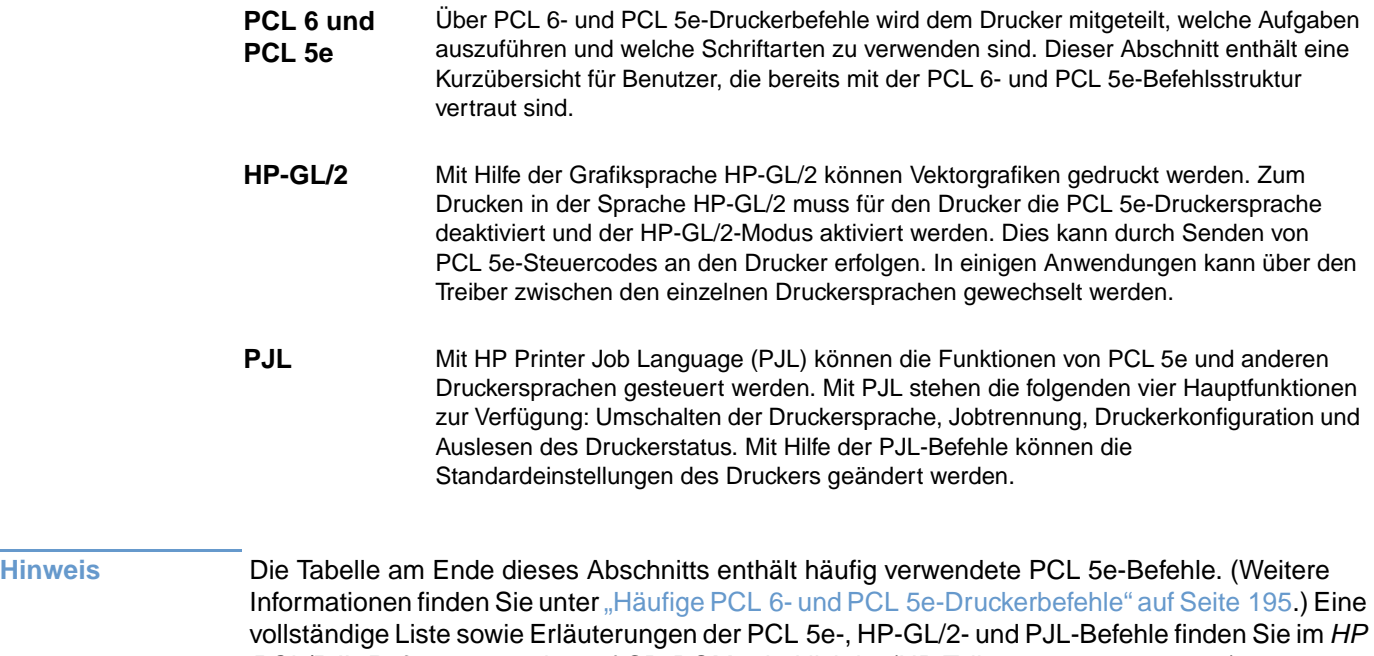

PCL/PJL-Referenzsatz, der auf CD-ROM erhältlich ist (HP Teilenummer 5961-0975).

## **Die PCL 6- und PCL 5e-Druckerbefehlssyntax**

Bevor Sie Druckerbefehle verwenden, vergleichen Sie folgende Zeichen:

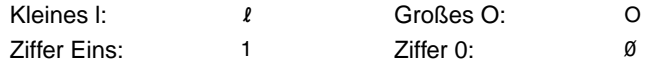

In vielen Druckerbefehlen werden der Kleinbuchstabe  $\mid (l)$  und die Ziffer Eins (1) bzw. der Großbuchstabe O (O) und die Ziffer Null (0) verwendet. Auf dem Bildschirm sehen diese Zeichen unter Umständen anders aus als in den Beispielen in diesem Handbuch. Sie müssen genau das Zeichen und die Groß-/Kleinschreibung verwenden, die für PCL 6- oder PCL 5e-Druckerbefehle festgelegt sind.

In der folgenden Abbildung sind die Elemente eines typischen Druckerbefehls dargestellt (in diesem Beispiel ein Befehl für die Seitenausrichtung).

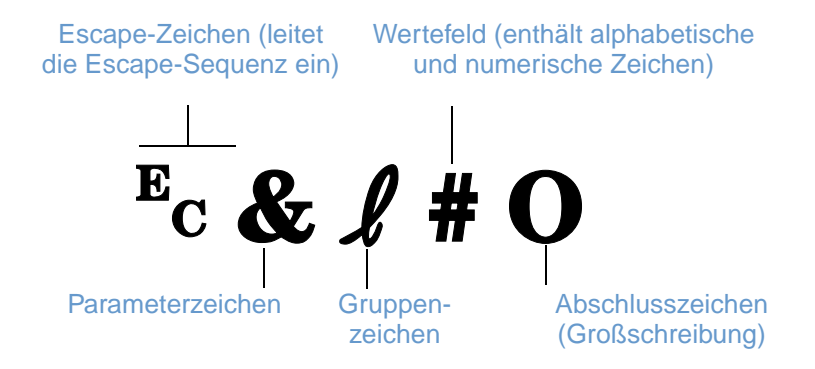

#### **Kombinieren von Escape-Sequenzen**

Escape-Sequenzen können zu einer Escape-Zeichenfolge kombiniert werden. Beim Kombinieren von Codes sind drei wichtige Regeln zu beachten:

- **1** Die ersten beiden Zeichen nach dem ? (das Parameter- und Gruppenzeichen) müssen in allen zu kombinierenden Befehlen identisch sein.
- **2** Ändern Sie beim Kombinieren von Escape-Sequenzen den Großbuchstaben (Abschlusszeichen) in jeder einzelnen Escape-Sequenz in einen Kleinbuchstaben.
- **3** Das letzte Zeichen der kombinierten Escape-Sequenz muss ein Großbuchstabe sein.

Im folgenden Beispiel wird eine Zeichenfolge von Escape-Sequenzen angegeben, die zur Auswahl des Papierformats Legal im Querformat bei 8 Zeilen pro Zoll an den Drucker gesendet werden kann:

?&l3A?&l1O?&l8D

Die folgende Escape-Sequenz sendet die gleichen Druckerbefehle, ist aber zu einer kürzeren Folge zusammengefasst:

 $E<sub>C</sub> & 13a1o8D$ 

## **Eingeben von Escape-Zeichen**

Druckerbefehle beginnen immer mit dem Escape-Zeichen (?).

In der nachstehenden Tabelle ist aufgeführt, wie das Escape-Zeichen in verschiedenen MS-DOS®-Anwendungen eingegeben werden kann.

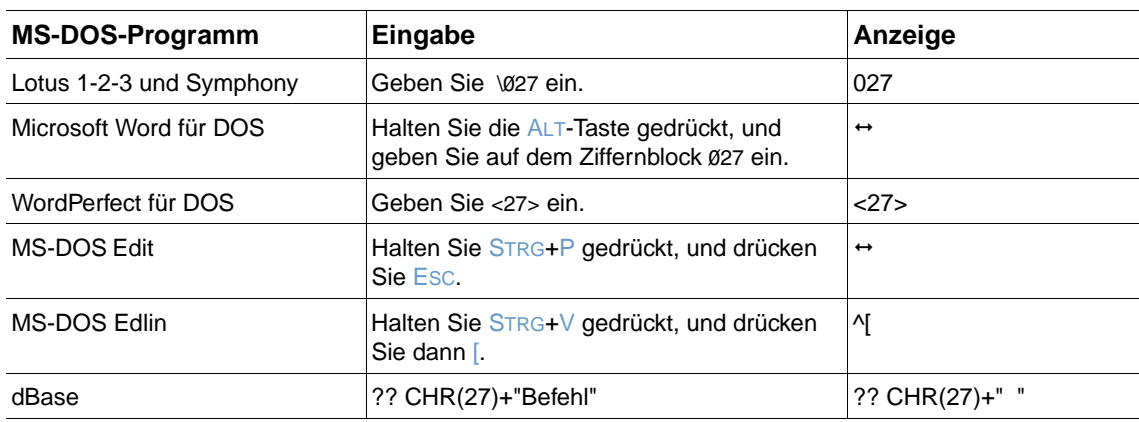

#### **Auswählen von PCL 6- und PCL 5e-Schriftarten**

Die Druckerschriftartenliste enthält PCL 6- und PCL 5e-Druckerbefehle zur Schriftartenauswahl. (Informationen zum Drucken dieser Liste finden Sie unter "PS- oder PCL-Schriftartenliste" auf [Seite 89.](#page-90-0)) Nachstehend ein Beispielausschnitt der Liste.

Es ist ein Variablenfeld für die Eingabe von Zeichensätzen und eins für die Eingabe der Punktgröße vorhanden. Wenn Sie diese Variablen nicht angeben, verwendet der Drucker die jeweiligen Standardwerte. Wenn Sie beispielsweise Zeichen aus einem Zeichensatz mit Linienzeichensymbolen verwenden möchten, wählen Sie den Zeichensatz 10U (PC-8) oder 12U (PC-850) aus. Andere gängige Zeichensatzcodes sind in der Tabelle am Anfang der nächsten Seite aufgeführt.

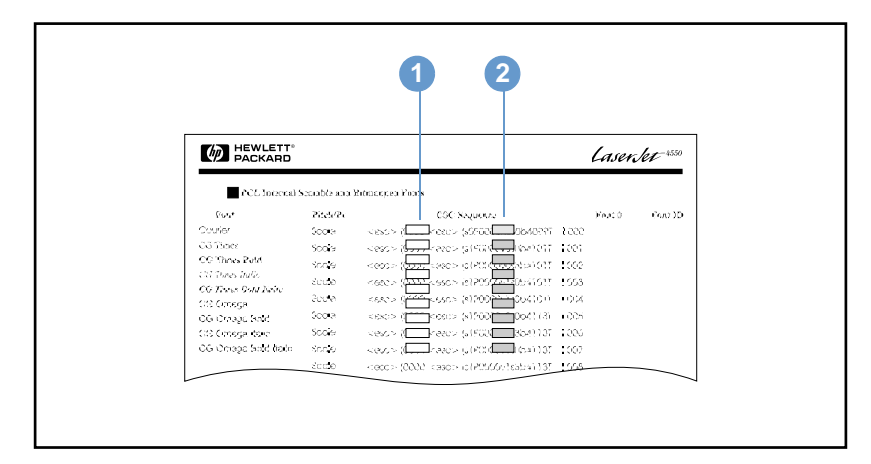

**Schriftartenliste** 

- **1** Zeichensatz
- **2** Punktgröße

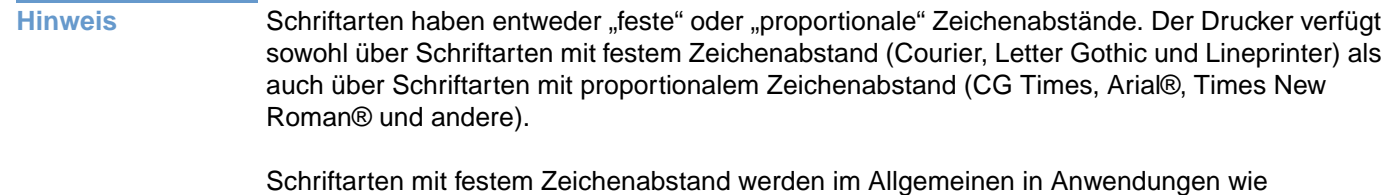

Tabellenkalkulationen und Datenbanken verwendet, bei denen es wichtig ist, Spalten senkrecht aneinander auszurichten. Schriftarten mit proportionalem Zeichenabstand werden in der Regel in Textverarbeitungsprogrammen verwendet.

## <span id="page-196-0"></span>**Häufige PCL 6- und PCL 5e-Druckerbefehle**

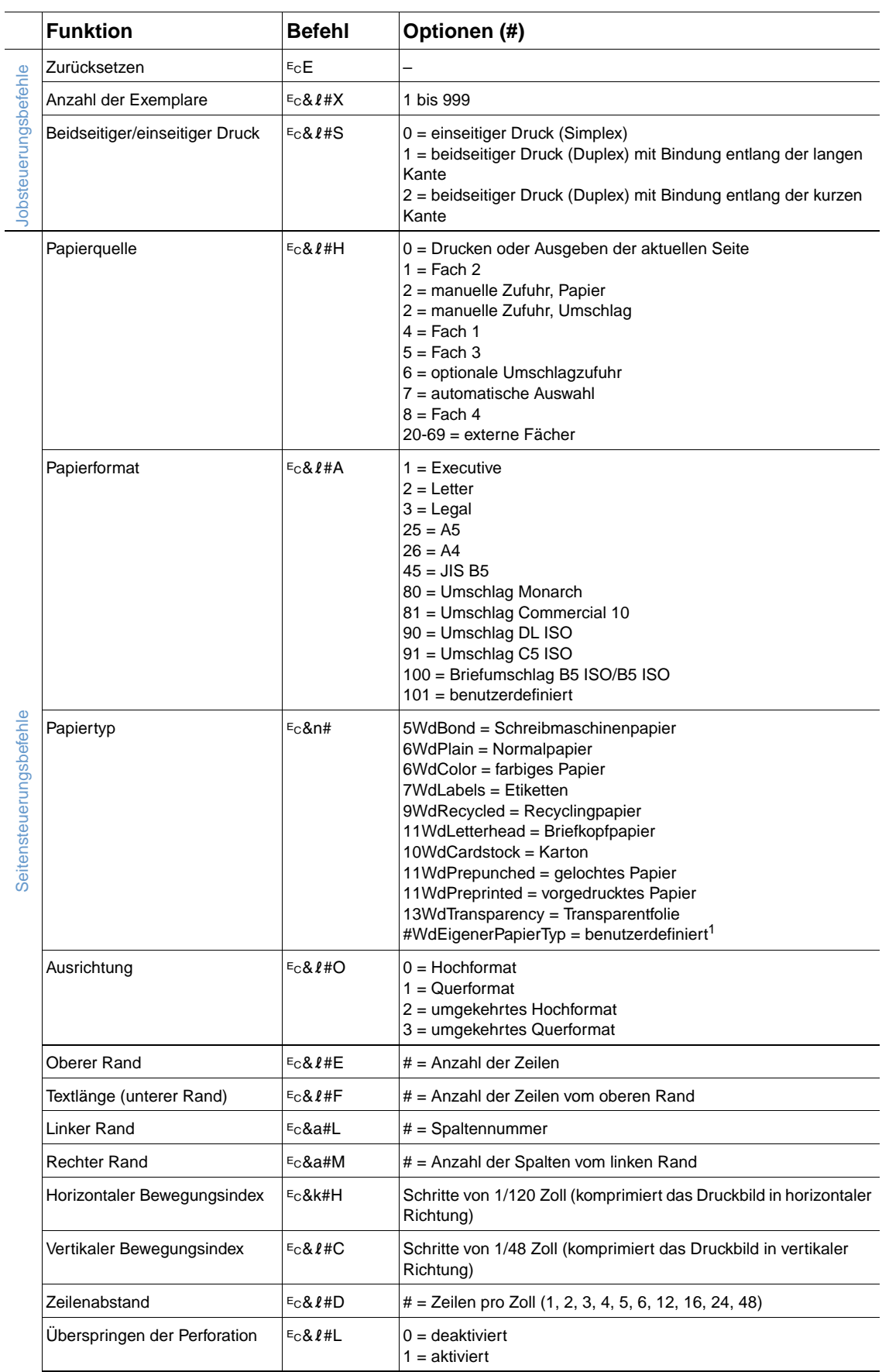

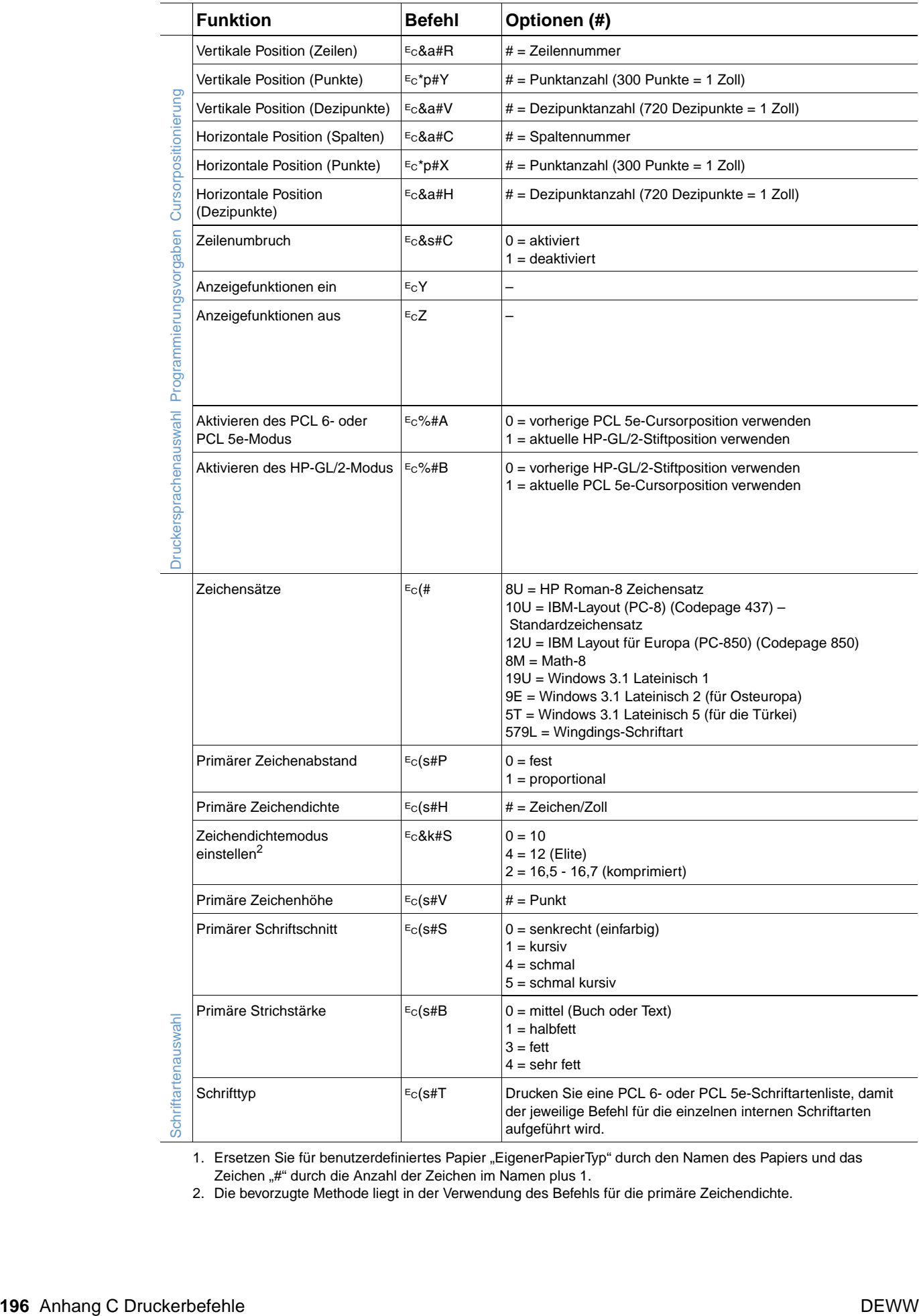

1. Ersetzen Sie für benutzerdefiniertes Papier "EigenerPapierTyp" durch den Namen des Papiers und das Zeichen "#" durch die Anzahl der Zeichen im Namen plus 1.

2. Die bevorzugte Methode liegt in der Verwendung des Befehls für die primäre Zeichendichte.

## **D** Spezifikationen

## **Überblick**

In diesem Abschnitt werden folgende Themen behandelt:

- ["Papierspezifikationen" auf Seite 198](#page-199-0)
- ["Druckerspezifikationen" auf Seite 208](#page-209-0)

## <span id="page-199-0"></span>**Papierspezifikationen**

HP LaserJet-Drucker erstellen Ausdrucke in hervorragender Qualität. Dieser Drucker ist für eine Vielzahl von Druckmedien geeignet, z.B. für Einzelblattpapier (einschließlich Recyclingpapier), Umschläge, Etiketten, Transparentfolien und benutzerdefinierte Papierformate. Papiermerkmale wie Gewicht, Körnung und Feuchtigkeitsgehalt sind wesentliche Faktoren, die die Druckerleistung und die Ausgabequalität beeinflussen.

Für den Drucker können verschiedene Papiertypen und andere Druckmedien verwendet werden, die den Richtlinien in diesem Handbuch entsprechen. Papier, das diesen Richtlinien nicht entspricht, kann folgende Probleme hervorrufen:

- Schlechte Druckqualität
- Häufigeres Auftreten von Medienstaus
- Vorzeitiger Verschleiß des Druckers, so dass Reparaturen erforderlich werden

**Hinweis** Die besten Ergebnisse erzielen Sie mit qualitativ hochwertigen Druckmedien, z.B. Papier und Druckmedien von Hewlett-Packard. Hewlett-Packard empfiehlt, keine Produkte anderer Marken zu verwenden. Da es sich nicht um Produkte von HP handelt, kann HP deren Qualität weder beeinflussen noch kontrollieren.

> Es kann vorkommen, dass bestimmte Druckmedien alle in diesem Handbuch aufgeführten Anforderungen erfüllen und es dennoch zu schlechten Druckergebnissen kommt. Die Ursache hierfür kann in einer unsachgemäßen Handhabung des Druckers, zu hohen oder zu niedrigen Temperaturen bzw. Feuchtigkeitswerten oder in anderen Faktoren liegen, auf die Hewlett-Packard keinen Einfluss hat.

> Vor dem Erwerb einer großen Menge Papier sollten Sie sicherstellen, dass dieses die Anforderungen erfüllt, die in diesem Benutzerhandbuch und im Druckmedienhandbuch für die HP LaserJet-Druckerfamilie beschrieben sind. (Wenn Sie dieses Dokument bestellen möchten, finden Sie entsprechende Informationen im Abschnitt ["Bestellinformationen" auf Seite 17](#page-18-0) oder auf der Website für Verbrauchsmaterialien unter <http://www.hp.com/support/lj4200>oder <http://www.hp.com/support/lj4300>.) Es empfiehlt sich, zunächst einige Probedruckvorgänge durchzuführen, bevor Sie große Mengen eines bestimmten Papiertyps erwerben.

**ACHTUNG** Die Verwendung von Papier, das nicht den Spezifikationen von HP entspricht, kann beim Drucker zu Problemen führen, die eine Reparatur erforderlich werden lassen. Solche Reparaturen fallen nicht unter die Hewlett-Packard Gewährleistung oder die HP Serviceverträge.

## **Unterstützte Papierformate und -gewichte**

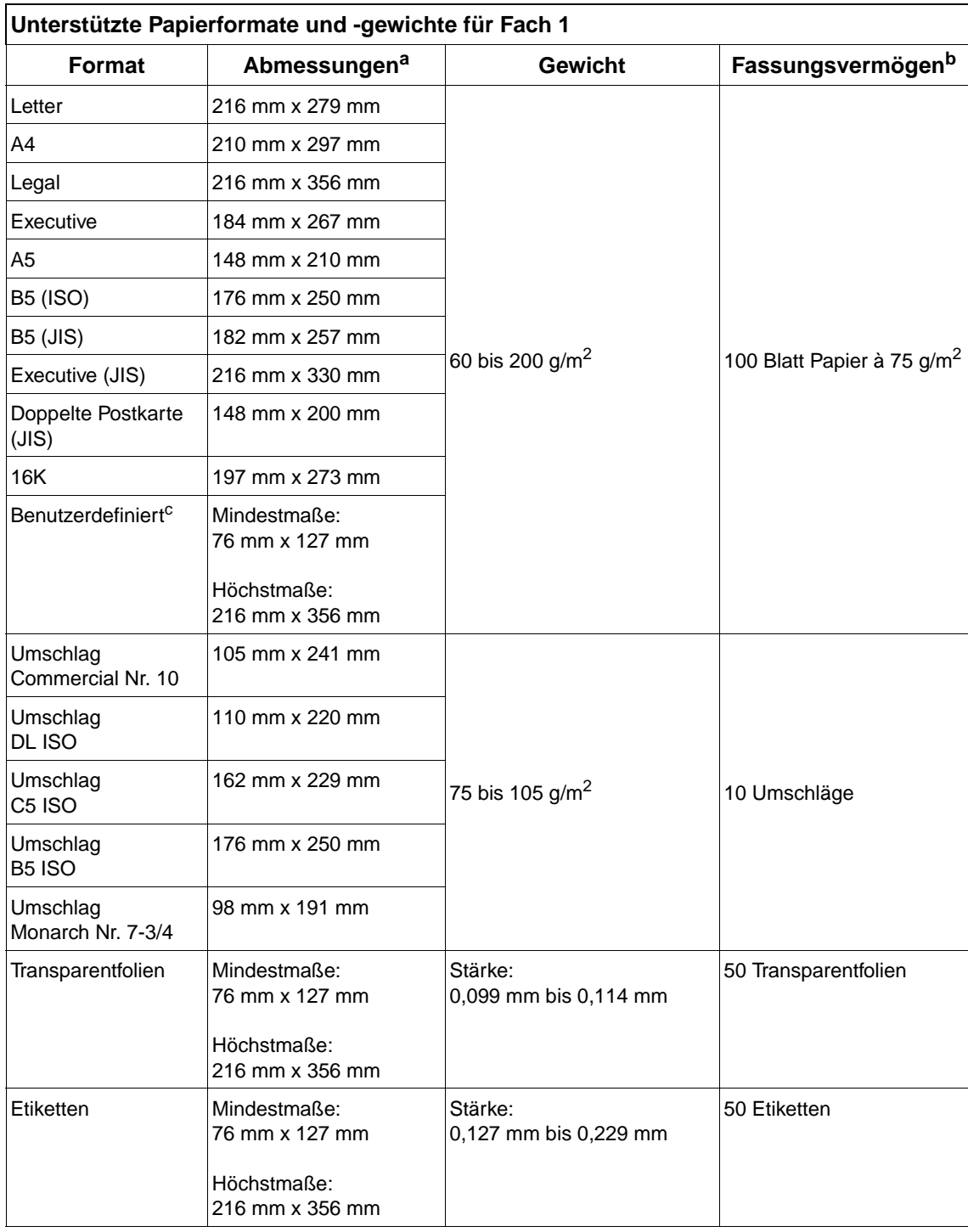

a. Der Drucker unterstützt eine Vielzahl unterschiedlicher Formate. Die unterstützten Formate können Sie der Druckersoftware entnehmen.

b. Das Fassungsvermögen des Fachs hängt vom Papiergewicht und der Papierstärke sowie von den Umgebungsbedingungen ab.

c. Informationen zum Drucken auf benutzerdefinierte Papierformate finden Sie unter "Drucken auf kleine [Formate, benutzerdefinierte Formate und schweres Papier" auf Seite 62.](#page-63-0)

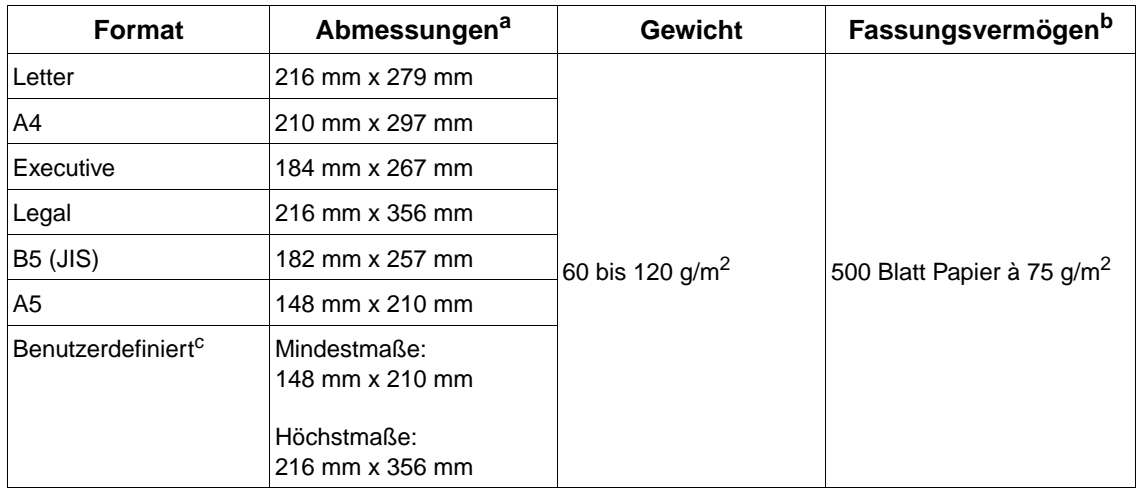

#### **Unterstützte Papierformate und -gewichte für Fach 2 und das optionale 500-Blatt-Fach**

a. Der Drucker unterstützt eine Vielzahl unterschiedlicher Formate. Die unterstützten Formate können Sie der Druckersoftware entnehmen.

b. Das Fassungsvermögen des Fachs hängt vom Papiergewicht und der Papierstärke sowie von den Umgebungsbedingungen ab.

c. Informationen zum Drucken auf benutzerdefinierte Papierformate finden Sie unter "Drucken auf kleine [Formate, benutzerdefinierte Formate und schweres Papier" auf Seite 62.](#page-63-0)

#### **Unterstützte Papierformate und -gewichte für das optionale 1.500-Blatt-Fach**

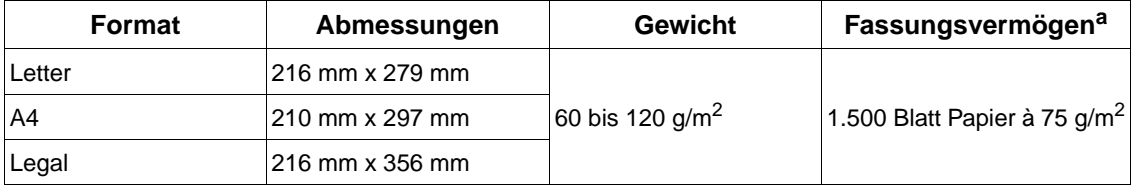

a. Das Fassungsvermögen des Fachs hängt vom Papiergewicht und der Papierstärke sowie von den Umgebungsbedingungen ab.

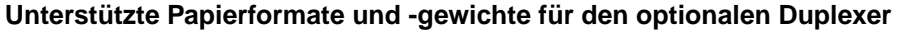

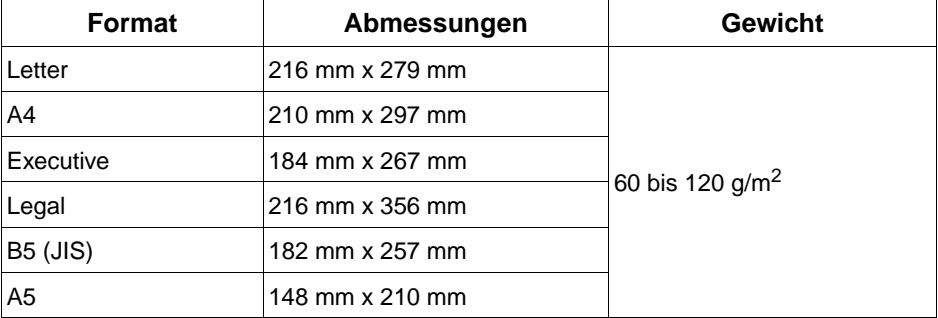

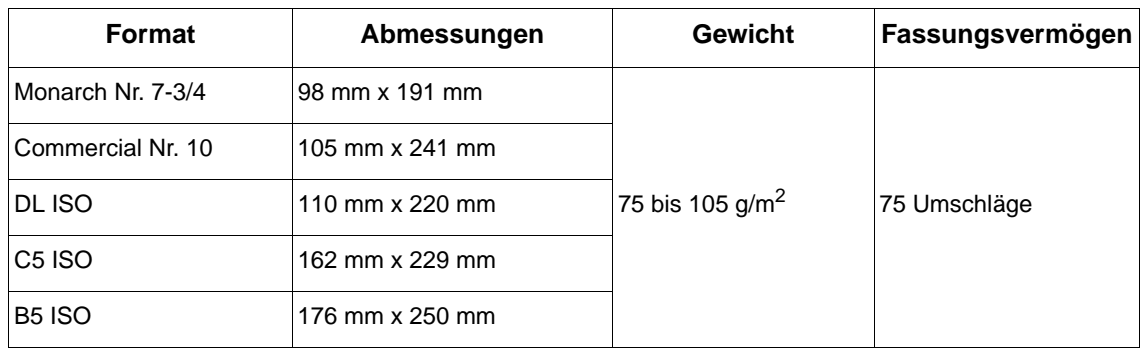

#### **Unterstützte Papierformate und -gewichte für die optionale Umschlagzufuhr**

#### **Unterstützte Papierformate und -gewichte für den optionalen Stapler bzw. Hefter/Stapler**

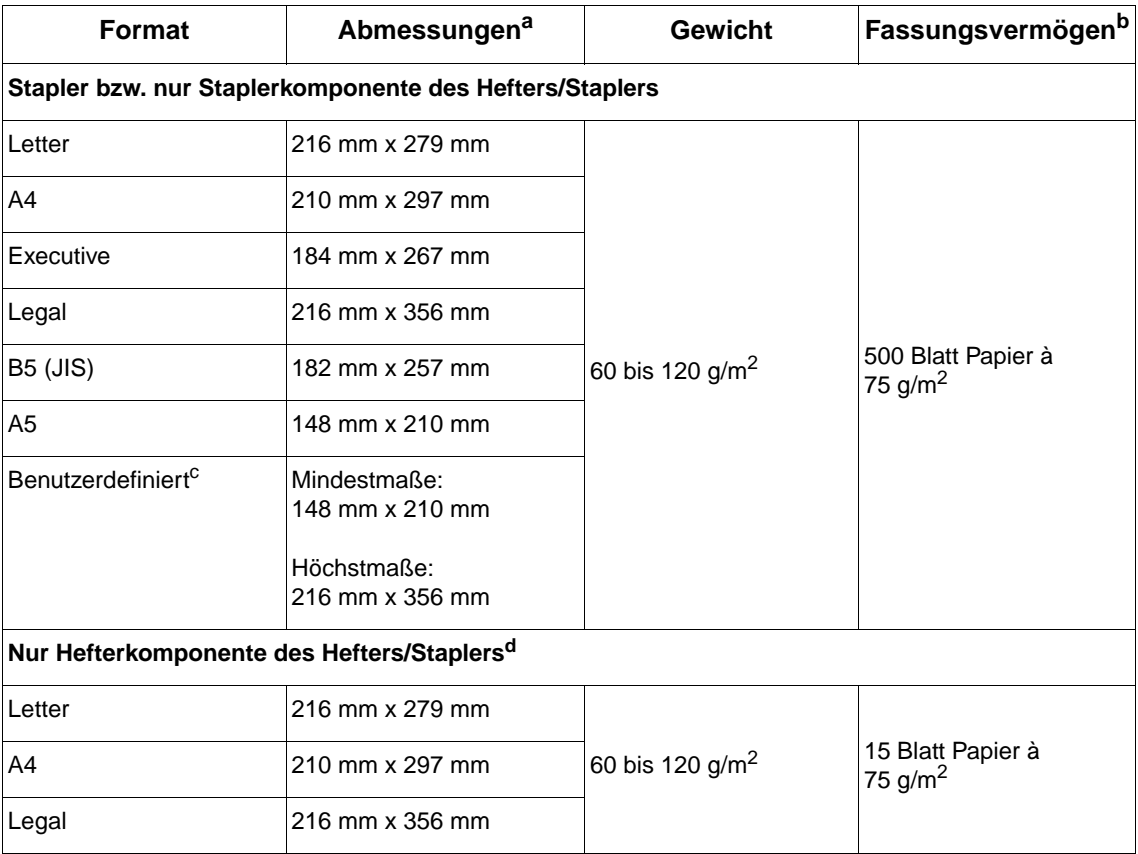

a. Der Drucker unterstützt eine Vielzahl unterschiedlicher Formate. Die unterstützten Formate können Sie der Druckersoftware entnehmen.

b. Das Fassungsvermögen des Fachs hängt vom Papiergewicht und der Papierstärke sowie von den Umgebungsbedingungen ab.

c. Informationen zum Drucken auf benutzerdefinierte Papierformate finden Sie unter "Drucken auf kleine [Formate, benutzerdefinierte Formate und schweres Papier" auf Seite 62.](#page-63-0)

d. Stapeln ist für alle Formate möglich, Heften nur für Letter, Legal und A4.

## **Unterstützte Papiertypen**

Der Drucker unterstützt die folgenden Papiertypen und anderen Druckmedien:

- Normalpapier
- **Briefkopf**
- **Gelochtes Papier**
- Schreibmaschinenpapier
- Farbiges Papier
- Raues Papier
- Vorgedrucktes Papier
- **•** Transparentfolien
- Etiketten
- Recyclingpapier
- Karton
- **•** Benutzerdefiniertes Papier (5 Typen)
- Umschläge

## **Verwendungsrichtlinien für Papier**

Die besten Ergebnisse erzielen Sie durch die Verwendung von herkömmlichem Papier mit einem Gewicht von 75 bis 90 g/m<sup>2</sup>. Achten Sie darauf, dass das Papier von guter Qualität ist und keine Einschnitte, Kerben, Risse, Flecken, losen Partikel, Staubablagerungen, Knicke, Löcher oder eingerollten bzw. umgeknickten Ecken aufweist.

Wenn Sie nicht sicher sind, um welchen Papiertyp es sich handelt (z.B. Schreibmaschinen- oder Recyclingpapier), sehen Sie auf der Verpackung nach.

**ACHTUNG** Einige Papiertypen können zu Problemen mit der Druckqualität, zu Medienstaus oder zu Schäden am Drucker führen.

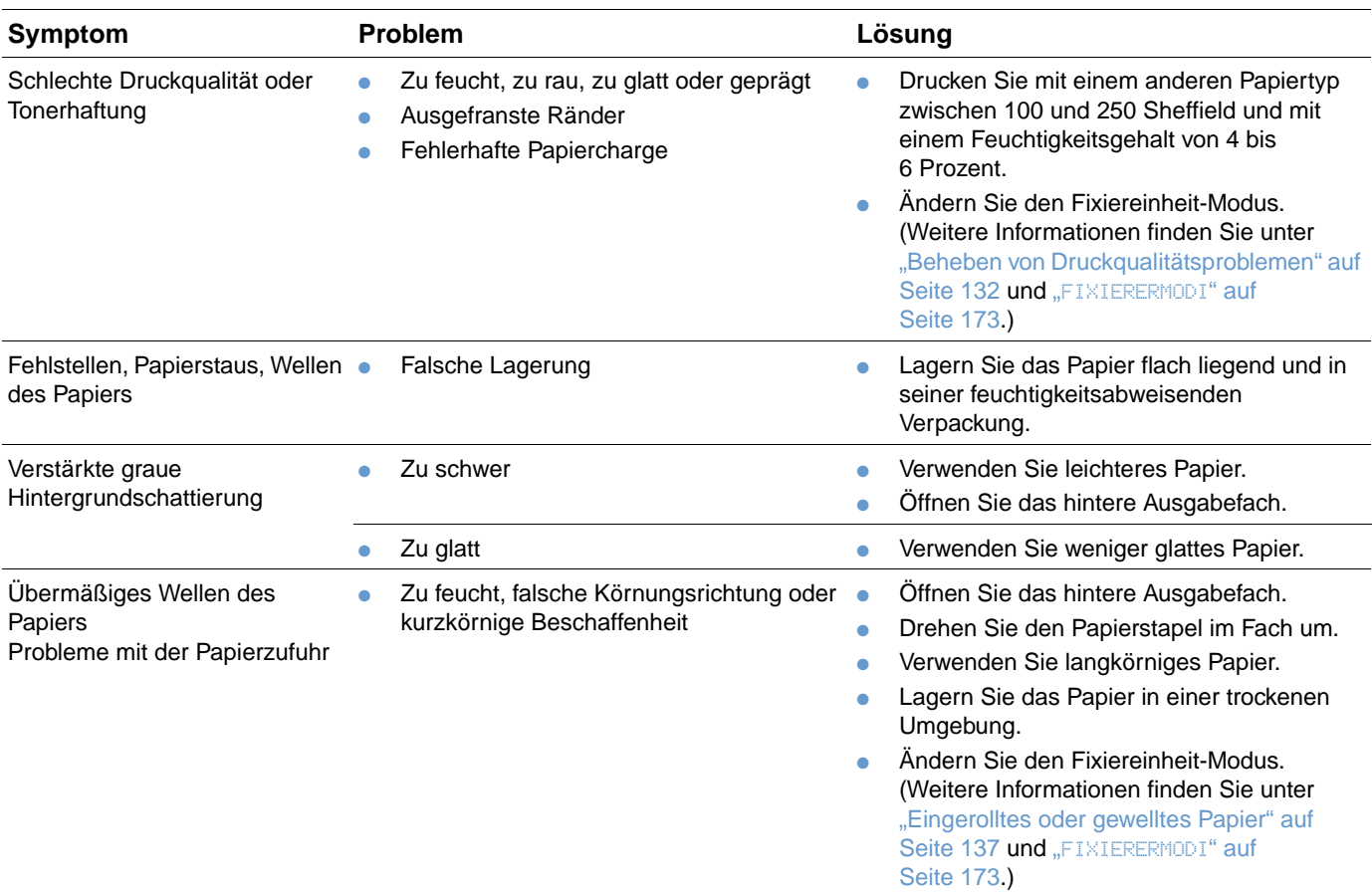

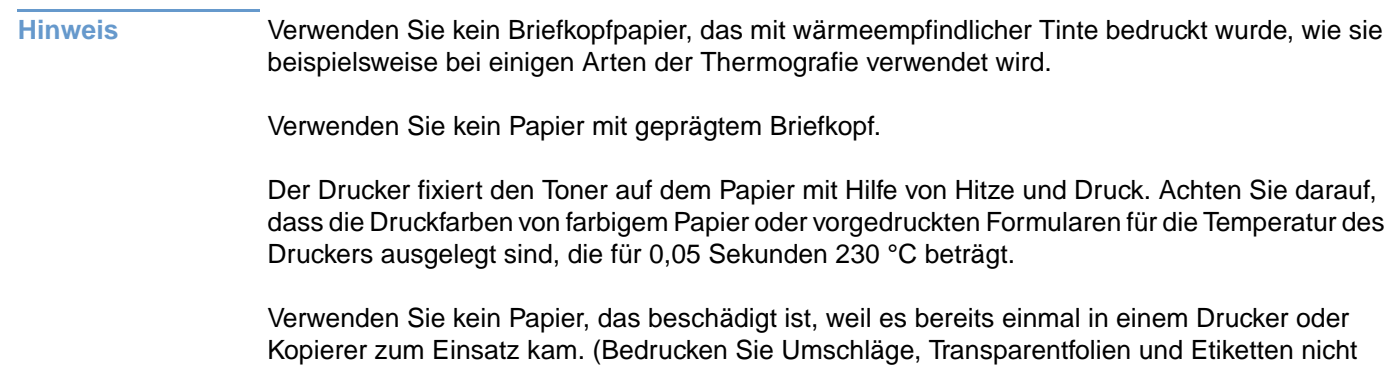

beidseitig.)

## **Papiergewicht-Vergleichstabelle**

Anhand der folgenden Tabelle können Sie annähernd äquivalente Gewichtswerte für andere Gewichtsspezifikationen als für US-Schreibmaschinenpapier ermitteln. Wenn Sie beispielsweise für das US-Schreibmaschinenpapiergewicht "20 Pfund" (lb) den entsprechenden Wert des US-Umschlagpapiergewichts ermitteln möchten, suchen Sie den Wert für das Schreibmaschinenpapiergewicht (3. Zeile, 2. Spalte), und verfolgen Sie die Zeile zum Umschlagpapiergewicht (4. Spalte). Der entsprechende Wert ist 28 Pfund.

Die schattierten Bereiche geben ein Standardgewicht für die jeweilige Gewichtsklasse an.

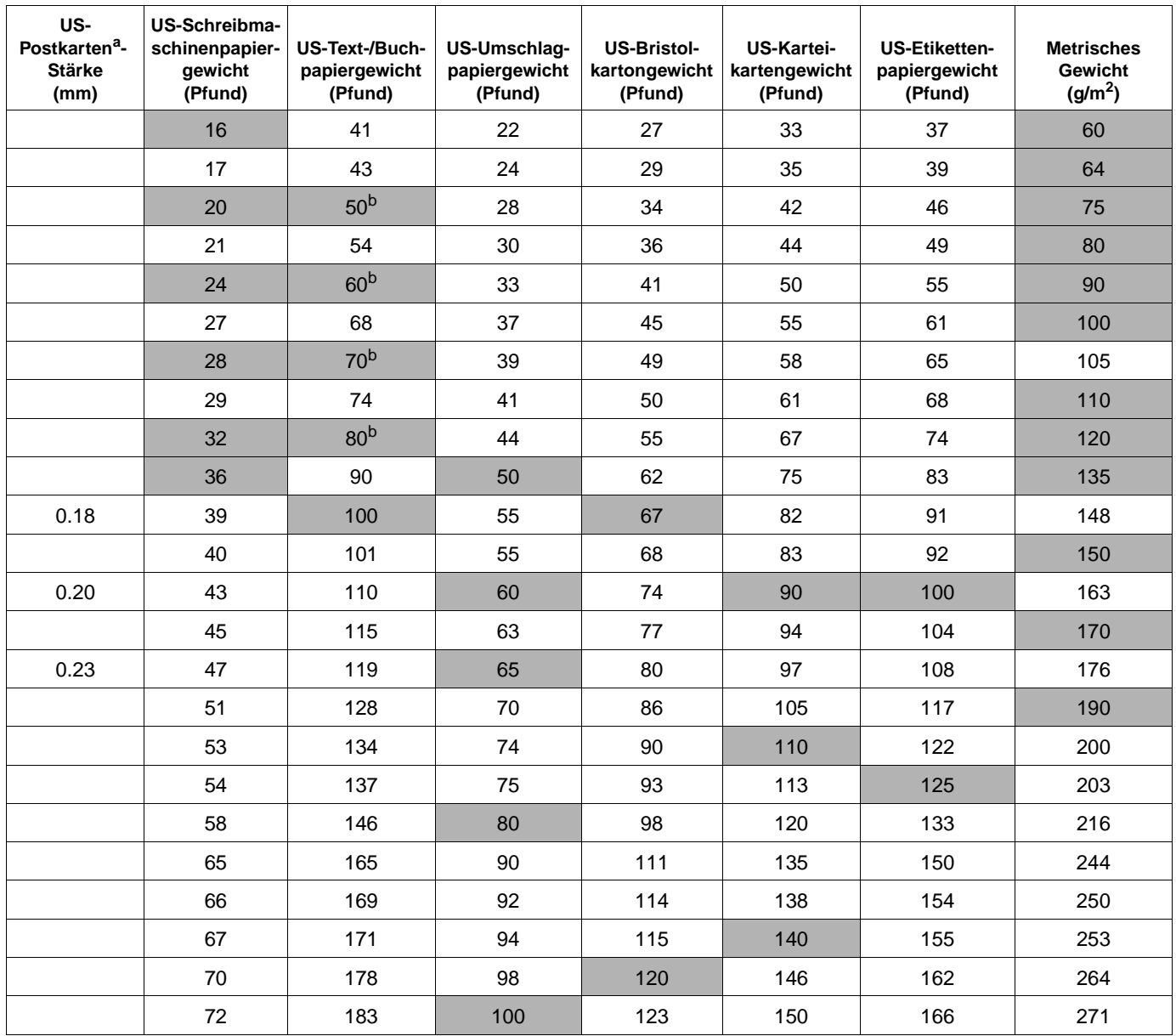

a. Die US-Postkartenmaße sind Näherungswerte, die nur als Referenz dienen.

b. Die tatsächlichen Äquivalenzwerte beim Text- und Buchpapiergewicht betragen 51, 61, 71 und 81 Pfund, werden jedoch standardisiert als Buch-/Textpapiergewichte von 50, 60, 70 und 80 Pfund angegeben.

### **Etiketten**

**ACHTUNG** Um eine Beschädigung des Druckers zu vermeiden, sollten Sie nur Etiketten verwenden, die für Laserdrucker empfohlen werden.

> Wenn beim Drucken von Etiketten Probleme auftreten, verwenden Sie das Fach 1, und öffnen Sie das hintere Ausgabefach.

> Drucken Sie nicht mehrmals auf denselben Etikettenbogen. Andernfalls lösen sich möglicherweise die Etiketten und der Etikettenklebstoff gelangt in den Drucker, wodurch dieser beschädigt werden kann.

#### **Beschaffenheit der Etiketten**

Bei der Auswahl von Etiketten sollten Sie auf die Qualität der einzelnen Komponenten achten:

- **Klebeetiketten:** Die Klebeetiketten sollten für die Höchsttemperatur des Druckers (230 °C) ausgelegt sein.
- **Anordung:** Verwenden Sie nur Etikettenbögen ohne offen liegende Trägerfolie zwischen den Etiketten. Etiketten können sich von Bögen lösen, die Freiräume zwischen den Etiketten aufweisen, was zu schwerwiegenden Papierstaus führen kann.
- **Wellung:** Vor dem Drucken müssen Etiketten flach gelagert werden und dürfen in jede Richtung nicht mehr als 13 mm gewellt sein.
- **Zustand:** Verwenden Sie keine Etiketten mit Falten, Blasen oder anderen Anzeichen von Ablösung.

Informationen zum Drucken auf Etikettenbögen finden Sie unter "Drucken auf Etiketten" auf [Seite 58.](#page-59-0)

#### **Transparentfolien**

Im Drucker verwendete Transparentfolien müssen für die Höchsttemperatur des Druckers (230 °C) ausgelegt sein. Schließen Sie das hintere Ausgabefach, damit die bedruckten Transparentfolien im oberen Ausgabefach ausgegeben werden.

Wenn Probleme beim Drucken von Tranparentfolien auftreten, verwenden Sie das Fach 1, und lassen Sie die Druckausgabe im oberen Ausgabefach erfolgen. Entfernen Sie jede gedruckte Transparentfolie stets sofort aus dem Ausgabefach, damit die Folien nicht zusammenkleben.

**ACHTUNG** Um eine Beschädigung des Druckers zu vermeiden, sollten Sie nur Transparentfolien verwenden, die für Laserdrucker empfohlen werden.

> Weitere Informationen zum Drucken auf Transparentfolien finden Sie unter "Drucken auf [Transparentfolien" auf Seite 59.](#page-60-0)

## **Umschläge**

#### **Beschaffenheit der Umschläge**

Die Beschaffenheit der Umschläge spielt eine wesentliche Rolle. Die Falzlinien von Umschlägen können sehr unterschiedlich ausfallen, nicht nur bei Produkten verschiedener Hersteller, sondern auch innerhalb ein und derselben Packung. Die Druckqualität beim Drucken von Umschlägen hängt in großem Maße von der Qualität der Umschläge ab.

Bei der Auswahl von Umschlägen sollten Sie die im Folgenden aufgeführten Faktoren berücksichtigen. Viele Hersteller produzieren jetzt Umschläge, die für Laserdrucker optimiert sind.

- **Gewicht:** Das Gewicht des Umschlagpapiers sollte zwischen 75 und 105 g/m<sup>2</sup> liegen. Andernfalls können Medienstaus auftreten.
- **Beschaffenheit:** Umschläge müssen vor dem Drucken flach gelagert werden, dürfen keine Luft enthalten und sich höchstens 6 mm wellen. (Umschläge mit eingeschlossener Luft können zu Problemen führen.)
- **Zustand:** Vergewissern Sie sich, dass die Umschläge nicht geknittert, eingekerbt oder in anderer Weise beschädigt sind.
- **Formate in Fach 1:** Standardformate und benutzerdefinierte Formate von 76 mm x 127 mm bis 216 mm x 356 mm.
- **Formate in der optionalen Umschlagzufuhr:** Standardformate von Monarch Nr. 7-3/4 (98 mm x 191 mm) bis B5 ISO (176 mm x 250 mm).

Wenn am Drucker keine optionale Umschlagzufuhr angebracht ist, drucken Sie Umschläge stets aus Fach 1 (siehe ["Drucken von Umschlägen" auf Seite 51](#page-52-0)). Informationen zum Drucken über die optionale Umschlagzufuhr finden Sie unter "Automatische Zufuhr von Umschlägen (optionale [Umschlagzufuhr\)" auf Seite 53.](#page-54-0) Wenn sich die Umschläge wellen, öffnen Sie das hintere Ausgabefach.

#### **Umschläge mit doppelseitigen Säumen**

Bei Umschlägen mit doppelseitigen Säumen befinden sich anstelle von diagonalen Säumen senkrechte Säume an beiden Enden des Umschlags. Diese Art von Umschlägen kann bei minderer Qualität leichter verknittern. Achten Sie darauf, dass der Saum vollständig bis zur Ecke des Umschlags reicht.

#### **Umschläge mit Klebestreifen oder Verschlussklappen**

Bei Umschlägen mit einem abziehbaren Klebestreifen oder mit mehreren umzufaltenden Verschlussklappen müssen Klebstoffe zum Einsatz kommen, die für die Hitze und den Druck im Drucker ausgelegt sind. Zusätzliche Klappen und Klebestreifen können zu verknitterten oder geknickten Umschlägen sowie zu Papierstaus führen.

#### **Umschlagränder**

In der folgenden Tabelle sind übliche Maße für Adressfelder auf Commercial Nr. 10- oder DL-Umschlägen aufgeführt.

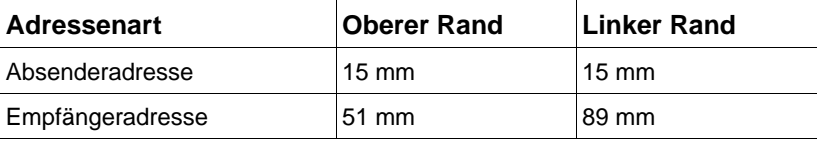

**Hinweis** Die beste Druckqualität wird erzielt, wenn die Ränder einen Mindestabstand von 15 mm von den Kanten des Umschlags haben.

#### **Lagern von Umschlägen**

Die ordnungsgemäße Lagerung der Umschläge trägt zu einer guten Druckqualität bei. Umschläge sollten flach gelagert werden. Wenn Luft in einem Umschlag eingeschlossen wird, so dass eine Luftblase entsteht, kann der Umschlag beim Drucken verknittern.

### **Karton und schweres Papier**

Aus Fach 1 können viele Kartontypen gedruckt werden, einschließlich Kartei- und Postkarten. Einige Kartontypen lassen sich besser als andere bedrucken, da ihre Beschaffenheit besser für die Verwendung in Laserdruckern geeignet ist.

Verwenden Sie für eine optimale Druckerleistung im Fach 1 kein Papier, das schwerer als 200 g/m<sup>2</sup> ist, und in anderen Fächern kein Papier, das schwerer als 120 g/m<sup>2</sup> ist. Zu schweres Papier kann Zufuhrfehler, Stapelprobleme, mangelhafte Tonerfixierung, schlechte Druckqualität oder eine übermäßige Abnutzung der mechanischen Teile zur Folge haben.

**Hinweis** Das Drucken auf schwererem Papier ist unter Umständen möglich, wenn das Fach nicht vollständig gefüllt ist und kurzkörniges Papier mit einem Glättegrad von 100 bis 180 Sheffield verwendet wird.

#### **Beschaffenheit des Kartons**

- **Glätte:** Karton sollte einen Glättegrad im Bereich von 100 bis 180 Sheffield aufweisen.
- **Beschaffenheit:** Karton sollte flach lagern. Die Wellung darf höchstens 5 mm betragen. Es sollte aus kurzkörnigem Papier bestehen, um die Zufuhr zu verbessern und Verschleißerscheinungen des Druckers zu verringern.
- **Zustand:** Vergewissern Sie sich, dass der Karton nicht geknittert, eingekerbt oder in anderer Weise beschädigt ist.
- **Formate:** Verwenden Sie nur Karton innerhalb des folgenden Formatbereichs:
	- Mindestmaße: 76 mm x 127 mm
	- Höchstmaße: 216 mm x 356 mm

Bevor Sie Karton in Fach 1 einlegen, vergewissern Sie sich, dass er normal geformt und nicht beschädigt ist. Vergewissern Sie sich außerdem, dass die Kartonkanten nicht aneinander haften.

#### **Richtlinien für Karton**

- Wenn sich Karten wellen oder stauen, drucken Sie über Fach 1, und öffnen Sie das hintere Ausgabefach.
- Stellen Sie die Ränder so ein, dass sie sich mindestens 6 mm von den Papierkanten entfernt befinden.

## <span id="page-209-0"></span>**Druckerspezifikationen**

## **Abmessungen**

Gesamtlänge (mit Fächern und geöffnetem hinteren Ausgabefach)

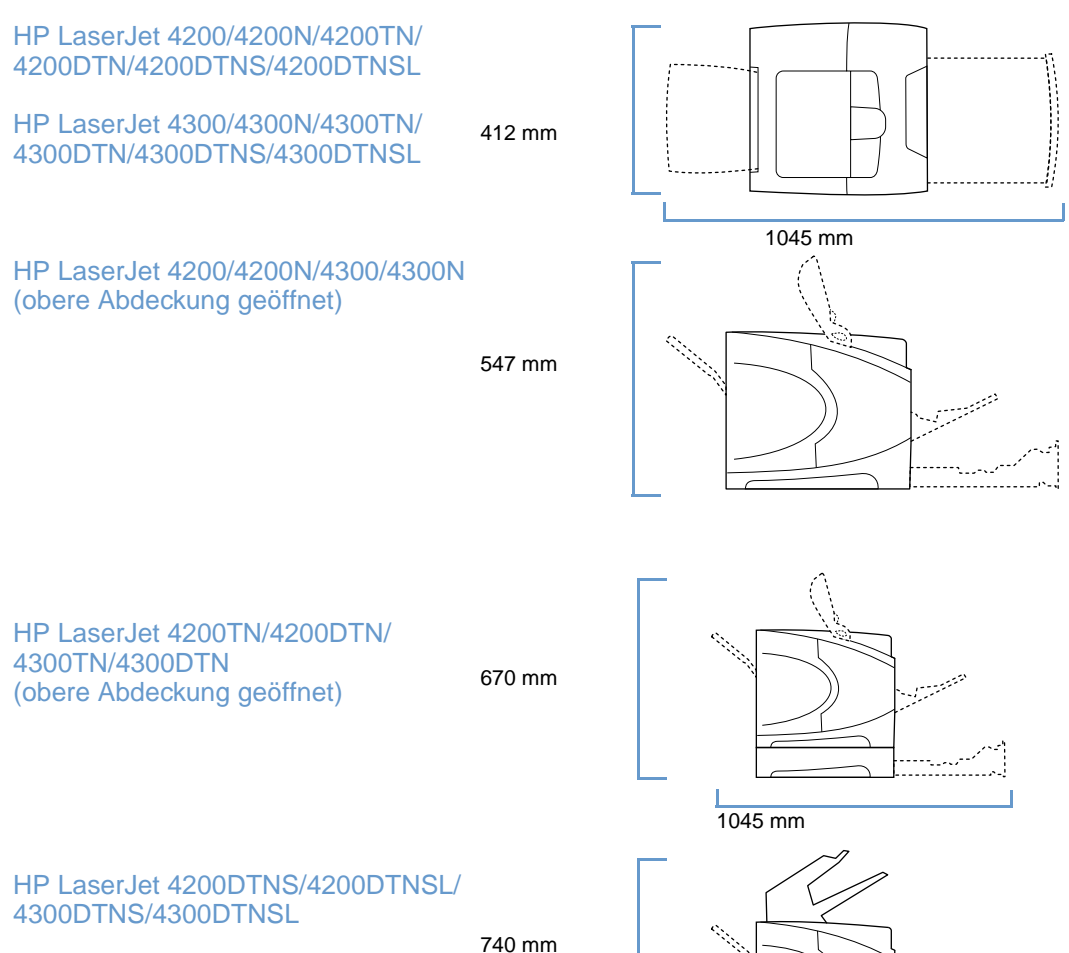

فتشتيه

## **Gewicht des Druckers (ohne Druckpatrone)**

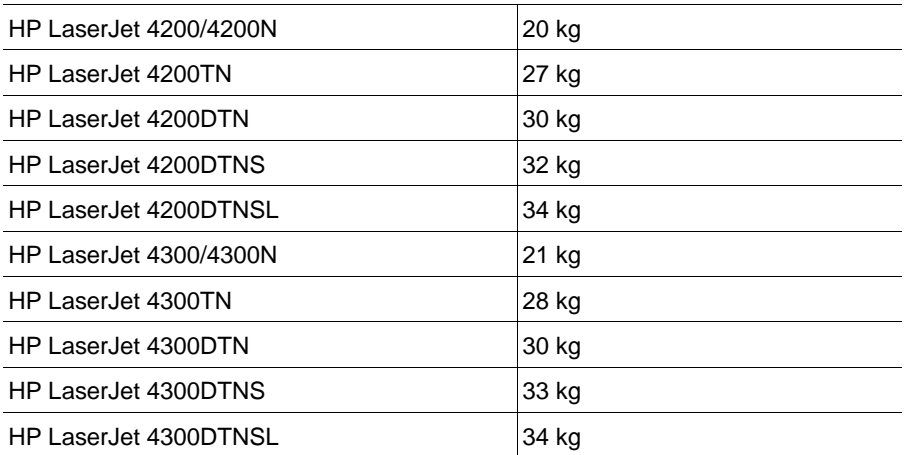

### **Umgebungsbedingungen**

#### **Elektrische Daten**

**ACHTUNG** Die Angabe der Netzspannung erfolgt nach Land/Region, in dem/der die Drucker vertrieben werden. Transformieren Sie die Betriebsspannungen nicht. Dies kann zu Schäden am Drucker und zum Erlöschen der Produktgewährleistung führen.

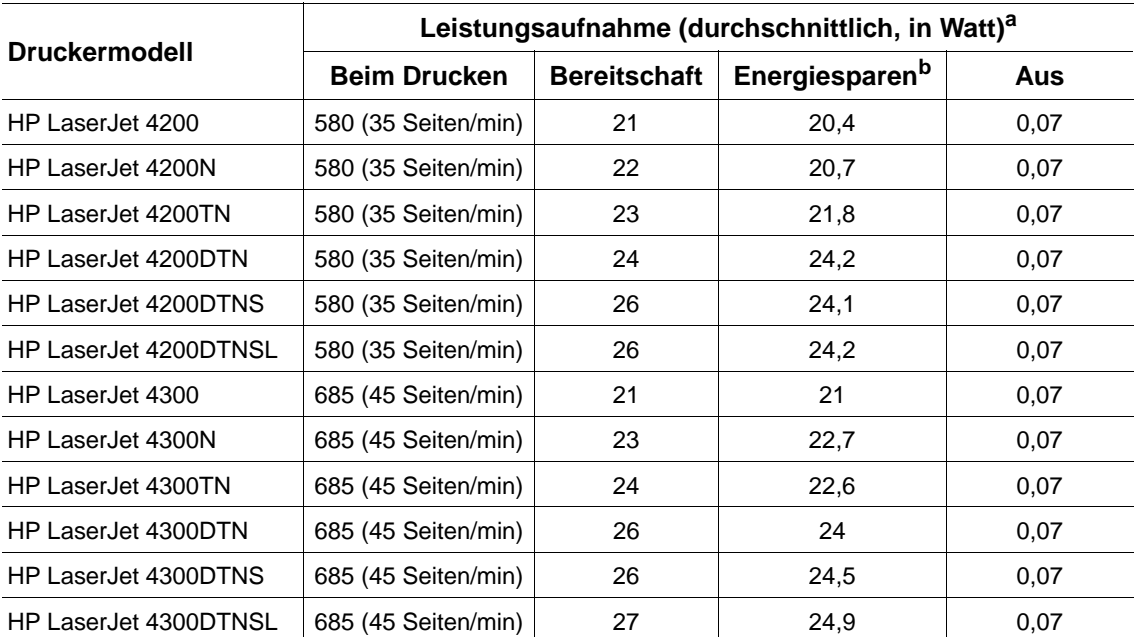

a. Die Werte können sich ändern. Aktuelle Informationen erhalten Sie unter <http://www.hp.com/support/lj4200> oder <http://www.hp.com/support/lj4300>.

b. In der Standardeinstellung wird der Energiesparmodus nach 30 Minuten aktiviert.

#### **Empfohlene minimale Netzabsicherung HP LaserJet 4200 Series und HP LaserJet 4300 Series**

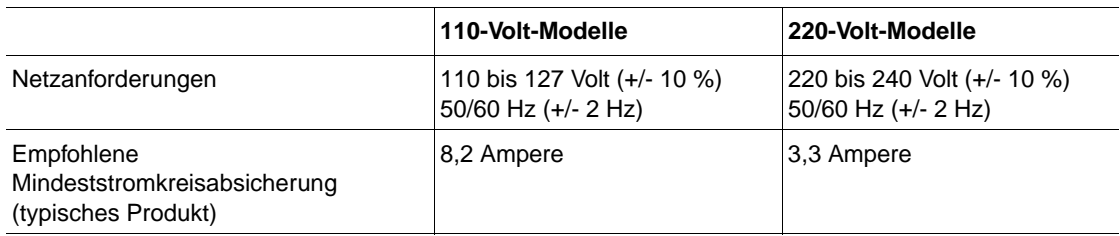

#### **Geräuschemission**

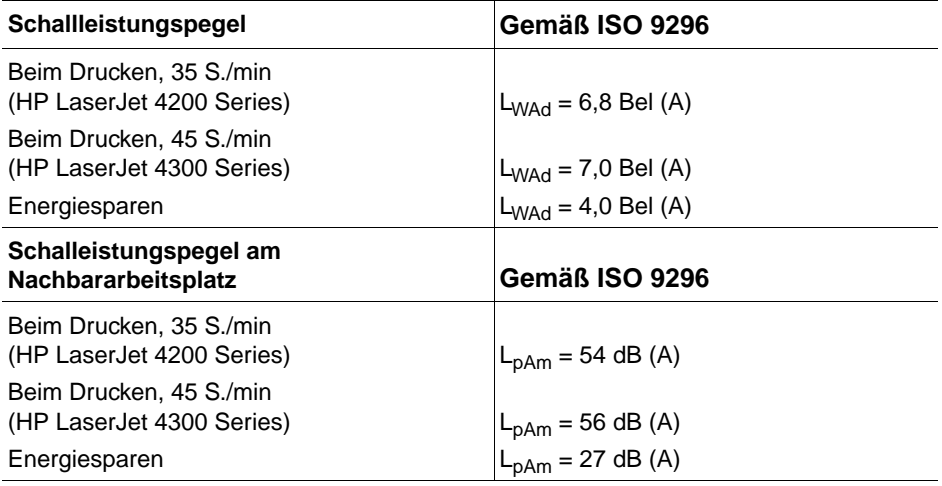

Die Werte können sich ändern. Aktuelle Informationen erhalten Sie unter<http://www.hp.com/support/lj4200> oder [http://www.hp.com/support/lj4300.](http://www.hp.com/support/lj4300)

## **Allgemeine Spezifikationen**

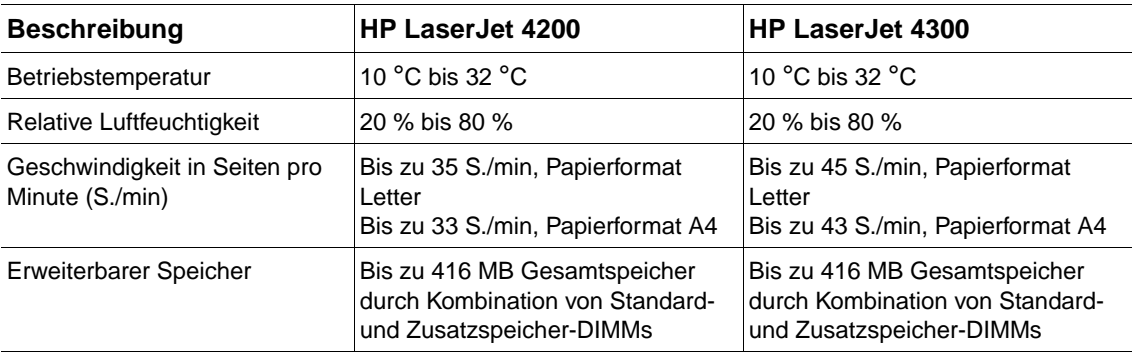

## Zulassungsbestimmungen

## **FCC regulations**

This equipment has been tested and found to comply with the limits for a Class B digital device, pursuant to Part 15 of the FCC rules. These limits are designed to provide reasonable protection against harmful interference in a residential installation. This equipment generates, uses, and can radiate radio frequency energy. If this equipment is not installed and used in accordance with the instructions, it may cause harmful interference to radio communications. However, there is no guarantee that interference will not occur in a particular installation. If this equipment does cause harmful interference to radio or television reception, which can be determined by turning the equipment off and on, the user is encouraged to try to correct the interference by one or more of the following measures:

- Reorient or relocate the receiving antenna.
- Increase separation between equipment and receiver.
- Connect equipment to an outlet on a circuit different from that to which the receiver is located.
- Consult your dealer or an experienced radio/TV technician.

**Note** Any changes or modifications to the printer that are not expressly approved by HP could void the user's authority to operate this equipment.

> Use of a shielded interface cable is required to comply with the Class B limits of Part 15 of FCC rules.

## **Umweltinformationen und Angaben für das deutsche Umweltzeichen**

#### **Erweiterbarer Druckerspeicher**

Der Drucker verfügt über 2 Steckplätze zur Erweiterung des Druckerspeichers mit Speichermodulen.

#### **Verwendung von Recyclingpapier**

Dieses Gerät ist zur Verarbeitung von Recyclingpapier entsprechend DIN 19309 geeignet.

#### **Verfügbarkeit von Ersatzteilen**

Ersatzteile für dieses Gerät sind noch mindestens fünf Jahre nach Einstellung der Produktion erhältlich.

#### **Verfügbarkeit von Verbrauchsmaterial**

Verbrauchsmaterial für dieses Gerät ist noch mindestens fünf Jahre nach Einstellung der Produktion erhältlich.

#### **Information zur erweiterten Gewährleistung**

- Das optionale HP Supportpack bietet einen Gewährleistungsschutz für die HP Hardware für 3 Jahre Vor-Ort mit einer Reaktionszeit am nächsten Arbeitstag und damit Rundumsicherheit für Ihre HP Hardware und alle von Hewlett-Packard gelieferten internen Komponenten. Alle Kosten (Fahrkosten, Ersatzteile/Austauschgeräte, Arbeitszeit) sind im Preis abgedeckt.
- Das HP Supportpack kann innerhalb der Standardgewährleistung der Hardware erworben werden. Die Vertragslaufzeit beginnt dabei immer am Kaufdatum der Hardware. Informationen über das Supportpack erhalten Sie im Internet unter www.hewlett-packard.de/ service/supportpack oder bei Ihrem HP-Fachhändler.

#### **Geräterücknahme**

● Hewlett-Packard bietet Kunden in Deutschland die Möglichkeit, gebrauchte Geräte zurückzunehmen. Informationen zur Rückgabe von Geräten erhalten Sie in der örtlichen HP Verkaufs- oder Kundendienststelle.

#### **Rücknahme von HP Druckpatronen**

● In Deutschland und vielen anderen Ländern kann die HP LaserJet-Druckpatrone dieses Gerätes im Rahmen des Rücknahme- und Recyclingprogrammes für HP LaserJet-Druckpatronen an Hewlett-Packard zurückgegeben werden. Dieses einfache Rücknahmeprogramm steht in über 48 Ländern zur Verfügung. In der Verpackung einer neuen HP LaserJet-Druckpatrone finden Sie mehrsprachige Hinweise zur Teilnahme an diesem Programm.

#### **Handhabung von Tonerkartuschen und Gerätewartungshinweis**

- Bitte lassen Sie die HP LaserJet-Druckpatrone solange in Ihrer Versandverpackung bis Sie diese für den Einsatz im Drucker benötigen und beachten Sie beim Einsetzen der HP LaserJet-Druckpatrone die Informationen zur Handhabung.
- HP LaserJet-Druckpatronen sollten nie gewaltsam geöffnet werden. Falls aus einer HP LaserJet-Druckpatrone, z.B. auf Grund von unsachgemäßer Handhabung, Tonerstaub austritt, ist das Einatmen des Staubes und Hautkontakt vorsorglich zu vermeiden.
- HP LaserJet-Druckpatronen sind für Kinder unzugänglich aufzubewahren.
- Reinigungs-, Wartungs- und Entsorgungstätigkeiten sollten nur von sachkundigen Personen gemäß Anleitung des Handbuchs durchgeführt werden.

#### **Schutz der Umwelt**

Hewlett-Packard hat sich zum Ziel gesetzt, umweltverträgliche Qualitätsprodukte herzustellen. Dieser HP LaserJet-Drucker wurde mit verschiedenen Funktionen ausgestattet, die zu einer Entlastung unserer Umwelt beitragen.

#### **Energieverbrauch**

Der Energieverbrauch nimmt im Energiesparmodus ab. Dadurch werden Ressourcen und Geld eingespart, ohne die hohe Leistungsfähigkeit des Produkts zu beeinträchtigen. Dieses Produkt erfüllt die Richtlinien des ENERGY STAR<sup>®</sup>-Programms, einer freiwilligen Initiative zur Förderung der Entwicklung stromsparender Bürogeräte.

ENERGY STAR® ist ein in den USA eingetragenes Dienstleistungszeichen der amerikanischen Umweltschutzbehörde (Environmental Protection Agency, EPA). Als Partner der ENERGY STAR®- Initiative hat Hewlett-Packard Company dieses Gerät als ein Produkt eingestuft, das den ENERGY STAR®-Richtlinien für Energieeffizienz entspricht. Weitere Informationen finden Sie unter: [http://www.energystar.gov/.](http://www.energystar.gov/)

#### **Tonerverbrauch**

Im EconoMode wird erheblich weniger Toner verbraucht. Dadurch kann die Lebensdauer der Tonerpatrone verlängert werden.

#### **Papierverbrauch**

Mit dem optionalen automatischen Duplexdruck (beidseitiger Druck, siehe "Beidseitiges Drucken [\(optionaler Duplexer\)" auf Seite 65](#page-66-0)) und dem N-up-Druck (Drucken mehrerer Seiten auf einem Blatt, siehe ["Drucken mehrerer Seiten auf ein Blatt Papier \(Seiten pro Blatt\)" auf Seite 70](#page-71-0)) können Sie den Papierverbrauch senken und dadurch einen Beitrag zur Einsparung von Rohstoffen leisten.

#### **Kunststoffe**

Kunststoffteile mit einem Gewicht von mehr als 25 g sind mit international genormten Zeichen versehen, so dass beim Entsorgen des Druckers recyclebare Kunststoffe besser identifiziert werden können.

#### **HP LaserJet-Druckzubehör**

In vielen Ländern/Regionen kann Verbrauchsmaterial für dieses Produkt (zum Beispiel Tonerpatronen, Trommeln und Fixiereinheiten) über das HP Rückgabe- und Recycling-Programm für Verbrauchsmaterial an HP zurückgegeben werden. Dieses einfache und kostenfreie Rücknahmeprogramm wird in über 48 Ländern/Regionen angeboten. Mehrsprachige Programminformationen und Anweisungen finden Sie in der Verpackung neuer Tonerpatronen und anderen Verbrauchsmaterials für den HP LaserJet.

#### **HP Rückgabe- und Recycling-Programm für Drucker-Verbrauchsmaterial - Informationen**

Seit 1990 wurden im Rahmen des HP Rückgabe- und Recycling-Programms für Drucker-Verbrauchsmaterial Millionen verbrauchter LaserJet-Tonerpatronen gesammelt, die andernfalls auf Müllkippen entsorgt worden wären. Die HP LaserJet-Tonerpatronen und anderes Verbrauchsmaterial werden gesammelt, an Recyclingpartner übergeben und dort zerlegt. Nach einer gründlichen Qualitätsprüfung werden ausgewählte Teile zur Wiederverwendung in neuen Tonerpatronen zurückgewonnen. Die verbleibenden Materialien werden getrennt und in Rohstoffe umgewandelt, die von anderen Industriezweigen zur Herstellung einer Vielzahl nützlicher Produkte verwendet werden.

#### **Rückgabe in den USA**

Für den verantwortungsvollen Umgang mit der Umwelt setzt HP bei der Rücksendung verbrauchter Tonerpatronen und Verschleißteile auf Sammelrücksendungen. Packen Sie einfach zwei oder mehr Patronen in einen Karton, und verwenden Sie das portofreie und voradressierte UPS-Versandetikett, das der Tonerverpackung beiliegt. Weitere Informationen erhalten Sie in den USA unter der Rufnummer (1-800-340-2445) oder auf der Webseite für HP LaserJet-Zubehör unter [http://www.hp.com/recycle.](http://www.hp.com/recycle)

#### **Rückgabe außerhalb der USA**

Kunden außerhalb der USA sollten sich an ihre örtliche HP Vertriebs- und Kundendienststelle wenden oder die Website <http://www.hp.com/recycle> aufrufen. Dort sind weitere Informationen zur Verfügbarkeit des HP Rückgabe- und Recycling-Programms für Verbrauchsmaterial erhältlich.

#### **Papier**

Dieses Produkt kann auch Recyclingpapier verarbeiten, das den im HP LaserJet Printer Family Paper Specification Guide (Papierspezifikationshandbuch zur HP LaserJet-Druckerfamilie) beschriebenen Richtlinien entspricht. (Weitere Informationen finden Sie unter ["Bestellinformationen" auf Seite 17.](#page-18-0)) Dieses Produkt ist für die Verwendung von Recyclingpapier gemäß DIN 19309 geeignet.

#### **Materialbeschränkungen**

In diesem HP Produkt wurde kein Quecksilber verarbeitet.

Dieses HP Produkt enthält Blei in den Lötstellen, das am Ende der Produktlebensdauer u.U. gesondert entsorgt werden muss.

Dieses HP Produkt enthält keine Batterien.

Informationen zum Recycling erhalten Sie unter [http://www.hp.com/recycle,](http://www.hp.com/recycle) bei den örtlichen Behörden oder bei der Electronics Industries Alliance (USA) unter<http://www.eiae.org>.

#### **Materialsicherheitsdatenblatt**

Das Datenblatt für Materialsicherheit (Material Safety Data Sheet, MSDS) erhalten Sie auf der Website für HP LaserJet-Verbrauchsmaterial unter [http://www.hp.com/go/msds.](http://www.hp.com/go/msds)
# **Weitere Informationen**

Weiterführende Informationen zu diesen Umweltthemen erhalten Sie unter <http://www.hp.com/go/environment>oder<http://www.hp.com/hpinfo/community/environment/>:

- Datenblatt zum Umweltverträglichkeitsprofil für dieses und viele verwandte HP Produkte
- **•** HP's Beitrag zum Umweltschutz
- HP's Umweltverträgliches Managementsystem
- HP's Rückgabe- und Recyclingprogramm für die Entsorgung
- MSDSs

# <span id="page-217-0"></span>**Konformitätserklärung**

nach ISO/IEC-Richtlinie 22 und EN 45014

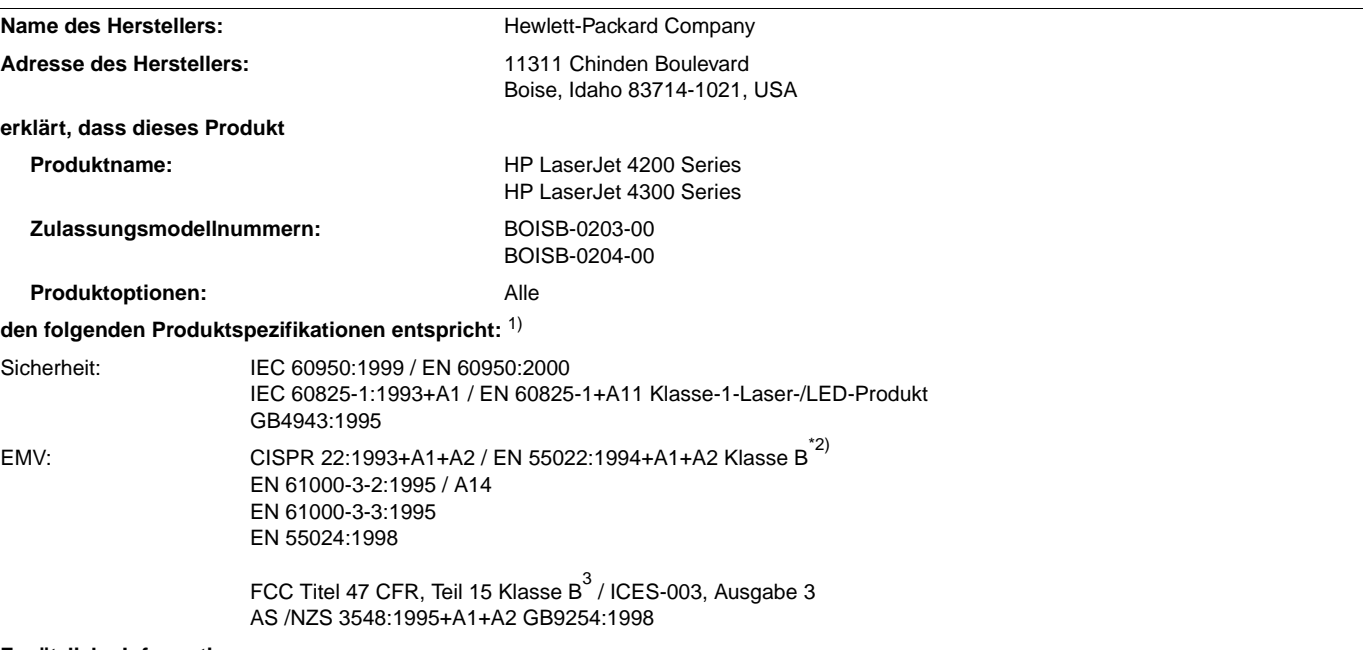

#### **Zusätzliche Informationen:**

Das Produkt erfüllt hiermit die Anforderungen der EU-Richtlinie 89/336/EEC für EMV und der Richtlinie 73/23/EEC für Niederspannung und trägt daher das CE-Zeichen.

- <sup>1)</sup> Das Produkt wurde in einer typischen Konfiguration mit PC-Systemen von Hewlett-Packard getestet.
- 2) Das Produkt enthält LAN-Optionen (Local Area Network, lokales Netzwerk). Wenn das Schnittstellenkabel mit LAN-Anschlüssen verbunden ist, erfüllt das Produkt die Anforderungen nach EN55022 Klasse A. In diesem Fall gilt Folgendes: Warnung: Es handelt sich bei diesem Produkt um ein Gerät der Klasse A. In Wohnräumen kann dieses Gerät Funkstörungen verursachen. In diesem Fall muss der Benutzer entsprechende Maßnahmen ergreifen.
- 3) Dieses Gerät entspricht Teil 15 der FCC-Bestimmungen. Der Einsatz ist nur unter Einhaltung der folgenden Bedingungen gestattet: (1) Dieses Gerät darf keine schädlichen Interferenzen erzeugen, und (2) dieses Gerät muss jegliche eingehenden Interferenzen aufnehmen, einschließlich solcher, die die Funktionsfähigkeit beeinträchtigen können.

Boise, Idaho, USA 17. April 2002

#### **Wenden Sie sich NUR bezüglich Themen, die Zulassungsbestimmungen betreffen, an:**

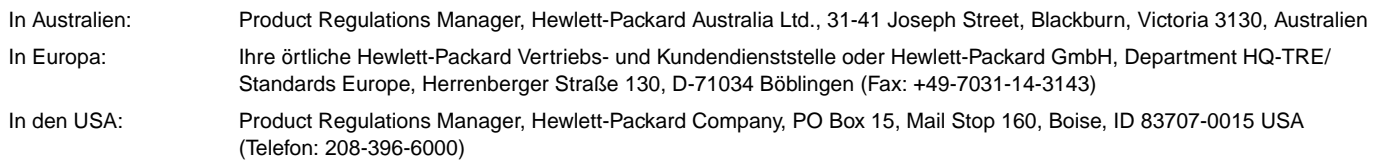

# <span id="page-218-0"></span>**Erklärungen zur Sicherheit**

# **Erklärung zur Lasersicherheit (USA)**

Das Center for Devices and Radiological Health (CDRH) der US-amerikanischen Food and Drug Administration hat Vorschriften für Laserprodukte erlassen, die seit dem 1. August 1976 hergestellt werden. Diese Vorschriften sind für alle in den USA vertriebenen Produkte verbindlich. Der Drucker wurde gemäß dem Radiation Control for Health and Safety Act (Strahlenschutzgesetz) von 1968 und in Übereinstimmung mit der von der US-amerikanischen Gesundheitsbehörde (DHHS) erlassenen Strahlenschutznorm als Laserprodukt der "Klasse 1" eingestuft. Da die im Inneren des Druckers ausgesandte Strahlung vollkommen durch Schutzgehäuse und äußere Abdeckungen abgeschirmt ist, kann der Laserstrahl bei normalem Betrieb zu keiner Zeit nach außen dringen.

**WARNUNG!** Durch das Vornehmen von Einstellungen und Änderungen oder das Durchführen von Verfahren, die im Gegensatz zu den Anweisungen in diesem Benutzerhandbuch stehen, setzen Sie sich möglicherweise gefährlicher Laserstrahlung aus.

# **Kanadische Konformitätsbestimmungen**

Complies with Canadian EMC Class B requirements.

Conforme à la classe B des normes canadiennes de compatibilité électromagnétique (CEM).

# **EMI-Erklärung (Korea)**

사용자 안내문 (B급 기기)

이 기기는 비업무용으로 전자파장해 검정을 받은 기 기로서, 주거지역에서는 물론 모든지역에서 사용할 수 있읍나다.

# **VCCI-Erklärung (Japan)**

この装置は、情報処理装置等電波障害自主規制協議会 (VCCI) の基 準に基づくクラスB情報技術装置です。この装置は、家庭環境で使用す ることを目的としていますが、この装置がラジオやテレビジョン受信機 に近接して使用されると、受信障害を引き起こすことがあります。 取り扱い説明書に従って正しい取り扱いをして下さい。

# <span id="page-219-0"></span>**Erklärung zur Lasersicherheit für Finnland**

# **Luokan 1 laserlaite**

# **Klass 1 Laser Apparat**

HP LaserJet 4200 series, 4300 series laserkirjoitin on käyttäjän kannalta turvallinen luokan 1 laserlaite. Normaalissa käytössä kirjoittimen suojakotelointi estää lasersäteen pääsyn laitteen ulkopuolelle. Laitteen turvallisuusluokka on määritetty standardin EN 60825-1 (1994) mukaisesti.

# **Varoitus!**

Laitteen käyttäminen muulla kuin käyttöohjeessa mainitulla tavalla saattaa altistaa käyttäjän turvallisuusluokan 1 ylittävälle näkymättömälle lasersäteilylle.

# **Varning!**

Om apparaten används på annat sätt än i bruksanvisning specificerats, kan användaren utsättas för osynlig laserstrålning, som överskrider gränsen för laserklass 1.

## **HUOLTO**

HP LaserJet 4200 series, 4300 series -kirjoittimen sisällä ei ole käyttäjän huollettavissa olevia kohteita. Laitteen saa avata ja huoltaa ainoastaan sen huoltamiseen koulutettu henkilö. Tällaiseksi huoltotoimenpiteeksi ei katsota väriainekasetin vaihtamista, paperiradan puhdistusta tai muita käyttäjän käsikirjassa lueteltuja, käyttäjän tehtäväksi tarkoitettuja ylläpitotoimia, jotka voidaan suorittaa ilman erikoistyökaluja.

# **Varo!**

Mikäli kirjoittimen suojakotelo avataan, olet alttiina näkymättömälle lasersäteilylle laitteen ollessa toiminnassa. Älä katso säteeseen.

# **Varning!**

Om laserprinterns skyddshölje öppnas då apparaten är i funktion, utsättas användaren för osynlig laserstrålning. Betrakta ej strålen.

Tiedot laitteessa käytettävän laserdiodin säteilyominaisuuksista:

Aallonpituus 775-795 nm Teho 5 mW Luokan 3B laser

# **Index**

#### **Numerik**

1.500-Blatt-Papierfach [drucken aus 176](#page-177-0) [Duplexdruck 67](#page-68-0) [Einstellungen 48](#page-49-0) [Fehlerbehebung 145](#page-146-0) [Fehlermeldung zu geöffneten Fächern 125](#page-126-0) [Fehlermeldungen beim Einlegen von](#page-123-0)  [Druckmedien 122,](#page-123-0) [125](#page-126-1) [Fehlermeldungen zu Papierformat oder](#page-115-0)  [Papiertyp 114,](#page-115-0) [119,](#page-120-0) [125](#page-126-2) [Hindernis, Fehlermeldung 116](#page-117-0) [Papierspezifikationen 200](#page-201-0) [Papierstaus 103](#page-104-0) [Passgenauigkeitseinstellungen 172](#page-173-0) [sperren 48](#page-49-1) [Zufuhr aus 46](#page-47-0) [1200 dpi-Auflösung 174](#page-175-0) 1500-Blatt-Papierfach [bestellen 17](#page-18-0) [Einlegen von Druckmedien 45](#page-46-0) [Position 15](#page-16-0) [Teilenummer 18](#page-19-0) [transportieren 16](#page-17-0) [300 dpi-Auflösung 174](#page-175-0) 500-Blatt-Papierfach [alle Modelle 12](#page-13-0) [bestellen 17](#page-18-0) [drucken aus 176](#page-177-0) [Duplexdruck 67](#page-68-1) [Einlegen von Druckmedien 43](#page-44-0) [Einstellungen 48,](#page-49-0) [167](#page-168-0) [Einstellungen für benutzerdefinierte Formate 169](#page-170-0) [Fehlerbehebung 145](#page-146-0) [Fehlermeldung zu geöffneten Fächern 125](#page-126-0) [Fehlermeldungen beim Einlegen von](#page-123-0)  [Druckmedien 122,](#page-123-0) [125](#page-126-1) [Fehlermeldungen zu Papierformat oder](#page-115-0)  [Papiertyp 114,](#page-115-0) [119,](#page-120-0) [125](#page-126-3) [Hindernis, Fehlermeldung 116](#page-117-1) [Papierspezifikationen 200](#page-201-1) [Papierstaus 102](#page-103-0) [Passgenauigkeitseinstellungen 172](#page-173-0) [Position 14,](#page-15-0) [15](#page-16-0) [sperren 48](#page-49-1) [Teilenummer 18](#page-19-1) [transportieren 16](#page-17-0) [Zufuhr aus 46](#page-47-0) [600 dpi-Auflösung 174](#page-175-0)

#### **A**

[A4/Letter ignorieren 170](#page-171-0) [A4-Papiereinstellungen 170](#page-171-0) [Abdrücke der Walzen, Fehlerbehebung 138](#page-139-0) [Ablaufdiagramm, Fehlerbehebung 140](#page-141-0) [Abmessungen und Gewicht 208](#page-209-0) [Achtung-LED 24](#page-25-0) [Adressetiketten.](#page-35-0) Siehe Etiketten [An Seite anpassen 69](#page-70-0) [Andere erste Seite 70](#page-71-0) [Andere Verknüpfungen, Seite \(integrierter Webserver\) 80](#page-81-0) Anschlüsse [Uhrzeit-Server 80](#page-81-1)

[Anschlussposition 14](#page-15-1) [Anzahl der Exemplare, Festlegen der](#page-170-1)  Standardeinstellung 169 [Apple EtherTalk-Einstellung 181](#page-182-0) [Apple Macintosh.](#page-35-1) Siehe Macintosh Aufbewahrte Jobs [Bedienfeldmenü](#page-165-0) 164 [drucken 72](#page-73-0) [Einstellungen 176](#page-177-1) [löschen 73](#page-74-0) Auflösung [Einstellungen 174](#page-175-0) [Fehlerbehebung von Qualitätsproblemen 132](#page-133-0) [Spezifikationen 10](#page-11-0) [Aufrüsten des Speichers 185](#page-186-0) Ausgabefächer [auswählen 36](#page-37-0) [Einstellungen 169](#page-170-2) [Fehlermeldungen 119](#page-120-1) [Papierstaus 105](#page-106-0) [Papierstaus, beseitigen 105](#page-106-0) [Position 13,](#page-14-0) [14](#page-15-1) Ausgabequalität [Auflösungsspezifikationen 10](#page-11-0) [Einstellungen 174](#page-175-1) [Fehlerbehebung 132](#page-133-1) [Ausgabe-Setup, Menü](#page-180-0) 179 [Ausrichtung, Festlegen der Standardeinstellung 171](#page-172-0) [Auswahl, Fehlerbehebung 146](#page-147-0) [Auswählen, Taste 24,](#page-25-1) [25](#page-26-0) [AutoCAD-Treiber 28](#page-29-0) [Automatische Fortsetzung, Einstellung 177](#page-178-0) [Automatische Installation 30](#page-31-0) [Automatische Reinigungsseite 93,](#page-94-0) [175](#page-176-0)

# **B**

Bedienfeld [Ausgabe-Setup, Menü](#page-180-0) 179 [Diagnose, Menü](#page-184-0) 183 [Drucken, Menü](#page-170-3) 169 [Druckqualität, Menü](#page-172-1) 171 [E/A, Menü](#page-181-0) 180 [Einstellungen 26,](#page-27-0) [163](#page-164-0) [Fehlerbehebung 140](#page-141-1) [Gerät konfigurieren, Menü](#page-170-4) 169 [Hefter/Stapler, auswählen 40](#page-41-0) [Hilfe 25](#page-26-1) [Ignorierbare Meldungen, Einstellung 177](#page-178-1) [Informationen, Menü](#page-166-0) 165 [Informationsseiten 86](#page-87-0) [Job wiederaufnehmen, Menü](#page-165-1) 164 [Kein Zugriff, Meldung 26](#page-27-1) [LEDs 24](#page-25-2) [Meldungen 112,](#page-113-0) [113,](#page-114-0) [118](#page-119-0) [Menüstruktur 26,](#page-27-0) [86](#page-87-1) [Papierzufuhr, Menü](#page-167-0) 166 [PCL, Menü](#page-171-1) 170 [Position 13](#page-14-1) [Resets, Menü](#page-183-0) 182 [Service, Menü](#page-185-0) 184 [Sprache, auswählen 140,](#page-141-1) [179](#page-180-1) [System Setup, Menü](#page-177-2) 176 [Tasten 24,](#page-25-2) [25](#page-26-2)

[Bedienfeld, Seite \(integrierter Webserver\) 79](#page-80-0) Befehle [Arten 191](#page-192-0) [Escape-Zeichenfolgen 192,](#page-193-0) [193](#page-194-0) [PCL 195](#page-196-0) [Schriftartenauswahl 193](#page-194-1) [Syntax 192](#page-193-1) [Beheben, Papierstau 178](#page-179-0) Beide Seiten, drucken  [siehe auch](#page-35-2) Zubehör für den beidseitigen Druck Beidseitiger Druck [Broschürenoptionen 70](#page-71-1) [Einlegen von Druckmedien zum Heften 38](#page-39-0) [Einlegen von Papier 67](#page-68-2) [Layoutoptionen 68](#page-69-0) [Verwenden des Duplexers 65,](#page-66-0) [66](#page-67-0) Beidseitiges Drucken  [siehe auch](#page-35-3) Zubehör für den beidseitigen Druck [Benachrichtigung, E-Mail 80,](#page-81-2) [81](#page-82-0) Benutzerdefinierte Papierformate [500-Blatt-Papierfach, Spezifikationen 200,](#page-201-2) [201](#page-202-0) [Drucken auf 62](#page-63-0) [Fach 1, Spezifikationen 199](#page-200-0) [Facheinstellungen 169](#page-170-0) [Bereit-LED 24](#page-25-3) [Beschichtetes Papier 61](#page-62-0) Beseitigen von Papierstaus [1.500-Blatt-Papierfach 103](#page-104-0) [500-Blatt-Papierfach 102](#page-103-0) [Ausgabebereich 105](#page-106-0) [Bereich der Fixiereinheit 106](#page-107-0) [Duplexer 104](#page-105-0) [Einstellungen zum Beheben 178](#page-179-0) [Fach 1 102](#page-103-1) [Fehlermeldungen 113](#page-114-1) [häufige, Fehlerbehebung 110](#page-111-0) [obere Abdeckung 99](#page-100-0) [Positionen 98](#page-99-0) [Umschlagzufuhr 101](#page-102-0) Beseitigen von Staus [Heftklammern 109](#page-110-0) [Bestellen von Zubehör und Verbrauchsmaterial 17](#page-18-0) [Betrieb, Umgebungsbedingungen 210](#page-211-0) [Bidirektionale Kommunikationseinstellungen 180](#page-181-1) [Bindungsoptionen für den Duplexdruck 68](#page-69-1) Briefkopfpapier [Drucken auf 60](#page-61-0) [Fixierermodi 173](#page-174-0) [Spezifikationen 203](#page-204-0) [Broschüren 70](#page-71-2) [Büropapier, HP 22](#page-23-0)

## **C**

CD-ROM, Software [Komponenten 28](#page-29-1) [Teilenummer 20](#page-21-0) Courier-Schrift [Einstellungen 170](#page-171-2) [Fehlerbehebung 150](#page-151-0)

#### **D**

[Daten-LED 24](#page-25-4) [Diagnose, Menü](#page-184-0) 183 [Dichte, Fehlerbehebung 133](#page-134-0) [Dienstprogramm zum benutzerdefinierten Erstellen von](#page-31-1)  Disk-Images 30 DIMMs [Arten 185](#page-186-0) [bestellen 17](#page-18-0) [Fehlermeldungen 115](#page-116-0)

[installieren 186](#page-187-0) [Teilenummern 19](#page-20-0) [DLC/LLC-Einstellung 181](#page-182-1) Dokumentation [Benutzerhandbuch und Zubehörhandbücher 8](#page-9-0) [Installationshandbücher 7](#page-8-0) [Online-Hilfe 8](#page-9-1) [Teilenummern 20](#page-21-1) Doppelseitiges Drucken  [siehe auch](#page-35-4) Zubehör für den beidseitigen Druck [Dots per inch \(dpi, Punkte pro Zoll\).](#page-35-5) Siehe Auflösung [dpi.](#page-35-6) Siehe Auflösung Dreifach gelochtes Papier [Drucken auf 60](#page-61-1) [Fixierermodi 173](#page-174-1) [Druck abgebrochen, Fehlerbehebung 143](#page-144-0) [Drucken im Hintergrund, Macintosh 147](#page-148-0) [Drucken, Menü](#page-170-3) 169 [Druckerabmessungen 208](#page-209-0) Druckerbefehle [Arten 191](#page-192-0) [Escape-Zeichenfolgen 192,](#page-193-0) [193](#page-194-0) [PCL 195](#page-196-0) [Schriftartenauswahl 193](#page-194-1) [Syntax 192](#page-193-1) [Druckerfunktionen 10](#page-11-1) [Druckergewicht 209](#page-210-0) [Druckergröße 208](#page-209-0) Druckerspezifikationen [Abmessungen 208](#page-209-0) [elektrische Daten 209,](#page-210-1) [210](#page-211-1) [Funktionen 10](#page-11-2) [Geräusch 210](#page-211-2) [Gewicht 209](#page-210-0) [Temperatur und Luftfeuchtigkeit 210](#page-211-3) [verfügbare Modelle 12](#page-13-1) Druckersprachen [Einstellungen 177](#page-178-2) [enthalten 10](#page-11-3) [Fehlermeldungen 119](#page-120-2) [Überprüfen der installierten 87](#page-88-0) Druckertreiber [AutoCAD 28](#page-29-0) [Dienstprogramm zum benutzerdefinierten Erstellen von](#page-31-0)  Disk-Images 30 [Einstellungen 26,](#page-27-2) [31](#page-32-0) [enthalten 28,](#page-29-1) [29](#page-30-0) [Fehlerbehebung, Macintosh 146](#page-147-0) [Funktionen 69](#page-70-1) [Hilfe 31](#page-32-1) [Microsoft Windows 30](#page-31-2) Druckerunterschrank [bestellen 17](#page-18-0) [Position 15](#page-16-1) [Teilenummer 19](#page-20-1) [transportieren 16](#page-17-0) [Druckerwartung durchführen, Meldung 94,](#page-95-0) [182](#page-183-1) Druckerwartungskit [bestellen 17](#page-18-0) [Meldung, löschen 182](#page-183-2) [Teilenummer 20](#page-21-2) [verwenden 94](#page-95-0) Druckgeschwindigkeit [Auflösungseinstellungen 174](#page-175-0) [Druckerspezifikationen 10](#page-11-2) [Fehlerbehebung 143](#page-144-1) Druckjobs [abgebrochen, Fehlerbehebung 143](#page-144-0) [Drucken gespeicherter Jobs 75](#page-76-0) [Drucken privater Jobs 73](#page-74-1) [falsch formatiert 144](#page-145-0)

[Löschen gespeicherter Jobs 75](#page-76-1) [Löschen privater Jobs 74](#page-75-0) [Löschen von aufbewahrten Jobs 73](#page-74-0) [nicht gedruckt, Fehlerbehebung 142](#page-143-0) [prüfen und aufbewahren 72](#page-73-1) [Schnellkopie 71](#page-72-0) [Speicherung 71,](#page-72-1) [176](#page-177-1) [über das Bedienfeld löschen 25](#page-26-3) [Druckmedien.](#page-35-7) Siehe Papier [Druckpapier, HP 23](#page-24-0) Druckpatronen [bestellen 17](#page-18-0) [EconoMode 174](#page-175-2) [einsetzen 8](#page-9-2) [fast leer 178](#page-179-1) [fast verbraucht 85](#page-86-0) [Fehlermeldungen 113,](#page-114-2) [119,](#page-120-3) [120](#page-121-0) [Funktionen 11](#page-12-0) [Gewährleistung 159](#page-160-0) [Hotline für Produktpiraterie 156](#page-157-0) [lagern 82](#page-83-0) [leer 85,](#page-86-1) [178](#page-179-2) [Nicht-HP 82](#page-83-1) [Papierstaus 99](#page-100-0) [Status 82,](#page-83-2) [88](#page-89-0) [Teilenummer 21](#page-22-0) [Tonerstand 84](#page-85-0) Druckqualität [Auflösungsspezifikationen 10](#page-11-4) [Einstellungen 174](#page-175-1) [Fehlerbehebung 132](#page-133-1) [Druckqualität, Menü](#page-172-1) 171 [Druckserver.](#page-35-8) Siehe HP Jetdirect-Druckserver

## **E**

[E/A, Menü](#page-181-0) 180 [EconoMode-Einstellung 174](#page-175-2) [Ein-/Aus-Schalter 13](#page-14-2) [Eingerolltes Papier, Fehlerbehebung 137](#page-138-0) Einlegen von Druckmedien [1.500-Blatt-Papierfach 45](#page-46-0) [500-Blatt-Papierfach 43](#page-44-0) [benutzerdefinierte Papierformate 62](#page-63-1) [beschichtetes Papier 61](#page-62-0) [Etiketten 58](#page-59-0) [Fach 1 42](#page-43-0) [Fächer, Fehlermeldungen 122,](#page-123-1) [125](#page-126-4) [Heftklammern 41](#page-42-0) [Papier für den beidseitigen Druck 67](#page-68-1) [Papier für Hefter/Stapler 38](#page-39-1) [Transparentfolien 59](#page-60-0) [Umschläge in Fach 1 52](#page-53-0) [Umschlagzufuhr 53,](#page-54-0) [56](#page-57-0) [vorgedrucktes Papier 60](#page-61-0) [Einrichten des Druckers 7](#page-8-1) [Einsenden des Druckers 159](#page-160-1) **Einstellungen** siehe auchBedienfeldmenüs [Bedienfeld 26,](#page-27-0) [163](#page-164-0) [Druckertreiber 31](#page-32-0) [Seiten im integrierten Webserver 80](#page-81-3) [speichern 69](#page-70-2) [Wiederherstellen der Standardeinstellungen 182](#page-183-3) [Einstellungen für breites A4 170](#page-171-3) [Einstellungen für Datenübertragung 180](#page-181-2) [Einstellungen für vertikalen Zeilenabstand 170](#page-171-4) [Einstellungen für Zeilenabstand 170](#page-171-4) [Einzugswalzen, auswechseln 94](#page-95-0) EIO-Karten [bestellen 17](#page-18-0)

[Einstellungen 180](#page-181-0) [fehlerhafte Übertragung 114](#page-115-1) [Festplattenfehler 119](#page-120-4) [installieren 189](#page-190-0) [Pufferüberlauf, Fehler 114](#page-115-2) [schwerwiegende Fehler 118](#page-119-1) [Steckplätze 185](#page-186-1) [Teilenummern 19](#page-20-2) [Elektrische Daten 209,](#page-210-1) [210](#page-211-1) [E-Mail, Seite \(integrierter Webserver\) 80](#page-81-2) [E-Mail-Warnmeldungen 81](#page-82-0) [EMI-Erklärung 217](#page-218-0) [Energiesparmodus 177,](#page-178-3) [182](#page-183-4) [Energy Star 213](#page-214-0) [Entwurfsqualitätsdruck 174](#page-175-0) [Ereignisprotokoll 87](#page-88-1) [Ereignisprotokollseite \(integrierter Webserver\) 79](#page-80-1) [Erklärung zur Lasersicherheit für Finnland 218](#page-219-0) Erklärungen zur Lasersicherheit [Finnland 218](#page-219-0) [USA 217](#page-218-0) [Erklärungen zur Sicherheit 217,](#page-218-0) [218](#page-219-0) [Erneutes Verpacken des Druckers zur Reparatur 159](#page-160-1) [Erste Seite anders 70](#page-71-0) [Escape-Zeichen 192](#page-193-1) [Ethernet-Karten, Teilenummern 19](#page-20-2) [EtherTalk-Einstellung 181](#page-182-0) Etiketten [drucken 58](#page-59-1) [Fixierermodi 173](#page-174-2) [Spezifikationen 199,](#page-200-1) [205](#page-206-0) Exemplare [Festlegen der Standardanzahl 169](#page-170-1)

# **F**

[Fach \(Druckseite oben\).](#page-35-10) Siehe Hinteres Ausgabefach Fach 1 [drucken aus 176](#page-177-0) [Drucken von Umschlägen 51](#page-52-0) [Duplexdruck 67](#page-68-1) [Einlegen von Druckmedien 38,](#page-39-2) [42](#page-43-0) [Einstellen des Formats 48,](#page-49-0) [166](#page-167-1) [Einstellungen für benutzerdefinierte Formate 169](#page-170-0) [Fehlerbehebung 145](#page-146-1) [Fehlermeldung zu geöffneten Fächern 125](#page-126-5) [Fehlermeldungen beim Einlegen von](#page-123-1)  [Druckmedien 122,](#page-123-1) [125](#page-126-6) [Fehlermeldungen zu Papierformat oder](#page-115-3)  [Papiertyp 114,](#page-115-3) [119,](#page-120-5) [125](#page-126-3) [Hindernis, Fehlermeldung 116](#page-117-1) [manuelle Zufuhr 49](#page-50-0) [Papierspezifikationen 199](#page-200-2) [Papierstaus 102](#page-103-1) [Passgenauigkeitseinstellungen 172](#page-173-0) [Position 13](#page-14-3) [sperren 48](#page-49-1) [Zufuhr aus 46,](#page-47-0) [47](#page-48-0) [Fach 2.](#page-35-11) Siehe 500-Blatt-Fach Fächer [auswählen 46,](#page-47-1) [48,](#page-49-0) [166,](#page-167-2) [176](#page-177-0) [Duplexdruck 67](#page-68-1) [Einlegen von Druckmedien in ein 1.500-Blatt-](#page-46-0)Papierfach 45 [Einlegen von Druckmedien in ein 500-Blatt-](#page-44-0)Papierfach 43 [Einlegen von Druckmedien in Fach 1 42](#page-43-0) [Einstellungen für benutzerdefinierte Formate 169](#page-170-0) [enthalten 12](#page-13-0) [Fehlerbehebung 145](#page-146-1) [Fehlermeldung zu geöffneten Fächern 125](#page-126-5)

[Fehlermeldungen beim Einlegen von](#page-123-1)  [Druckmedien 122,](#page-123-1) [125](#page-126-6) [Fehlermeldungen zu Papierformat oder](#page-115-3)  [Papiertyp 114,](#page-115-3) [119,](#page-120-5) [125](#page-126-6) [Hindernis, Fehlermeldung 116](#page-117-1) [manuelle Zufuhr 49](#page-50-0) [Papierspezifikationen 199,](#page-200-3) [200](#page-201-3) [Papierstaus 98,](#page-99-0) [102,](#page-103-1) [103](#page-104-0) [Passgenauigkeitseinstellungen 172](#page-173-1) [Position 13,](#page-14-3) [14,](#page-15-0) [15](#page-16-0) [sperren 48](#page-49-2) [Teilenummern 18](#page-19-1) [transportieren 16](#page-17-0) Fassungsverm ögen [1.500-Blatt-Papierfach 200](#page-201-4) [500-Blatt-Papierfach 200](#page-201-5) [Fach 1 199](#page-200-4) [Hefter/Stapler 39,](#page-40-0) [201](#page-202-1) [Umschlagzufuhr 201](#page-202-2) [FastRes-Aufl](#page-11-0) ösung 10[, 174](#page-175-0) [FCC regulations 211](#page-212-0) [Fehler, wiederholt auftretend 136](#page-137-0) Fehlerbehebung [1.500-Blatt-Papierfach, Papierstaus 103](#page-104-1) [500-Blatt-Papierfach, Papierstaus 102](#page-103-2) Abdr [ücke der Walzen 138](#page-139-0) [Ablaufdiagramm 140](#page-141-0) [Ausgabefach, Papierstaus 105](#page-106-1) [Ausgabequalit](#page-133-1) ät 132 [Bedienfeldanzeige 140](#page-141-1) [Bedienfeldmeldungen 112,](#page-113-0) [113](#page-114-3) [Drucken 143](#page-144-2) [drucken 142](#page-143-1) [Drucken einer Konfigurationsseite 141](#page-142-0) [Duplexer, Papierstaus 104](#page-105-1) [Fach 1, Papierstaus 102](#page-103-1) [Fehlstellen 134](#page-135-0) [Fixiereinheit, Papierstaus 106](#page-107-0) [Flecken 134](#page-135-1) [gewelltes Papier 137](#page-138-0) [grauer Hintergrund 135](#page-136-0) [Heftklammernstaus 109](#page-110-0) [Helles Druckbild 133](#page-134-0) [HP Jetdirect-Druckserver 151](#page-152-0) [Kabel 142](#page-143-2) [langsames Drucken 143](#page-144-1) [Linien 134,](#page-135-2) [138](#page-139-1) [mopieren 127](#page-128-0) [obere Abdeckung, Papierstaus 99](#page-100-1) [optionale Festplatte 149](#page-150-0) [Papier 198,](#page-199-0) [202](#page-203-0) [Papierfachauswahl 145](#page-146-1) [Papierstaus 98,](#page-99-0) [110](#page-111-0) [PS-Fehler 142,](#page-143-3) [150](#page-151-0) schr [äges Druckbild 137](#page-138-1) [Schriftarten 150](#page-151-1) [spezifische Macintosh-Probleme 146](#page-147-1) [Textqualit](#page-138-2) ät 137, [139](#page-140-0) [Umschlagzufuhr, Papierstaus 101](#page-102-1) [verknittertes Papier 138](#page-139-2) [verschmierter Toner 135](#page-136-1) [verschwommenes Druckbild 139](#page-140-0) wei [ße Flecken 138](#page-139-3) [wiederholt auftretende Fehler 136](#page-137-1) Zeichens [ätze 147](#page-148-0) [Zeilen 173](#page-174-3) Zubeh [ör 129,](#page-130-0) [131](#page-132-0) Fehlermeldungen [alphabetisch 118](#page-119-0) [Einstellungen 177](#page-178-4) [numerische 113](#page-114-0)

[Fehlermeldungen bei Puffer](#page-115-2) überlauf 114 [Fehlermeldungen zu Formatierungskarten 115](#page-116-1) [Fehlermeldungen zum permanenten Speicher 117](#page-118-0) [Fehlermeldungen zum Scan-Puffer 116](#page-117-2) Fehlermeldungen. [Löschen weiterhin angezeigter 112](#page-113-0) [Fehlstellen, Fehlerbehebung 134](#page-135-3) [Festplatte.](#page-35-12) Siehe Optionale Festplatte, RAM-Disk [Firmware-Fehlermeldungen 114](#page-115-4) Fixiereinheit [auswechseln 94](#page-95-0) [Druckgeschwindigkeit 10](#page-11-2) [Fehlermeldungen 114,](#page-115-5) [121,](#page-122-0) [123](#page-124-0) [Modi 173](#page-174-2) [Papierstaus 106](#page-107-0) [Position 14](#page-15-1) [reinigen 92](#page-93-0) Flash-DIMMs [Arten 185](#page-186-0) [bestellen 17](#page-18-0) [Fehlermeldungen 120](#page-121-1) [installieren 186](#page-187-0) [Teilenummern 19](#page-20-3) [Flecken, Fehlerbehebung 134,](#page-135-1) [138](#page-139-3) [Folien, transparent.](#page-35-13) Siehe Transparentfolien [Formular, Service-Informationen 160](#page-161-0) [Formularzeilen, Einstellungen 170](#page-171-4)

#### **G**

Gelochtes Papier [Drucken auf 60](#page-61-0) [Fixierermodi 173](#page-174-0) Ger [ät konfigurieren, Men](#page-170-4) ü 169 Ger [ät konfigurieren, Seite \(integrierter Webserver\) 80](#page-81-4) Ger [äte-ID, Seite \(integrierter Webserver\) 79](#page-80-2) Ger [äteinformationsseite, Seite \(integrierter Webserver\) 80](#page-81-5) Ger [ätestatus, Seite \(integrierter Webserver\) 79](#page-80-3) Ger [äuschparameter 210](#page-211-2) Ger [äuschpegel 210](#page-211-2) Geschwindigkeit Einstellungen f ür Daten [übertragung 180](#page-181-2) Gew ährleistung [Drucker 158](#page-159-0) [Druckpatrone 159](#page-160-0) [Serviceinformationen 157](#page-158-0) [Gewelltes Papier, Fehlerbehebung 137](#page-138-0) Gewicht, Papierspezifikationen [1.500-Blatt-Papierfach 200](#page-201-6) [500-Blatt-Papierfach 200](#page-201-7) [Duplexer 200](#page-201-8) [Fach 1 199](#page-200-2) [Hefter/Stapler 201](#page-202-3) [Umschlagzufuhr 201](#page-202-4) [Vergleichstabelle 204](#page-205-0) [Glanzpapier 21](#page-22-1) [Glanzpapier, HP 21](#page-22-1) [Grafik, HP-GL/2-Befehle 191](#page-192-1) [Grauer Hintergrund, Fehlerbehebung 135](#page-136-2)

#### **H**

Hefter/Stapler [alle Modelle 12](#page-13-2) [bestellen 17](#page-18-0) [Druckausgabe 37,](#page-38-0) [39](#page-40-0) [Einlegen von Heftklammern 41](#page-42-0) [Einlegen von Papier 38](#page-39-1) [Einstellungen 179](#page-180-2) [Heftklammernstaus 109](#page-110-0) [LED-Status 27,](#page-28-0) [129](#page-130-1) [Papierspezifikationen 201](#page-202-5)

[Standardeinstellung 40](#page-41-0) [Teilenummer 18](#page-19-2) [transportieren 16](#page-17-0) Heftereinheit [auswechseln 95](#page-96-0) [bestellen 17](#page-18-0) [Teilenummer 18](#page-19-3) Heftklammernpatronen [bestellen 17](#page-18-0) [einlegen 41](#page-42-0) [Einstellungen 180](#page-181-3) [Teilenummer 18,](#page-19-4) [21](#page-22-0) [Heftklammernstaus 109](#page-110-0) Heller Ausdruck [Festlegen der Tonerdichte 175](#page-176-1) Helles Druckbild [Fehlerbehebung 133](#page-134-1) [Helligkeitsgrad, Einstellung 175](#page-176-1) Herunterladen [Dokumentation 7](#page-8-2) [Druckertreiber 29](#page-30-1) [HP Web Jetadmin 33](#page-34-0) Hilfe [Bedienfeld 25](#page-26-1) [Druckertreiber 8,](#page-9-1) [31](#page-32-1) [Kundendienst 154](#page-155-0) Hinteres Ausgabefach [Druckausgabe 37](#page-38-1) [Einstellungen 169](#page-170-2) [Papierstaus 105](#page-106-0) [Position 14](#page-15-1) [Verwenden mit dem Duplexer 66](#page-67-1) [Hochformat, als Standardeinstellung festlegen 171](#page-172-0) [Horizontal verlaufender Papierpfad 37](#page-38-1) [Hotline für Produktpiraterie 156](#page-157-0) [HP Büropapier 22](#page-23-0) [HP Druckpapier 23](#page-24-0) [HP Hotline für Produktpiraterie 156](#page-157-0) HP Jetdirect-Druckserver [Administratorhandbuch 7](#page-8-0) [alle Modelle 12](#page-13-3) [Einstellungen 180](#page-181-4) [Fehlerbehebung 151](#page-152-0) [installieren 189](#page-190-0) [Konfigurieren mit dem integrierten Webserver 80](#page-81-6) [Position 15](#page-16-0) [HP LaserJet-Dienstprogramm, Macintosh 32](#page-33-0) [HP LaserJet-Papier 21](#page-22-2) [HP LaserJet-Tough Paper 23](#page-24-1) [HP LaserJet-Transparentfolien 23](#page-24-2) [HP Mehrzweckpapier 21](#page-22-3) [HP Premium Choice LaserJet-Papier 22](#page-23-1) [HP Softwarelizenzbestimmungen 161](#page-162-0) [HP SupportPacks 155](#page-156-0) [HP UltraPrecise Toner 10](#page-11-0) HP Web Jetadmin [E-Mail-Warnmeldungen, konfigurieren 81](#page-82-1) [Funktionen 33](#page-34-1) [Überprüfen des Tonerstands 84](#page-85-1) [HP LaserJet-Glanzpapier 21](#page-22-1) [HP Rückgabe- und Recycling-Programm für Drucker-](#page-214-0)Verbrauchsmaterial 213 [HP-GL/2-Befehle 191](#page-192-1) [HP-UX-Software 34](#page-35-14)

### **I**

[IBM OS/2-Treiber 29](#page-30-0) [Ignorierbare Meldungen, Einstellung 177](#page-178-1) [Informationen, Menü](#page-166-0) 165 [Informationsseiten 86](#page-87-0)

Installieren [EIO-Karten 189](#page-190-0) [optionale Festplatte 189](#page-190-1) [Software 30](#page-31-0) [Speicher \(DIMMs\) 186](#page-187-1) [Umschlagzufuhr 54](#page-55-0) [Installierte Druckersprachen und Optionen 87](#page-88-1) Integrierter Webserver [Anzeigen von Seiten 79](#page-80-4) [Bestellen von Teilen und Zubehör 17](#page-18-1) [E-Mail-Warnmeldungen, konfigurieren 81](#page-82-1) [Informationsseiten 79](#page-80-5) [Leistungsmerkmale 78](#page-79-0) [Netzwerkseiten 80](#page-81-6) [öffnen 78](#page-79-1) [Seiten für Einstellungen 80](#page-81-3) [Tonerstatusseite 84](#page-85-2) [IP-Adresse 79,](#page-80-2) [87](#page-88-2) [IPX/SPX-Einstellung 181](#page-182-2)

## **J**

Jetadmin, HP Web [E-Mail-Warnmeldungen, konfigurieren 81](#page-82-2) [Funktionen 33](#page-34-1) [Überprüfen des Tonerstands 84](#page-85-1) Jetdirect-Druckserver [Administratorhandbuch 7](#page-8-0) [alle Modelle 12](#page-13-3) [Einstellungen 180](#page-181-4) [Fehlerbehebung 151](#page-152-1) [installieren 189](#page-190-0) [Konfigurieren mit dem integrierten Webserver 80](#page-81-6) [Position 15](#page-16-0) [Jetdirect-Server.](#page-35-15) Siehe HP Jetdirect-Druckserver [Job Abbruch, Taste 24,](#page-25-5) [25](#page-26-3) [Job wiederaufnehmen, Menü](#page-165-1) 164 Jobs [abgebrochen, Fehlerbehebung 143](#page-144-0) [Drucken gespeicherter Jobs 75](#page-76-0) [Drucken privater Jobs 73](#page-74-1) [falsch formatiert 144](#page-145-0) [Löschen gespeicherter Jobs 75](#page-76-1) [Löschen privater Jobs 74](#page-75-0) [Löschen von aufbewahrten Jobs 73](#page-74-0) [nicht gedruckt, Fehlerbehebung 142](#page-143-0) [prüfen und aufbewahren 72](#page-73-1) [Schnellkopie 71](#page-72-0) [Speicherung 71,](#page-72-1) [176](#page-177-3) [über das Bedienfeld löschen 25](#page-26-3) Jobspeicherung [Bedienfeldmenü](#page-165-0) 164 [Einstellungen 176](#page-177-3) [Funktionen 71](#page-72-1) [gespeicherte Jobs 75](#page-76-2) [privat 73](#page-74-2) [Prüf- und Aufbewahrungsjobs 72](#page-73-2) [Schnellkopie 71](#page-72-2)

#### **K**

Kabel [bestellen 17](#page-18-0) [Fehlerbehebung 142](#page-143-0) [Teilenummern 19](#page-20-4) Karton [drucken 62](#page-63-1) [Fixierermodi 173](#page-174-0) [Spezifikationen 207](#page-208-0) [Kassette.](#page-35-16) Siehe 500-Blatt-Fach [Kein Zugriff Menüs gesperrt, Meldung 26](#page-27-1) [Kit für vorbeugende Wartungsmaßnahmen.](#page-35-17) Siehe Druckerwartungskit [Klebeetiketten.](#page-35-18) Siehe Etiketten [Kleidung, Entfernen von Toner 91](#page-92-0) [Kleinformatiges Papier, Drucken auf 37,](#page-38-1) [63](#page-64-0) [Kommunikationseinstellungen 180](#page-181-2) [Konfigurationen, Druckermodelle 12](#page-13-1) Konfigurationsseite [drucken 86](#page-87-2) [Fehlerbehebung 141](#page-142-0) [Konfigurationsseite \(integrierter Webserver\) 79](#page-80-6) [Konformitätserklärung 216](#page-217-0) Kopien [Prüf- und Aufbewahrungsjobs 72](#page-73-2) [Schnellkopie 71](#page-72-2) Kundendienst [HP SupportPacks 155](#page-156-0) [telefonisch 154](#page-155-0) [Verträge 155](#page-156-1) [Websites 154](#page-155-1) [Websites und Telefonnummern 154](#page-155-2) Kundenunterstützung  [siehe auch](#page-35-19) Kundendienst [Hotline für Produktpiraterie 156](#page-157-0) [Serviceverträge 155](#page-156-1)

### **L**

[Lagern von Druckpatronen 82](#page-83-0) [Langsames Drucken, Fehlerbehebung 143](#page-144-0) [LaserJet-Dienstprogramm, Macintosh 32](#page-33-0) [LaserJet-Glanzpapier 21](#page-22-1) [LaserJet-Papier 21](#page-22-2) [LaserJet-Tough Paper 23](#page-24-1) [LaserJet-Transparentfolien 23](#page-24-2) [Lebensdauer, Druckpatronen 83](#page-84-0) LEDs [Bedienfeld 24](#page-25-2) [Zubehör 27,](#page-28-0) [129](#page-130-1) [Leitfaden zur Inbetriebnahme 7](#page-8-0) [Letter-Papier, A4-Einstellungen ignorieren 170](#page-171-0) [Linien, Fehlerbehebung 134,](#page-135-4) [138](#page-139-4) [Lizenz, Software 161](#page-162-0) [LocalTalk-Konnektivitätskarte 19](#page-20-5) Löschen von Jobs [gespeicherte 75](#page-76-1) [Job Abbruch, Taste 24,](#page-25-5) [25](#page-26-3) [privat 74](#page-75-0) [Schnellkopie 72](#page-73-3) [Lose Tonerpatrikel, Fehlerbehebung 136](#page-137-2) [Lösen der Sperre von Zubehör 16](#page-17-1) [Luftfeuchtigkeit 210](#page-211-3)

## **M**

Macintosh [Apple EtherTalk-Einstellungen 181](#page-182-0) [Druckersoftware 32](#page-33-1) [Fehlerbehebung beim Drucken 146](#page-147-1) [HP LaserJet-Dienstprogramm 32](#page-33-0) [PPD, Auswählen einer anderen PPD 148](#page-149-0) [Umbenennen des Druckers 148](#page-149-1) [unterstützte Betriebssysteme 28](#page-29-2) Manuelle Zufuhr [Bedienfeldmeldung 122](#page-123-2) [Drucken aus Fach 1 49](#page-50-0) [Einstellungen 170,](#page-171-5) [176](#page-177-4) [Massenspeichergerät.](#page-35-20) Siehe Optionale Festplatte [Materialstatus, Seite \(integrierter Webserver\) 79](#page-80-7) [Mehrere Seiten pro Blatt 70](#page-71-3) [Mehrfachseitendruck 70](#page-71-3) [Mehrzweckpapier 21](#page-22-3)

Meldungen [alphabetisch 118](#page-119-0) [Einstellungen 177](#page-178-4) [Löschen weiterhin angezeigter 112](#page-113-0) [numerische 113](#page-114-0) [Meldungen, Einstellung 177](#page-178-1) Menüs des Bedienfeldes [Ausgabe-Setup 179](#page-180-0) [Diagnose 183](#page-184-0) [Drucken 169](#page-170-3) [Druckqualität 171](#page-172-1) [E/A 180](#page-181-0) [Gerät konfigurieren 169](#page-170-4) [Informationen 165](#page-166-0) [Job wiederaufnehmen 164](#page-165-1) [Kein Zugriff, Meldung 26](#page-27-1) [Papierzufuhr 166](#page-167-0) [PCL 170](#page-171-1) [Resets 182](#page-183-0) [Service 184](#page-185-0) [Struktur 26](#page-27-0) [System Setup 176](#page-177-2) Menüs, Bedienfeld [Struktur 86](#page-87-1) Microsoft Windows [Druckertreiber 30](#page-31-2) [Einstellungen im Druckertreiber 31](#page-32-0) [enthaltene Schriftarten 10](#page-11-3) [unterstützte Versionen 28](#page-29-2) [Miniaturansichten, drucken 70](#page-71-3) [Modelle, Drucker 12](#page-13-1) [Modellnummer 13](#page-14-4) Mopieren (Sortieren) [Fehlermeldungen 127](#page-128-0) [verwenden 69](#page-70-3)

#### **N**

[Nachfüllen.](#page-35-21) Siehe Einlegen [NetWare-Einstellungen 181](#page-182-2) Netz [Anschlussposition 14](#page-15-1) [Schalter 13](#page-14-2) [Netzschalter 13](#page-14-2) [Netzspezifikationen 210](#page-211-4) Netzwerke  [siehe auch](#page-35-22) HP Jetdirect-Druckserver [Dienstprogramm zum benutzerdefinierten Erstellen von](#page-31-1)  Disk-Images 30 [Einstellungen 180](#page-181-4) [Fehlerbehebung, Macintosh 146](#page-147-0) [HP Web Jetadmin-Software 33](#page-34-1) [Seiten im integrierten Webserver 80](#page-81-6) [Teilenummern der EIO-Karten 19](#page-20-2) [Nicht-HP Druckpatronen 82](#page-83-1) [Niedriger Tonerstand 85,](#page-86-0) [178](#page-179-1) [Novell NetWare-Einstellungen 181](#page-182-2)

# **O**

Obere Abdeckung [Papierstau, beheben 99](#page-100-0) [Position 13](#page-14-5) Oberes Ausgabefach [auswählen 36](#page-37-1) [Einstellungen 169](#page-170-2) [Papierstaus 105](#page-106-0) [Position 13](#page-14-0) [Online-Benutzerhandbuch 8](#page-9-1) Online-Hilfe [Bedienfeld 25](#page-26-1) [Druckertreiber 8,](#page-9-1) [31](#page-32-1)

[Websites zur Kundenunterstützung 154](#page-155-0) Optionale Festplatte [EIO-Steckplätze 185](#page-186-1) [Fehlerbehebung 149](#page-150-0) [Fehlermeldungen 119,](#page-120-4) [127](#page-128-1) [installieren 189](#page-190-0) [Position 15](#page-16-0) [Teilenummer 19](#page-20-6) [OS/2-Treiber 29](#page-30-0) [Overheadfolien.](#page-35-23) Siehe Transparentfolien

# **P**

Papier [1.500-Blatt-Papierfach, Spezifikationen 200](#page-201-0) [500-Blatt-Papierfach, Spezifikationen 200](#page-201-1) [A4/Letter-Einstellung ignorieren 170](#page-171-0) [benutzerdefiniertes Format 62,](#page-63-0) [169](#page-170-0) [beschichtet 61](#page-62-0) [bestellen 17](#page-18-0) [Duplexer-Spezifikationen 200](#page-201-9) [Einlegen für Hefter/Stapler 38](#page-39-1) [Einlegen in Fach 1 42](#page-43-1) [einlegen, in ein 1.500-Blatt-Papierfach 45](#page-46-0) [einlegen, in ein 500-Blatt-Papierfach 43](#page-44-0) [Fach 1, Spezifikationen 199](#page-200-2) [Fehlerbehebung 198,](#page-199-0) [202](#page-203-0) [Fixierermodi 173](#page-174-2) [gewellt 137](#page-138-0) [Gewicht-Vergleichstabelle 204](#page-205-0) [heften 37,](#page-38-0) [39](#page-40-0) [Hefter/Stapler-Spezifikationen 201](#page-202-5) [HP Media Guide \(HP Druckmedien-Handbuch\) 20](#page-21-3) [HP Teilenummern 21](#page-22-2) [manuelle Zufuhr 49](#page-50-0) [Papierfachauswahl 46,](#page-47-1) [48,](#page-49-2) [166,](#page-167-3) [176](#page-177-5) [Standardformat, festlegen 169](#page-170-5) [unterstützte Typen 198,](#page-199-0) [202](#page-203-0) [verknittert 138](#page-139-2) [vorgedrucktes Papier 60](#page-61-0) [Papierfächer.](#page-35-24) Siehe Fächer Papierformat [1.500-Blatt-Papierfach, Spezifikationen 200](#page-201-6) [500-Blatt-Papierfach, Spezifikationen 200](#page-201-7) [Duplexer-Spezifikationen 200](#page-201-8) [Fach 1, Spezifikationen 199](#page-200-2) [Hefter/Stapler-Spezifikationen 201](#page-202-6) [Papierfachauswahl 46,](#page-47-2) [48,](#page-49-2) [166](#page-167-2) [Umschlagzufuhr-Spezifikationen 201](#page-202-4) Papierpfad [reinigen 92](#page-93-1) [Test 183](#page-184-1) Papierspezifikationen [1.500-Blatt-Papierfach 200](#page-201-0) [500-Blatt-Papierfach 200](#page-201-7) [Duplexer 200](#page-201-9) [Etiketten 205](#page-206-0) [Fach 1 199](#page-200-3) [Gewicht-Vergleichstabelle 204](#page-205-0) [Hefter/Stapler 201](#page-202-6) [Karton 207](#page-208-0) [Transparentfolien 205](#page-206-1) [Umschläge 206](#page-207-0) [Umschlagzufuhr 201](#page-202-7) [unterstützte Typen 198,](#page-199-0) [202](#page-203-0) **Papierstaus** [1.500-Blatt-Papierfach 103](#page-104-0) [500-Blatt-Papierfach 102](#page-103-0) [Ausgabefach 105](#page-106-0) [Bereich der Fixiereinheit 106](#page-107-0) [Duplexer 104](#page-105-0)

[Einstellungen zum Beheben 178](#page-179-0) [Fach 1 102](#page-103-1) [Fehlermeldungen 113](#page-114-1) [häufige 110](#page-111-0) [obere Abdeckung 99](#page-100-0) [Positionen 98](#page-99-0) [Umschlagzufuhr 101](#page-102-0) [Papierzufuhr, Menü](#page-167-0) 166 Papierzufuhrzubehör [bestellen 17](#page-18-0) [enthalten 12](#page-13-4) [Fehlerbehebung 145](#page-146-2) [Fehlermeldungen 116](#page-117-3) [Funktionen 10](#page-11-5) [LEDs 27,](#page-28-0) [129](#page-130-1) [Teilenummern 18](#page-19-5) [verfügbar 11](#page-12-1) [Parallele Kommunikation, Einstellungen 180](#page-181-2) [Paralleler Schnittstellenanschluss 14](#page-15-1) Parallelkabel [bestellen 17](#page-18-0) [Fehlerbehebung 142](#page-143-0) [Teilenummern 19](#page-20-2) [Parallelpufferüberlauf 114](#page-115-6) [Passgenauigkeitseinstellungen 172](#page-173-1) [Pause/Weiter, Taste 24,](#page-25-6) [25](#page-26-4) [PCL, Bedienfeldmenü](#page-171-1) 170 [PCL, einstellen als Druckersprache 177](#page-178-2) PCL-Befehle [Escape-Zeichenfolgen 192,](#page-193-0) [193](#page-194-0) [häufige 195](#page-196-1) [Infos 191](#page-192-2) [Schriftartenauswahl 193](#page-194-1) [Syntax 192](#page-193-2) [PCL-Schriftartenliste 89](#page-90-0) PCL-Treiber [Funktionen 30](#page-31-3) [unterstützte Betriebssysteme 29](#page-30-1) [PDEs, Macintosh 32](#page-33-2) [Permanente Ressourcen 188](#page-189-0) [Pfeil nach oben, Taste 24,](#page-25-7) [25](#page-26-5) [Pfeil nach unten, Taste 24,](#page-25-8) [25](#page-26-6) [Pfeiltasten 25](#page-26-5) [PJL-Befehle \(Printer Job Language\) 191](#page-192-3) [Platzbedarf für Drucker 208](#page-209-0) Postkarten [drucken 62](#page-63-0) [Spezifikationen 199,](#page-200-5) [207](#page-208-0) [PostScript, einstellen als Druckersprache 177](#page-178-5) PostScript-Fehlerseiten [Einstellungen 170](#page-171-6) [Fehlerbehebung 142,](#page-143-4) [150](#page-151-2) [PostScript-Schriftartenliste 89](#page-90-0) PPDs [Auswählen einer anderen PPD 148](#page-149-0) [enthalten 32](#page-33-3) [Premium Choice LaserJet-Papier 22](#page-23-1) [Printer Job Language-Befehle \(PJL\) 191](#page-192-3) Private Jobs [Bedienfeldmenü](#page-165-2) 164 [drucken 73](#page-74-1) [löschen 74](#page-75-0) [ProRes-Auflösung 174](#page-175-0) [Prozessorspezifikationen 10](#page-11-6) [Prüf- und Aufbewahrungsfunktion 72](#page-73-1) [PS, einstellen als Druckersprache 177](#page-178-2) PS-Fehlerseiten [Einstellungen 170](#page-171-6) [Fehlerbehebung 142,](#page-143-0) [150](#page-151-0) [PS-Schriftartenliste 89](#page-90-0) [Punkte, Fehlerbehebung 134,](#page-135-1) [138](#page-139-3)

#### **Q**

Qualität [Auflösungsspezifikationen 10](#page-11-4) [Einstellungen 174](#page-175-1) [Fehlerbehebung 132](#page-133-1) [Querformat, als Standardeinstellung festlegen 171](#page-172-0)

#### **R**

RAM-Disk [Einstellungen 179](#page-180-3) [Fehlermeldungen 123](#page-124-1) Ränder [benutzerdefinierte Papierformate 62](#page-63-1) [Passgenauigkeitseinstellungen 172](#page-173-1) [Umschläge 51](#page-52-0) Raues Papier [Drucken auf 37](#page-38-1) [Fixierermodi 173](#page-174-1) [Recycling von Verbrauchsmaterial 213](#page-214-0) Reinigen [Drucker 90](#page-91-0) [Fixiereinheit 92](#page-93-0) [Toner aus Kleidung 91](#page-92-0) Reinigungsseite [automatisch 93,](#page-94-0) [175](#page-176-0) [manuell 92](#page-93-0) [Reparatur.](#page-35-25) Siehe Kundendienst [Resets, Menü](#page-183-0) 182 [Resolution Enhancement Technology-Einstellung \(REt\) 174](#page-175-3) [Ressourcenspeicherung 188](#page-189-0) [REt-Einstellung 174](#page-175-3) [RIP ONCE 69](#page-70-4)

#### **S**

[Schallpegel 210](#page-211-2) [Schief eingezogene Seiten 137](#page-138-1) [Schmale Papierformate, Drucken auf 63](#page-64-0) [Schnelleinstellungen 69](#page-70-2) Schnellkopiejobs [Bedienfeldmenü](#page-165-0) 164 [drucken 71](#page-72-3) [Einstellungen 176](#page-177-3) [löschen 72](#page-73-3) [Schnittstellenanschlüsse 14](#page-15-1) **Schnittstellenkabel** [bestellen 17](#page-18-0) [Teilenummern 19](#page-20-4) [Schnittstellenkabel, Fehlerbehebung 142](#page-143-0) [Schräges Druckbild 137](#page-138-1) **Schriftarten** [Druckerfunktionen 10](#page-11-3) [Einstellungen 171](#page-172-2) [Liste, drucken 89](#page-90-0) [PCL-Befehle 193](#page-194-1) [PS-Fehlerbehebung 150](#page-151-0) [Überprüfen der installierten 87](#page-88-0) Schriftarten-DIMMs [bestellen 17](#page-18-0) [installieren 186](#page-187-0) [Teilenummern 19](#page-20-3) Schweres Papier [Drucken auf 37,](#page-38-1) [62](#page-63-0) [Fixierermodi 173](#page-174-0) [Spezifikationen 207](#page-208-0) [Schwerwiegende Hardware-Fehlermeldungen 118](#page-119-2) [SDRAM-DIMMs, Teilenummern 19](#page-20-3) [Seiten entlang Oberkante wenden, Option 68](#page-69-2) [Seiten pro Blatt 70](#page-71-3) [Seiten pro Minute 10](#page-11-2) [Seitenanzahl 87](#page-88-2)

[Seitenausrichtung, Standardeinstellung 171](#page-172-0) [Serielle Kabel, Fehlerbehebung 142](#page-143-0) [Serielle Konnektivitätskarte 19](#page-20-5) [Seriennummer 13,](#page-14-4) [87](#page-88-2) [Server, Uhrzeit 80](#page-81-1) Service [Bedienfeldmenü](#page-185-0) 184 [Gewährleistungszeitraum 157](#page-158-0) [Informationsformular 160](#page-161-0) [Serviceverträge 155](#page-156-1) [Sicherheit, Seite \(integrierter Webserver\) 80](#page-81-7) [SIMMs, Inkompatibilität 185](#page-186-2) [Skalieren von Seiten 69](#page-70-0) **Software** [Bestellen von Verbrauchsmaterial 18](#page-19-6) [Dienstprogramm zum benutzerdefinierten Erstellen von](#page-31-1)  Disk-Images 30 [enthalten 28](#page-29-1) [Fehlermeldungen 116](#page-117-4) [Lizenz 161](#page-162-0) [Macintosh 32](#page-33-1) [Microsoft Windows 30](#page-31-2) [UNIX 34](#page-35-14) [Solaris-Software 34](#page-35-14) Sortieren (Mopieren) [Fehlermeldungen. 127](#page-128-0) [verwenden 69](#page-70-3) [Spannungsparameter 209,](#page-210-1) [210](#page-211-1) Speicher [aufrüsten, Vorteile 185](#page-186-0) [bestellen 17](#page-18-0) [DIMM-Module, Position 15](#page-16-0) [enthalten 12](#page-13-5) [Fehlermeldungen 115](#page-116-0) [Installieren von DIMMs 186](#page-187-1) [Permanente Ressourcen 188](#page-189-0) [Prüfen der Installation 188](#page-189-1) [Spezifikationen 10](#page-11-6) [Teilenummern 19](#page-20-0) [unzureichender 113](#page-114-4) Speichern [Druckereinstellungen 69](#page-70-2) [interne Druckerressourcen 188](#page-189-0) Sperren [Fächer 48](#page-49-2) [Zubehör 16](#page-17-1) [Sprache, Bedienfeld 140,](#page-141-1) [179](#page-180-1) [Sprache, Seite \(integrierter Webserver\) 80](#page-81-8) [Standardausgabefach.](#page-35-26) Siehe Oberes Ausgabefach [Standardeinstellungen, wiederherstellen 182](#page-183-3) **Stapler** [alle Modelle 12](#page-13-2) [bestellen 17](#page-18-0) [Druckausgabe 37,](#page-38-0) [39](#page-40-0) [LED-Status 27,](#page-28-0) [129](#page-130-1) [Papierspezifikationen 201](#page-202-5) [Teilenummer 18](#page-19-7) [transportieren 16](#page-17-0) **Status** [Konfigurationsseite 87](#page-88-2) [LEDs 129](#page-130-1) [Tonerstand 84](#page-85-3) [Verbrauchsmaterial 88](#page-89-0) **Staus** [1.500-Blatt-Papierfach 103](#page-104-0) [500-Blatt-Papierfach 102](#page-103-0) [Ausgabefach 105](#page-106-0) [Bereich der Fixiereinheit 106](#page-107-0) [Duplexer 104](#page-105-0) [Einstellung zum Beheben 178](#page-179-0) [Fach 1 102](#page-103-1)

[Fehlermeldungen 113](#page-114-1) [häufige 110](#page-111-0) [Heftklammern 109](#page-110-0) [obere Abdeckung 99](#page-100-0) [Positionen 98](#page-99-0) [Umschlagzufuhr 101](#page-102-0) [Steuerungstasten auf dem Bedienfeld 24,](#page-25-7) [25](#page-26-6) Strom [Fehlermeldungen 116](#page-117-5) [Spezifikationen 209,](#page-210-1) [210](#page-211-1) [Sun Solaris-Software 34](#page-35-14) [SupportPacks 155](#page-156-0) [System Setup, Menü](#page-177-2) 176

#### **T**

[Tasten auf dem Bedienfeld 24,](#page-25-2) [25](#page-26-2) [TCP/IP-Einstellung 180](#page-181-5) Teile [bestellen 17](#page-18-0) [Recycling 213](#page-214-0) Teilenummern DIMM<sub>s</sub> 19 [Dokumentation 20](#page-21-1) [HP Druckmedien 21](#page-22-0) [Kabel 19](#page-20-2) [Papierzufuhrzubehör 18](#page-19-5) [Patronen 21](#page-22-0) [Wartungskit 20](#page-21-2) [Telefonische Unterstützung 154](#page-155-0) [Temperatur 210](#page-211-3) [Tests 183](#page-184-1) [Textqualität, Fehlerbehebung 137,](#page-138-2) [139](#page-140-0) [Tintenpatronen.](#page-35-27) Siehe Druckpatronen Toner [Ausgabequalität, Fehlerbehebung 135](#page-136-3) [EconoMode 174](#page-175-2) [entfernen, von der Kleidung 91](#page-92-0) [fast leer 178](#page-179-1) [fast verbraucht 85](#page-86-0) [Festlegen der Tonerdichte 175](#page-176-1) [HP UltraPrecise 10](#page-11-0) [leer 85,](#page-86-1) [178](#page-179-1) [Status 84,](#page-85-0) [88](#page-89-0) [verteilen 85](#page-86-2) [Toner leer 85,](#page-86-1) [178](#page-179-2) [Tonerpatronen.](#page-35-28) Siehe Druckpatronen [Tough Paper, HP 23](#page-24-1) [Transferwalzen, auswechseln 94](#page-95-0) **Transparentfolien** [Ausgabefach 36](#page-37-1) [drucken 59](#page-60-1) [Fixierermodi 173](#page-174-2) [HP LaserJet 23](#page-24-2) [Spezifikationen 199,](#page-200-6) [205](#page-206-1) [Transport des Druckers 16](#page-17-2) Treiber [AutoCAD 28](#page-29-0) [Dienstprogramm zum benutzerdefinierten Erstellen von](#page-31-0)  Disk-Images 30 [Einstellungen 26,](#page-27-2) [31](#page-32-2) [enthalten 28,](#page-29-1) [29](#page-30-0) [Fehlerbehebung, Macintosh 146](#page-147-0) [Funktionen 69](#page-70-1) [Hilfe 31](#page-32-1) [Microsoft Windows 30](#page-31-4) [Trommel verbraucht 85](#page-86-1)

#### **U**

Übertragen [Druckjobs 75](#page-76-2)

[Uhrzeit-Dienste, Seite \(integrierter Webserver\) 80](#page-81-1) [UltraPrecise Toner 10](#page-11-0) [Umbenennen des Druckers, Macintosh 148](#page-149-1) [Umgebungsbedingungen 210](#page-211-0) Umschläge [Drucken aus der Umschlagzufuhr 53,](#page-54-0) [56](#page-57-0) [Drucken aus Fach 1 52](#page-53-0) [Einstellen des Formats 166](#page-167-2) [Ränder 51](#page-52-0) [Spezifikationen 199,](#page-200-7) [206](#page-207-0) [Standardformat, festlegen 169](#page-170-5) [verknittert, Fehlerbehebung 138](#page-139-5) Umschlagzufuhr [bestellen 17](#page-18-0) [Einlegen von Druckmedien 53,](#page-54-0) [56](#page-57-0) [Einstellungen 49,](#page-50-1) [166](#page-167-2) [fehlerhafte Verbindung, Meldung 119](#page-120-6) [Fehlermeldungen beim Einlegen von Umschlägen 120](#page-121-2) [installieren 54](#page-55-0) [Papierstaus 101](#page-102-0) [Position 15](#page-16-0) [sperren 48](#page-49-1) [Spezifikationen 51](#page-52-0) [Teilenummer 18](#page-19-8) [Umschlagspezifikationen 201](#page-202-4) [Umweltschutz-Förderprogramm 213](#page-214-0) UNIX [Druckersoftware 34](#page-35-14) [Wagenrücklauf, Einstellungen 171](#page-172-3) [Unterstützte Betriebssysteme 28](#page-29-2) Unterstützung  [siehe auch](#page-35-29) Kundendienst [Hotline für Produktpiraterie 156](#page-157-1) [Serviceverträge 155](#page-156-1) [telefonisch 154](#page-155-0) [Websites 154](#page-155-1) [USB-Konnektivitätskarte 19](#page-20-5)

## **V**

[USV-Fehlermeldungen 116](#page-117-5)

[VCCI-Erklärung 217](#page-218-0) [Vektorgrafik 191](#page-192-1) Verbrauchsmaterial [bestellen 17](#page-18-0) [Recycling 213](#page-214-0) [Speicherfehler 113](#page-114-2) [Status 84,](#page-85-3) [88](#page-89-0) [Statusseite für integrierten Webserver 79](#page-80-7) [Teilenummern 21](#page-22-4) [Verformte Zeichen, Fehlerbehebung 137](#page-138-2) [Verknittertes Papier, Fehlerbehebung 138](#page-139-2) [Verknüpfungsseite \(integrierter Webserver\) 80](#page-81-0) [Verpacken des Druckers zur Reparatur 159](#page-160-1) [Verschmierter Toner, Fehlerbehebung 135](#page-136-3) [Verschwommenes Druckbild, Fehlerbehebung 139](#page-140-0) [Verteilen des Toners 85](#page-86-2) Vorgedrucktes Papier [Drucken auf 60](#page-61-0) [Fixierermodi 173](#page-174-1) [Spezifikationen 203](#page-204-0)

#### **W**

[Wagenrücklauf, Einstellungen 171](#page-172-3) [Walzen, auswechseln 94](#page-95-0) [Warnmeldungen, E-Mail 81](#page-82-1) [Warnmeldungen, Seite \(integrierter Webserver\) 80](#page-81-9) Wartungskit [bestellen 17](#page-18-0) [Meldung, löschen 182](#page-183-2) [Teilenummer 20](#page-21-2)

[verwenden 94](#page-95-0) [Wasserzeichen, drucken 70](#page-71-4) Web Jetadmin [E-Mail-Warnmeldungen, konfigurieren 81](#page-82-2) [Funktionen 33](#page-34-1) [Überprüfen des Tonerstands 84](#page-85-1) **Websites** [Dokumentation 7](#page-8-2) [Druckerteile, bestellen 153](#page-154-0) [Druckertreiber 29](#page-30-1) [Energy Star 213](#page-214-0) [HP SupportPacks 155](#page-156-0) [HP Web Jetadmin 33](#page-34-0) [Serviceverträge 155](#page-156-1) [Unterstützung 154](#page-155-1) [Verbrauchsmaterial 198](#page-199-0) [Verknüpfen mit dem integrierten Webserver 80](#page-81-0) [Websites zur technischen Unterstützung 154](#page-155-1) [Weiße Linien oder Flecken, Fehlerbehebung 138](#page-139-4) [werksseitige Einstellungen, wiederherstellen 182](#page-183-3) [Wiederherstellen der Standardeinstellungen 182](#page-183-3) [Wiederholt auftretende Fehler, Fehlerbehebung 136](#page-137-0) Windows, Microsoft [Druckertreiber 30](#page-31-2) [Einstellungen im Druckertreiber 31](#page-32-0) [enthaltene Schriftarten 10](#page-11-7) [unterstützte Versionen 28](#page-29-3)

#### **Z**

Zeichen [verformt 137](#page-138-2) [Zeichensätze 171](#page-172-4) Zeichensätze [Fehlerbehebung, Macintosh 147](#page-148-0) [Zeichensätze, auswählen 171](#page-172-4) [Zeilen, Fehlerbehebung 173](#page-174-3) [Zeilenvorschub-Einstellungen 171](#page-172-3) [Zeitabstände für das Auswechseln, Druckpatronen 83](#page-84-0) [Zeitlimits, E/A-Einstellungen 180](#page-181-6) Zubehör [bestellen 17](#page-18-0) [Dokumentation 8](#page-9-2) [enthalten 12](#page-13-0) [Fehlerbehebung 131,](#page-132-0) [145](#page-146-2) [Fehlermeldungen 116](#page-117-3) [LEDs 27,](#page-28-0) [129](#page-130-1) [Position 15](#page-16-0) [transportieren 16](#page-17-2) [Überprüfen der Installation 86](#page-87-2) [verriegeln und entriegeln 16](#page-17-1) Zubehör für den beidseitigen Druck [alle Modelle 12](#page-13-0) [bestellen 17](#page-18-0) [Bindungsoptionen 68](#page-69-1) [Broschürendruck 70](#page-71-2) [Einstellungen 170](#page-171-7) [fehlerhafte Verbindung, Meldung 118](#page-119-3) [Fehlermeldungen 113](#page-114-5) [Heften von Papier 38](#page-39-3) [Papierausrichtung 67](#page-68-1) [Papierspezifikationen 200](#page-201-9) [Position 15](#page-16-0) [Staus 104](#page-105-0) [Teilenummer 18](#page-19-9) [verwenden 66](#page-67-2) [Zufuhrfächer.](#page-35-30) Siehe Fächer Zufuhrgeräte [Abbildung 15](#page-16-2) [Beschreibung 11](#page-12-1) [Siehe auch](#page-35-31) Fächer

[transportieren 16](#page-17-3) [verriegeln und entriegeln 16](#page-17-1) [Zufuhrwalzen, auswechseln 94](#page-95-0) Zulassungsbestimmungen [Erklärungen zur Sicherheit 217](#page-218-0) [FCC 211](#page-212-0) [Konformitätserklärung 216](#page-217-0) [Zurücksenden des Drucker zur Reparatur 159](#page-160-1) [Zurück-Taste 24,](#page-25-9) [25](#page-26-7)

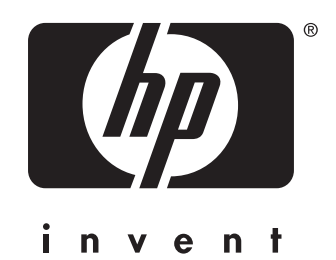

copyright 2002 © Hewlett-Packard Company

http://www.hp.com/support/lj4200 http://www.hp.com/support/lj4300